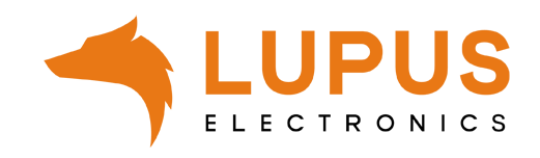

# **LUPUSTEC LE 820 / LE 821 LE 918 4K / LE 926 4K**

**Benutzer Handbuch**

Version 1.4.3 – 06.02.2023

# <span id="page-1-0"></span>**Inhaltsverzeichnis**

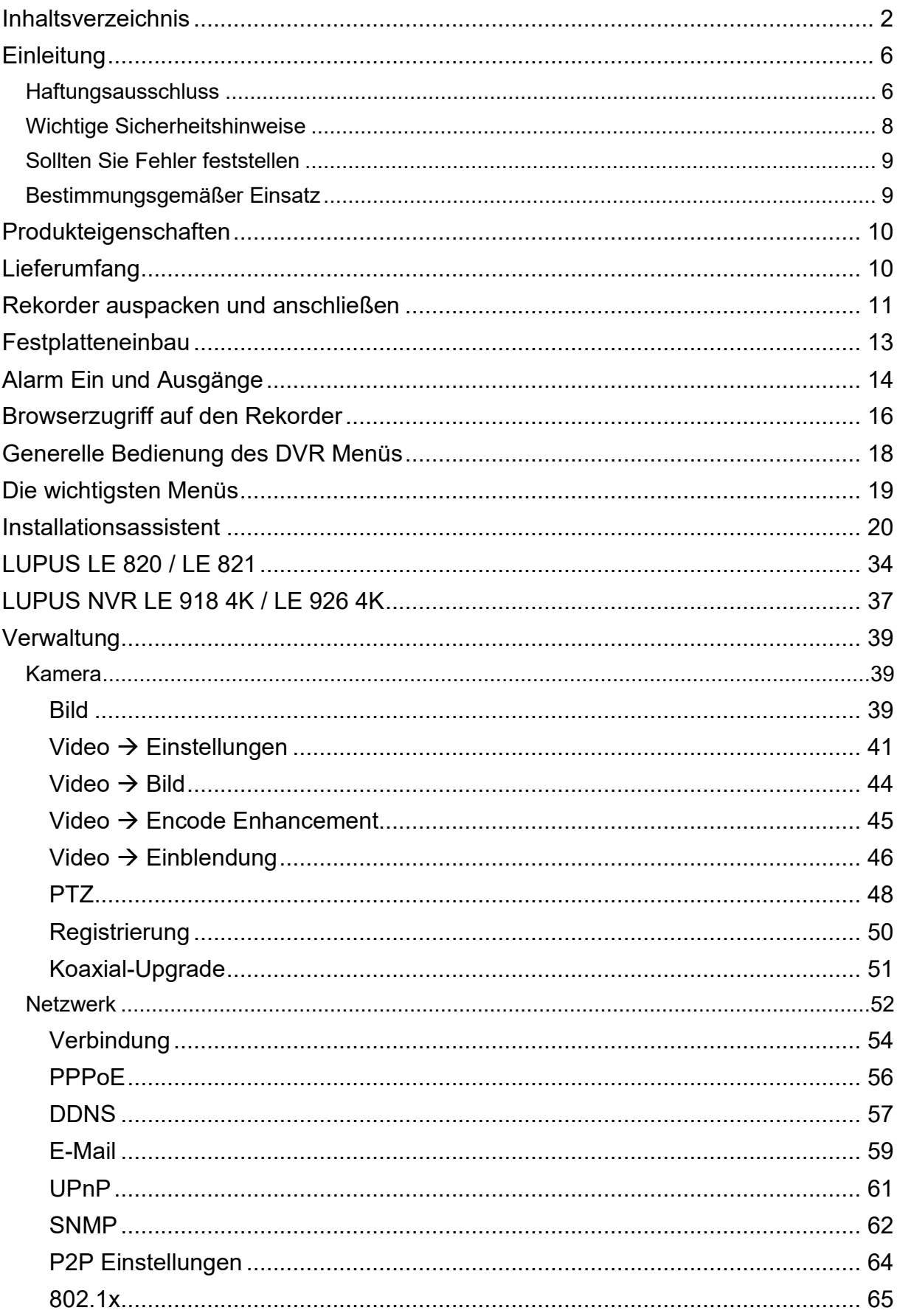

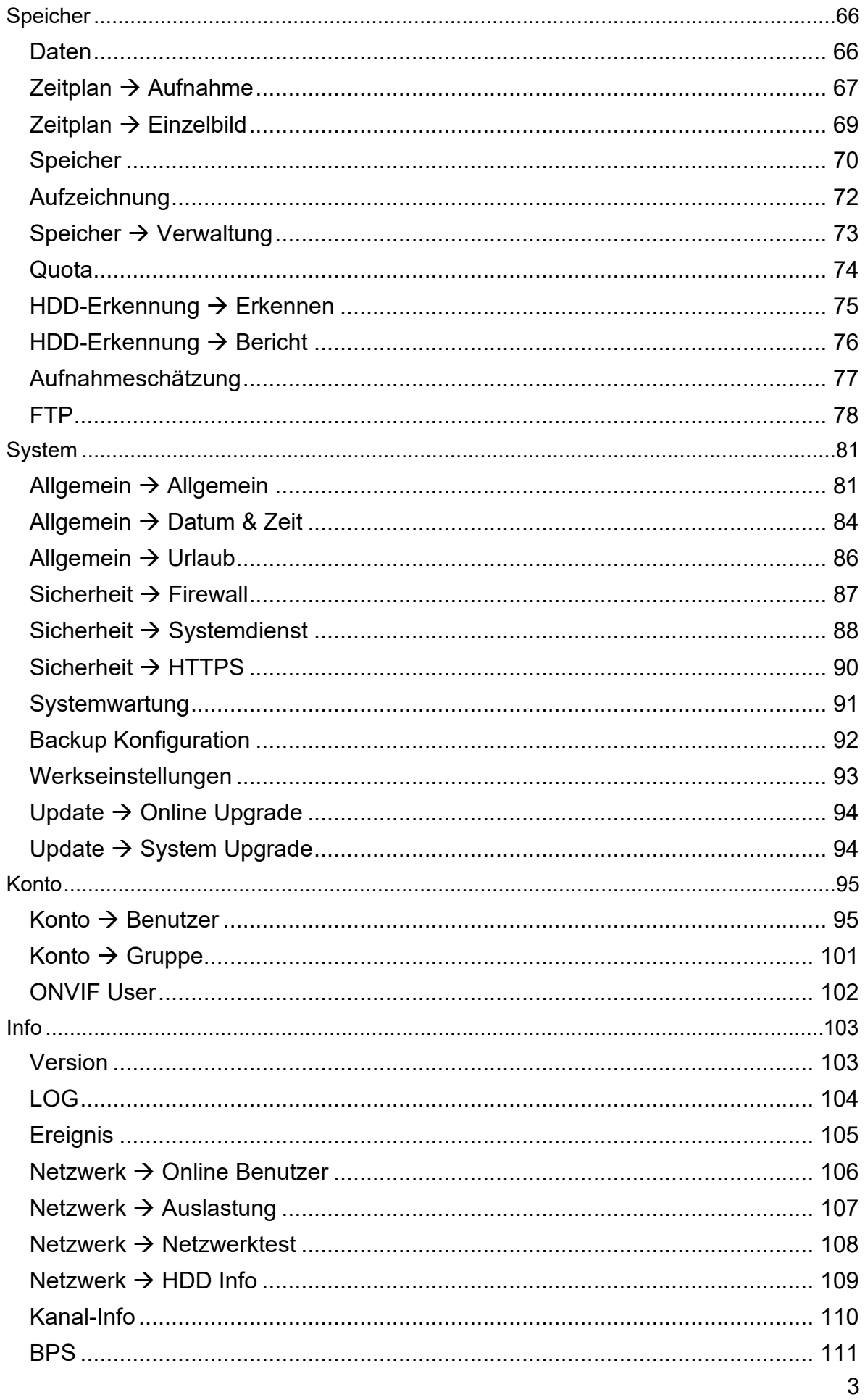

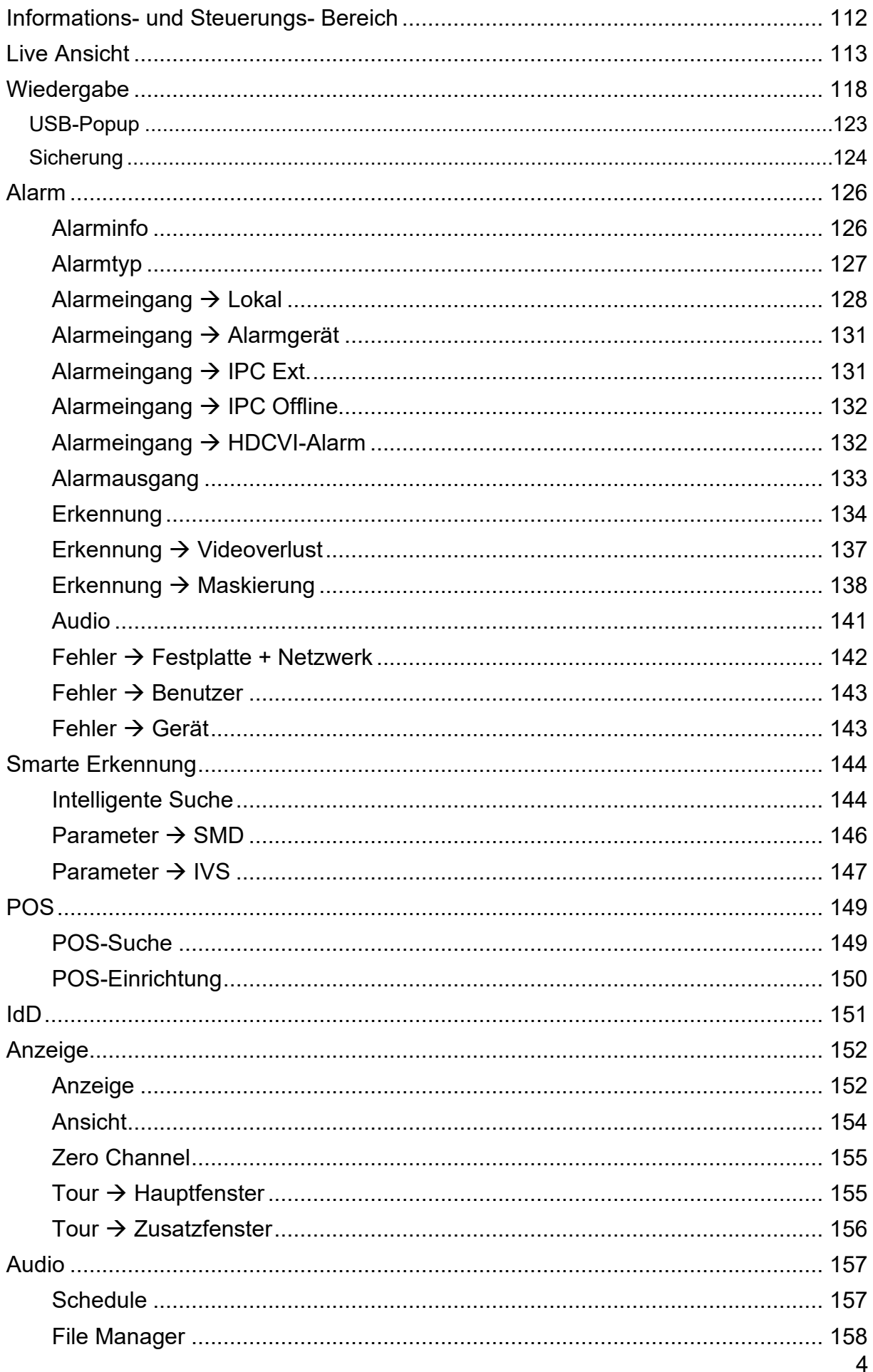

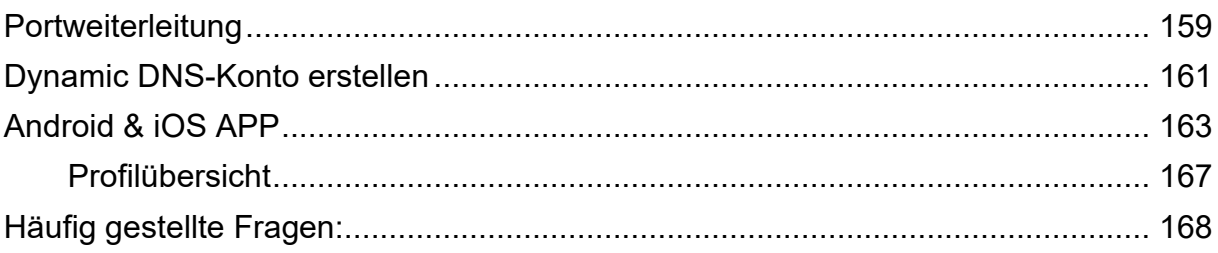

Angaben ohne Gewähr Irrtümer und Änderungen vorbehalten.

## <span id="page-5-0"></span>**Einleitung**

Vielen Dank für den Kauf des LUPUSTEC® Langzeitrekorders. Bevor Sie den Rekorder in Betrieb nehmen, lesen Sie sich die folgenden Sicherheits- und Installationshinweise sorgfältig durch.

Die Beachtung dieser Anleitung ist zwingend notwendig, um einen gefahrlosen Betrieb sicherzustellen. Bei Fragen wenden Sie sich an Ihren Fachhändler oder direkt an LUPUS-Electronics. Ihr LUPUSTEC Rekorder wurde nach dem heutigen Stand der Technik entwickelt und gebaut. Die geltenden Anforderungen nach europäischen und nationalen Richtlinien werden erfüllt. Konformitätserklärungen erhalten Sie auf Anfrage oder finden Sie zum Download unter www.lupus-electronics.de

Bewahren Sie das Handbuch sorgfältig auf, um im Nachhinein offene Fragen klären zu können. Die Anleitung ist fester Bestandteil des Produktes auch bei Weitergabe an **Dritte** 

Diese Anleitung wird regelmäßig verbessert und aktualisiert. Auf unserer [Webseite](https://www.lupus-electronics.de/shop/) finden Sie die **aktuellste Version** des Handbuchs als PDF-Datei zum Download.

#### <span id="page-5-1"></span>**Haftungsausschluss**

Alle technischen Angaben und Beschreibungen in dieser Bedienungsanleitung wurden mit größter Sorgfalt erstellt. Dennoch sind Fehler nicht völlig auszuschließen. Deshalb weisen wir daraufhin, dass weder eine juristische Verantwortung noch irgendeine Haftung für jedwede Folgen, die auf fehlerhafte Angaben zurückgeführt werden, übernommen wird. Die Beschreibungen, Bilder und technischen Daten können sich im Sinne des technischen Fortschritts ändern. LUPUS-Electronics GmbH behält sich das Recht vor, jederzeit und ohne vorherige Ankündigung Änderungen an den Produkten und an der Bedienungsanleitung vorzunehmen. Es wird keine Garantie für den Inhalt dieses Dokumentes übernommen. Für Mitteilung eventueller Fehler oder Ungenauigkeiten sind wir jederzeit dankbar.

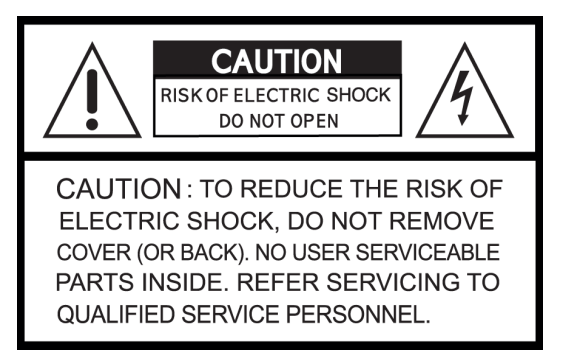

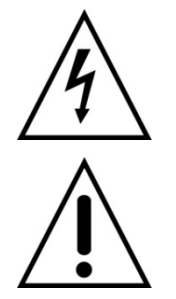

Dieses Symbol soll den Benutzer auf möglicherweise ungeschützte gefährliche Spannungen innerhalb des Gehäuses hinweisen. Diese können unter Umständen einen elektrischen Schlag auslösen.

Dieses Symbol soll den Nutzer auf die Nutzungs- und Wartungsinstruktionen in den Benutzerhandbüchern und -unterlagen hinweisen, die dem Produkt beiliegen.

WARNUNG:

UM DAS RISIKO EINES ELEKTRISCHEN SCHLAGS ZU VERMINDERN, DÜRFEN SIE DAS GERÄT ZU KEINER ZEIT NÄSSE ODER FEUCHTIGKEIT AUSSETZEN!

Falls Sie sich mit der Installation des Rekorders nicht auskennen, kontaktieren Sie einen Elektronik- oder EDV Fachmann.

Sämtliche von LUPUS-Electronics GmbH bleifreien Produkte erfüllen die **RoHS** Anforderungen der europäischen Richtlinie zur Beschränkung der Verwendung gefährlicher Substanzen (RoHS). Dies bedeutet, dass sowohl der Herstellungsprozess als auch die Produkte absolut "bleifrei" und ohne sämtliche in der Richtlinie aufgeführten gefährlichen Substanzen auskommen.

> Dieses Gerät wurde getestet und die Einhaltung der Grenzwerte nach Teil 15 der FCC Regularien für eine Klasse digitaler Geräte festgestellt. Diese Grenzwerte wurden festgelegt, um einen vernünftigen Schutz gegen gesundheitsschädlichen Umgang zu leisten, wenn das Gerät in einem gewerblichen Umfeld betrieben wird. Das Gerät erzeugt und benutzt Funkfrequenz-Energie und kann diese abstrahlen. Außerdem kann das Gerät, wenn es nicht gemäß dem Benutzerhandbuch installiert und betrieben wird, andere Funkkommunikation stören. Die Anwendung dieses Gerätes in einer bewohnten Gegend kann zu Störungen führen, die möglicherweise zu Lasten des Benutzers beseitigt werden müssen.

Hiermit erklärt die LUPUS-Electronics GmbH, dass sich das Gerät LUPUSTEC – LE 820 Rekorder (Art. Nr. 13524; EAN: 4260195434684)  $\epsilon$ und LUPUSTEC – LE 821 (Art. Nr. 13535; EAN: 4260195434691), LUPUSTEC - LE918 4K  $\dot{8}$  Kanal NVR (Art. Nr. 10009; EAN: 4260195434110), LUPUSTEC - LE926 4K NVR (Art. Nr. 10017; EAN: 4260195434127) in Übereinstimmung mit den grundlegenden Anforderungen und den übrigen einschlägigen Bestimmungen der Richtlinie 2014/53/EU befindet.

#### **Konformität:**

Die Konformitätserklärung ist zu beziehen unter:

LUPUS-Electronics GmbH Otto-Hahn-Str. 12 76829 Landau Tel. 06341 93 55 3 0

## <span id="page-7-0"></span>Wichtige Sicherheitshinweise

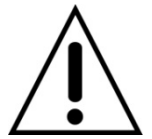

#### **Warnung**

**Bei Schäden, die auf Nichtbeachtung dieser Bedienungsanleitung zurückzuführen sind, erlischt der Garantieanspruch.**

**Für Folgeschäden übernehmen wir keine Haftung.**

**Bei Personen und/ oder Sachschäden, die auf unsachgemäße Handhabung oder Nichtbeachtung der Sicherheitshinweise zurückzuführen sind, übernehmen wir keine Haftung. In solchen Fällen entfällt jeder Garantieanspruch!**

Dieser Rekorder wurde mit einem hochwertigen Gehäuse ausgestattet. Bitte beachten Sie dennoch bei der Verwendung folgende Sicherheitsbestimmungen:

- Schließen Sie den Rekorder nur mit der dafür vorgesehenen Stromspannung an. Betreiben Sie den Rekorder nur mit dem dafür vorgesehenen Netzteil an einer Netz-Steckdose von 100-240V~, 50-60 Hz.
- Beachten Sie bitte, dass die Stromquelle (Steckdose) leicht zugänglich ist.
- Behandeln Sie den Rekorder behutsam, starke Vibrationen oder Stöße können den Rekorder beschädigen.
- Der Rekorder darf nur im geschützten Innenbereich betrieben werden.
- Die Anlage darf keiner direkten Sonneneinstrahlung oder starken Wärmequellen, wie z.B. Heizkörpern, unmittelbar ausgesetzt werden.
- Sorgen Sie für eine ausreichende Belüftung der Anlage. Ein Mindestabstand von 20 cm nach allen Seiten muss eingehalten werden.
- Installieren Sie den Rekorder nicht in der Nähe von starken elektrischen Leitungen. Dies könnte die Übertragungsqualität beeinträchtigen. Setzen Sie das Gerät keinen unmittelbaren Magnetfeldern aus.
- Der Rekorder darf nicht in feuchten, sehr kalten oder sehr heißen Umgebungen aufgestellt oder installiert werden. Beachten Sie die max. Feuchtigkeits- und Temperaturbedingungen:
	- o Betriebstemperatur: -10°C bis +55°C.
	- o Max. Luftfeuchtigkeit: 90%relative Luftfeuchtigkeit.
- Dieses Gerät ist nicht dafür bestimmt, durch Personen (einschließlich Kindern) mit eingeschränkten physischen, sensorischen oder geistigen Fähigkeiten oder mangels Erfahrung und/oder mangels Wissen benutzt zu werden.
- Kinder sind von diesem Produkt und anderen damit verbundenen elektrischen Geräten jederzeit fernzuhalten. Der Rekorder enthält Kabel, die zu Strangulierungen führen und Kleinteile, die verschluckt werden können. Kabel müssen fachmännisch verlegt werden, so dass Sie nicht geknickt oder anderweitig beschädigt werden können. Montieren Sie den Rekorder außer Reichweite von Kindern. Lassen Sie Verpackungsmaterialien nicht achtlos liegen, diese können für spielende Kinder zu einer Gefahr werden.
- Zur Reinigung der Oberfläche des Rekorders verwenden Sie ein halbfeuchtes Tuch und reiben Sie die Oberfläche anschließend trocken. Reinigungsmittel können die Oberfläche des Rekorders beschädigen.

#### <span id="page-8-0"></span>Sollten Sie Fehler feststellen

Falls Fehler auftreten sollten, ziehen Sie den Strom des Rekorders und kontaktieren Sie Ihren Lieferanten. Weitere Benutzung erhöht die Gefahr eines Brands oder elektrischen Schlags.

#### <span id="page-8-1"></span>Bestimmungsgemäßer Einsatz

Der Rekorder ist für die Gebäudesicherung vorgesehen. Das Gerät ist nur im Innenbereich einsetzbar. Ein anderer Einsatz als in dieser Bedienungsanleitung beschrieben ist nicht zulässig und führt zu Gewährleistungs- und Garantieverlust sowie zu Haftungsausschluss. Dies gilt auch für Veränderungen und Umbauten.

#### **Entsorgungshinweise:**

#### **Gerät nicht im Hausmüll entsorgen!**

Dieses Gerät entspricht der EU-Richtlinie über Elektronik- und Elektro-Altgeräteverordnung) und darf daher nicht im Hausmüll entsorgt werden. Entsorgen Sie das Gerät über Ihre kommunale Sammelstelle für Elektronik-Altgeräte!

#### **Dieses Produkt enthält einige Softwareprogramme, die unter die GPL-Lizenz für freie Software fallen.**

Dieses Produkt enthält Software, die von dritten Parteien entwickelt wurde und/oder Software, die der GNU General Public License (GPL) und/oder der GNU Lesser General Public License (LGPL) unterliegt. Den Quellcode dieser Programme senden wir Ihnen gerne auf Anfrage zu. Der GPL- und/oder LGPL-Code, der in diesem Produkt verwendet und angeboten wird, steht UNTER AUSSCHLUSS JEGLICHER GEWÄHRLEISTUNG und unterliegt dem Copyright eines oder mehrerer Autoren. Für weitere Details siehe auch den GPL- und/oder LGPL-Code dieses Produktes und die Nutzungsbestimmungen von GPL und LGPL.

Den kompletten Lizenztext können Sie über http://www.gnu.org/licenses/gpl-2.0.html einsehen. Eine inoffizielle deutsche Übersetzung finden Sie unter: http://www.gnu.de/documents/gpl.de.html

## <span id="page-9-0"></span>**Produkteigenschaften**

- Echtzeit-Live-Darstellung.
	- o Es ist sowohl ein VGA-Ausgang und ein HDMI-Monitorausgang vorhanden. Es ist möglich beide Ausgänge parallel zu betreiben.
	- o Der VGA Ausgang unterstützt eine Auflösung bis zu 1920x1080 nicht jeder VGA Monitor ist in der Lage diese maximal Auflösung anzuzeigen. Sollte kein Bild auf dem VGA-Ausgang angezeigt werden, können Sie die Auflösung mit Hilfe des HDMI-Ausgangs überprüfen und ggf. niedriger einstellen.
- Der Rekorder verwendet ein spezielles Datenformat, um die Datensicherheit zu gewährleisten und bösartige Manipulationen zu verhindern.
- Unterstützt multiple Audio- und Videokanäle.
- 2 x USB Port (1 x USB 2.0, 1 x USB 3.0)
- Maus-Steuerung über USB-Port.
- Unterstützt Backup über USB (bis 32Gb) oder Netzwerkspeicherung (via SmartVision Software).
- Mehrere Playback-Funktionen:
- Langsames, Schnelles, Rückwärts und Frame nach Frame Abspiel-Funktion.
- Netzwerk Zugriff: Echtzeit Browser-Zugriff über Netzwerk, Aufnahme, Abspielen.
- Mehrere Alarm Ein- und Ausgänge, die über eine eigene Strom Schutzschaltung verfügen, um den Rekorder vor evtl. Überspannungsschäden zu schützen.
- RS485 Anschluss, um eine klassische PTZ Steuerung von Kameras per Zweidrahtsignal zu ermöglichen (nur LE 82x).
- P2P-Funktion um einen Zugriff über das Internet zu vereinfachen.

#### *Hinweis:*

Es kann zwischen den verschiedenen Rekorder Modellen zu Funktionsunterschieden kommen.

## <span id="page-9-1"></span>**Lieferumfang**

- Rekorder
- Software (bitte immer aktuellste Version von unserer Homepage verwenden)
- Netzteil / Stromanschluss
- SATA-Kabel
- USB-Maus

## <span id="page-10-0"></span>**Rekorder auspacken und anschließen**

Prüfen Sie gleich nach Erhalt, ob der Rekorder vollständig und unversehrt geliefert wurde. Fehlende Teile oder Beschädigungen können nur innerhalb der ersten 2 Wochen anstandslos reklamiert werden.

Schließen Sie den Rekorder ordnungsgemäß an:

- Verwenden Sie das mitgelieferte Netzteil für die Stromversorgung
- Verwenden Sie ein LAN Kabel um den Rekorder mit Ihrem Netzwerk zu verbinden (für Webbrowser, App und SmartVision Zugriff)
- Schließen Sie einen Monitor per VGA oder HDMI an den Rekorder an
- Schließen Sie eine USB Maus an den Rekorder an (für die Steuerung an einem angeschlossenen Monitor)

Nachdem Sie den Rekorder mit Strom versorgt haben, werden Sie, an einem direkt mit dem Rekorder verbundenen Monitor, folgendes Bild sehen.

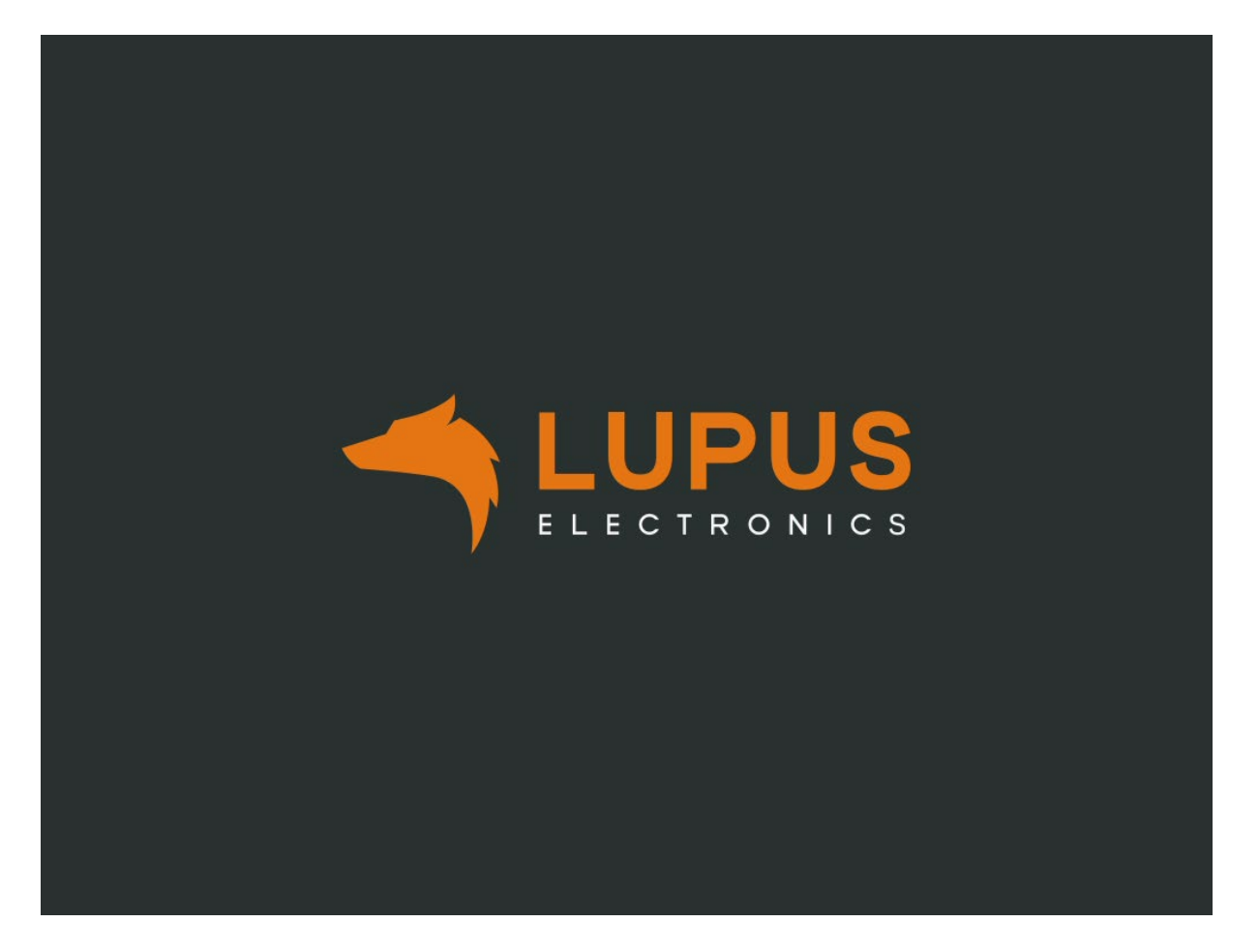

Kameras werden über RG59-Koaxialkabel an die Videoeingänge (je nach Rekorder-Modell 8 oder 16 Eingänge) per BNC-Bajonettverschluss angeschlossen. Die Kameras müssen über ein separates Netzteil mit Strom versorgt werden.

Bei den NVR Modellen wird der Rekorder per Netzwerkkabel mit Ihrem Netzwerk (an Router / Switch) verbunden und die Kameras ebenfalls per Netzwerkkabel / WLAN (je nach Modell) mit Ihrem Netzwerk verbunden (per Router / Switch).

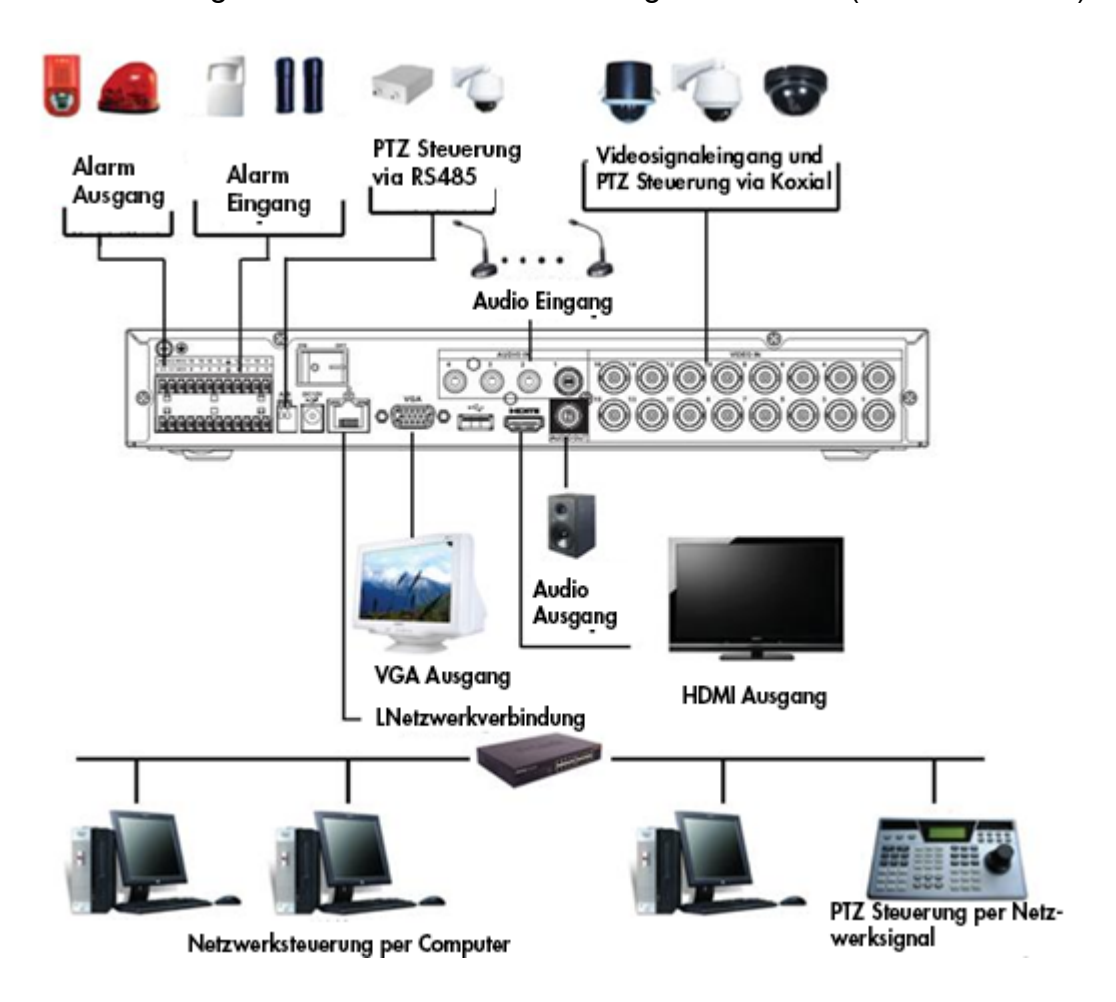

Mögliche Verbindungen / Anschlüsse haben wir folgend skizziert (anhand LE 821):

# <span id="page-12-0"></span>**Festplatteneinbau**

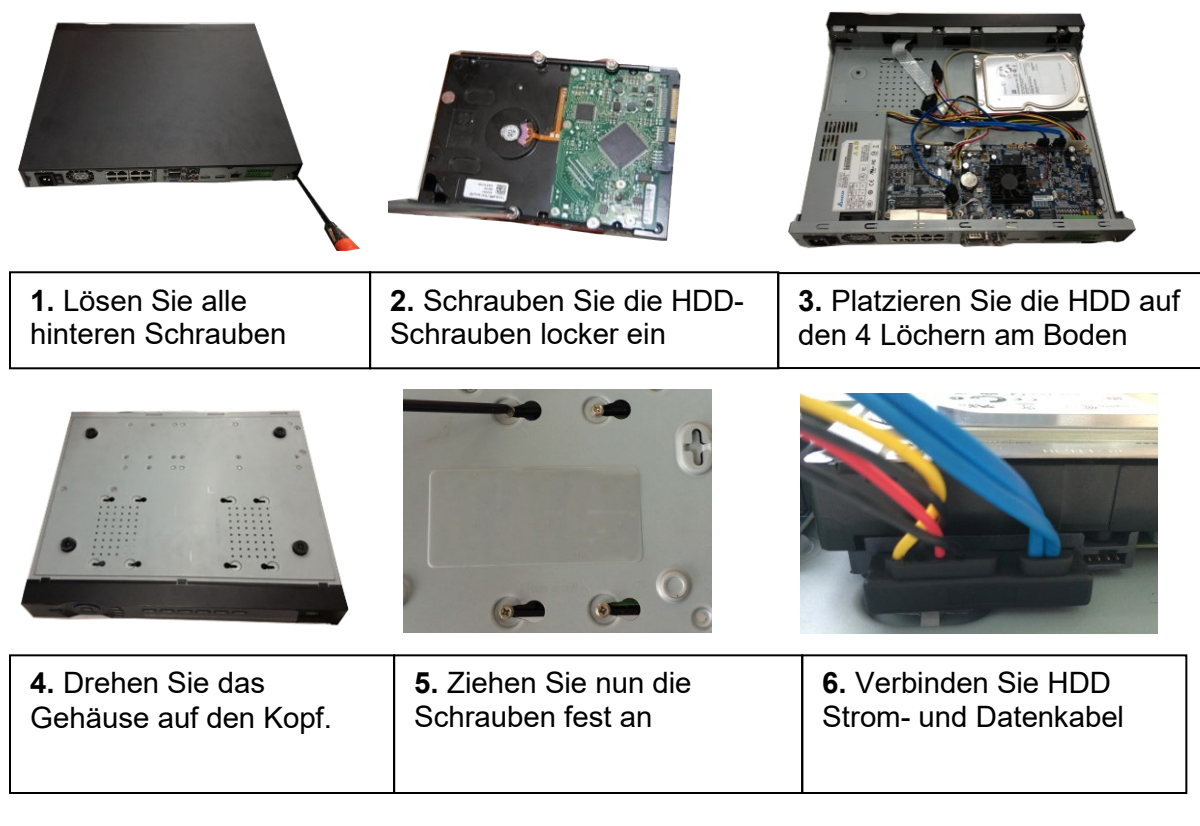

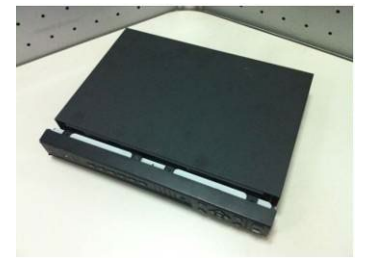

 $\overline{\phantom{a}}$ 

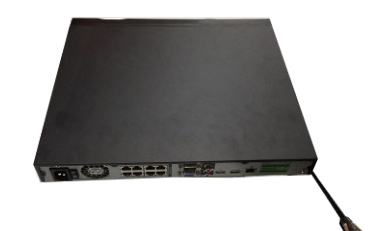

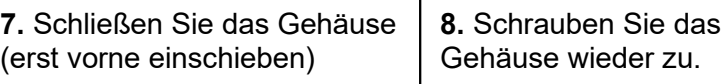

## <span id="page-13-0"></span>**Alarm Ein und Ausgänge**

Je nach Rekorder-Modell gibt es Abweichungen der Alarm Ein- und Ausgänge auf der Rückseite des Rekorders.

• **LE 820HD**

Der acht Kanal Rekorder hat acht potentialfreie Alarmeingänge (Eingang 1-8 und  $\neq$ ) und drei Relais-Ausgänge (NO1-3 und C1-3).

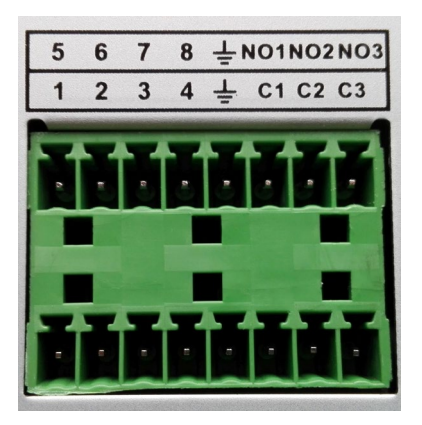

• **LE 821HD**

Der 16 Kanal Rekorder hat 16 potentialfreie Alarmeingänge (Eingang 1 – 16 und  $\neq$ ) und drei Relais-Ausgänge (NO1-3 und C1-3).

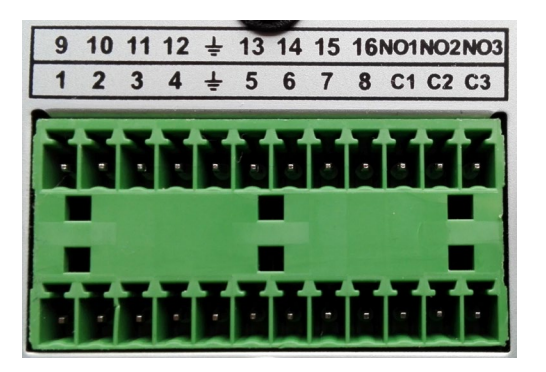

• **LE 918 4K / LE 926 4K**

Beide Rekorder haben 4 potentialfreie Alarmeingänge (Eingang 1 – 4 und  $\neq$ ) und zwei Ausgänge (1x potentialfrei, 1x 12V).

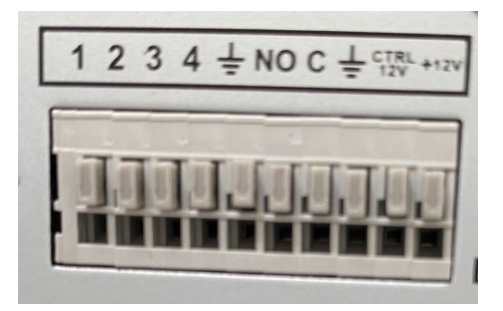

#### **Anschluss der Alarm Eingänge**

Verbinden Sie einen externen Sensor mit dem Rekorder, z.B. einen Bewegungsmelder mit potentialfreiem Ausgang, um darüber eine Aufzeichnung zu starten ("Internet Browser" $\rightarrow$  "Alarm"  $\rightarrow$  "Alarm Eingang").

Hierfür verbinden Sie eine Ader eines Kabels an den potentialfreien Alarmeingang (1-16) und die Zweite an Ground  $(\frac{1}{2})$ 

Zum Testen des Alarmeingangs können Sie beide Kontakte z.B. mit einer Heftklammer überbrücken.

#### **Anschluss Alarm Ausgänge**

Verbinden Sie Ihr externes Gerät (z.B. eine Sirene mit potentialfreiem Eingang) um dieses im Alarmfall vom Rekorder zu aktivieren. Hierzu verbinden Sie eine Ader des verwendeten Kabels mit dem potentialfreien Relais (NO1-3) und die zweite Ader mit (C1-3) des Rekorders. Beim Schalten des Ausganges hören Sie ein "Klacken" des Relais.

Bei Rekordern mit zusätzlichem 12V Ausgang, haben Sie noch die Leitungen  $\text{CTRL}^*$  +  $\text{P}^*$  (in manchen Modellen auch  $\text{CTRL}$  12V $\text{N}$  +  $\text{N}$ +12V $\text{N}$ ).

## <span id="page-15-0"></span>**Browserzugriff auf den Rekorder**

Um den Rekorder in Ihrem Netzwerk zu suchen ist es hilfreich den "LUPUS IP Finder" zu nutzen. Dieser ist zum Download auf [www.lupus-electronics.de](http://www.lupus-electronics.de/) (unter [Service](https://www.lupus-electronics.de/de/service/downloads/)  $\rightarrow$ [Downloads](https://www.lupus-electronics.de/de/service/downloads/) Ihr Rekorder) kostenlos für Windows und MAC erhältlich. Der IP Finder sucht und listet alle im Netzwerk befindlichen LUPUS Kameras, Rekorder und Alarmanlagen, auf.

Klicken Sie unten auf "Search", um den Rekorder im Netzwerk zu suchen.

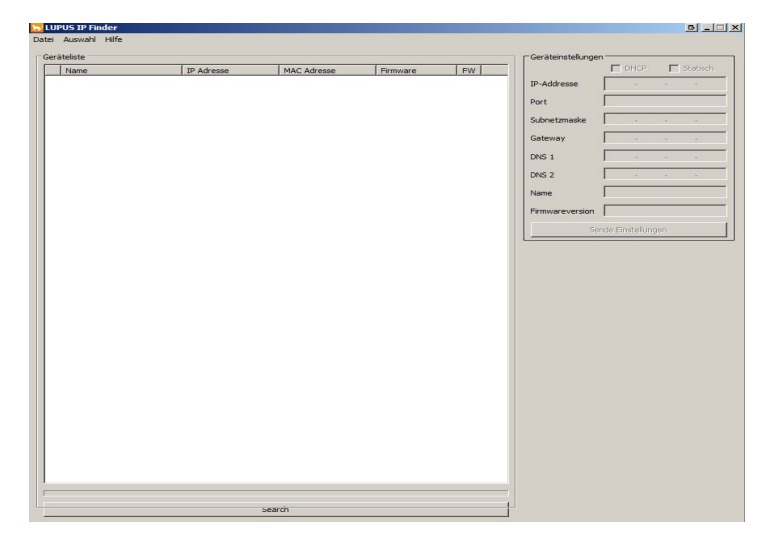

Mit einem Doppelklick auf ein gefundenes Gerät, wird dieses im Browser geöffnet.

#### *Hinweise:*

- **1.** Die LE 82X Rekorderserie und LE 918 4K / LE 926 4K (mit mind. Firmware .0T) benötigt im Gegensatz zu den Vorgängergeräten kein Webplugin für den Webbrowserzugriff.
- **2.** Falls Sie die IP-Adresse Ihres Rekorders bereits kennen, können Sie diese natürlich auch manuell in Ihrem Webbrowser eingeben.
- **3.** Für einen erfolgreichen Zugriff auf den Rekorder, muss sich dieser im gleichen logischen Netzwerkbereich befinden (z.B. 192.168.100.X), wie die des Zugriffsgerätes (PC, Notebook, Mac...). Sollte dies nicht der Fall sein, überprüfen Sie Ihre Netzwerkverbindung. Nähere Informationen finden Sie im Kapitel "Verwaltung" → "Netzwerk" → "TCP/IP". Verwenden Sie im Zweifelsfall die Einstellung "DHCP" um dies sicherzustellen.
- **4.** Falls Sie keinen DHCP-Server nutzen (möchten), können Sie die IP-Einstellungen des Rekorders rechts oben im IP Finder unter Geräteeinstellungen manuell abändern. Es ist bei einer manuellen (statischen) IP-Adressvergabe notwendig, einen korrekten Standardgateway und korrekte DNS Server anzugeben. Andernfalls ist ein Fernzugriff oder eine Alarmierung über E-Mail / Push nicht möglich. Mehr Informationen dazu finden Sie auch unter<https://www.lupus-electronics.de/de/service/faq/#90>
- **5.** Im Auslieferungszustand gelten folgende Standardzugangsdaten die nur für die Ersteinrichtung verwendet werden können:
	- o **Benutzername: admin**
	- o **Passwort: admin**
	- o **Beim ersten Zugriff gelangen Sie automatisch, auch ohne Eingabe dieser Daten, in den Ersteinrichtungsassistenten und müssen das**

#### **Passwort ändern.**

- **6.** Bitte beachten Sie, dass bei einer Direktverbindung zwischen Rekorder und Zugriffsgerät (PC, Notebook, Mac...) ein Crossover-Kabel verwendet werden muss, falls das Zugriffsgerät noch nicht die Auto-MDI-X Technologie unterstützt.
- **7.** Mit einem Smartphone (Android oder IOS) können Sie mit der LUPUS-App ebenfalls auf den Rekorder zugreifen.

## <span id="page-17-0"></span>**Generelle Bedienung des DVR Menüs**

#### **Maussteuerung**

Klicken Sie mit der linken Maustaste auf ein Symbol oder einen Beschreibungstext, um das entsprechende Menü oder Untermenü zu öffnen. Mit der rechten Maustaste springen Sie einen Menüpunkt zurück.

#### **Virtuelles Tastaturfeld** (bei Bedienung über angeschlossenen Monitor)

Ist eine Eingabe von Text oder Zahlen erforderlich, wird eine virtuelle Tastatur eingeblendet. Mit der linken Maustaste führen Sie Eingaben durch. Gespeichert werden die Eingaben über die virtuelle Enter-Taste oder in dem Sie neben die Tastatur mit der linken Maustaste klicken.

#### **Navigationspunkte**

Nicht alle Menüs haben die folgenden Navigationspunkte, falls vorhanden bedeuten Sie jedoch immer das Gleiche:

#### • **Standard:**

Stellt die voreingestellten Standardwerte des Menüs wieder her.

#### • **Kopieren:**

Die aktuellen Einstellungen von dem gewählten Kanal, für einen anderen Kanal kopieren.

#### • **OK**

Die zuletzt getätigten Einstellungen werden gespeichert. Danach gelangen Sie wieder in das Hauptmenü.

#### • **Abbrechen / Zurück:**

Die zuletzt getätigten Einstellungen werden verworfen und Sie gelangen wieder zurück in das Hauptmenü.

#### • **Anwenden:**

Speichert die zuletzt getätigten Einstellungen. Sie bleiben im gleichen Menü.

## <span id="page-18-0"></span>**Die wichtigsten Menüs**

- 1. Sie müssen bei der ersten Inbetriebnahme den Ersteinrichtungsassistenten durchlaufen. In diesem werden Sie bereits durch viele der wichtigen Punkte geführt damit Ihr Rekorder danach korrekt arbeiten kann. Eine Schritt für Schritt Beschreibung des Assistenten finden Sie auf den folgenden Seiten. Nach durchlaufen des Ersteinrichtungsassistenten sehen Sie die Bedienoberfläche von welcher Sie in alle Menüs des Rekorders gelangen können (siehe ["Beschreibung LE820 / LE821"](#page-33-0) // "Beschreibung LE 918 4K / 926 [4K"](#page-36-0)).
- 2. Bei einem HDTV Rekorder schließen Sie HDTV Kameras direkt per Koaxialkabel an den Rekorder an. Bei einem IP Rekorder müssen Sie IP Kameras erst hinzufügen (Menü: "Verwaltung"  $\rightarrow$  "Kameras"  $\rightarrow$  ["Registrierung"](#page-49-0)). Möchten Sie auch bei einem HDTV Rekorder IP Kameras hinzufügen, sind zwei Schritte notwendig (Menü ["Verwaltung"](#page-48-0)  $\rightarrow$  Kameras"  $\rightarrow$  "Kanaltyp" und Menü "Verwaltung"  $\rightarrow$  "Kameras"  $\rightarrow$  ["Registrierung"](#page-49-0)).
- 3. Um festzulegen wie eine angeschlossene Kamera aufnehmen soll, müssen Sie für jede angeschlossene Kamera einen Zeitplan einstellen (Menü: "Verwaltung"  $\rightarrow$  ["Speicher"](#page-66-0)  $\rightarrow$  "Zeitplan").
- 4. Prüfen Sie, dass die einzelnen Kanäle auch auf Zeitplan / Plan gestellt sind (Menü: "Verwaltung"  $\rightarrow$  "Speicher"  $\rightarrow$  ["Aufzeichnung"](#page-71-0)).
- 5. Prüfen Sie, dass die angeschlossene Festplatte richtig erkannt wird (Menü: ["Verwaltung"](#page-69-0)  $\rightarrow$  "Speicher"  $\rightarrow$  "Speicher").
- 6. Wenn Sie Bewegungserkennung nutzen möchten, müssen Sie diese für jede Kamera entsprechend Einstellen (Menü: "Alarm"  $\rightarrow$  ["Erkennung"](#page-133-0)  $\rightarrow$ ["Bewegungserkennung"](#page-133-0)). Möchten Sie die intelligente Videoerkennung nutzen (aktuell nur HDVT), müssen Sie diese ebenfalls einstellen (Menü: ["Smarte Erkennung"](#page-146-0)  $\rightarrow$ ["Parameter"](#page-146-0)  $\rightarrow$  "IVS" oder ["Smarte Erkennung"](#page-145-0)  $\rightarrow$  "Parameter"  $\rightarrow$  "SMD").
- 7. Denken Sie in jedem Fall daran, dass Sie auch im Zeitplan die Bewegungserkennung oder Smarte Erkennung entsprechend aktiviert haben müssen (siehe Punkt 3).
- 8. Das Livebild können Sie im Menü: ["Live-Ansicht"](#page-112-0) sehen.
- 9. Aufnahmen, nach Ihren vorher getätigten Einstellungen, finden Sie im Menü ["Wiedergabe"](#page-117-0).

## <span id="page-19-0"></span>**Installationsassistent**

Bei der Erstinstallation öffnet sich als Erstes der Installationsassistent. Dieser unterscheidet sich, wie auch einige Menüs des Rekorders, von der Ansicht welche Sie direkt am Monitorausgang des Rekorders sehen. Sie sehen im Webbrowser folgendes Bild:

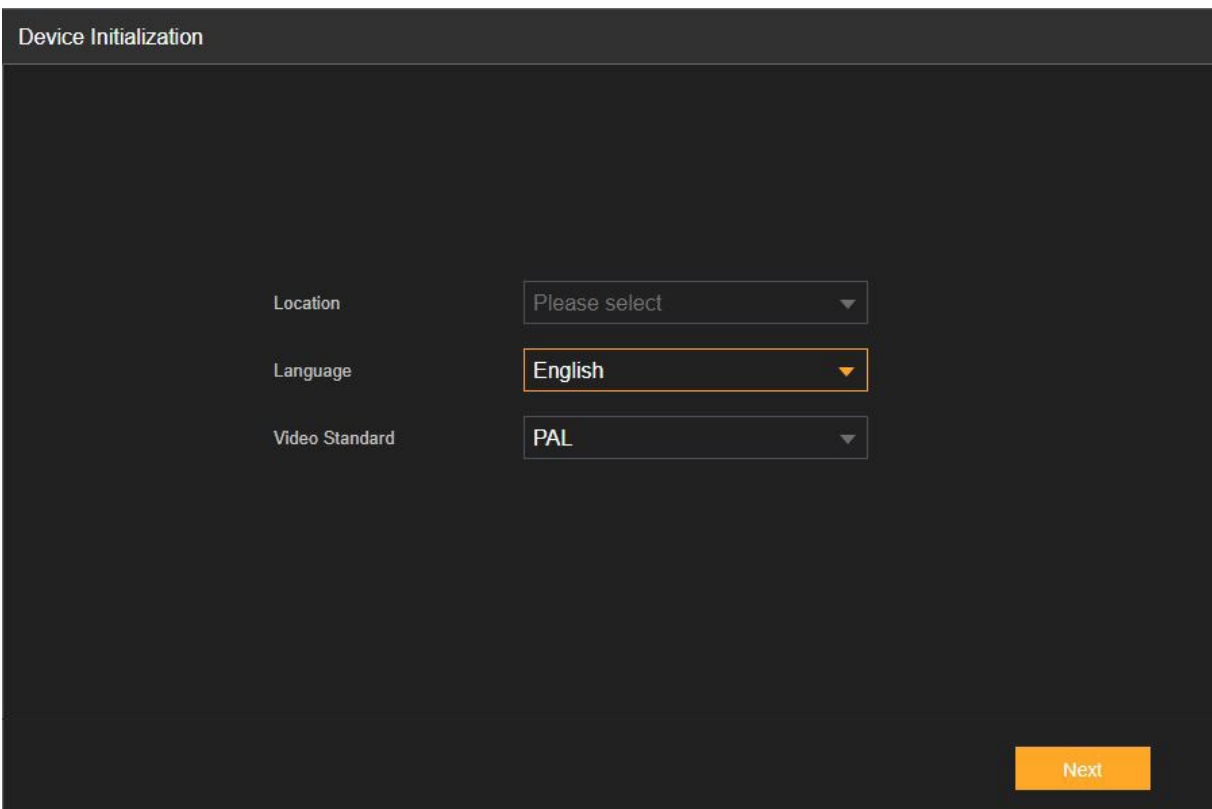

#### **Location:**

Hier können Sie das Land angeben, indem der Rekorder betrieben wird. Sprache und Video Standard aktualisieren sich dementsprechend.

#### **Language:**

Hier können Sie die Sprache der Oberfläche einstellen.

#### **Video Standard:**

Erlaubt die Einstellung des Videostandards. Standardeinstellung für den europäischen Raum ist "PAL". Sollten Sie einen Monitor verwenden welcher für den US Markt hergestellt wurde, wählen Sie bitte "NTSC"

Wenn Sie fertig sind, drücken Sie auf "Next". Danach wird die Sprache angepasst. Klicken Sie nun auf "Nächster Schritt".

## Als nächstes können Sie Zeit und Datum einstellen

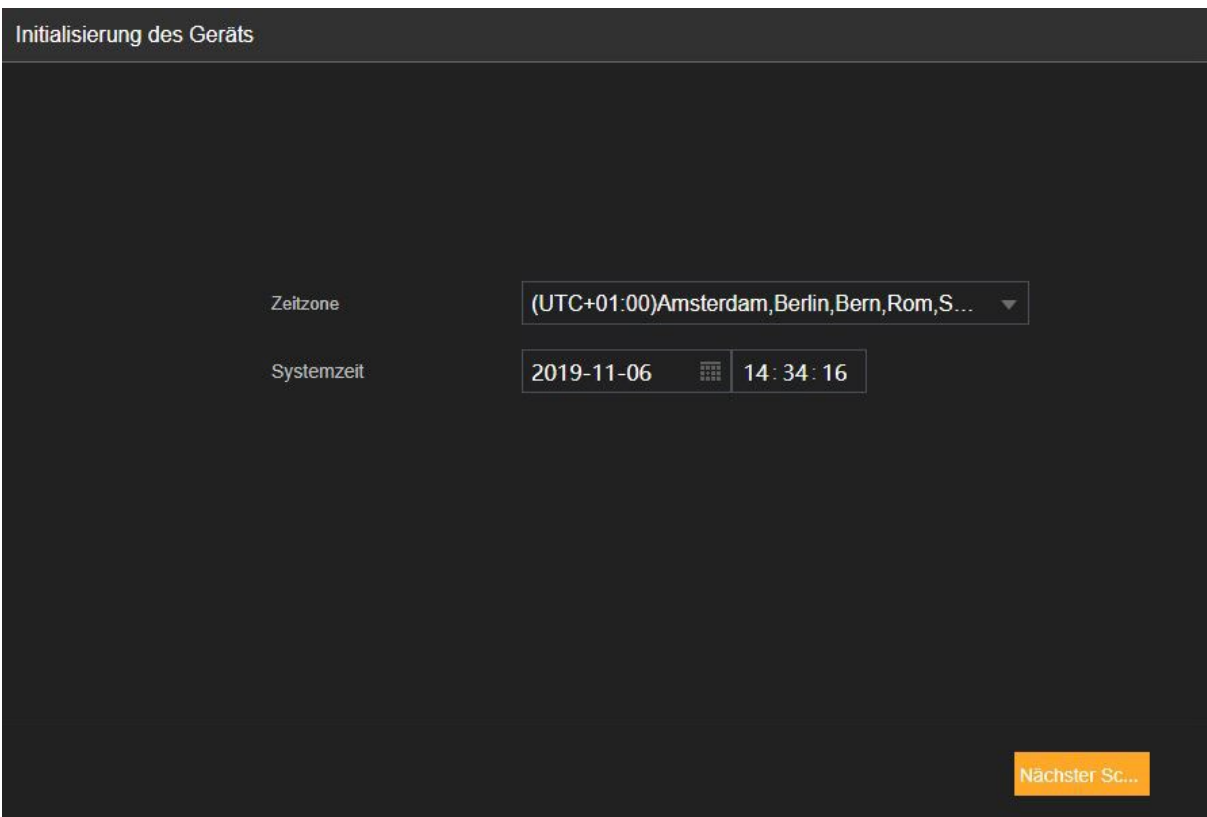

#### **Zeitzone:**

Hier stellen Sie die Zeitzone für den Rekorder ein. Für Deutschland sollte hier "(UTC +01:00) hinterlegt werden.

## **Systemzeit:**

Hier stellen Sie Datum und Zeit für den Rekorder ein.

Wenn Sie fertig sind klicken Sie auf "Nächster Schritt".

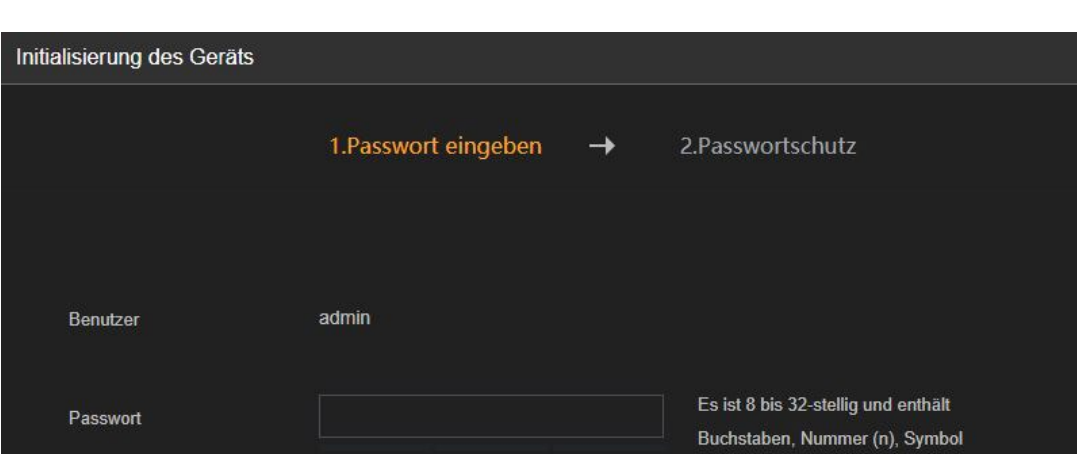

Nun müssen Sie ein Passwort für den Rekorder vergeben.

Das neue Passwort muss min. 8 Zeichen lang sein. Die maximale Länge des Passworts beträgt 32 Zeichen.

(e). Es enthält mindestens zwei

Arten.

Wenn Sie fertig sind klicken Sie auf "Nächster Schritt".

Passwort bestätigen

Auf dieser Seite können Sie eine E-Mail Adresse und/oder Sicherheitsfragen hinterlegen. Wenn Sie das Passwort vergessen sollten, kann über die hinterlegte Email Adresse oder Sicherheitsfragen ein neues Passwort generiert werden.

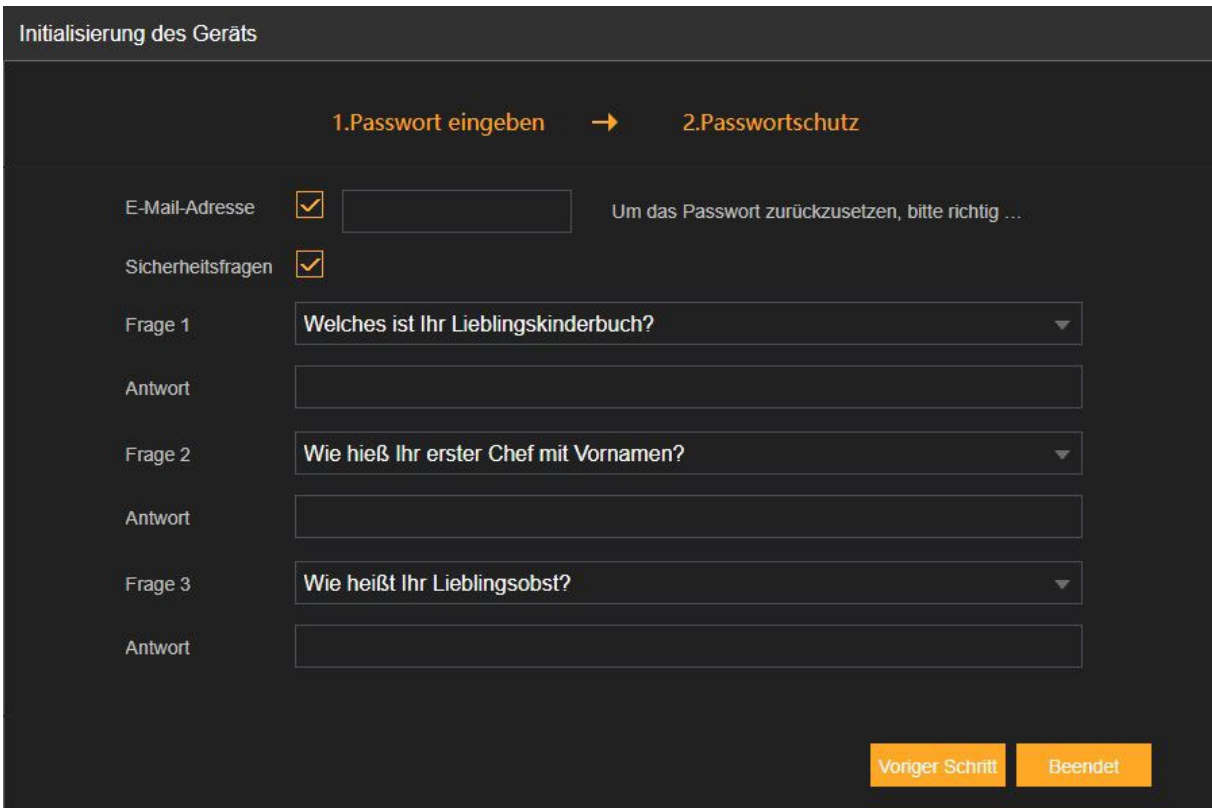

Diese Optionen können Sie auch noch später in den Einstellungen hinterlegen. Wenn Sie die Optionen später noch hinterlegen möchten, müssen Sie die Haken bei "E-Mail Adresse" und "Sicherheitsfragen" entfernen. Dann können Sie auf "Beenden" klicken.

Wenn Sie alle Angaben hinterlegt haben klicken Sie auf "Beenden".

## **Entsperrungsmuster**

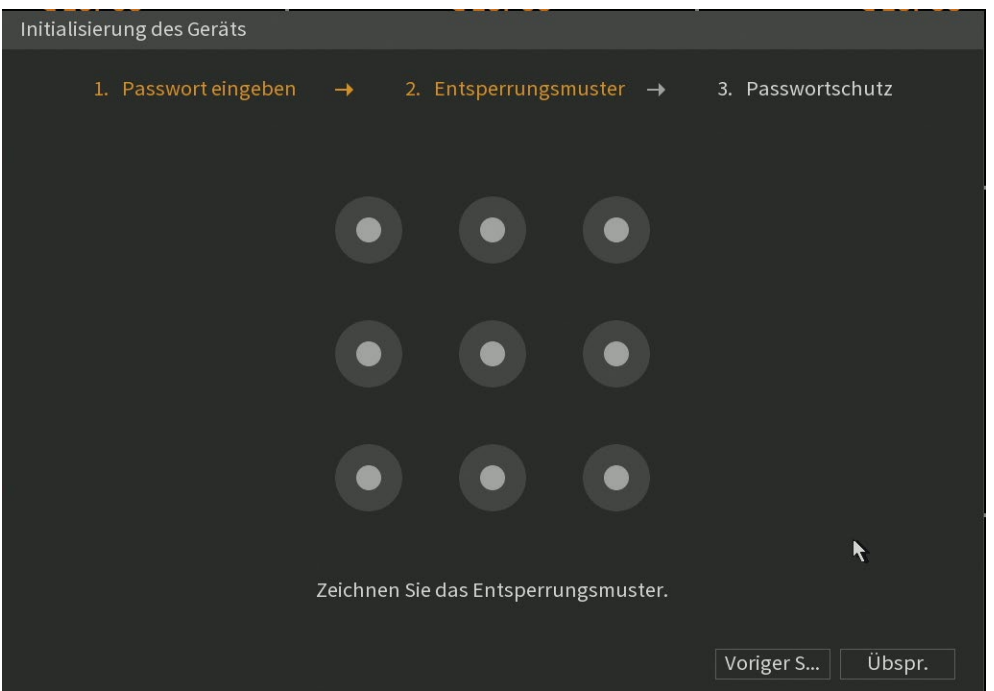

Ein Entsperrungsmuster erlaubt Ihnen, wie bei einem Smartphone, den Rekorder zu entsperren. Dieses Muster kann alternativ zu Ihrem Rekorderpasswort verwendet werden.

Dieser Schritt des Assistenten erscheint nur bei der Konfiguration über einen angeschlossenen Monitor. Sie können diesen Schritt auch überspringen und später, falls gewünscht, nachholen.

## **Allgemein**

In diesem Schritt können Sie allgemein Einstellungen des Rekorders definieren. Dieser Schritt wird nur bei der Ersteinrichtung per HDMI/VGA Monitor angeboten. Natürlich haben Sie auch per Webbrowser später jederzeit Zugriff auf dieses Menü.

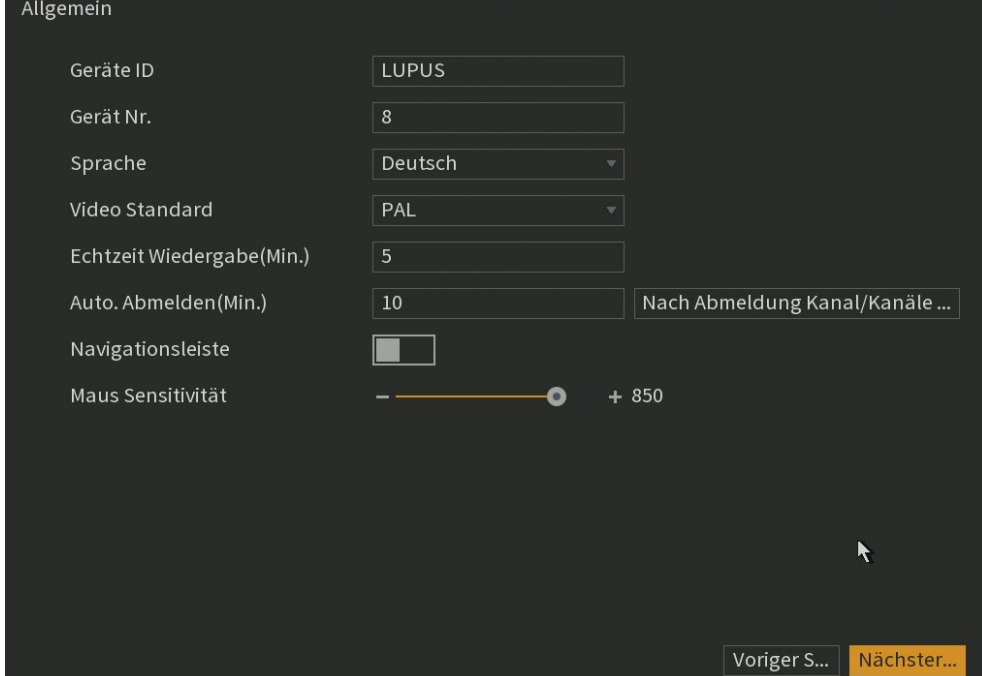

Anleitungen und Erklärungen zu diesem Schritt finden Sie unter ["Verwaltung"](#page-80-1)  $\rightarrow$ "System"  $\rightarrow$  ["Allgemein".](#page-80-1)

## **Datum & Zeit**

In diesem Schritt wird die Uhrzeit des Rekorders konfiguriert. Dieser Schritt wird, in diesem Umfang, nur bei der Ersteinrichtung per HDMI/VGA Monitor angeboten. Natürlich haben Sie auch per Webbrowser später jederzeit Zugriff auf dieses Menü.

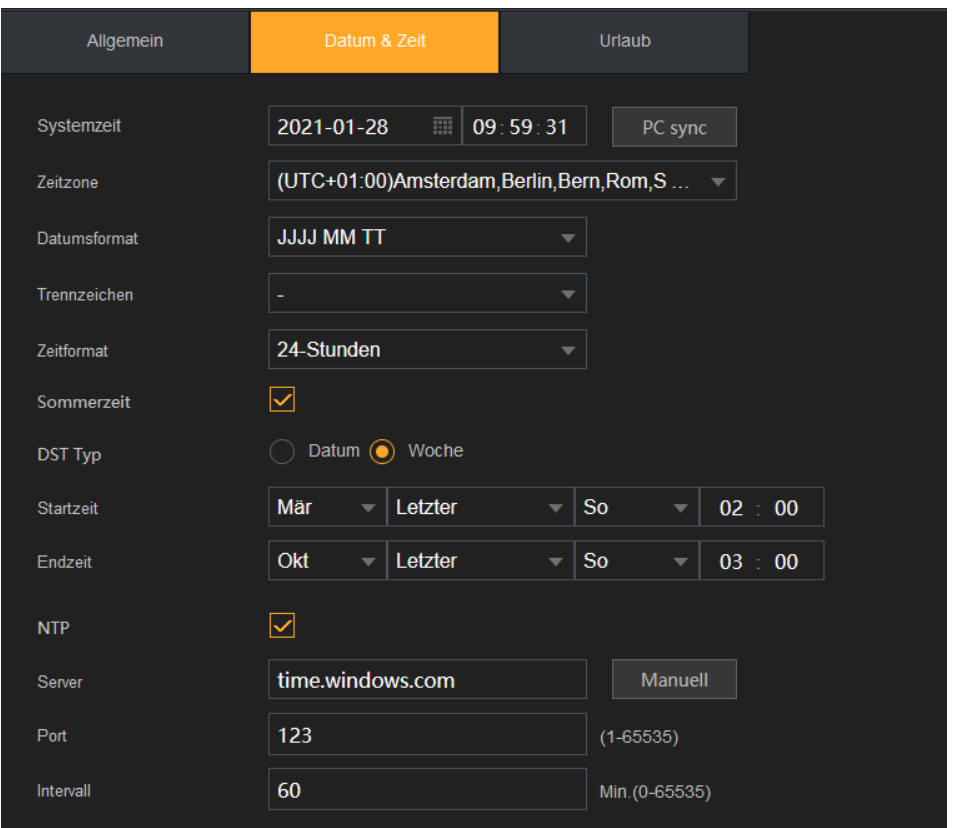

Im Bild sehen Sie die korrekten Einstellungen für den Betrieb in Mitteleuropa inkl. der notwendigen Einstellungen für automatische Umstellung und Aktualisierung der MESZ (Mitteleuropäische Sommerzeit).

Anleitungen und Erklärungen zu diesem Schritt finden Sie unter ["Verwaltung"](#page-83-0)  $\rightarrow$  $\text{y}$ System"  $\rightarrow$  ["Allgemein"](#page-83-0)  $\rightarrow$  "Datum & Uhrzeit".

## **Netzwerk**

In diesem Schritt können Sie die lokale IP-Adresse (LAN-Adresse) Ihres Rekorders festlegen. Dieser Schritt wird, in diesem Umfang, nur bei der Ersteinrichtung per HDMI/VGA Monitor angeboten. Natürlich haben Sie auch per Webbrowser später jederzeit Zugriff auf dieses Menü.

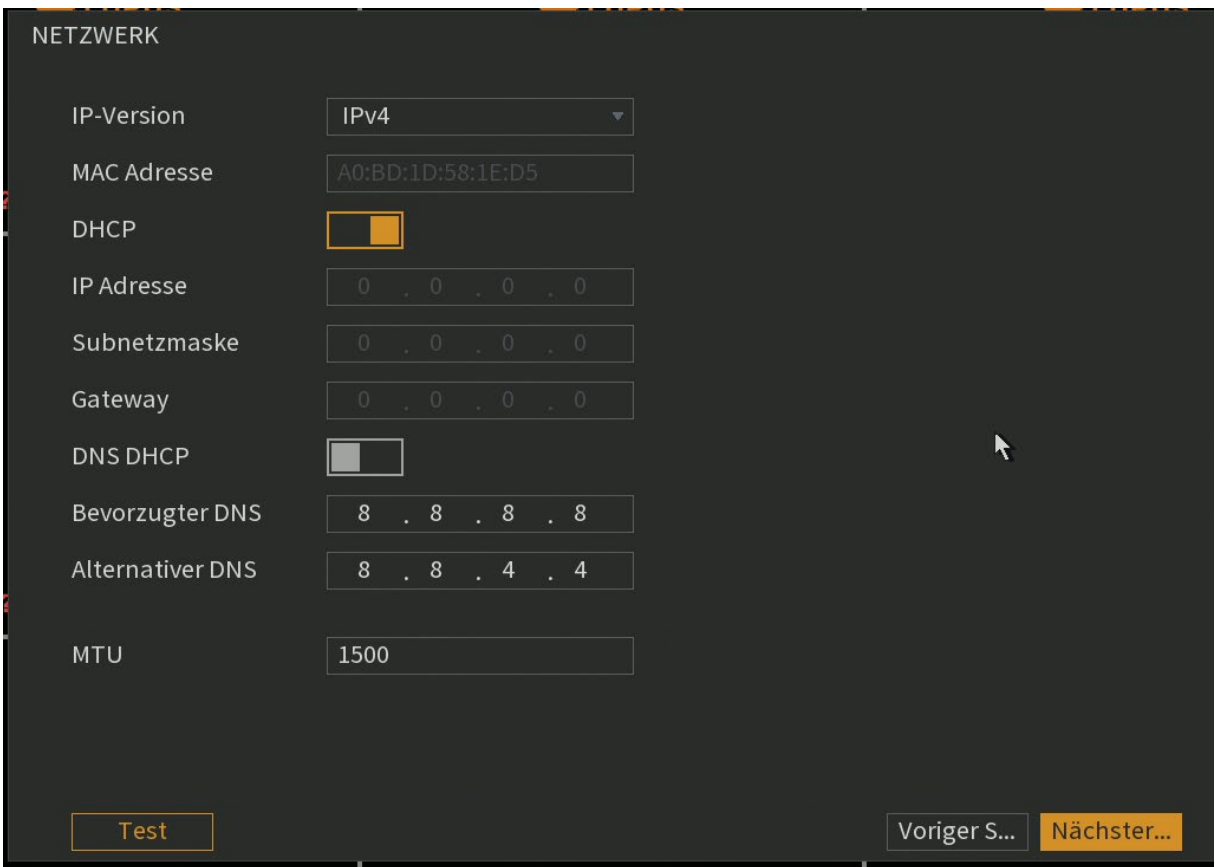

Anleitungen und Erklärungen zu diesem Schritt finden Sie unter ["Verwaltung"](#page-51-1)  $\rightarrow$  $N$ etzwerk"  $\rightarrow$  "TCP/IP".

## **P2P Einstellungen**

In diesem Schritt können Sie die P2P Verbindung aktivieren. Dies ermöglicht einen Internetzugriff (per P2P) auf den Rekorder per App oder SmartVision Software ohne Portweiterleitungen verwenden zu müssen. Dieser Schritt wird nur bei der Ersteinrichtung per HDMI/VGA Monitor angeboten. Natürlich haben Sie auch per Webbrowser später jederzeit Zugriff auf dieses Menü.

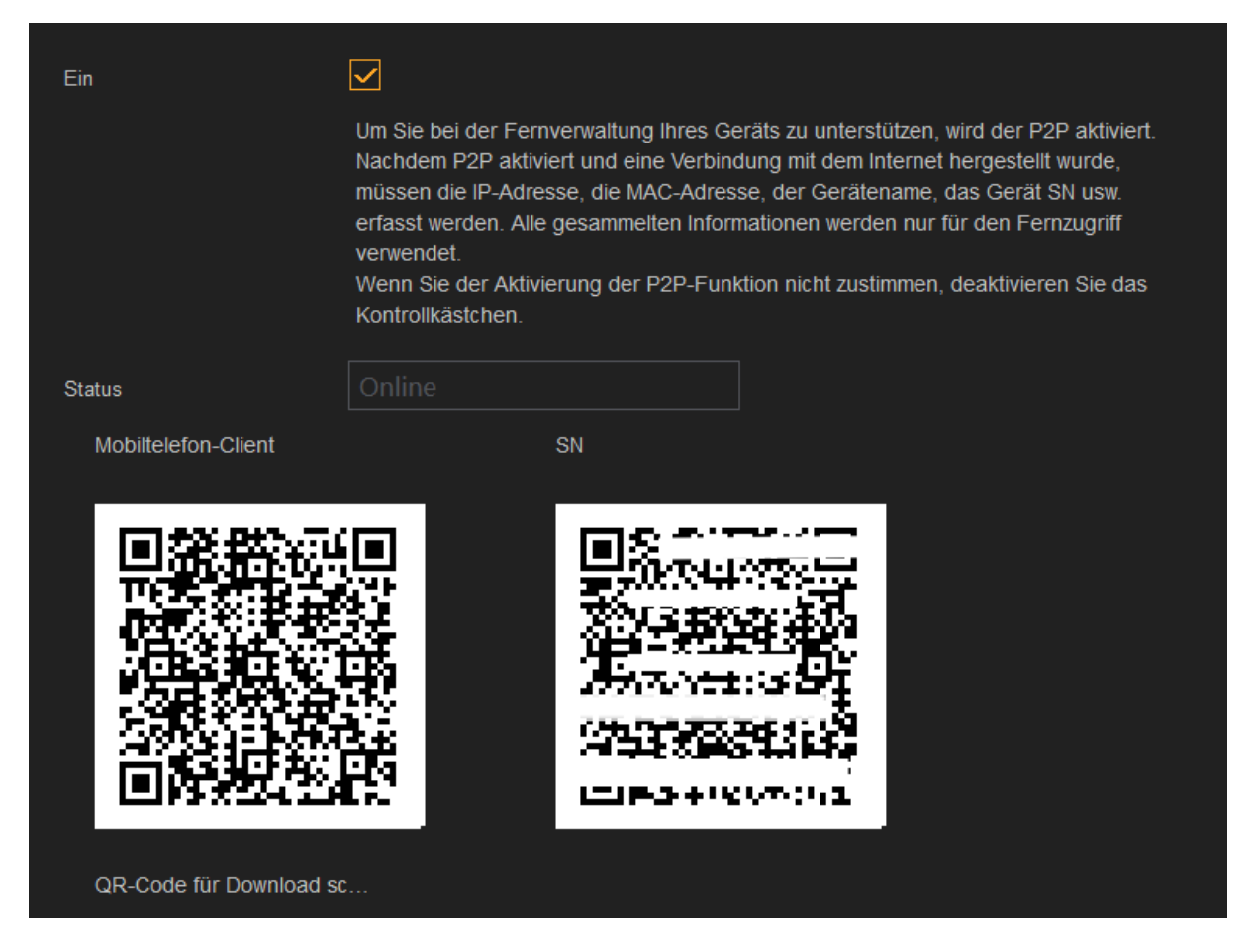

Anleitungen und Erklärungen zu diesem Schritt finden Sie unter ["Verwaltung"](#page-63-0)  $\rightarrow$ "Netzwerk"  $\rightarrow$  ["P2P Einstellungen".](#page-63-0)

#### **Ein:**

Aktiviert bzw. Deaktiviert den P2P-Dienst.

#### **Status:**

Hier können Sie sehen ob eine P2P Verbindung zurzeit möglich ist.

#### **Mobiltelefon-Client:**

Wenn Sie mit einem QR Code Scanner den ersten QR Code abscannen, können Sie die Lupus App herunterladen.

#### **SN (Seriennummer):**

Wenn Sie bereits die Lupus App installiert haben, können Sie in der App den zweiten QR Code abscannen, um sich mit dem Rekorder zu verbinden. Folgen Sie hierzu den Anweisungen in der App.

# **Kamera-Registrierung**

(nur bei NVR bzw. auch bei HDTV [bei vorher aktivierten IP Kanälen])

Mit diesem Menü können Sie IP Kameras zum Rekorder hinzufügen.

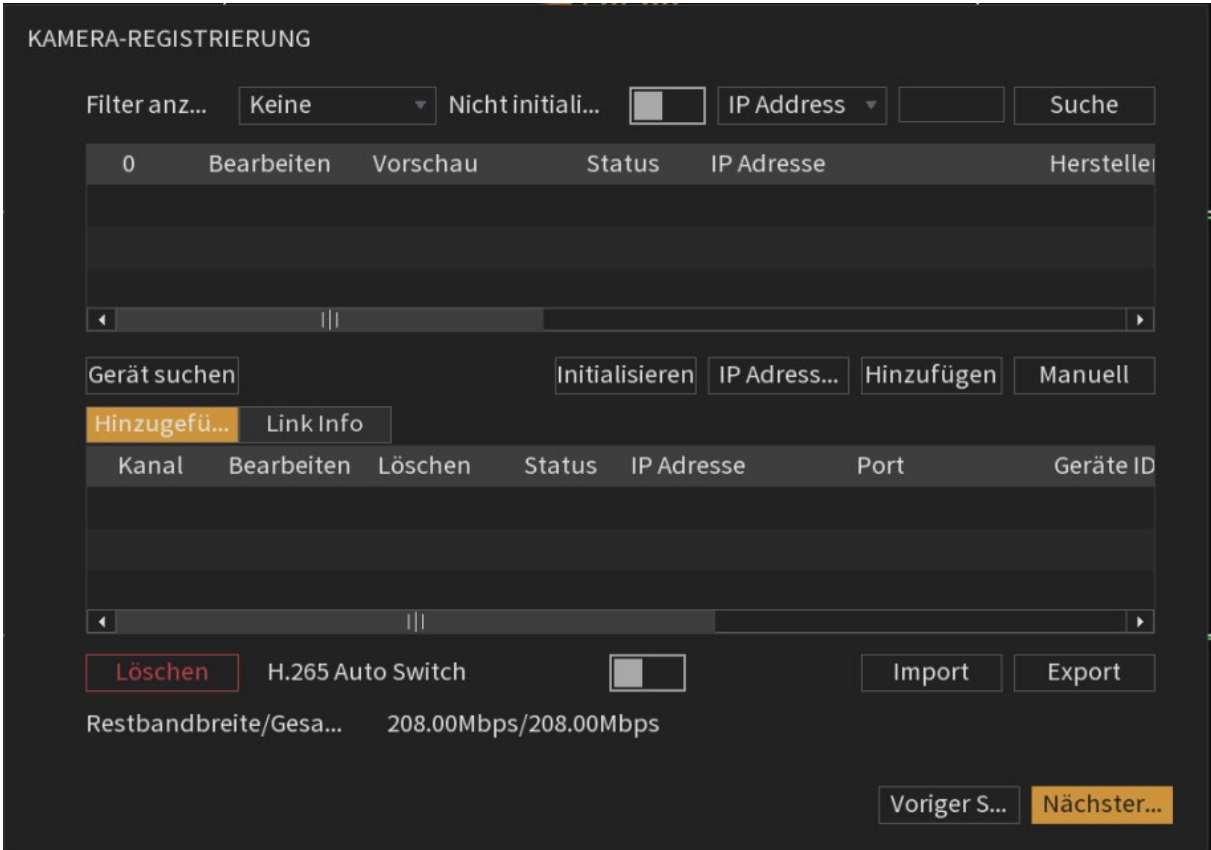

Eine genaue Anleitung zu diesem Menü finden Sie unter <u>["Verwaltung"](#page-49-0) → "Kamera"</u>  $\rightarrow$  ["Registrierung"](#page-49-0).

## **Einstellungen**

In diesem Schritt können Sie die Aufnahme Einstellungen der angeschlossenen Kanäle (Kameras) konfigurieren. In der linken Spalte finden Sie die Einstellungen für den Hauptstream, in der rechten Spalte die Einstellungen des Extra Streams (auch Substream oder Nebenstream genannt).

Dieser Schritt wird nur bei der Ersteinrichtung per HDMI/VGA Monitor angeboten. Natürlich haben Sie auch per Webbrowser später jederzeit Zugriff auf dieses Menü.

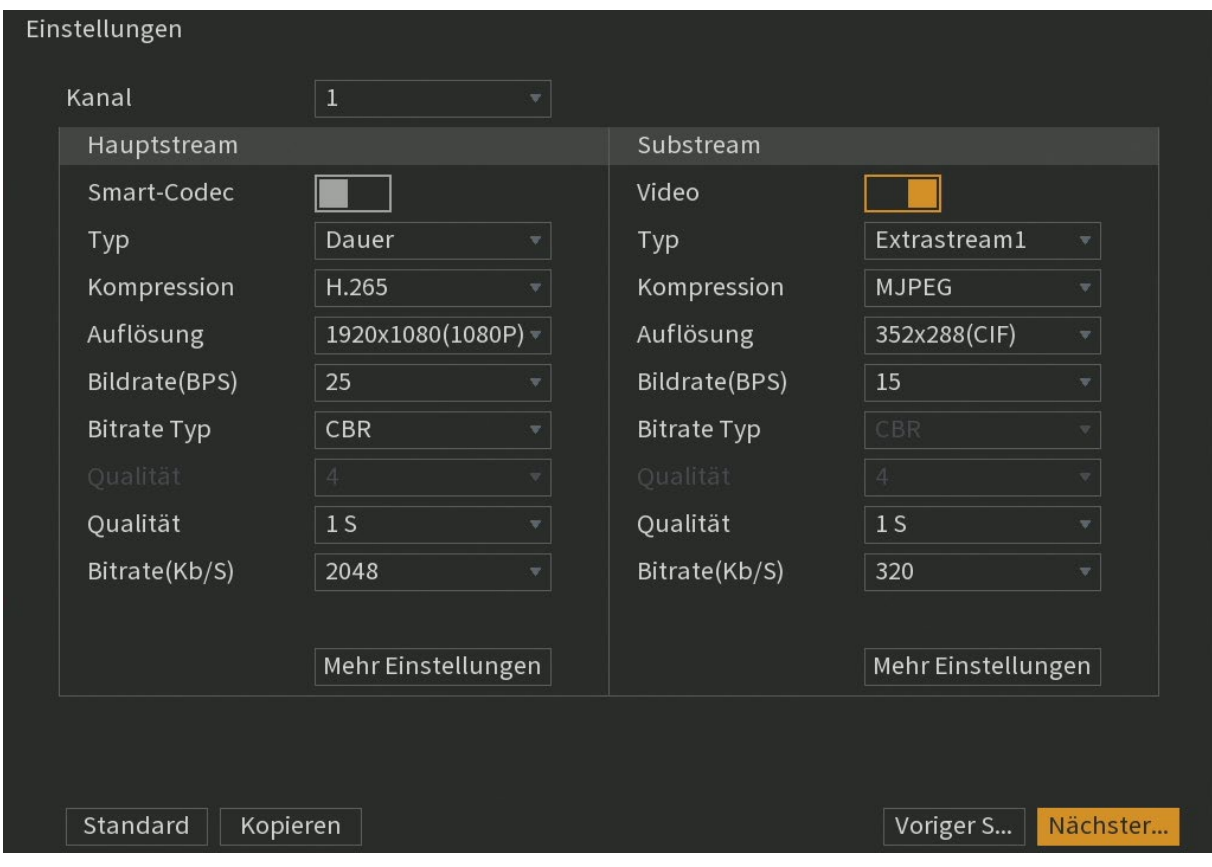

Anleitungen und Erklärungen zu diesem Schritt finden Sie unter ["Verwaltung"](#page-40-0)  $\rightarrow$ "Kamera"  $\rightarrow$  "Video"  $\rightarrow$  ["Einstellungen"](#page-40-0).

## **Einzelbild**

In diesem Schritt können Sie die Schnappschüsse konfigurieren. Dieser Schritt wird nur bei der Ersteinrichtung per HDMI/VGA Monitor angeboten. Natürlich haben Sie auch per Webbrowser später jederzeit Zugriff auf dieses Menü.

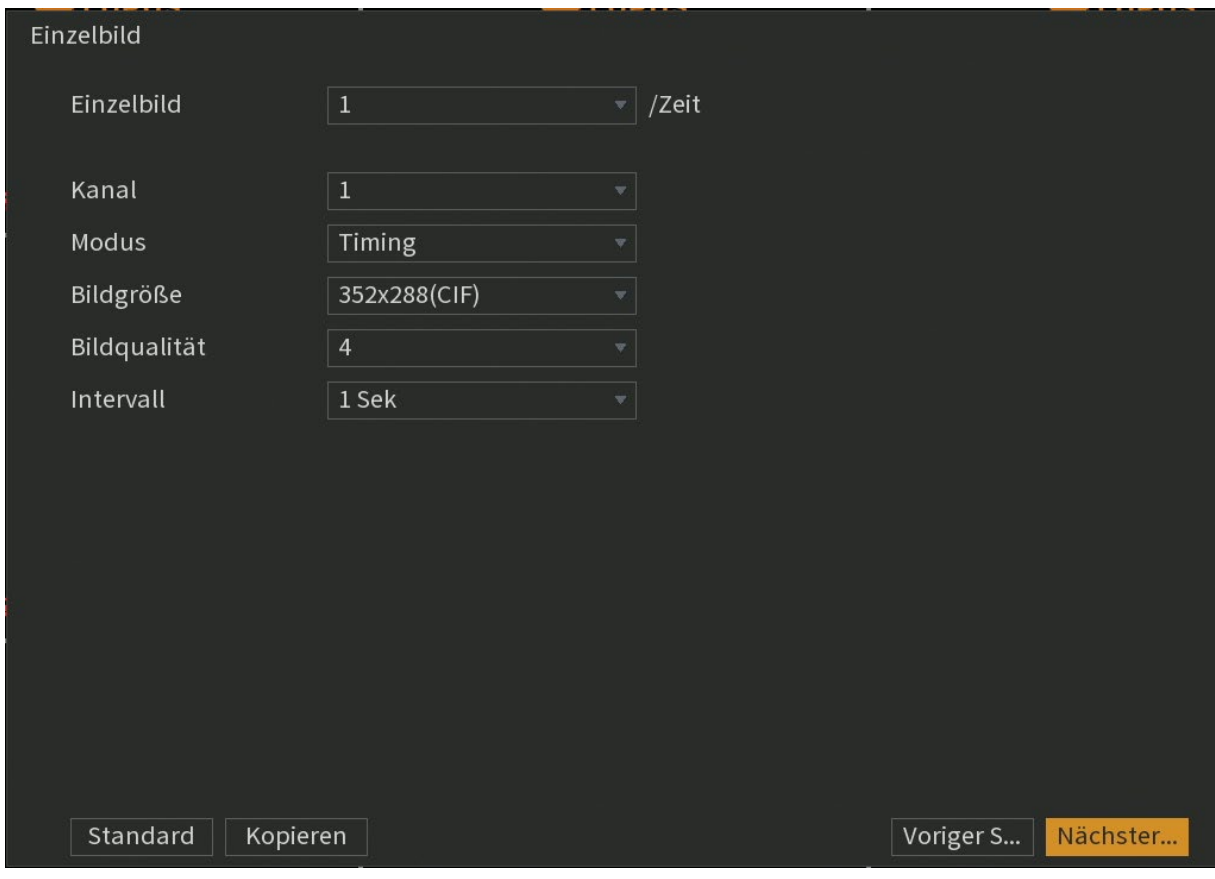

Anleitungen und Erklärungen zu diesem Schritt finden Sie unter ["Verwaltung"](#page-43-0)  $\rightarrow$ "Kamera"  $\rightarrow$  "Video"  $\rightarrow$  ["Schnappschuss".](#page-43-0)

## **Daten**

In diesem Schritt können Sie das Verhalten bei voller Festplatte, die maximale Dateilänge einer einzelnen Aufzeichnung und eine automatische Löschung älterer Aufnahmen einstellen.

Dieser Schritt wird nur bei der Ersteinrichtung per HDMI/VGA Monitor angeboten. Natürlich haben Sie auch per Webbrowser später jederzeit Zugriff auf dieses Menü.

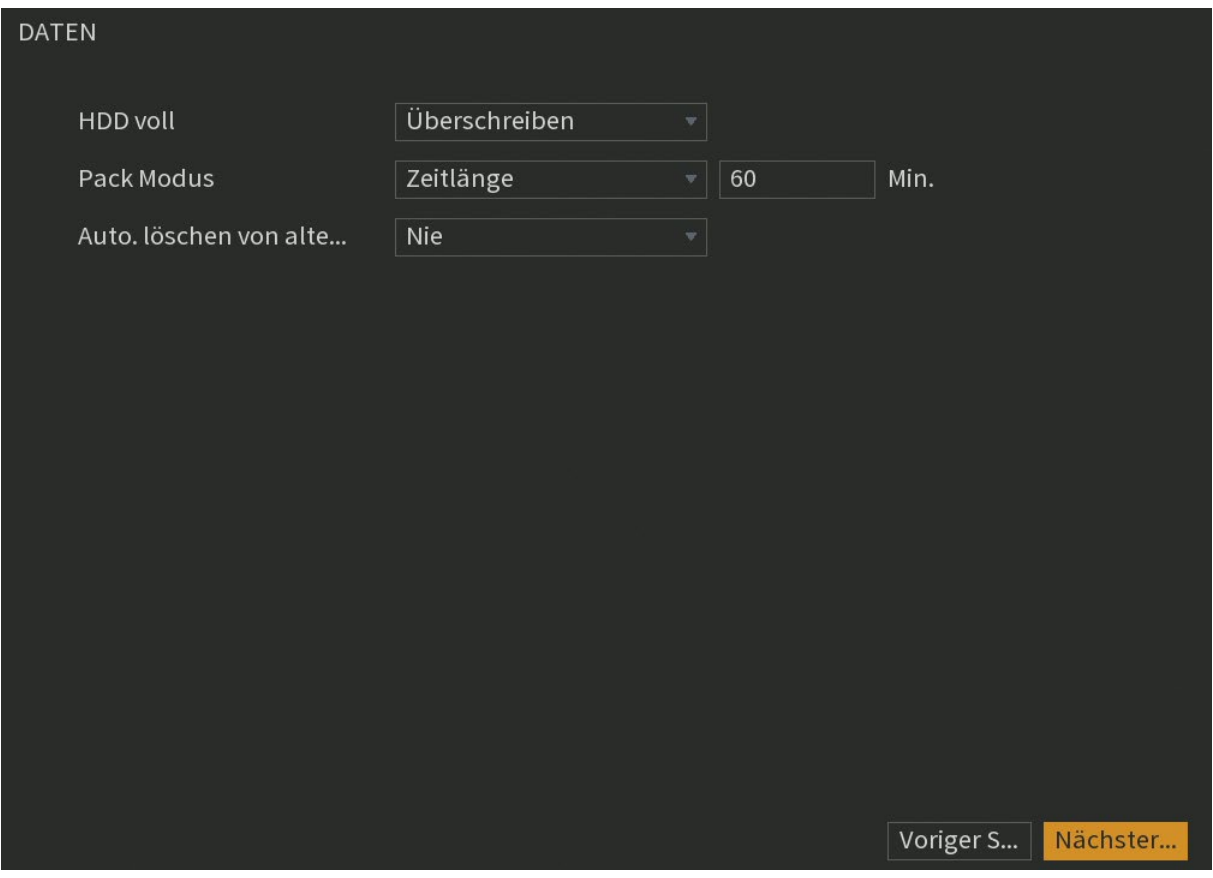

Anleitungen und Erklärungen zu diesem Schritt finden Sie unter ["Verwaltung"](#page-65-1) >  $\text{Speicher}^* \rightarrow \text{J}$ Daten".

## **Zeitplan Aufnahme + Zeitplan Einzelbild**

Über den Zeitplan konfigurieren Sie, an welchen Tagen und zu welcher Uhrzeit aufgezeichnet werden soll.

Dieser Schritt wird nur bei der Ersteinrichtung per HDMI/VGA Monitor angeboten. Natürlich haben Sie auch per Webbrowser später jederzeit Zugriff auf dieses Menü.

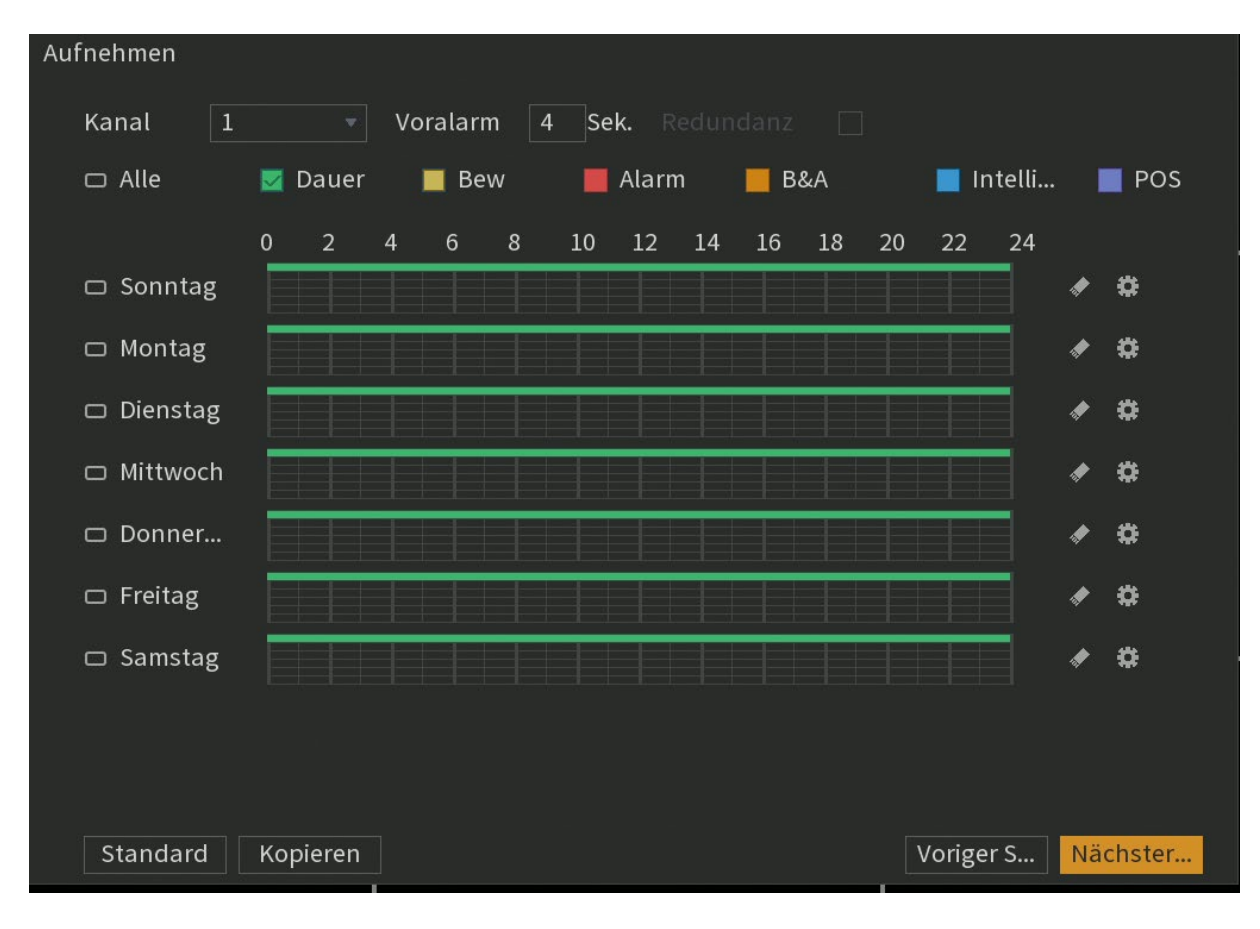

Anleitungen und Erklärungen zu diesem Schritt finden Sie unter ["Verwaltung"](#page-66-0) > ["Speicher"](#page-66-0)  $\rightarrow$  "Zeitplan".

## <span id="page-33-0"></span>**LUPUS LE 820 / LE 821**

## [Zurück zu "den wichtigsten Menüs"](#page-18-0)

Nachdem Sie den Einrichtungsassistent abgeschlossen haben gelangen Sie in die Desktop Anzeige bzw. das Hauptmenü Ihres Rekorders. Von hier aus können Sie auf alle Menüpunkte des Rekorders zugreifen.

Im Folgenden ein Überblick über die Menüs des LE 820 und LE 821 sowie Verlinkungen zu den entsprechenden Erklärungen in diesem Handbuch:

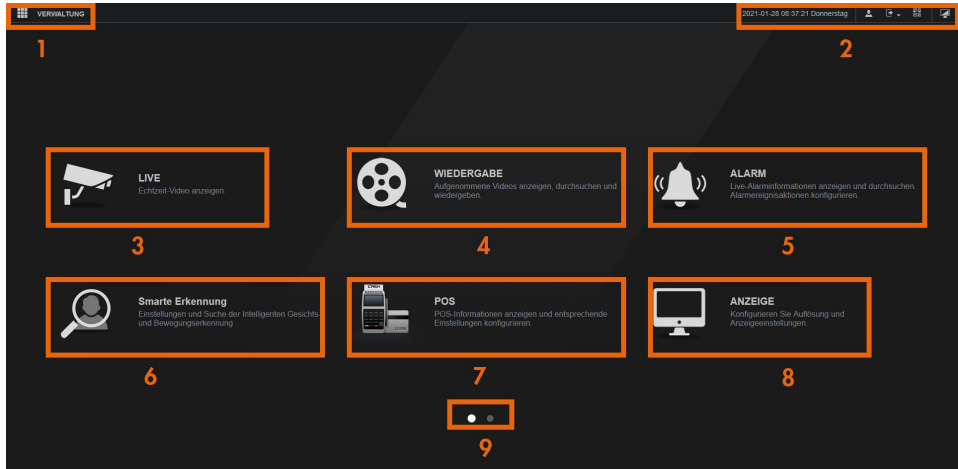

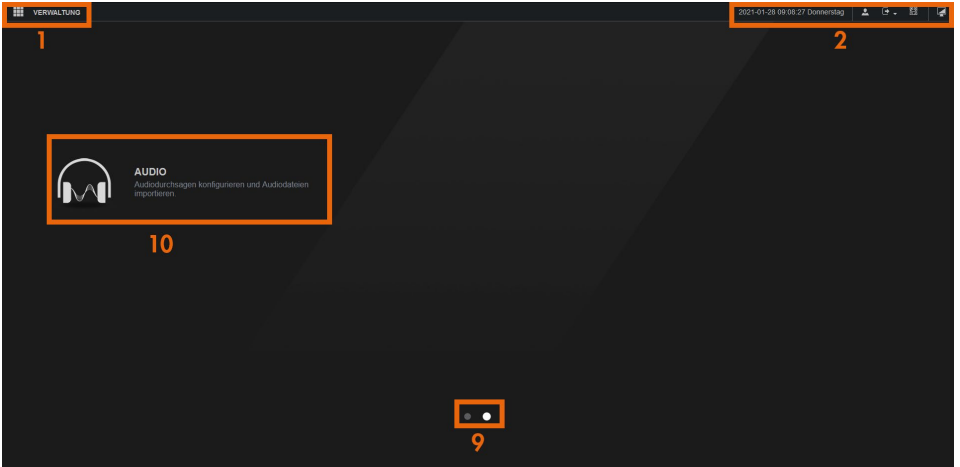

- 1. [Verwaltung](#page-37-0)
	- a. [Kamera](#page-38-1)
		- i. [Bild](#page-38-2)
		- ii. [Video](#page-40-0)
		- iii. [PTZ](#page-47-0)
		- iv. [Kanaltyp](#page-48-0)
		- v. [Registrierung](#page-49-0) (nur bei aktivierten IP Kanälen)
	- b. [Netzwerk](#page-51-0)
		- i. [TCP/IP](#page-51-1)
		- ii. [Verbindung](#page-53-0)
		- iii. [PPPoE](#page-55-0)
		- iv. [DDNS](#page-56-0)
- v. [Email](#page-58-0)
- vi. [UPnP](#page-60-0)
- vii. [SNMP](#page-61-0)
- viii. [P2P Einstellungen](#page-63-0)
- ix. [802.1x](#page-64-0)
- c. [Speicher](#page-65-0)
	- i. [Daten](#page-65-1)
	- ii. [Zeitplan](#page-66-0)
	- iii. [Speicher](#page-69-0)
	- iv. [Aufzeichnung](#page-71-0)
	- v. <u>Speicher[-Verwaltung](#page-72-0)</u>
	- vi. **[Quota](#page-73-0)**
	- vii. [FTP](#page-77-0)
- d. [System](#page-80-0)
	- i. [Allgemein](#page-80-1)
	- ii. [Sicherheit](#page-86-0)
	- iii. [Systemwartung](#page-90-0)
	- iv. [Backup Konfiguration](#page-91-0)
	- v. [Werkseinstellung](#page-92-0)
	- vi. [Update](#page-93-0)
- e. [Konto](#page-93-2)
- f. [Info](#page-102-0)
	- i. [Version](#page-102-1)
	- ii. [Log](#page-103-0)
	- iii. [Netzwerk](#page-105-0)
	- iv. [HDD Info](#page-108-0)
	- v. [Kanal Info](#page-109-0)
- 2. [Informations- und Steuerungsbereich](#page-111-0)
- 3. [Livebild](#page-112-0)
- 4. [Wiedergabe](#page-117-0)
- 5. [Alarm](#page-125-0)
	- a. [Alarminfo](#page-125-1)
	- b. [Alarm Eingang](#page-127-0)
		- i. [Lokal](#page-127-0)
		- ii. [IPC Ext.](#page-130-1)
		- iii. [IPC Offline](#page-131-0)
		- iv. [HDCVI Alarm](#page-131-1)
	- c. [Alarm Ausgang](#page-132-0)
	- d. [Erkennung](#page-133-0)
		- i. [Bew. Erkennung](#page-133-0)
		- ii. [Videoverlust](#page-136-0)
		- iii. [Maskierung](#page-137-0)
		- iv. [Diagnose](#page-138-0)
	- e. [Fehler](#page-141-0)
- 6. [Smarte Erkennung](#page-143-0)
	- a. [Intelligente Suche](#page-143-0)
	- b. [Parameter SMD](#page-145-0)
	- c. <u>Param[eter IVS](#page-146-0)</u>
- 7. [POS](#page-148-0)
- 8. [Anzeige](#page-151-0)
	- a. [Anzeige](#page-151-0)

b. <u>[Tour](#page-154-1)</u>

9. Seitenanzeige und -wechsel

10. <u>Audio</u>
# <span id="page-36-0"></span>**LUPUS NVR LE 918 4K / LE 926 4K**

[Zurück zu "den wichtigsten Menüs"](#page-18-0)

Die Menüs unsere LE 918 4K und LE 926 4K sind zum Großteil identisch zu unseren HDTV Rekordern (LE 820 / LE 821).

Natürlich sind Menüs und Optionen welche sich ausschließlich auf HDTV Kameras beziehen in diesen Rekordern nicht vorhanden.

Im Folgenden ein Überblick über die Menüs des LE 918 4K und LE 926 4K sowie Verlinkungen zu den entsprechenden Erklärungen in diesem Handbuch:

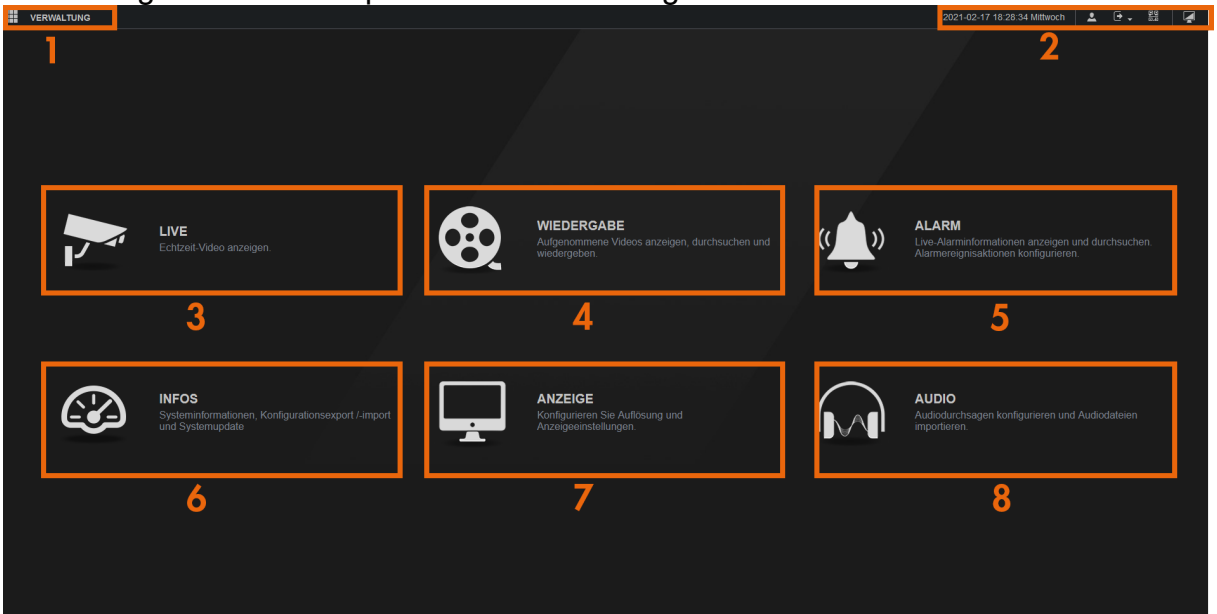

- 1. Verwaltungsbereich
	- a. Kamera
		- i. [Registrierung](#page-49-0)
		- ii. [Bild](#page-38-0)
		- iii. [Video](#page-40-0)
	- b. Netzwerk
		- i. [TCP/IP](#page-51-0)
		- ii. [Port](#page-53-0)
		- iii. [DDNS](#page-56-0)
		- iv. [UPnP](#page-60-0)
		- v. [Email](#page-58-0)
		- vi. [SNMP](#page-61-0)
		- vii. [P2P Einstellungen](#page-63-0)
		- viii. [802.1x](#page-64-0)
	- c. Speicher
		- i. [Daten](#page-65-0)
		- ii. [Zeitplan](#page-66-0)
		- iii. [Speicher](#page-69-0)
		- iv. [Aufzeichnung](#page-71-0)
		- v. [Speicher-Verwaltung](#page-72-0)
		- vi. [FTP](#page-77-0)
- d. System
	- i. [Allgemein](#page-80-0)
	- ii. [Sicherheit](#page-86-0)
- e. [Konto](#page-94-0)
- 2. [Informations- und Steuerungsbereich](#page-111-0)
- 3. [Live](#page-112-0)
- 4. [Wiedergabe](#page-117-0)
- 5. Alarm

a. [Alarminfo](#page-125-0)

- b. [Alarmtyp](#page-126-0)
- c. Alarm Eingang
	- i. <u>[Loka](#page-127-0)l</u>
	- ii. [Alarmgerät](#page-130-0)
	- iii. [Kamera ext.](#page-130-1)
	- iv. [IPC offline](#page-131-0)
- d. [Alarm Ausgang](#page-132-0)
- e. Erkennung
	- i. [Bew. Erkennung](#page-133-0)
	- ii. [Videoverlust](#page-136-0)
	- iii. [Maskierung](#page-137-0)
	- iv. [Szenenänderung](#page-139-0)
- f. [Audio](#page-140-0)
- g. [Fehler](#page-141-0)
- 6. Infos
	- a. [Log](#page-103-0)
	- b. Infos
		- i. [Version](#page-102-0)
		- ii. [HDD Info](#page-108-0)
		- iii. [BPS](#page-110-0)
	- c. [Netzwerk](#page-105-0)
	- d. Systemwartung
		- i. [Autom. Warten](#page-90-0)
		- ii. [Backup Konfiguration](#page-91-0)
		- iii. [Werkseinstellungen](#page-92-0)
		- iv. <u>[Update](#page-93-0)</u>
- 7. Anzeige
	- a. [Anzeige](#page-151-0)
	- b. [Tour](#page-154-0)
- 8. [Audio](#page-156-0)

# **Verwaltung**

### Kamera

### <span id="page-38-0"></span>**Bild**

In diesem Menü können Sie die Bildeinstellungen des ausgewählten Kamerakanals einstellen.

[Zurück zu LE820 / LE821](#page-33-0) // zurück zu [LE 918 4K / 926 4K](#page-36-0)

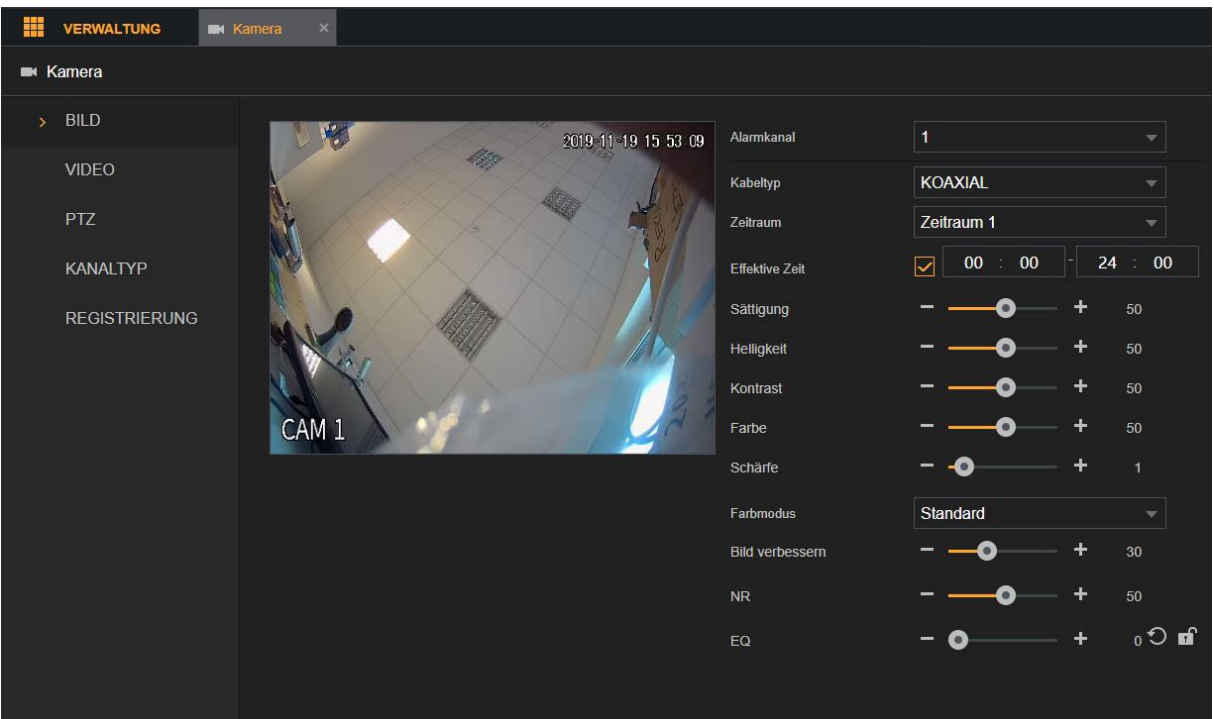

### **Alarmkanal:**

Hier können Sie den Kanal (Kamera) auswählen den Sie bearbeiten möchten.

### **Kabeltyp** (nur für Koaxial-Kameras):

Wählen Sie in diesem Menü den Kabeltyp, den die Kamera des angeschlossenen Kanals verwendet. "Koaxial" ist das klassische RG59 BNC-Kabel - "UTP" die Übertragung per zweiadrigem Kabel (Adapter zum Anschluss wird benötigt).

### **Zeitraum** (nur für Koaxial-Kameras):

Hier können Sie zwischen "Zeitraum 1" und "Zeitraum 2" wählen und die Bildeinstellungen, abhängig vom Zeitraum unterschiedlich konfigurieren.

### **Effektive Zeit** (nur für Koaxial-Kameras):

Hier können Sie den Zeitraum einstellen in dem die folgenden Bildeinstellungen aktiv sein sollen. Es können keine zeitlichen Überschneidungen zwischen beiden Zeiträumen gespeichert werden.

**Konfiguration** (nur für Netzwerkkameras):

Wählen Sie in der Liste "Konfiguration" zwischen: "Tag, Nacht, Normal oder Wechsel durch Periode"

Das System konfiguriert die Parameter entsprechend.

## **HDTV:**

**Tag**: Übernimmt die Konfiguration "Tag" aus der Kamera.

Nacht: Übernimmt die Konfiguration "Nacht" aus der Kamera

**Normal: Übernimmt die Konfiguration "allgemein" aus der Kamera.** 

**Wechsel durch Periode**: Wenn Sie diese Option wählen, müssen Sie die Sonnenaufgangs- und die Sonnenuntergangszeit an Ihrem Standort konfigurieren.

Der Rekorder wechselt dann zwischen den Einstellungen "Tag" und "Nacht" anhand dieser Uhrzeiten.

### **NVR:**

**Konfig1:** Übernimmt die Konfiguration1 (Nacht) aus der Kamera. **Konfig2:** Übernimmt die Konfiguration2 (Allgemein) aus der Kamera

**Konfig3:** Übernimmt die Konfiguration3 (Tag) aus der Kamera

### **Sättigung:**

Hier können Sie die Farbsättigung des Bildes einstellen.

### **Helligkeit:**

Hier können Sie die Helligkeit des Bildes einstellen

### **Kontrast:**

Hier können Sie den Kontrast des Bildes einstellen.

### **Farbe:**

Hier können Sie die Farbe (Hue) des Bildes ändern.

# **Schärfe:**

Hier können Sie die Schärfe des Bildes einstellen.

**Farbmodus** (nur über Zugriff per Netzwerk auf den Rekorder): Hier können Vordefinierte Bildeinstellungen auswählen.

### **Bild verbessern:**

Hier können Sie eine Bildverbesserung einstellen. Je höher dieser Wert ist, desto klarer wird das Bild. Jedoch haben Sie bei einem hohen Bildverbesserungswert ein höheres Bildrauschen bei einer Bewegung im Bild.

# **NR:**

Mit diesem Wert kann das Bildrauschen verringert werden. Je höher dieser Wert ist, desto besser wird das Bild.

# <span id="page-40-0"></span>**Video → Einstellungen**

Hier können Sie die Aufnahme Einstellungen der angeschlossenen Kanäle konfigurieren. In der linken Spalte finden Sie die Einstellungen für den Hauptstream in der rechten Spalte die Einstellungen des Extra Streams (auch Substream oder Nebenstream genannt).

Zurück [zur Ersteinrichtung](#page-28-0) // [zurück zu LE820 / LE821](#page-33-0) // [zurück zur LE 918 4K / 926](#page-36-0)  4K [Beschreibung](#page-36-0)

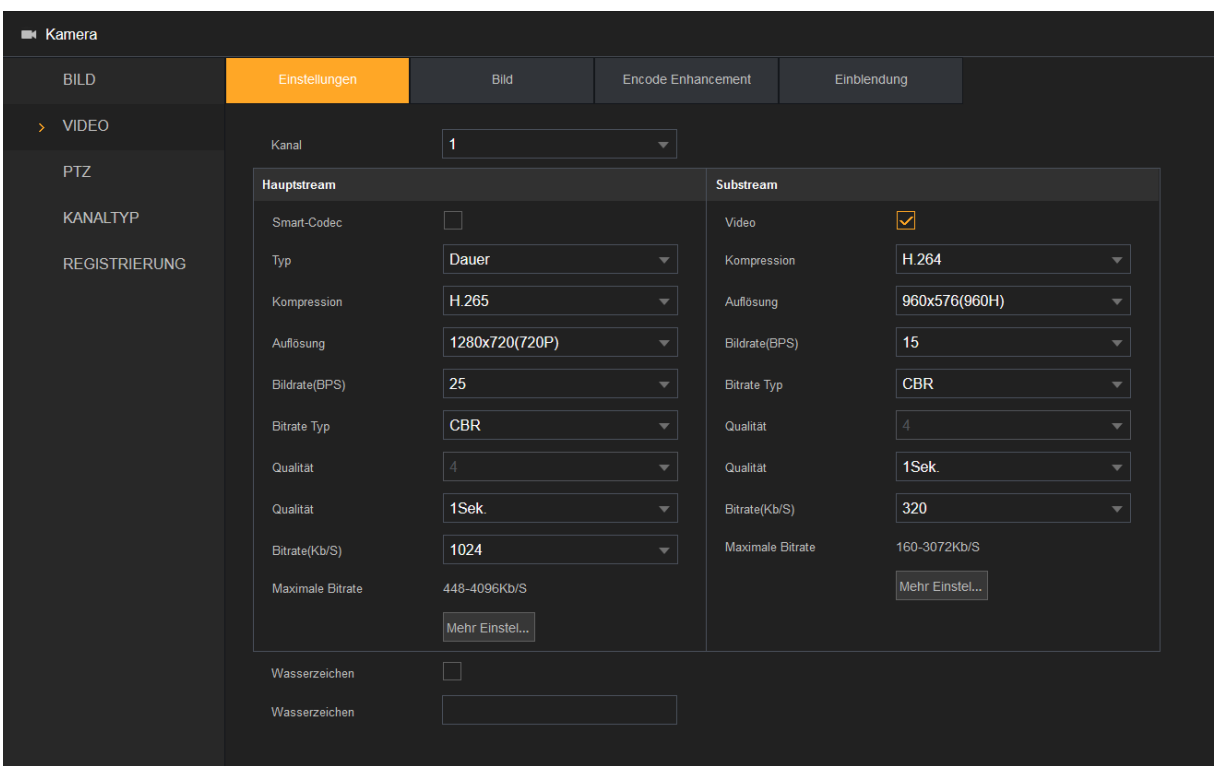

### **Kanal:**

Wählen Sie den Kanal (je nach Modell 1-16), für den die Einstellungen gelten sollen.

### **Smart Codec:**

Aktiviert die Smart Codec-Funktion.

Diese Funktion kann den Video-Bitstream reduzieren, um den benötigten Speicherplatz zu minimieren. Wenn Sie diese Einstellung aktivieren können Sie nicht mehr den "Bitrate Typ" sowie die Qualität (I Frame Intervall) manuell einstellen.

### **Typ:**

Hier können Sie wählen, für welche Aufzeichnungsart die nachfolgenden Einstellungen gelten sollen

"Dauer" (durchgehende Aufzeichnung), Bew (Bewegungserkennung) und Alarm (Aufzeichnung durch Alarmeingangsaktivierung).

Sie können dieses Menü für alle drei Aufzeichnungsarten unterschiedlich einstellen. Mittels dieses Menüpunkts können Sie Sich die gültigen Einstellungen für die jeweilige Aufnahmeart anzeigen lassen.

### **Kompression:**

Der Rekorder unterstützt die Komprimierung H.265 (wird empfohlen) sowie verschiedene H.264 Kompressionsverfahren. Für den Extra Stream steht auch MJPEG als Kompressionsverfahren zur Verfügung.

#### *Hinweis:*

Um die Livebilder Ihres Rekorders in Ihre XT Alarmzentrale einzubinden, ist es notwendig in den Alarmanlagen-Einstellungen unter "Smarthome"  $\rightarrow$  "Kameras" die richtige Syntax einzutragen:

### http://**Benutername**:**Passwort**@**IP-Adresse**/cgi-

bin/mjpg/video.cgi?channel=**#**&subtype=1

Als Benutzername, Passwort und IP-Adresse geben Sie die Ihres Rekorders an. Anstatt der Raute (#) tragen Sie die gewünschte Kanalnummer des Rekorders (-1) ein. Um sich z.B. Kanal 4 des Rekorders anzeigen zu lassen tragen Sie eine 3 ein. Beispieladresse:

http://admin:admin@192.168.123.100/cgi-bin/mjpg/video.cgi?channel=3&subtype=1

### **Auflösung:**

Hier können Sie die Auflösung für die Aufnahmen / Stream definieren.

#### **Bildrate (BPS):**

Hier kann eingestellt werden, mit wieviel Bildern pro Sekunde der jeweilige Kanal aufgezeichnet wird. Es kann zwischen 1 und 25 Frames pro Sekunde gewählt werden.

### **Bitrate Type:**

Wählen Sie in der Liste "BitrateTyp" CBR (Konstante Bitrate) oder VBR (Variable Bitrate).

### **Qualität:**

Die Einstellung ist nur einstellbar wenn Sie als "Bitrate Typ" VBR ausgewählt haben.

### **Qualität (I Frame Intervall):**

Diese Einstellung hat mit der Komprimierung von H.264 zu tun. Je niedriger das I Frame Intervall (das Intervall zwischen zwei Referenzbildern), desto besser die Qualität der Aufzeichnung aber desto größer werden die Daten.

#### **Bitrate (kb/s):**

Sie können die Bitrate des Kamerastreams verändern. Je größer die Bitrate, desto besser die Videoqualität.

#### **Mehr Einstellungen:**

Klicken Sie auf "Mehr Einstellungen", um sich weitere Einstellungen anzeigen zu lassen.

### **Audio:**

Hier können Sie die Audio Funktion für den Kanal aktivieren.

#### **Audioformat:**

Hier können Sie das Audioformat einstellen.

### **Audioquelle:**

Hier können Sie die Audioquelle für den Kanal einstellen.

Wählen Sie "HDCVI" wenn zur Übertragung des Tons das Koaxialkabel verwendet werden soll (muss von der Kamera unterstützt werden) oder "Normal" um das Tonsignal über den Audioeingang am Rekorders zu beziehen.

# $Video \rightarrow$  **Bild**

In diesem Menü können Sie die Schnappschüsse konfigurieren.

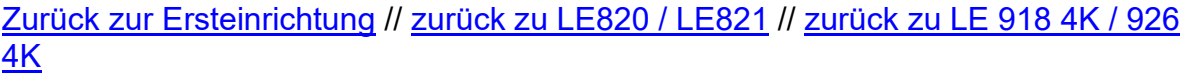

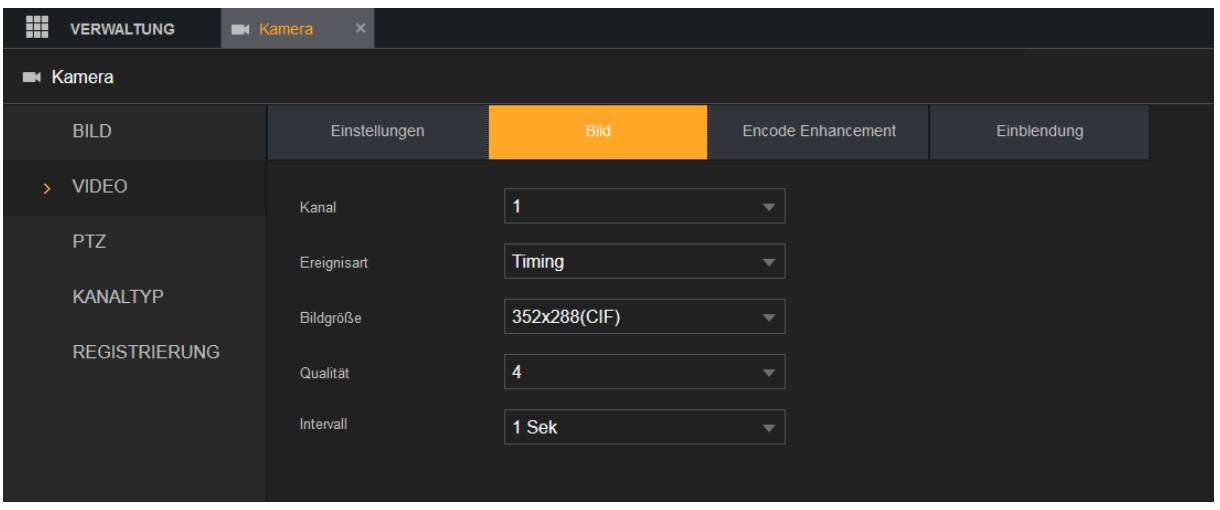

### **Einzelbild** (Nur am Monitor):

Wählen Sie wie viele Fotos jeweils aufgenommen werden sollen, wenn Sie einen Schnappschuss manuell Anfordern. Diese Einstellung gilt für alle Kanäle.

### **Kanal:**

Wählen Sie den Kanal aus für welchen die Schnappschusseinstellung gilt.

### **Ereignisart:**

Hier können Sie wählen, für welche Aufzeichnungsart die nachfolgenden Einstellungen gelten sollen.

Sie können dieses Menü für alle Ereignisarten unterschiedlich einstellen. Mittels dieses Menüpunkts können Sie Sich die gültigen Einstellungen für die jeweilige Ereignisart anzeigen lassen.

### **Bildgröße:**

Wählen Sie die Bildgröße für den Schnappschuss aus. Je größer die Bildgröße desto hochauflösender sind die aufgenommenen Bilder.

### **Qualität:**

Geben Sie die Bildqualität (1-6) für den Schnappschuss an. Je höher der Wert desto besser die Bildqualität und größer die Bilddatei.

#### **Intervall:**

In dem hier angegebenen Intervall werden Schnappschüsse auf der Rekorder-Festplatte gespeichert.

### **Video → Encode Enhancement**

Wenn Sie diese Option aktivieren, können Sie mehr Kameras in 4K Auflösung hinzufügen. Allerdings wird die maximale Anzahl an Bildern pro Sekunde von sieben auf fünf reduziert.

Diese Option gibt es nur bei HDTV Geräten.

[Zurück zu LE820 / LE821](#page-33-0)

# **Video → Einblendung**

Hier können Sie Bild-Einblendungen einstellen und konfigurieren.

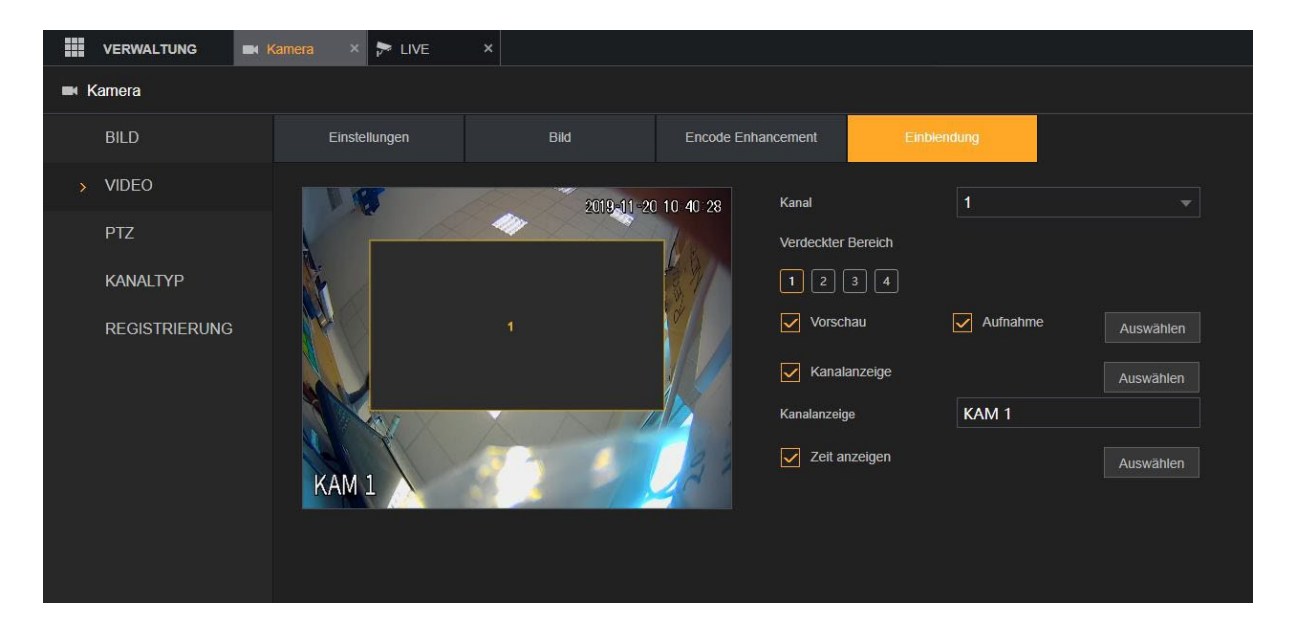

# [Zurück zu LE820 / LE821](#page-33-0) // zurück zu [LE 918 4K / 926 4K](#page-36-0)

### **Kanal:**

Wählen Sie den Kanal aus, für den die folgenden Einstellungen gelten sollen.

#### **Verdeckter Bereich:**

Hier können Sie Bereiche einstellen, die im Livebild und in den Aufnahmen mit einer Privatzone maskiert (geschwärzt) werden sollen.

#### **Vorschau:**

Diese Option aktiviert die Privatzonenmaskierung (versteckte Bereiche) im Livebild.

#### **Aufnahme:**

Diese Option aktiviert die Privatzonenmaskierung (versteckte Bereiche) in den Kameraaufnahmen.

Setzten Sie als erstes einen Haken bei Vorschau und/oder Aufnahme. Klicken Sie nun auf eine der Zahlen (1-4). Nun sehen Sie im Kanalvorschaubild eine graue Maskierung mit der entsprechenden Zahl. Diese können Sie jetzt mit der Maus verschieben. Die Größe des verdeckten Bereiches können Sie einstellen, in dem Sie mit der Maus auf den Rand des Kastens klicken und dann den Rahmen verziehen. Vergessen Sie nicht Ihre Einstellung am Ende abzuspeichern.

### **Kanalanzeige:**

Hier können Sie anhaken, ob der Kanalname im Kamerabild dargestellt werden soll. Über "Auswählen" können Sie die Kanalanzeige mittels Drag und Drop im Bild auf die gewünschte Position verschieben.

Der eingegebene Name wird im Menü "Live Ansicht" als Kameraname angezeigt.

### **Zeit-Anzeige:**

Hier können Sie anhaken, ob die Zeit im Kanal dargestellt werden soll. Über "Auswählen" können Sie die Zeitanzeige mittels Drag und Drop im Bild auf die gewünschte Position verschieben.

# **PTZ**

In diesem Menü legen Sie fest, nach welchen Parametern die Kommunikation mit einer angeschlossenen PTZ Kamera stattfindet.

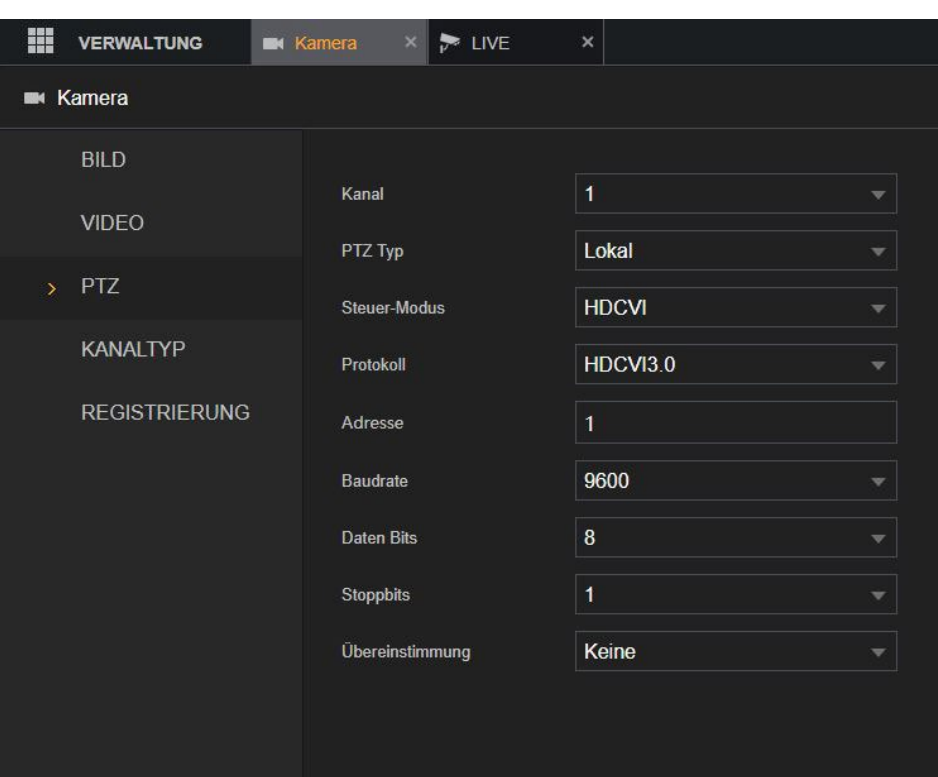

### [Zurück zu LE820 / LE821](#page-33-0)

### **Kanal:**

Hier wählen Sie für welchen Kamerakanal die folgende PTZ-Konfiguration gültig sein soll.

### **PTZ TYP:**

Wählen Sie hier aus, wie die Kamera mit dem Rekorder verbunden ist. Lokal → PTZ Kamera wird über das Koaxialkabel oder über die RS-485 Schnittstelle angesteuert.

Netzwerk → Die Kamera wird über die IP Adresse gesteuert (IP-Kamera).

### **Kontrollmodus:**

Hier kann zwischen zwei Modi gewählt werden. Für HDCVI-Produkte (HDTV) wählen Sie HDCVI, hier werden die Steuerimpulse über das RG59-Kabel übermittelt. Für andere Produkte wählen Sie Serial, hier werden die Steuerimpulse über eine zusätzliche zweiadrige RS485 Leitung (+ und -) an die Kamera übermittelt.

# **Protokoll, Adresse, Baudrate, Daten Bits, Stopp Bits, Übereinstimmung (Parität):**

Bitte wählen Sie die passenden Werte Ihrer Kamera über das Dropdown-Menü aus, um diese steuern zu können. Diese Werte werden Ihnen, in der Regel, beim Start der Kamera im Livebild angezeigt.

# **Kanal Typ**

[Zurück zu LE820 / LE821](#page-33-0) // [zurück zu "den wichtigsten Menüs"](#page-18-0)

Der Rekorder unterstützt verschiedene Videoformate. Wird eine Kamera mit einem Koaxial-Kabel angeschlossen, können Sie den Kanal in der Regel auf AUTO stehen lassen. Das Videoformat sollte automatisch erkannt werden. Aktuelle LUPUS HDTV Kameras verwenden die CVI Technologie, ältere / klassische PAL Kameras verwenden CVBS. AHD und Other (TVI) sind wiederrum andere Videoformate. Zwischen diesen fünf (Koaxial) Modi kann ohne einen Neustart gewechselt werden.

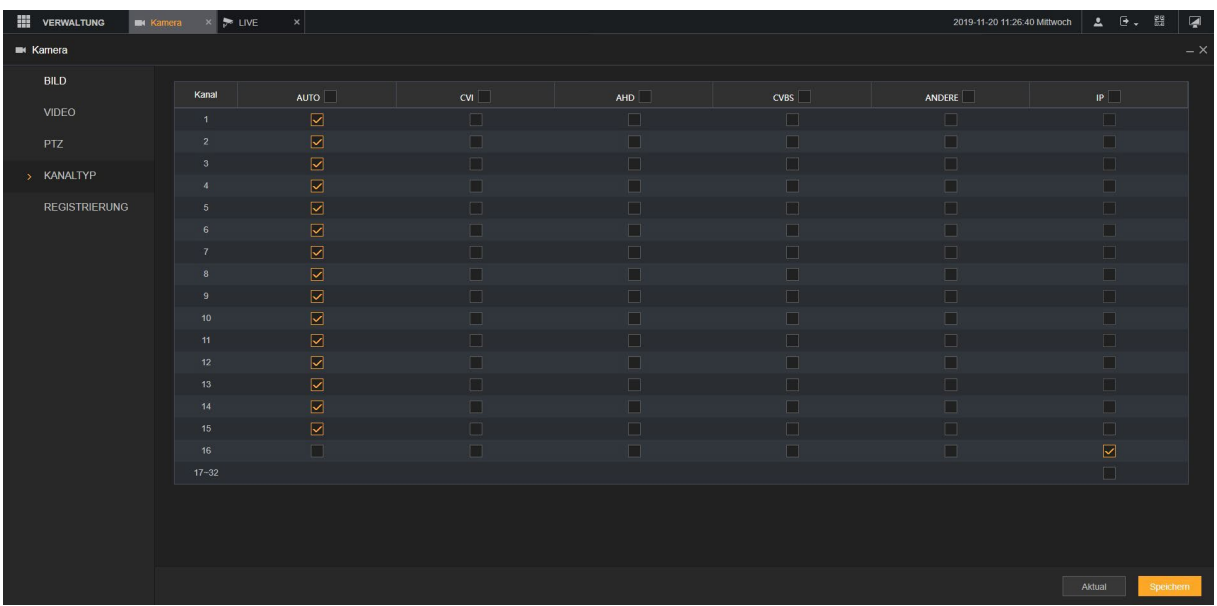

Es ist möglich anstatt Koaxialkameras auch IP-Kameras an den Rekorder anzuschließen. Statt des ansonsten verwendeten Koaxial-Videoeingangs, auf der Rückseite, wird das Signal über die Netzwerkschnittstelle des Rekorders eingespeist und der Koaxial-Videoeingang wird deaktiviert.

Sobald ein Kanal auf IP / Netzwerk Übertragung eingestellt wird oder von IP wieder auf Analog, benötigt der Rekorder einen Neustart. Es erscheint anschließend ein neues Rekordermenü für die Konfiguration der IP-Kameras unter "Kamera" $\rightarrow$ "Registrierung".

Es ist nicht möglich analoge + IP-Kanäle beliebig zu mischen: Analoge Kameras müssen die Kanäle immer von unten auffüllen (1,2,3,4,5….), IP-Kanäle werden von oben aufgefüllt, bei einem 16-fach Rekorder (16,15,14,13….).

Zusätzlich ist es möglich bei der LE 82X Rekorderserie noch einmal genauso viele IP-Kamerakanäle wie analoge Kanäle zu aktivieren, indem Sie in der untersten Tabellenzeile 9-16 (LE 820) bzw. 17-32 (LE 821) anhaken. Bitte beachten Sie, dass die Anzahl der möglichen IP-Kameras meist durch die maximale Bitrate beschränkt wird. Je höher die Auflösung der IP-Kamera, desto größer die benötigte Bitrate.

Wenn Sie diese zusätzlichen IP Kanäle aktivieren, können Sie die "Smarte **[Erkennung"](#page-143-0) nicht mehr verwenden!**

# <span id="page-49-0"></span>**Registrierung**

[Zurück zu LE820 / LE821](#page-33-0) // [zurück zu "den wichtigsten Menüs"](#page-18-0) // zurück zur LE 918 4K / 926 4K [Beschreibung](#page-36-0)

Sobald mindestens ein IP-Kamerakanal unter "Kanaltyp" aktiviert wurde, wird das Menü "Registrierung" sichtbar. Mit diesem können Sie IP-Kameras im Netzwerk suchen und hinzufügen.

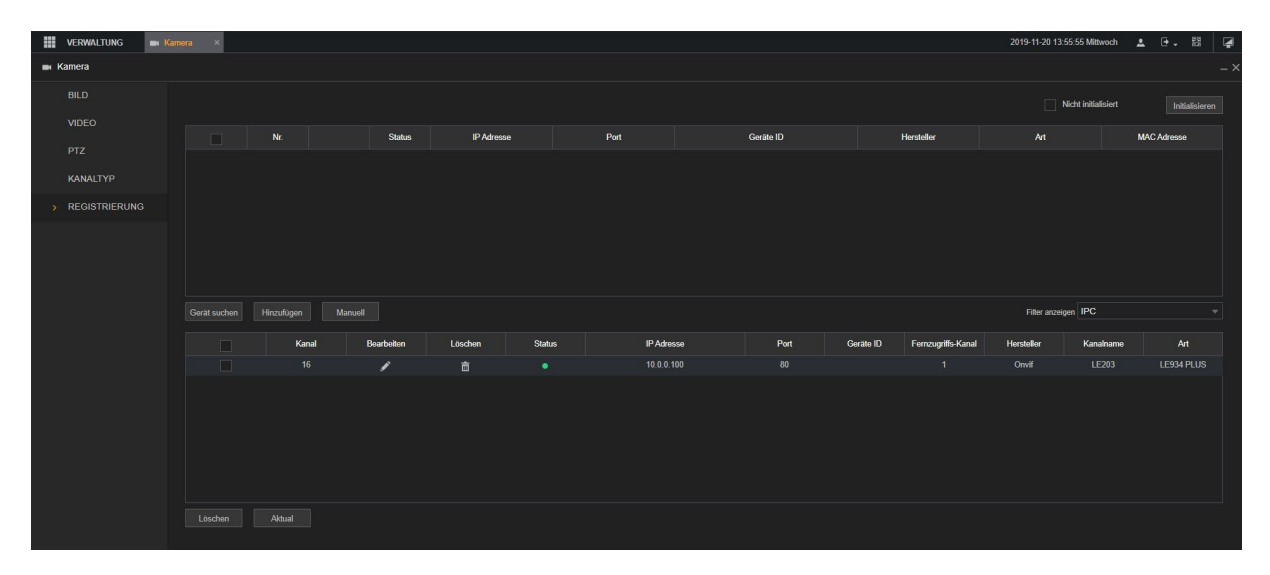

### **Hinzufügen einer Kamera:**

- **1.** Stellen Sie sicher, dass im Menü "Registrierung"  $\rightarrow$  "Filter anzeigen"  $\rightarrow$  "Keine" ausgewählt wurde um alle Geräte im Netzwerk anzuzeigen.
- **2.** Klicken Sie anschließend auf "Gerät suchen". In der oberen Tabelle werden anschließend die gefundenen Kameras aufgelistet.
- **3.** Wurde die gewünschte Kamera gefunden dann setzen Sie einen Haken in das Kontrollkästchen ganz links und drücken anschließend auf "Hinzufügen".
- **4.** Die Kamera wird jetzt in der unteren Tabelle angezeigt. Klicken Sie auf das Stiftsymbol in der Spalte "bearbeiten" und tragen Sie das Passwort der Kamera ein.

### *Hinweise:*

- Die Ersteinrichtung der IP-Kameras muss vor dem Einbinden abgeschlossen sein. Bei Lupus Kameras können Sie diesen Vorgang über den "IP Finder" und dem Öffnen des Kameramenüs per Webbrowser oder App durchführen. Halten Sie sich bitte an die Anleitung der jeweiligen Kamera.
- Wird die gewünschte Kamera nicht gefunden, befindet sich jedoch bereits in Ihrem Netzwerk, können Sie die Kamera mit dem Menüpunkt "Manuell" hinzufügen. Hierfür ist es notwendig die IP-Adresse, den Port, sowie Benutzername und Passwort der einzubindenden Kamera zu kennen.
- Kameras der LE 9XX Serie und der meisten Fremdanbieter werden über das ONVIF Protokoll eingebunden. In diesem Fall stehen allerdings nicht alle Menüs und Funktionen zur Verfügung.
- Die Schaltflächen "Initialisieren" bzw. "Nicht initialisiert" haben aktuell keine Funktion.
- Mit "Löschen" können Sie vorhandene IP-Kameras wieder aus dem Rekorder löschen.
- Am Monitor können Sie sich die noch verfügbare Restbandbreite und Gesamtbandreite für IP-Kameras anzeigen lassen.
- Über die Optionen Import und Export ist es am Monitor möglich per USB-Stick die Kameraliste zu speichern und ggf. wieder einzuspielen.

### **Koaxial-Upgrade**

(Nur am Monitor – nur HDTV)

Es ist möglich bei Koaxialkameras ein Firmware-Update über Koaxialkabel durchzuführen. Hierzu muss die gewünschte Kamera sowie die Update-Datei auf einem eingesteckten USB-Stick ausgewählt werden. Durch Klick auf "Upgrade starten" wird das Update durchgeführt.

Aktuell bieten wir für unsere HDTV Kameras keine Firmware-Updates an. Neue Funktionen für HDTV Kameras integrieren wir über Firmware-Updates unserer HDTV Rekorder.

Für unsere Netzwerkkameras veröffentlichen wir regelmäßig neue Updates die aber direkt über die Bedienoberfläche der Netzwerkkamera eingespielt werden müssen.

# **Netzwerk**

### <span id="page-51-0"></span>**Netzwerk**

In diesem Menü können Sie die lokale IP-Adresse (LAN-Adresse) Ihres Rekorders festlegen.

[Zurück zur Ersteinrichtung](#page-26-0) // [zurück zu LE820 / LE821](#page-33-0) // [zurück zur LE 918 4K / 926](#page-36-0)  4K [Beschreibung](#page-36-0)

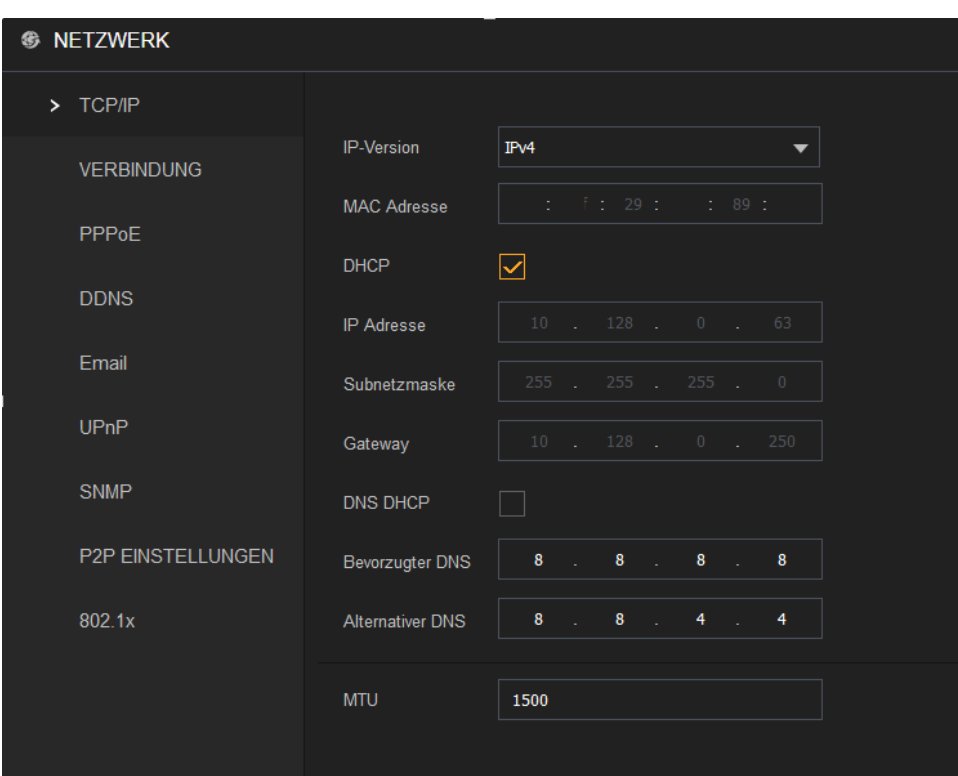

### **IP Version:**

Der Rekorder unterstützt IPv4 und IPv6.

#### **MAC Adresse:**

Dies ist die einzigartige und nicht veränderbare Hardware-Adresse Ihres DVR Rekorders.

### **DHCP:**

Setzten Sie hier den Haken, damit der Rekorder eine IP Adresse mittels DHCP bezieht (wird empfohlen – standardmäßig aktiviert). Wenn hier kein Haken gesetzt ist, können Sie IP-Adresse(n) manuell vergeben.

Eine genauere Erläuterung zu den Punkten IP Adresse, Subnetz Maske, Gateway und<br>DNS finden Sie auch auf unserer Homepage: https://www.lupusfinden Sie auch auf unserer Homepage: [https://www.lupus](https://www.lupus-electronics.de/de/service/faq/#90)[electronics.de/de/service/faq/#90](https://www.lupus-electronics.de/de/service/faq/#90)

### **IP Adresse:**

Hier können Sie, bei einer manuell gewählten Adressvergabe, eine IP-Adresse hinterlegen. Wichtig ist, dass diese Adresse in Ihrem Netzwerk einmalig ist, damit es nicht zu Adresskonflikten kommt.

### **Subnetz Maske:**

Geben Sie eine zur IP-Adresse passende Subnetz Maske an. Eine lokale IP-Adresse die mit 192.168.100.x beginnt hat z.B. meistens eine Subnetz Maske mit 255.255.255.0 (Klasse C Netzwerk).

### **Gateway:**

Geben Sie hier die IP-Adresse Ihres Netzwerkrouters bzw. des Netzwerkgerätes ein, welches Ihre Internetverbindung herstellt. Ohne diesen Eintrag können Sie weder Mails versenden, noch auf den Rekorder über das Internet zugreifen!

### **DNS DHCP:**

Aktivieren Sie die DHCP-Funktion, um die DNS-Adresse vom Router zu erhalten. Wenn Sie die Funktion nicht aktivieren, müssen Sie auch manuell DNS Adressen hinterlegen.

### **Bevorzugter DNS Server:**

Geben Sie die Adresse Ihres DNS Server an falls diese nicht per DHCP vergeben wird (in den meisten Fällen ebenfalls Ihr Router).

### **Alternativer DNS Server:**

Haben Sie mehrere redundante DNS Server in Ihrem Netzwerk installiert können Sie einen weiteren DNS Server eintragen oder den standardmäßig eingestellten Google Server (8.8.8.8) verwenden.

# **MTU:**

Geben Sie im Feld MTU den Wert für die Netzwerkkarte ein. Der Wertebereich ist 1280 bis 1500 Byte. Der Standardwert ist 1500. Die Maximum Transmission Unit (MTU) ist die maximale Paket- beziehungsweise Frame- Größe, die über ein Paketbasiertes Netzwerk versendet werden kann.

# <span id="page-53-0"></span>**Verbindung**

In diesem Menü können Sie die Ports des Rekorders konfigurieren.

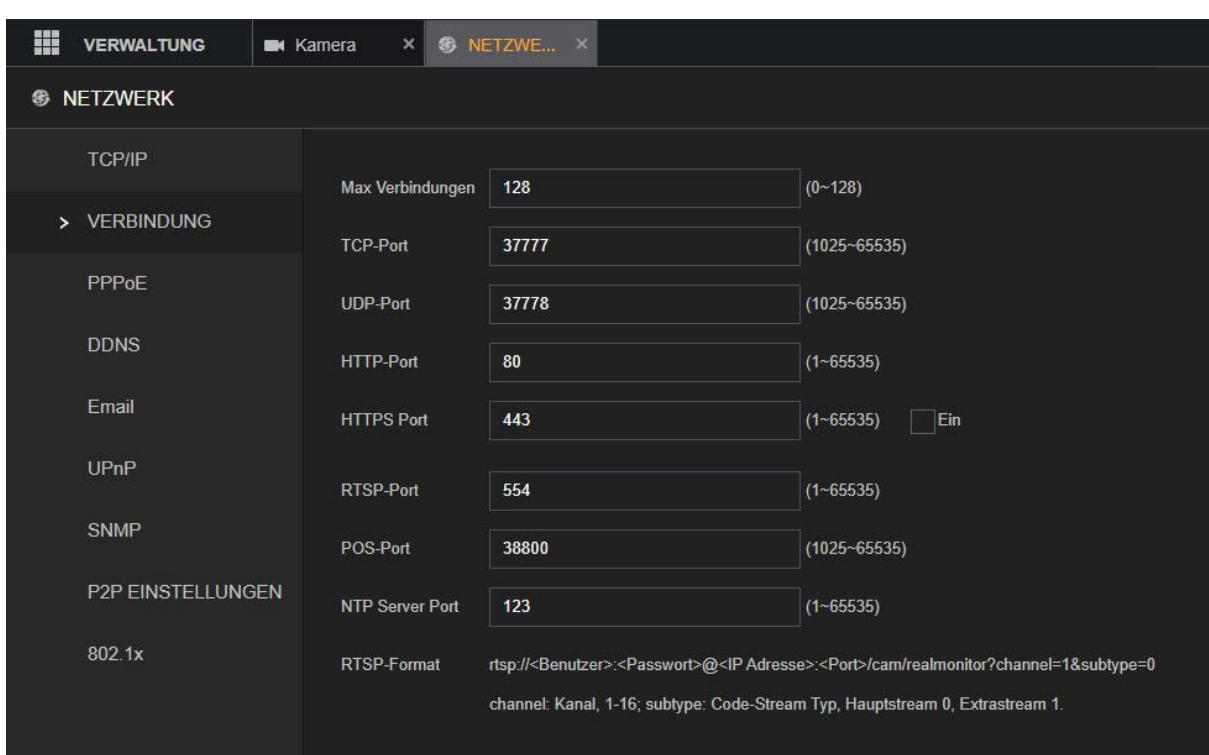

## [Zurück zu LE820 / LE821](#page-33-0) // [zurück zur LE 918 4K / 926 4K](#page-36-0) Beschreibung

### **Max. Verbindungen:**

Zulässige Höchstzahl von Endgeräten, die gleichzeitig auf den Rekorder zugreifen. Dazu zählen Zugriffe per Webbrowser, Software oder Mobiltelefon. Wählen Sie einen Wert zwischen 1 und 128. Der Standardwert lautet 128.

### **TCP Port:**

Für den Internetzugriff auf Ihren Rekorder mit der SmartVision Software oder der LUPUS-App, ist es wichtig diesen Service Port (Standardwert 37777) mit einer Portweiterleitung in Ihrem Router freizuschalten.

Für einen P2P Zugriff wird ebenfalls auf diesen Port zugegriffen – bei P2P ist eine Portweiterleitung dieses Ports allerdings nicht notwendig.

### **UDP Port:**

Der Standardwert lautet 37778. Dieser Port wird in der Regel nicht verwendet, da abfragen über das TCP Protokoll stattfinden.

### **HTTP Port:**

Dieser Port ist für den Zugriff über einen Webbrowser relevant. Für den Zugriff über das Internet muss er ebenfalls im Router freigeschaltet werden.

### **HTTPS PORT:**

Mittels des Kontrollkästchens (rechts neben der Portzuweisung) können Sie den https Zugriff aktivieren.

Falls Sie eine verschlüsselte Netzwerkverbindung verwenden möchten, ist dieser Port relevant. Wichtig ist es dafür im Webbrowser http**s**:// vor der IP-Adresse anzugeben.

### **RTSP Port**

Dieser Port ist für den RTSP-Zugriff auf den Rekorder notwendig, um den Zugriff z.B. über den VLC-Player oder anderen Drittgeräten zu ermöglichen.

Der Befehl, um den RTSP Stream abzugreifen lautet:

rtsp://**Benutzername**:**Passwort**@**IP-Adresse**:**RTSP-**

**Port**/cam/realmonitor?channel=**#**&subtype=**1**

Als Benutzername, Passwort und IP-Adresse geben Sie die Ihres Rekorders an. Anstatt der Raute (#) tragen Sie die gewünschte Kanalnummer des Rekorders (-1) ein. Um sich z.B. Kanal 4 eines Rekorders anzeigen zu lassen, tragen Sie eine 3 ein. Über Subtype können Sie auf den Hauptstream (0) oder den Nebenstream (1) zugreifen.

### **POS-Port:**

Für point of sales Systeme. Der Wertebereich liegt zwischen 1 und 65535. Der Standardwert ist 38800.

### **NTP Server Port (Zeitabgleichs-Server):**

Der Wertebereich liegt zwischen 1 und 65535. Der Standardwert ist 38800.

### *Hinweis:*

Das System muss neu gestartet werden nachdem Port-Einstellungen verändert wurden.

# **PPPoE**

PPPoE steht für **P**oint-to-**P**oint-**P**rotocol **o**ver **E**thernet. Es ermöglicht die direkte Einwahl über ein DSL-Modem in das Internet.

Wenn Sie keinen Router oder PC verwenden, der die Einwahl übernehmen kann (z.B. bei Baustellen), dann können Sie in diesem Menü Ihre Zugangsdaten hinterlegen. Der Rekorder stellt dann automatisch die Verbindung zum Internet her.

### [Zurück zu LE820 / LE821](#page-33-0)

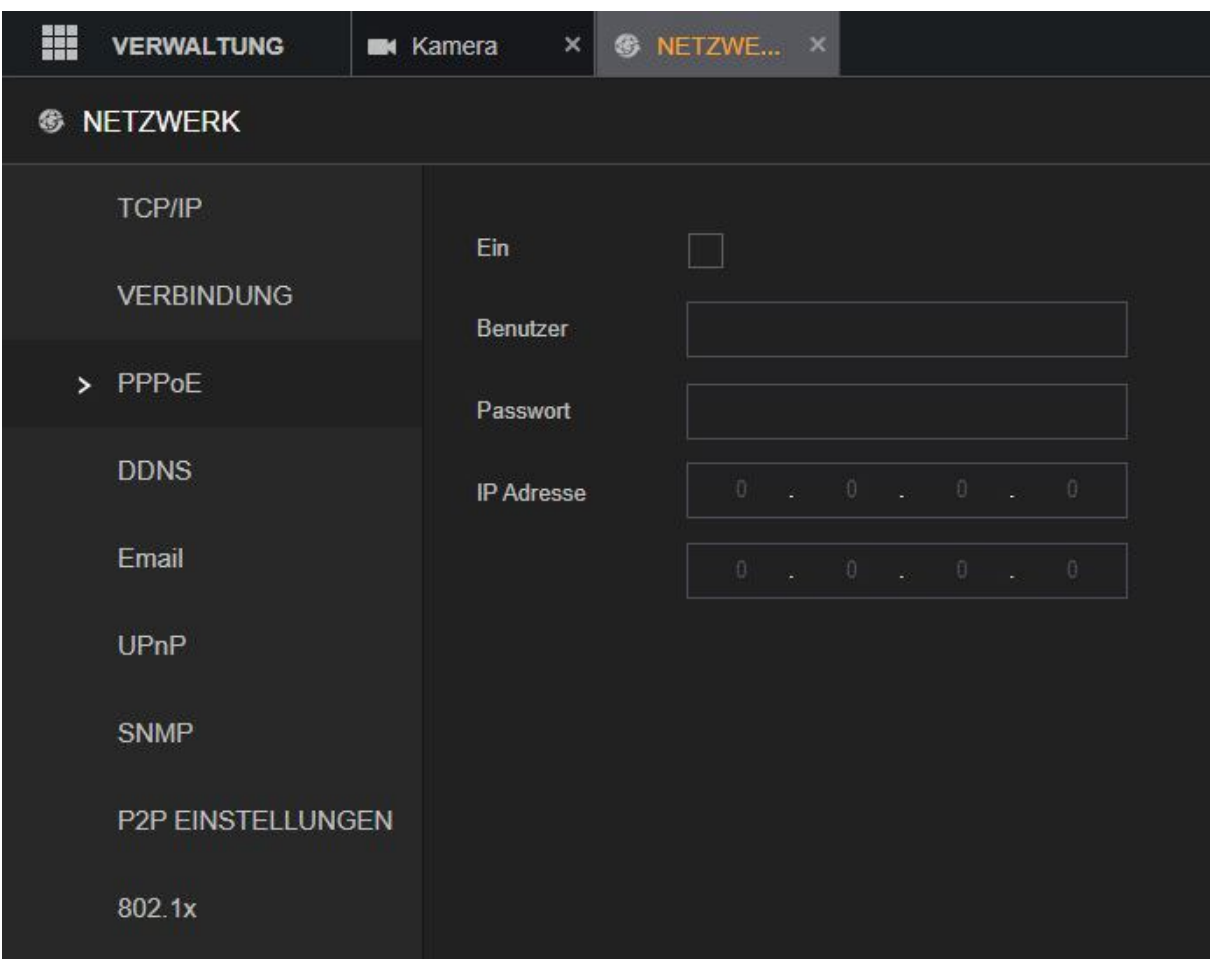

### **Ein:**

Mit dieser Option aktivieren Sie die PPPoE Funktion.

Diese Option darf nicht aktiviert werden, wenn Sie den Rekorder mit einem Router verbunden haben!

### **Benutzernamen:**

Geben Sie hier Ihren Benutzernamen an wie durch Ihren **I**nternet-**S**ervice-**P**rovider (ISP) zur Verfügung gestellt

### **Passwort:**

Geben Sie das Kennwort für Ihren Internetzugang an.

### **IP Adresse:**

Diese Adresse erhalten Sie von Ihrem ISP, sie ist von Ihnen nicht änderbar.

# <span id="page-56-0"></span>**DDNS**

Möchten Sie vom Internet aus auf Ihren Rekorder zugreifen und bekommen eine Dynamische IP-Adresse von Ihrem Internet Service Provider (ISP) zugewiesen, ist es sinnvoll sich eine (immer gleichbleibende) DDNS Adresse zu erstellen.

Damit der DDNS-Server immer Ihre aktuelle WAN-IP-Adresse von Ihrem ISP übermittelt bekommt, ist es notwendig sich einen DDNS Account anzulegen. Es spielt keine Rolle ob die DDNS-Daten in Ihrem Router, PC oder Rekorder hinterlegt werden. Wichtig ist nur, dass der DDNS Server von einem Gerät aus Ihrem Netzwerk aktualisiert wird.

Nutzen Sie ausschließlich eine P2P Verbindung für den Internetzugriff (z.B. per Lupus App oder SmartVision Software), ist es nicht nötig ein DDNS-Konto anzulegen.

# [Zurück zu LE820 / LE821](#page-33-0) // [zurück zur LE 918 4K / 926 4K](#page-36-0) Beschreibung

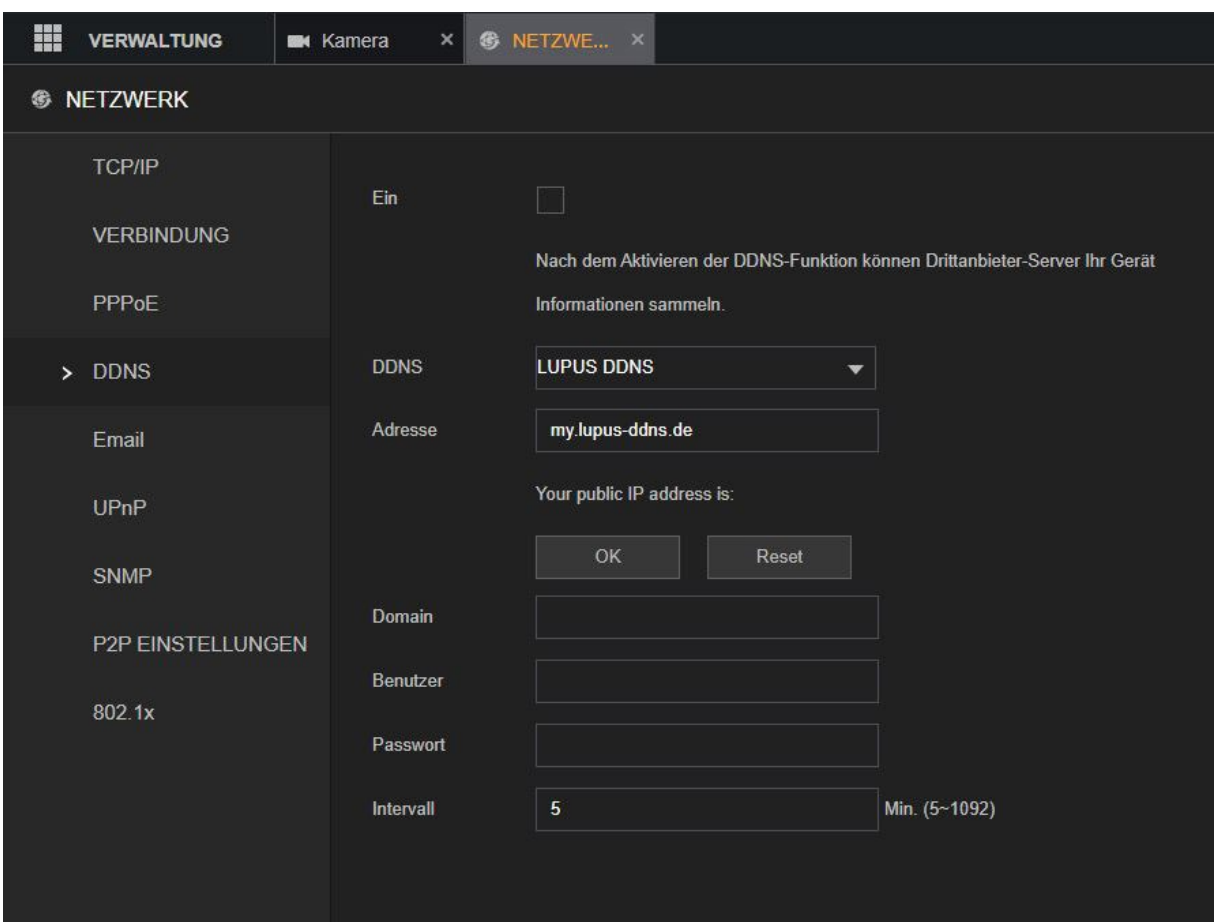

### **EIN:**

Aktiviert die DDNS Funktion.

### **DDNS:**

Mit dieser Option können Sie einen DDNS-Anbieter per Drop Down Menü auswählen. Es ist notwendig sich bei dem jeweiligen Anbieter zu registrieren und seine DDNS-Daten in den folgenden Eingabefeldern einzutragen. Falls Sie den kostenlosen Lupus DDNS-Dienst nutzen möchten, können Sie am Ende dieses [Handbuches nachlesen,](#page-160-0) wie Sie sich ein Konto erstellen können.

### **Adresse:**

Hier sollten Sie den voreingetragenen Wert "my.lupus-ddns.de" eingetragen lassen, wenn Sie den "Lupus DDNS" Dienst nutzen möchten.

## **Domain:**

Der Zugriff erfolgt über einen selbst angelegten, gleichbleibenden Hostnamen (z.B. meinname.lupus-ddns.de).

### **Benutzer:**

Der Benutzernamen wird beim Anlegen des DDNS-Kontos frei gewählt, er ist zum Login auf der DDNS-Webseite notwendig.

### **Passwort:**

Dies ist das zum Benutzernamen dazugehörige Passwort, welches Sie für Ihren jeweiligen DDNS-Benutzernamen vergeben haben.

### **Intervall:**

Hier können Sie angeben in welchem Rhythmus (5 – 1092 Minuten) der DDNS Dienst aktualisiert werden soll.

### **Register** (nur LE 918 4K / 916 4K)**:**

Bei LE 918 4K und LE 926 4K entfallen die Felder *Benutzer, Passwort* und *Intervall*. Zum Anlegen eines DDNS-Hostnamen geben Sie bitte Ihren Wunschnamen im Feld "**Domainname**" bzw. "**Hostname"** ein und klicken anschließend auf "**Registrierung**" "Register". Klappt die Registrierung sehen Sie anschließend eine Erfolgsmeldung. Wurde der Wunsch Hostnamen bereits von einem anderen Nutzer verwendet müssen Sie ihn abändern und anschließend erneut versuchen diesen zu "Registrieren".

*Wichtig:* Bei dieser Art der Registrierung der DDNS Adresse / Hostnamens ist eine vorherige Anmeldung unter my.lupus-ddns.de nicht notwendig (und auch nicht möglich). Eine DDNS Adresse welche Sie manuell unter my.lupus-ddns.de angelegt haben, können Sie nicht im Rekorder hinterlegen!

# <span id="page-58-0"></span>**E-Mail**

Die LUPUS LE 82X Rekorder können bei Bewegungserkennung, beim Auslösen eines Alarmeingangs oder bei vielen anderen Ereignissen E-Mails versenden. Bitte beachten Sie, dass die Zeitspanne zwischen Senden und Empfangen einer E-Mail externen technischen Bedingungen unterliegt, wie z.B. der Netzauslastung o.ä. und teilweise stark variieren kann.

Eine Auflistung mit von uns getesteten, kostenlosen E-Mailanbietern und deren SMTP-Servern, Verschlüsselung und Ports finden Sie [in den FAQs auf unserer Website.](https://www.lupus-electronics.de/de/service/faq/#48)

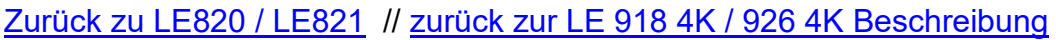

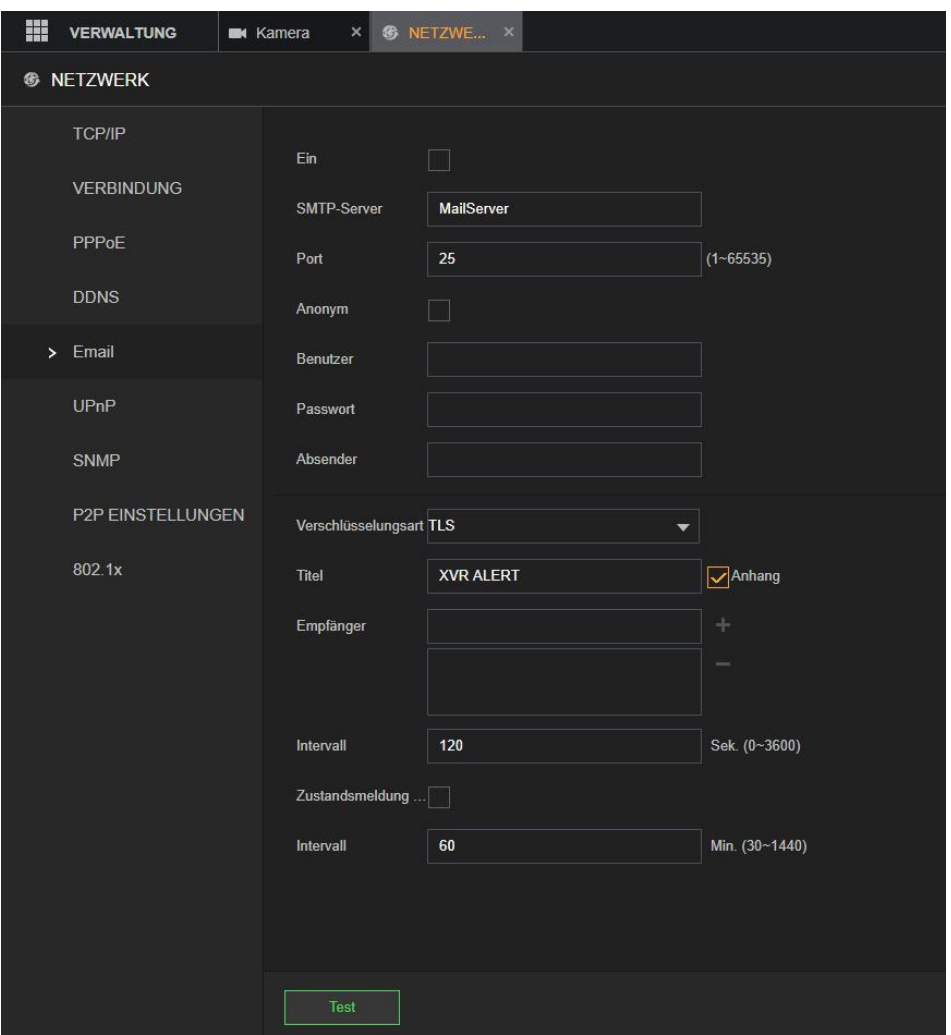

### **Ein:**

Mit dieser Option können Sie den Email Dienst aktivieren.

### **SMTP Server:**

Geben Sie hier den SMTP Server Ihres Email-Anbieters an.

### **Port:**

Geben Sie den Port des Mailservices an. Die typischen Ports sind, je nach notwendiger Verschlüsselung SSL = 465 oder TLS 587. Der unverschlüsselte E-Mailversand über Port 25 wird von so gut wie keinem E-Mailanbieter mehr unterstützt.

### **Anonym:**

Aktivieren falls Ihr Webserver keinen Benutzernamen / Passwort benötigt und einen Login ohne Zugangsdaten erlaubt.

Diese Option sollten Sie nicht aktivieren, da so gut wie keiner der gängigen E-Mailanbieter einen solchen Versand zulässt.

#### **Benutzername:**

Geben Sie hier Ihren Kontonamen (in den meisten Fällen handelt es sich dabei um die komplette E-Mailadresse) ein.

#### **Passwort:**

Geben Sie hier das Passwort Ihres E-Mailkontos an.

### **Absender:**

Geben Sie hier Ihre komplette E-Mailadresse an.

### **Verschlüsselungsart:**

Geben Sie hier die Verschlüsselungsmethode an, die Ihr E-Mailprovider verwendet, Sie können zwischen NONE (keine Verschlüsselung), SSL und TLS wählen. Je nach gewählter Verschlüsselung müssen Sie den Port, weiter oben, anpassen.

#### **Titel:**

Geben Sie hier den Betreff ein, mit dem die E-Mail versendet werden soll.

#### **Empfänger:**

Geben Sie hier die Adresse des Empfängermailkontos an, dies kann auch die gleiche Adresse wie die des Absenders sein.

**WICHTIG:** Klicken Sie anschließend auf das "+" um die Adresse hinzuzufügen.

### **Intervall (Sekunden):**

Dies ist die Zeitspanne, nach dem das System frühestens eine weitere E-Mail für den gleichen Alarmereignistyp sendet. D.h. der Rekorder sendet, falls es schneller neue Alarmereignisse (z.B. Bewegungserkennung) gibt als die Intervallzeit eingestellt ist, nicht für jedes Alarmereignis eine E-Mail. Diese Einstellung hilft, eine große Anzahl von E-Mails zu vermeiden, die durch häufige Alarmereignisse verursacht werden können. Der Wert kann im Bereich 0 bis 3600 eingestellt werden. Der Wert 0 signalisiert, dass diese Funktion deaktiviert ist.

### **Zustandsmeldung:**

Hier können Sie die Zustands Meldung aktivieren.

### **Intervall (Minuten):**

Aktivieren Sie diese Option, wird nach dem darunter angegebenen Intervall (30 – 1440 Minuten) eine Testmail verschickt. Somit haben Sie einen regelmäßigen Funktionstest, dass der Rekorder und die Internetverbindung funktionieren.

### **Test:**

Verschickt eine Testmail an die angegebenen Empfänger. Ist kein Empfänger hinterlegt, wird der Test immer fehlschlagen.

# <span id="page-60-0"></span>**UPnP**

Wenn Sie die UPnP Port-Weiterleitungsfunktion aktivieren und einen UPnP-fähigen Router besitzen, kann der Rekorder direkt die Portweiterleitung im Router einrichten. Das heißt Sie können ohne eine manuelle Konfiguration im Router über den "Externen Port" auf den Rekorder aus dem Internet zugreifen.

**Wir empfehlen diese Funktion deaktiviert zu lassen** und im Router die notwendigen Portweiterleitungen von Hand einzutragen!

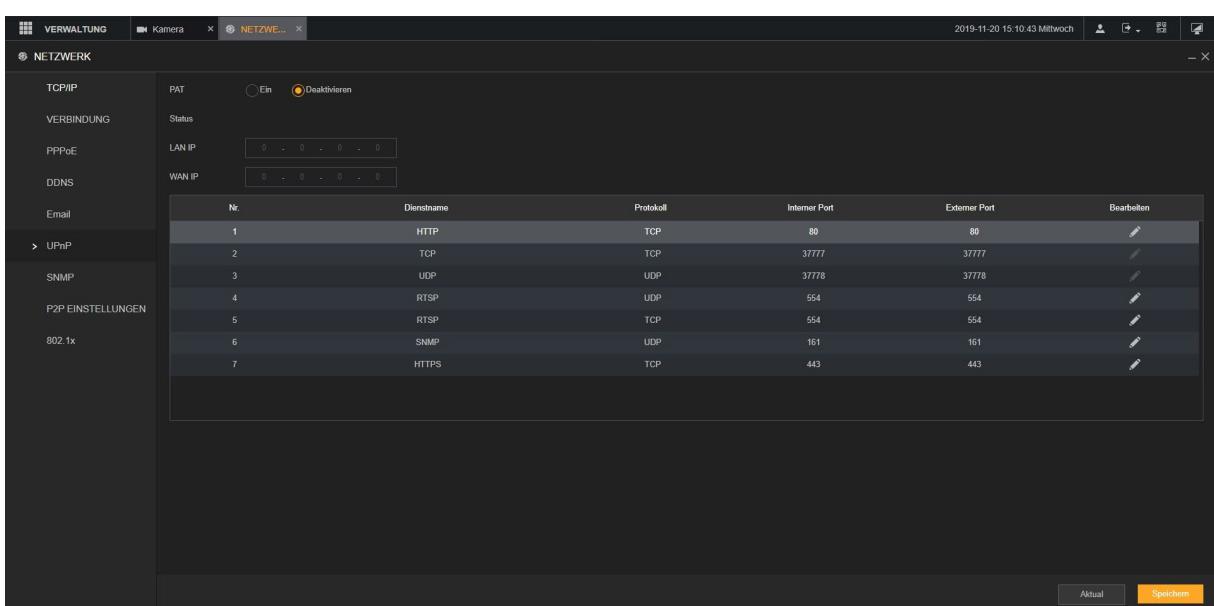

[Zurück zu LE820 / LE821](#page-33-0) // [zurück zur LE 918 4K / 926 4K](#page-36-0) Beschreibung

# **PAT (Aktivieren / Deaktivieren):**

Mit dieser Option können Sie die UPnP Funktion des Rekorders aktivieren oder deaktivieren.

### **Status:**

Steht der Status auf "Offline" ist UPnP nicht aktiv bzw. funktionsfähig. Steht er auf "aktiv" funktioniert die Portweiterleitung.

### **LAN IP:**

Wenn Sie UPnP aktivieren, wird hier die lokale IP Adresse Ihres UPnP fähigen Routers angezeigt.

### **WAN IP:**

Wenn Sie UPnP aktivieren, wird hier die lokale WAN Adresse Ihres UPnP fähigen Routers angezeigt.

### **Tabelle:**

Mit Doppelkick auf die gewünschte Zeile können Sie den markierten Port-Eintrag editieren und festlegen welcher Port per UPnP extern freigegeben werden soll.

# <span id="page-61-0"></span>**SNMP**

Mit diesem Menü können Sie den Rekorder mit einer Software wie MIB Builder und MG-SOFT MIB Browser verbinden, um diesen über die Software zu verwalten und zu steuern.

**Bitte verwenden Sie SNMP nur, wenn Sie sich mit diesen Optionen auskennen oder kontaktieren Sie dafür die IT Abteilung Ihres Unternehmens.** 

[Zurück zu LE820 / LE821](#page-33-0) // [zurück zur LE 918 4K / 926 4K](#page-36-0) Beschreibung

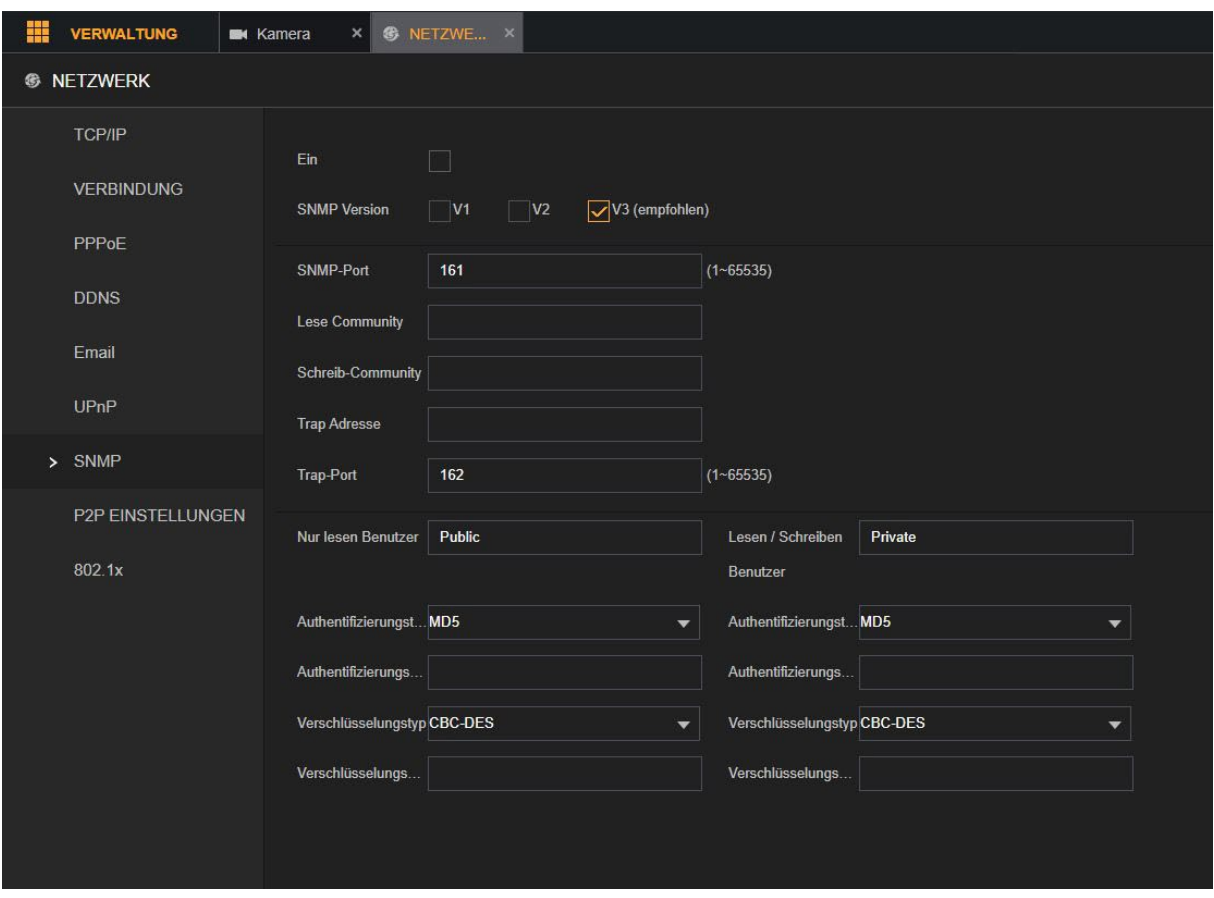

### **Ein:**

Aktiviert die SNMP-Funktion.

#### **SNMP Version:**

Hier können Sie zwischen den SNMP Versionen wählen.

Die Standardversion ist V3. SNMP V1 oder V2 sollten sicherheitsbedingt nicht mehr verwendet werden!

#### **SNMP-Port:**

Zeigt den Überwachungsport im Agentenprogramm an.

#### **Lesen-Community & Schreiben-Community:**

Zeigt die vom Agentenprogramm unterstützten Lese-/Schreibzeichenketten an.

### **Trap-Adresse:**

Gibt die Zieladresse für das Agentenprogramm an, mit der die Trap-Daten gesendet werden sollen.

### **Trap-Port:**

Gibt den Ziel-Port für das Agentenprogramm an, über den die Trap-Daten gesendet werden sollen.

### **Nur-Lesen-Benutzer:**

Geben Sie den Namen des Benutzers ein, der auf das Gerät zugreifen darf und die Berechtigung "Nur Lesen" (Read Only) hat.

### **Lesen-/ Schreiben-Benutzer:**

Geben Sie den Namen des Benutzers ein, der auf das Gerät zugreifen darf und die Berechtigung "Lesen und Schreiben" (Read and Write) hat.

### **Authentifizierungstyp:**

Umfasst MD5 und SHA.

### **Authentifizierungspasswort**

Geben Sie das Passwort für Authentifizierungs- und Verschlüsselungstyp ein. Das Passwort muss aus mindestens acht Zeichen bestehen.

### **Verschlüsselungstyp:**

Wählen Sie in der Aufklappliste Verschlüsselungstyp einen Verschlüsselungstyp. Die Standardeinstellung ist CBC-DES.

- Kompilieren Sie die beiden MIB-Dateien mit MIB Builder.
- Starten Sie MG-SOFT MIB Browser, um das Modul zur Kompilierung zu laden.
- Geben Sie im MG-SOFT MIB Browser die Geräte-IP ein, die Sie verwalten möchten und wählen Sie dann die abzufragende Versionsnummer.
- Entfalten Sie im MG-SOFT MIB Browser das Verzeichnis mit der Baumstruktur, um die Konfigurationen des Geräts zu erhalten, wie beispielsweise Anzahl der Kanäle und Softwareversion.

# <span id="page-63-0"></span>**P2P Einstellungen**

In diesem Menü können Sie die P2P Verbindung aktivieren. Dies ermöglicht einen Internetzugriff (per P2P) auf den Rekorder per App oder SmartVision Software ohne Portweiterleitungen verwenden zu müssen.

[Zurück zur Ersteinrichtung](#page-27-0) // [zurück zu LE820 / LE821](#page-33-0) // [zurück zur LE 918 4K / 926](#page-36-0)  4K [Beschreibung](#page-36-0)

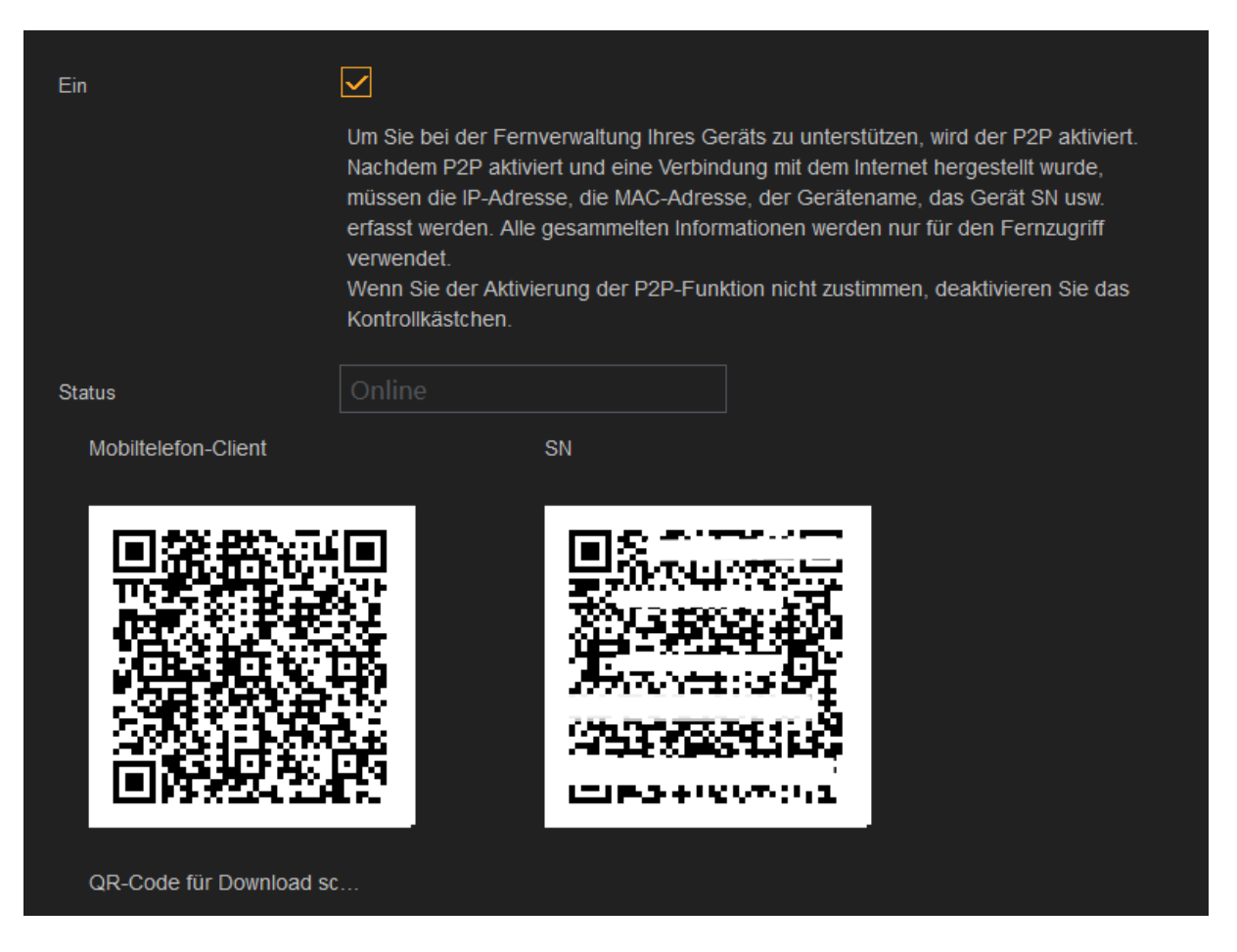

### **Ein:**

Aktiviert bzw. deaktiviert den P2P-Dienst.

#### **Status:**

Hier können Sie sehen ob eine P2P Verbindung zurzeit möglich ist.

### **Barcode Mobiltelefon-Client:**

Wenn Sie mit einem QR Code Scanner den ersten QR Code abscannen, können Sie die Lupus App herunterladen.

### **Barcode SN (Seriennummer):**

Wenn Sie bereits die Lupus App installiert haben, können Sie in der App den zweiten QR Code abscannen, um sich mit dem Rekorder zu verbinden. Folgen Sie hierzu den Anweisungen in der App.

### <span id="page-64-0"></span>**802.1x**

Über dieses Menü können Sie den Rekorder in ein Netzwerk nach 802.1x (RADIUS Server) authentifizieren / integrieren.

**Bitte verwenden Sie dieses Menü nur, wenn Sie sich mit diesen Optionen auskennen oder kontaktieren Sie dafür die IT Abteilung Ihres Unternehmens.**

[Zurück zu LE820 / LE821](#page-33-0) // [zurück zur LE 918 4K / 926 4K](#page-36-0) Beschreibung

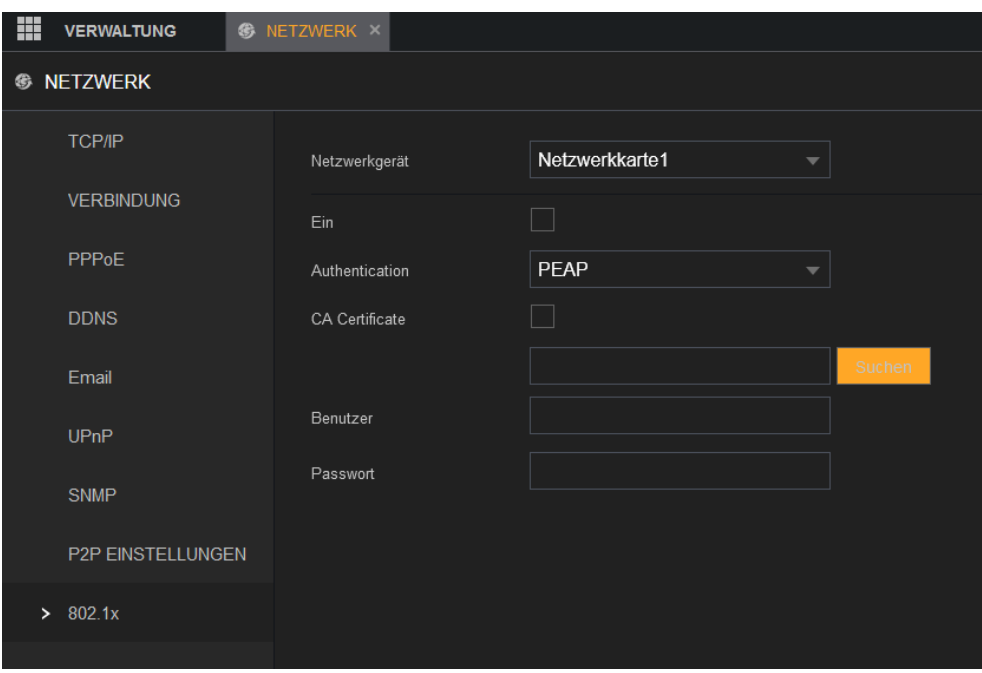

## Speicher

### <span id="page-65-0"></span>**Daten**

In diesem Menü können Sie das Verhalten bei voller Festplatte, die maximale Dateilänge einer einzelnen Aufzeichnung und eine automatische Löschung älterer Aufnahmen einstellen.

[Zurück zur Ersteinrichtung](#page-31-0) // [zurück zu LE820 / LE821](#page-33-0) // zurück zur LE 918 4K / 926 4K [Beschreibung](#page-36-0)

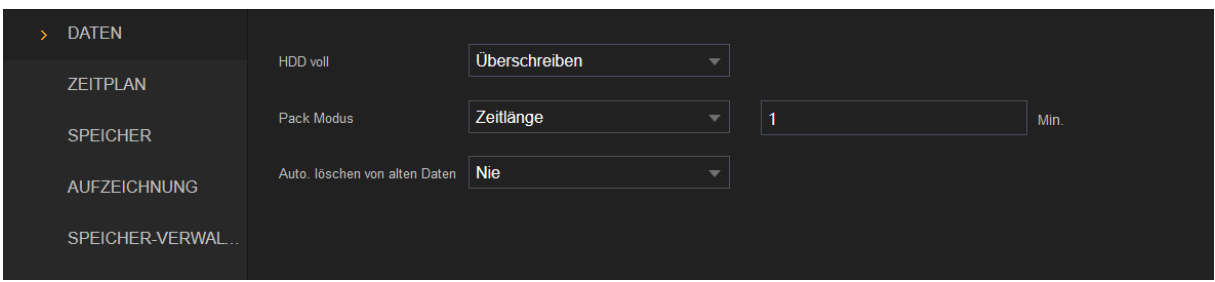

### **HDD Voll:**

Hier können Sie einstellen, ob die Festplatten, wenn sie voll sind, überschrieben werden sollen (Überschreiben) oder nicht (Aufnahme stoppen).

#### **Pack Modus:**

Hier können Sie einstellen, wie groß bzw. lang aufgenommene Videodateien maximal sein dürfen (1-60 Minuten).

### **Auto. Löschen von alten Daten.:**

Hier können Sie alte Videoaufnahmen automatisch nach einer einstellbaren Zeit (1- 255 Tage) löschen lassen – dies kann z.B. aufgrund der DSGVO notwendig sein. Die Funktion ist standardmäßig deaktiviert (nie).

# <span id="page-66-0"></span>**Zeitplan → Aufnahme**

[Zurück zur Ersteinrichtung](#page-32-0) // [zurück zu LE820 / LE821](#page-33-0) // zurück zu "den wichtigsten [Menüs"](#page-18-0) // [zurück zur LE 918 4K / 926 4K](#page-36-0) Beschreibung

Über den Zeitplan konfigurieren Sie, an welchen Tagen und zu welcher Uhrzeit aufgezeichnet werden soll.

#### **WICHTIG: Einstellen der Aufnahmeart**

Hierbei ist wichtig, dass ausschließlich die farbig markierten Bereiche in den Zeitstrahlen festlegen wie und wann der Rekorder aufnimmt! Die Haken/Kontrollkästchen oberhalb des Zeitplans sind nur ein Auswahlwerkzeug wenn Sie direkt in den Zeitstrahl "hineinzeichnen" möchten – diese Haken alleine legen nicht fest, wann und wie aufgenommen wird.

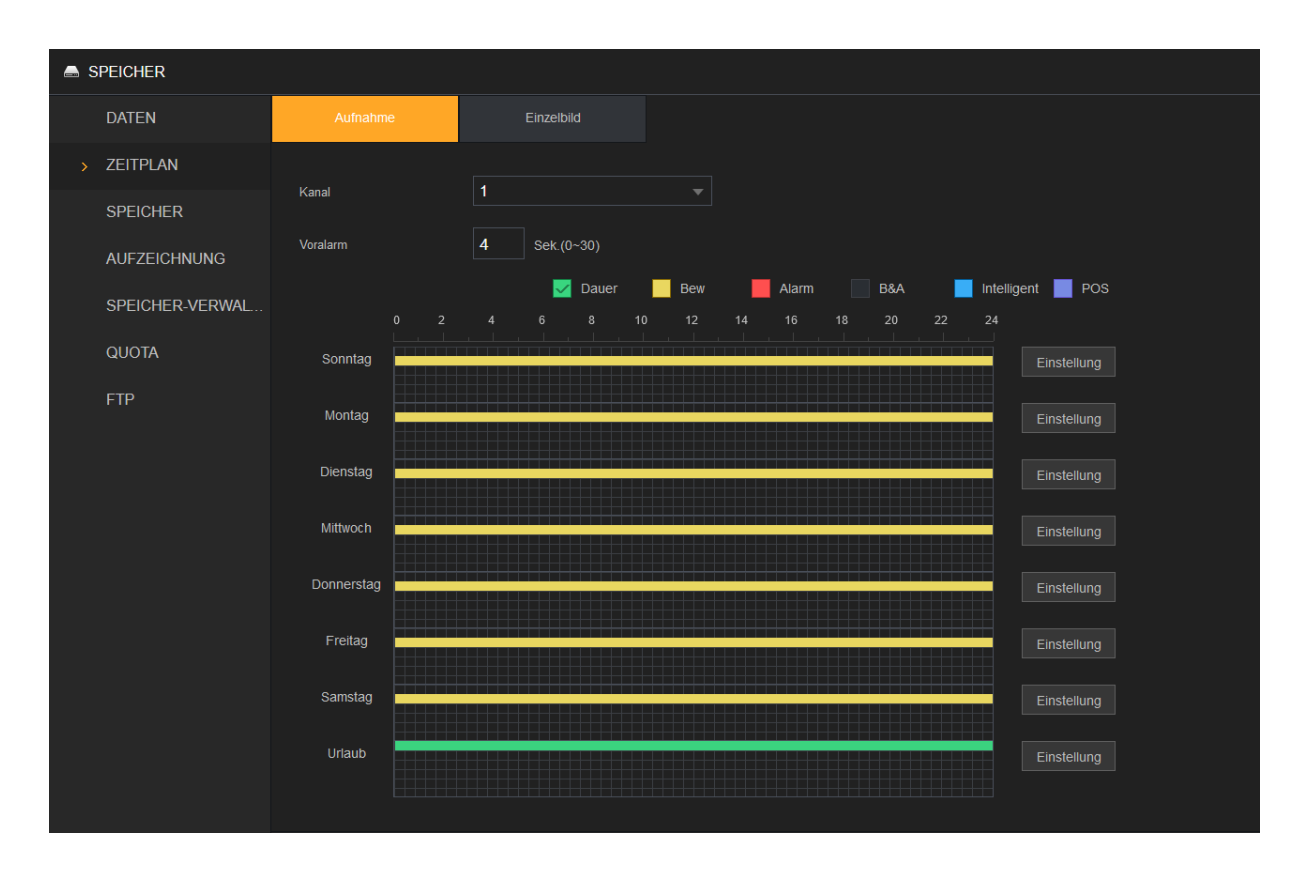

#### **Kanal:**

Geben Sie an, für welche Kanäle (Kameras) die folgenden Zeit-Einstellungen konfiguriert werden.

#### **Voralarm:**

Bei einer Ereignis-Aufzeichnung (bei Bewegungserkennung oder bei Alarmeingang des Rekorders), können Sie hier einen Zeitraum zwischen 0 und 30 Sekunden angeben, welcher vor dem Ereigniszeitpunkt aufgezeichnet wird.

#### **Redundanz:**

Haben Sie mehrere Festplatten in Ihrem Rekorder verbaut, ist es möglich, auf der zweiten Festplatte redundante Daten der Hauptfestplatte zu sichern. Hierzu muss für jeden (redundant) gewünschten Kanal die Option angehakt werden. Eine redundante Speicherung stellt sicher, dass, auch bei Defekt einer Festplatte, die Aufzeichnungen noch vorhanden sind.

### **Einstellung:**

In diesem Untermenü können Sie für jeden Tag unterschiedliche Zeiten und Aufnahmeoptionen einstellen.

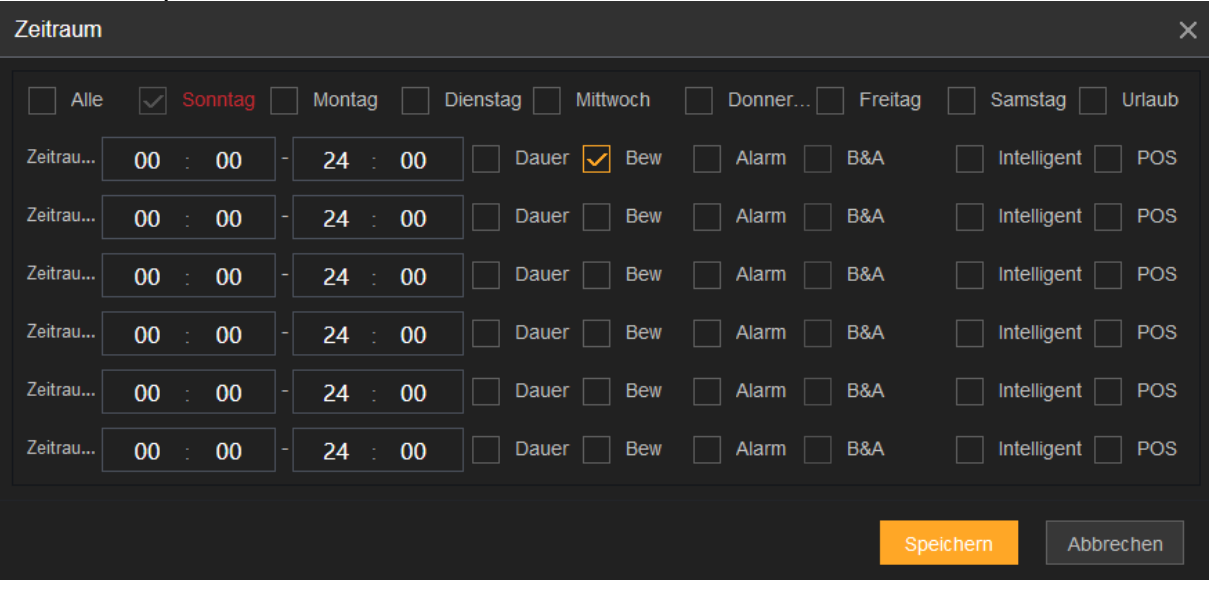

### **Urlaubszeitplan:**

Falls im Menü "System"  $\rightarrow$  "Allgemein"  $\rightarrow$  "Urlaub" ein oder mehrere Urlaubs-/Feiertage definiert wurden, erscheint im Zeitplan als unterste Zeile eine weitere Zeitleiste "Urlaubstag", welche unterschiedlich zu den Wochentagen konfiguriert werden kann.

Der Urlaubszeitplan ist nur an Tagen aktiv, die Sie unter "System"  $\rightarrow$  "Allgemein"  $\rightarrow$ "Urlaub" festgelegt haben.

# **Dauer:**

Diese Aufnahmeoption bedeutet eine durchgehende Aufnahme. Sie wird im Zeitplan grün dargestellt.

### **Bewegung (Bew):**

Diese Aufnahmeoption bedeutet eine Aufzeichnung, welche durch eine Bewegungserkennung im Bild ausgelöst wird. Sie wird gelb im Zeitplan dargestellt.

### **Alarm:**

Diese Aufnahmeoption bedeutet eine Aufzeichnung, welche durch den Alarmeingang des Rekorders ausgelöst wird. Sie wird rot im Zeitplan dargestellt.

### **Bewegung und Alarm (B&A):**

Diese Aufnahmeoption bedeutet eine Aufzeichnung, welche nur durch eine gleichzeitige Auslösung der Bewegungserkennung im Bild (via Menü "Alarm"  $\rightarrow$ "Erkennung"  $\rightarrow$  "Bewegungserkennung") und den Alarmeingang des Rekorders (via "Alarm"  $\rightarrow$  "Alarmeingang"  $\rightarrow$  "Lokaler Alarm") ausgelöst werden kann. Sie wird orange im Zeitplan dargestellt.

### **Intelligent:**

Diese Aufnahmeoption bedeutet eine Aufzeichnung, welche durch eine Erkennung im Menü "Smarte Erkennung" ausgelöst wurde. Sie wird blau im Zeitplan dargestellt.

# **POS:**

Diese Aufnahmeoption bedeutet eine Aufzeichnung welche durch ein POS System über das Menü "POS" ausgelöst wurde. Sie wird lila im Zeitplan dargestellt.

## **Zeitplan → Einzelbild**

Die hier konfigurierbaren Einstellungen sind analog zu den Aufnahmeeinstellungen und gelten für die Schnappschuss- (Einzelbild-) Aufzeichnung.

## <span id="page-69-0"></span>**Speicher**

[Zurück zu LE820 / LE821](#page-33-0) // [zurück zu "den wichtigsten Menüs"](#page-18-0) // zurück zur LE 918 4K / 926 4K [Beschreibung](#page-36-0)

In der Tabelle können Sie die Eigenschaften; Gerätename / Position, HDD Verwaltung, Gesundheitsstatus, freie Kapazität und Gesamtkapazität der installierten Festplatten anzeigen.

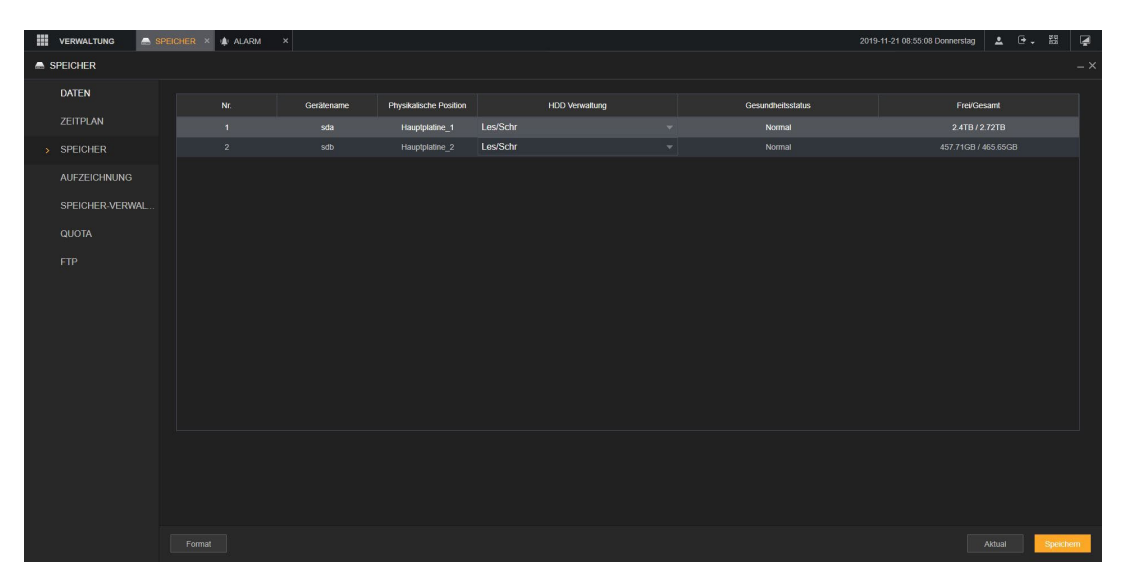

### **HDD Verwaltung:**

In der Tabelle sehen Sie die angeschlossenen und erkannten SATA-Festplatten. Sie können mit der "HDD Verwaltung" per Drop-Down auswählen, ob eine Festplatte die Eigenschaft "Lesen/Schreiben", "nur Lesen" oder "Redundant" erhalten soll.

# • **Lesen/Schreiben:**

Dies ist die Standard Einstellung, sie ist notwendig um Videos auf die Festplatte zu speichern und abzuspielen.

# • **Nur Lesen:**

Diese Option kann dann sinnvoll sein, wenn Sie sicher gehen möchten, dass ein Video bzw. Zeitraum nicht überschrieben wird.

### • **Redundant:**

Diese Option kann nur gewählt werden, wenn mind. zwei Festplatten eingebaut wurden. Eine Festplatte mit dieser Option dient als Backup für die Schreib/Lese Festplatte. Sollte die Schreib/Lese Festplatte ausfallen, hört die redundante Festplatte ebenfalls mit dem aufzeichnen auf. Es ist zusätzlich notwendig im Menü "Verwaltung"  $\rightarrow$  Speicher"  $\rightarrow$  Zeitplan" die Option Redundanz für die gewünschten (redundanten) Kanäle anzuhaken.

# • **Gesundheitsstatus**

Zeigt an ob ein Problem mit der Festplatte vorliegt.

# *Hinweis:*

Normalerweise sollten Festplatten immer mit "Lesen/Schreiben" und Gesundheitszustand "normal" angezeigt werden.

## **Format:**

Wählen Sie die zu formatierende Festplatte und klicken Sie auf **Formatieren** (Format). Klicken Sie in der Meldung auf **OK**, um die Formatierung zu starten. Folgen Sie den Anleitungen auf dem Bildschirm, um die Formatierung abzuschließen.

# <span id="page-71-0"></span>**Aufzeichnung**

[Zurück zu LE820 / LE821](#page-33-0) // [zurück zu "den wichtigsten Menüs"](#page-18-0) // [zurück zur LE](#page-36-0) 918 4K / 926 4K [Beschreibung](#page-36-0)

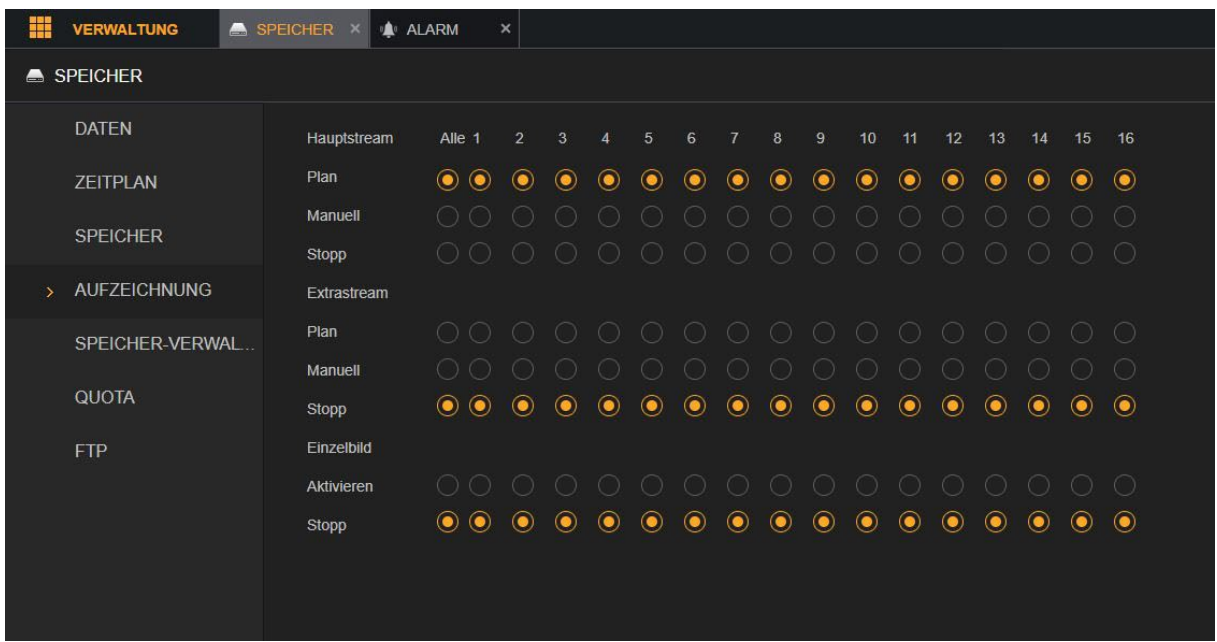

In diesem Menü können Sie einstellen, wie die unterschiedlichen Kameras aufzeichnen sollen:

**Plan**: nach dem zuvor eingestellten [Zeitplan](#page-66-0) **Manuell**: permanente Daueraufzeichnung **Stopp**: keine Aufzeichnung.

Die Einstellungen können Sie für den Hauptstream, Extrastream und Einzelbild (Schnappschuss) getrennt konfigurieren.
# **Speicher Verwaltung**

In diesem Menü können Sie einzelne Kanäle einer Festplatte zuweisen.

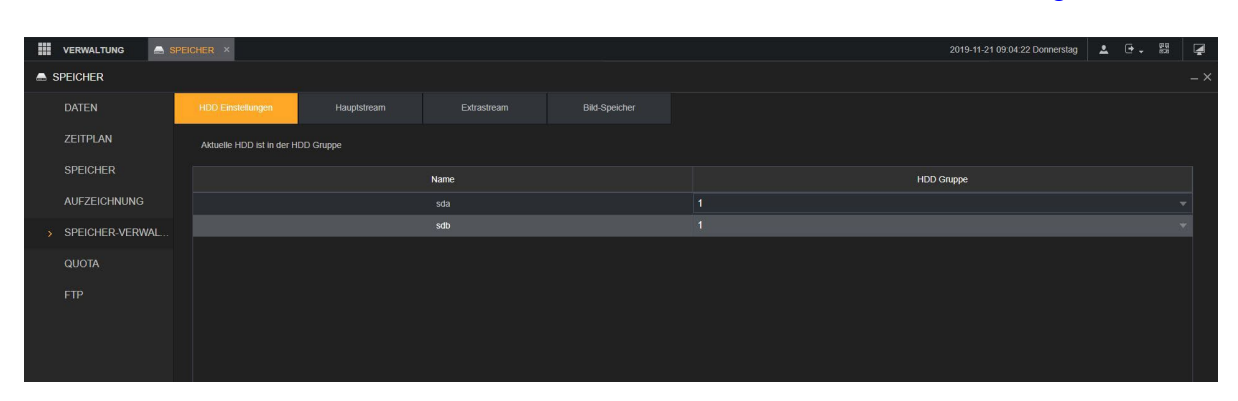

[Zurück zu LE820 / LE821](#page-33-0) // [zurück zur LE 918 4K / 926 4K](#page-36-0) Beschreibung

In den HDD Einstellungen sehen Sie Ihre angeschlossene(n) HDD(s) (Festplatten). Bei HDD Gruppe können Sie diese dann gruppieren. Standardmäßig sind die Festplatten der Gruppe 1 zugewiesen. Wenn Sie die Gruppe ändern wird der Rekorder einmal neustarten.

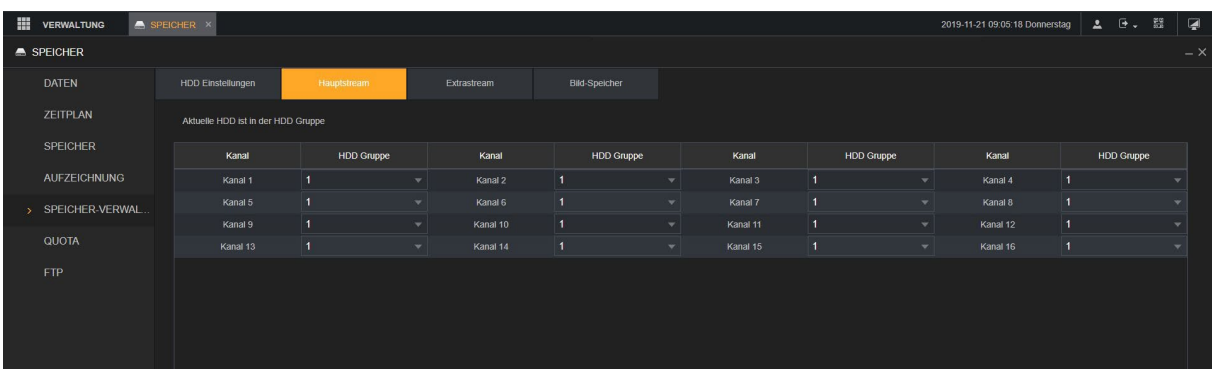

In dem Menüpunkt "Hauptstream", "Extrastream" und "Bild-Speicher" können Sie dann die einzelne Kanäle einer Festplattengruppe zuweisen.

# **Quota**

Ermöglicht das erweiterte Verwalten des Festplattenspeichers.

# [Zurück zu LE820 / LE821](#page-33-0)

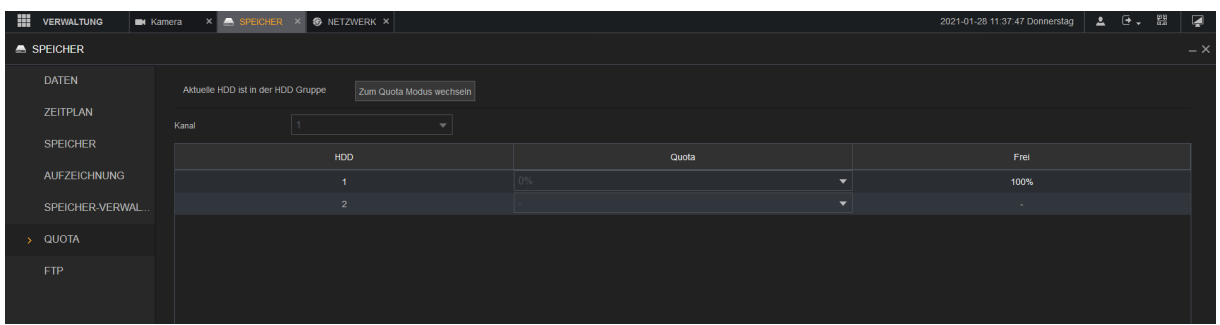

Mittels der Schaltfläche "zum Quota Modus wechseln" aktivieren Sie die weiteren Optionen.

Sie können nun für jede angeschlossene Kamera (Kanal) festlegen, wie viel Speicherplatz (in Prozent) diese Kamera auf den im Rekorder verbauten Festplatten zur Verfügung gestellt wird.

Sobald Sie einer Kamera Speicherplatz auf einer Festplatte zuteilen, wird der noch verfügbare Speicherplatz für andere Kameras ("Frei") in der Auswahl automatisch reduziert.

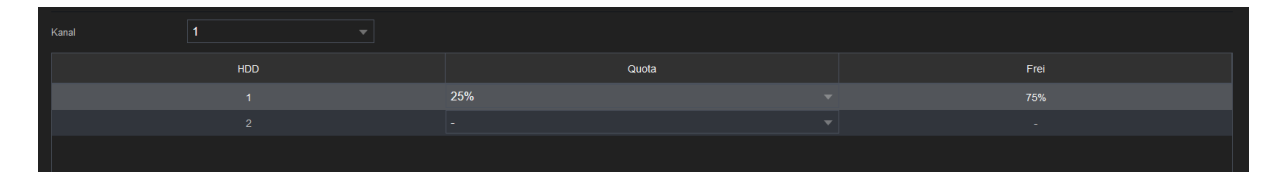

# **HDD-Erkennung → Erkennen**

(nur am Monitor)

### [Zurück zu LE820 / LE821](#page-33-0)

Dieses Menü zeigt den aktuellen Status der angeschlossenen Festplatten, ihre Festplattensektoren und deren Zustand an. Dies ist nützlich um ggf. eine defekte Festplatte zu erkennen und auszutauschen um Datenverlust zu vermeiden.

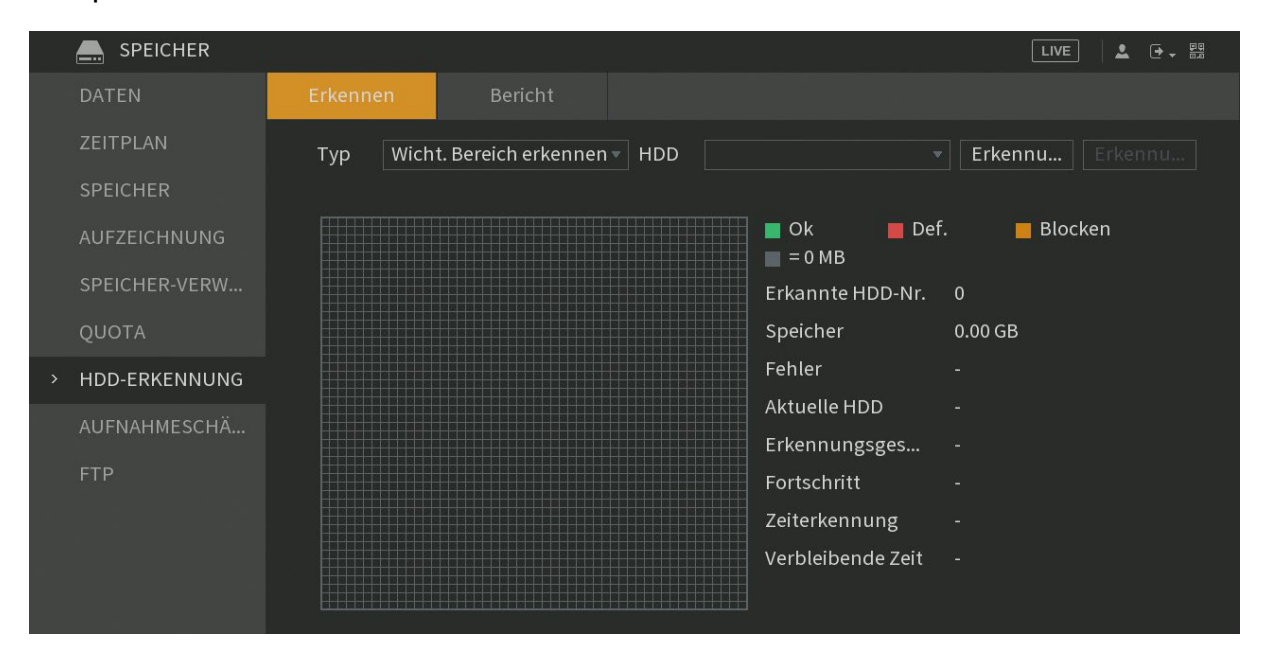

- Wählen Sie im Dropdown-Menü Typ  $\rightarrow$  "Wicht. Bereich erkennen" (Schnellsuche) oder "Globale Erkennung" (Gründliche Suche) und wählen Sie im Dropdownmenü **HDD** die Festplatte aus, die analysiert werden soll.
- Klicken Sie auf "Erkennung starten". Um die Analyse der Festplatte zu starten.
- Klicken Sie auf "Pause", um die Analyse der Festplatte zu pausieren. Mit "Fortsetzen" können Sie die Analyse weiterführen.
- Um die Erkennung zu beenden klicken Sie auf "Erkennung beenden".
- Als Ergebnis erhalten Sie die Kapazität, Anzahl der Fehler und die Analyse-Geschwindigkeit in GB/S. In einer Grafik erkennt man sofort welche Sektoren OK, Defekt oder Geblockt sind.

# **HDD-Erkennung → Bericht**

(nur am Monitor)

Nachdem die Analyse abgeschlossen ist, können gespeicherte Analyseberichte mit Doppelklick auf den Bericht oder mit "Ansicht" geöffnet werden.

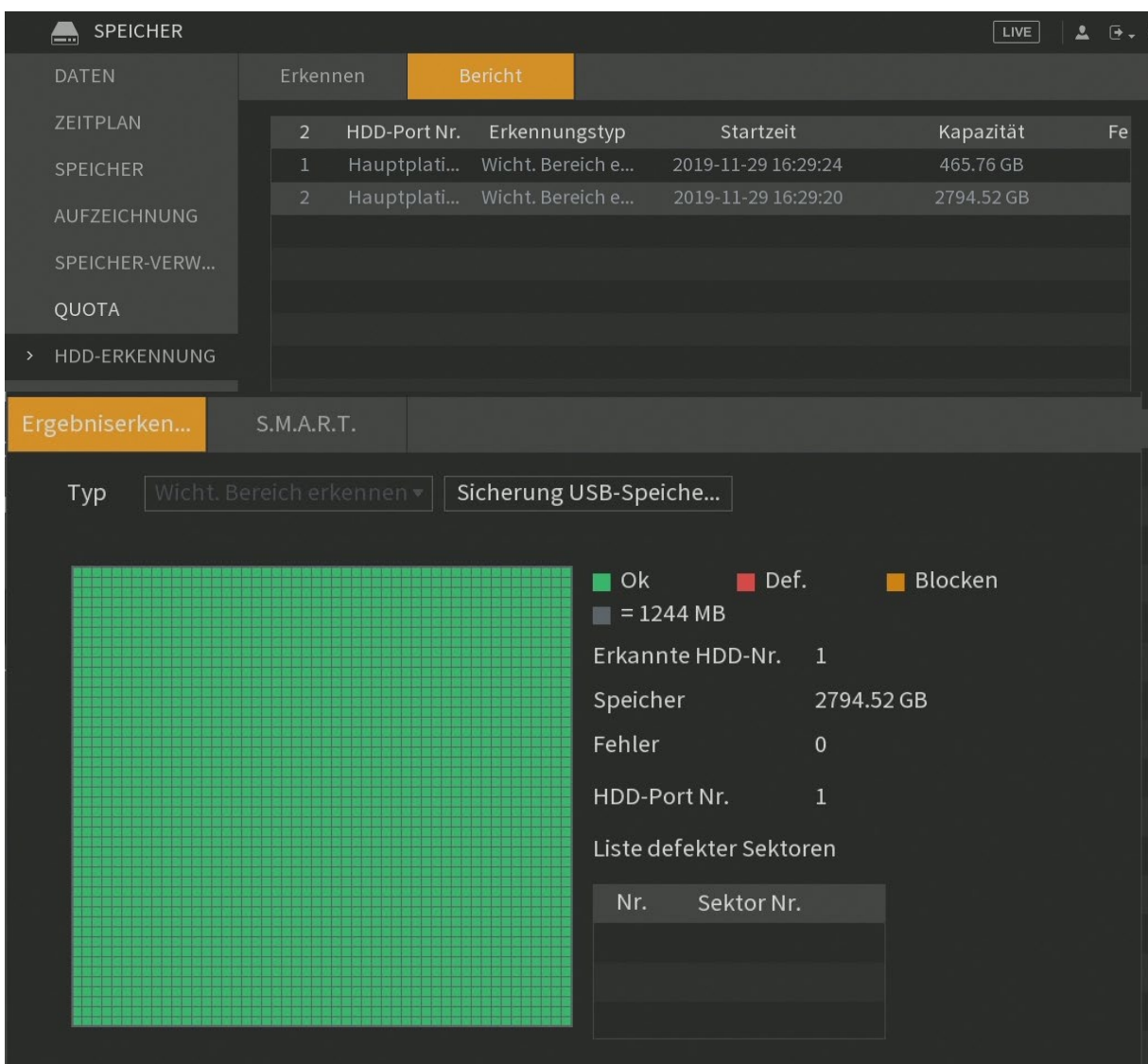

**S.M.A.R.T.** (**S**elf-**M**onitoring, **A**nalysis and **R**eporting **T**echnology) Klicken Sie in einem Bericht auf S.M.A.R.T. um sich erweiterte Informationen der Selbstüberwachung der Festplatte anzeigen zu lassen. Siehe "Info"  $\rightarrow$  ["HDD Info"](#page-108-0)  $\rightarrow$  "Smart"

### **Aufnahmeschätzung**  (nur am Monitor)

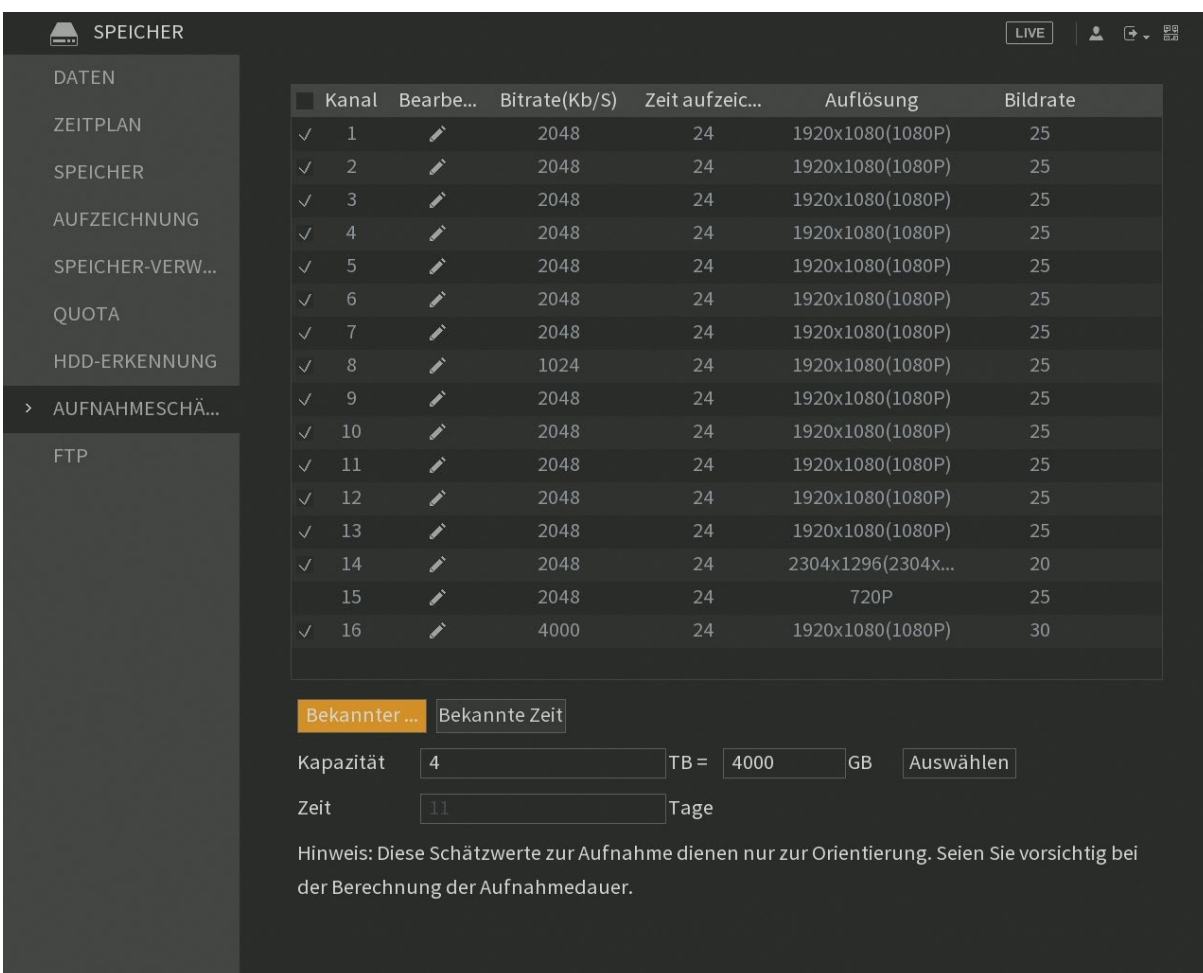

Die Aufnahmeschätz-Funktion ist ein eingebautes Berechnungstool, welches anhand des Speicherplatzes und der derzeitigen Aufnahmeeinstellungen die voraussichtliche ungefähre Aufnahmedauer berechnet. Umgekehrt kann auch anhand der gewünschten Aufnahmezeit die erforderliche Festplattenkapazität berechnet werden.

In der oberen Tabelle können Sie jedem Kanal eine Auflösung zuordnen, sowie die Bildrate, Bitrate und die Aufnahmestunden pro Tag.

### *Hinweis:*

Es handelt sich bei der Berechnung um Schätzwerte die der Orientierung dienen sollen.

### **FTP** [Zurück zu LE820 / LE821](#page-33-0) // [zurück zur LE 918 4K / 926 4K](#page-36-0) Beschreibung

In diesem Menü können Sie einen FTP-Server hinterlegen, um Videos und Schnappschüsse auf einem FTP-Server zu speichern.

Es ist immer notwendig, dass Aufnahmen zuerst vollständig auf dem Rekorder gespeichert worden sind. Erst nach Abschluss einer Aufnahme, können diese vom Rekorder auf einen FTP übertragen werden.

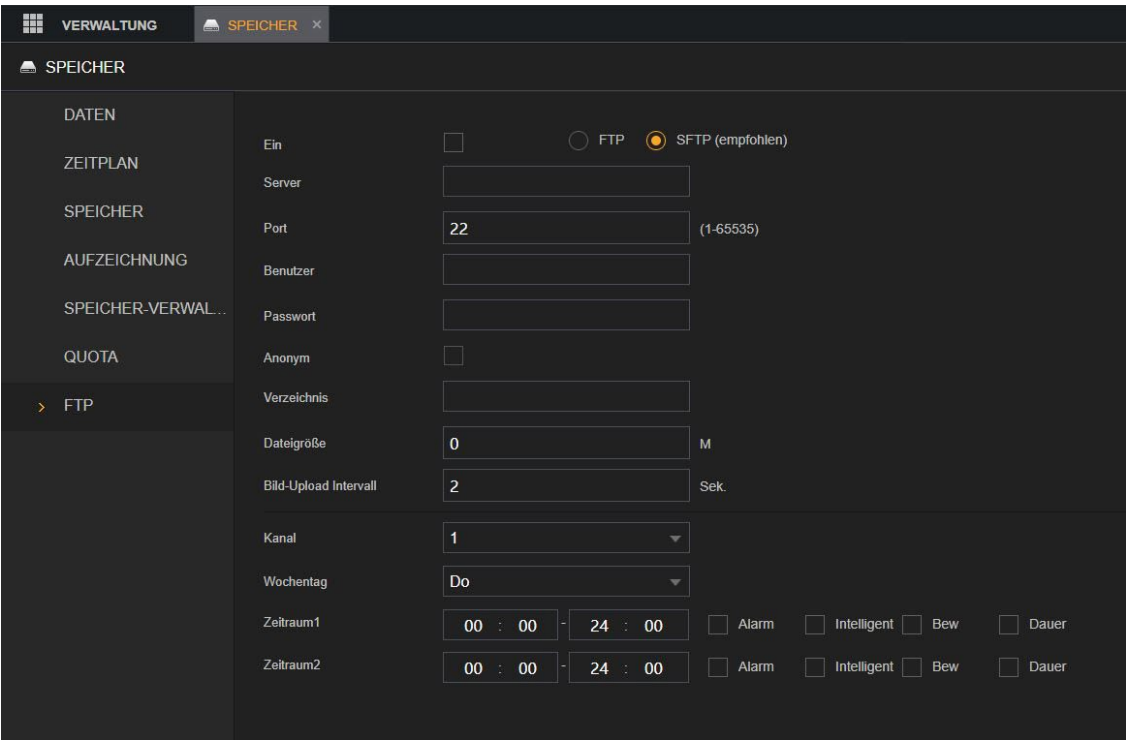

## **Ein:**

Aktiviert die FTP Funktion.

## **FTP/SFTP:**

Wählen Sie hier den FTP Typ  $FTP \rightarrow$  Klartextübertragung SFTP → Verschlüsselte Übertragung (empfohlen)

## **Server:**

Geben Sie hier die Adresse Ihres FTP Servers ein.

## **Port:**

Geben Sie hier den FTP Port ein. Der FTP Standardwert ist 21 Der SFTP Standardwert ist 22.

## **Benutzer:**

Geben Sie hier den Benutzernamen für den FTP Zugang ein.

### **Passwort:**

Geben Sie das Passwort für den FTP Zugang ein.

## **Anonym** (Nur im FTP-Modus):

Aktivieren Sie die Anonymitätsfunktion, um sich ohne Eingabe von Benutzername und Passwort anonym anmelden zu können.

### **Verzeichnis:**

Hier können Sie den FTP Pfad eingeben.

Wenn Sie den Namen des Verzeichnisses nicht eingeben, erstellt der Rekorder die Ordner automatisch nach IP und Zeit. Wenn Sie den Namen des Verzeichnisses eingeben, legt der Rekorder zuerst den Ordner mit dem eingegebenen Namen unter dem FTP-Stammverzeichnis an und erstellt dann automatisch die Ordner entsprechend der IP und der Zeit.

### **Dateigröße:**

Hier können Sie die maximal erlaubte Dateigröße angeben. Dieser Filter wird für jede Aufnahme auf dem Rekorder einzeln angewandt.

Wenn die maximale Dateigröße kleiner als die hochzuladende Videodatei auf dem Rekorder ist, kann nur ein Teil des aufgenommenen Videos hochgeladen werden (die Aufnahme auf dem FTP ist im Vergleich zur Aufnahme auf dem Rekorder gekürzt).

Wenn die maximale Dateigröße größer als die hochzuladende Videodatei ist, kann das gesamte aufgenommene Video hochgeladen werden.

Wenn als maximale Dateigröße 0 gewählt wird, wird immer das gesamte aufgenommene Video hochgeladen (es gibt keine maximale Dateigröße).

### **Bild-Upload Intervall / Einzelbild (Sek.):**

Hier können Sie ein Upload-Intervall hinterlegen. Das Intervall spezifiziert den Rhythmus in dem die Schnappschüsse auf den FTP Server hochgeladen werden. Zusätzlich ist das Hochladen noch von einer zweiten Einstellung abhängig: dem Bild-Intervall im Kamera Menü: ["Kamera](#page-38-0)  $\rightarrow$  Video  $\rightarrow$  Bild" (Unterschiedlich pro Kamerakanal konfigurierbar).

FTP-Bilder werden immer anhand des größten eingestellten Intervalls aktualisiert.

Um Schnappschüsse zu speichern ist es notwendig diese unter ["Speicher"](#page-71-0)  $\rightarrow$ ["Aufzeichnung"](#page-71-0)  $\rightarrow$  "Einzelbild" zu aktivieren.

## *Beispiel:*

- Beträgt das Upload-Intervall 5 Sekunden und das Bild-Intervall 2 Sekunden, dann lädt der Rekorder den neuesten Schnappschuss alle 5 Sekunden auf den FTP Server.
	- o Der Rekorder speichert also alle 2 Sekunden lokal einen Schnappschuss, lädt aber nur alle 5 Sekunden einen Schnappschuss auf den FTP Server.
- Beträgt das Upload-Intervall 5 Sekunden und das Bild-Intervall 10 Sekunden, dann lädt das System den Schnappschuss alle 10 Sekunden hoch.
	- o Da der Rekorder nur alle 10 Sekunden einen neuen Schnappschuss erstellt, wird dieser auch nur alle 10 Sekunden auf dem FTP gespeichert.

## **Kanal:**

Wählen Sie den Kanal, für den Sie die FTP-Einstellungen übernehmen möchten.

### **Wochentag, Zeitraum1 und Zeitraum 2:**

Wählen Sie den Wochentag und stellen Sie den Zeitraum ein, in dem Sie die aufgenommenen Dateien hochladen möchten. Sie können für jeden Wochentag zwei Zeiträume einstellen.

Bereits auf dem Rekorder gespeicherte Videos des ausgewählten Tages werden ebenfalls auf den FTP übertragen – Schnappschüsse erst wenn diese nach Aktivierung des FTP erstellt worden sind.

### **Aufnahmetyp:**

Wählen Sie den Aufnahmetyp (Alarm, Intelligent, Bewegung (Bew) oder Dauer), den Sie hochladen möchten. Der gewählte Aufnahmetyp wird während des konfigurierten Zeitraums hochgeladen.

### **Test:**

Der Rekorder zeigt eine Meldung an, die auf Erfolg oder Misserfolg hinweist. Wenn dies nicht möglich ist, überprüfen Sie die Netzwerkverbindung und die Konfiguration.

### *Hinweis:*

Da Aufnahmen erst komplett auf der Festplatte im Rekorder gespeichert werden müssen, kann es, je nach Aufnahmeeinstellungen (bei Daueraufnahme ["Speicher"](#page-65-0)  $\rightarrow$ .Daten"  $\rightarrow$  .Packmodus" / bei Alarm-/Bewegungserkennung Voralarm- + Nachalarmzeit), wenige Minuten bis zu über einer Stunde dauern, bis zum ersten Mal Videodateien auf einen FTP übertragen werden.

o Nach formatieren einer Festplatte wird es meist mind. 5-6 Minuten dauern, bis die ersten Aufnahmen auf einen FTP übertragen werden (vorausgesetzt der Packmodus wäre auf den kleinsten möglichen Wert eingestellt).

## **System**

## **Allgemein Allgemein**

Hier können Sie die grundlegenden Einstellungen des Rekorders einstellen.

[Zurück zur Ersteinrichtung](#page-24-0) // [zurück zu LE820 / LE821](#page-33-0) // [zurück zur LE 918 4K / 926](#page-36-0)  4K [Beschreibung](#page-36-0)

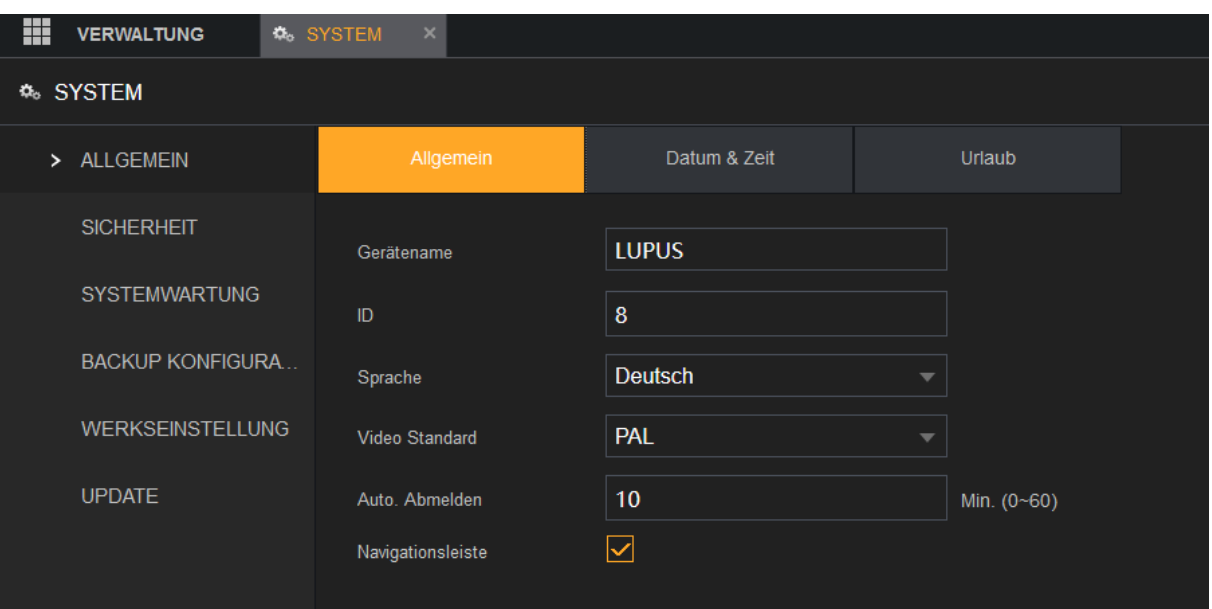

### • **Gerätenamen:**

Vergeben Sie dem Rekorder einen Namen (Standardmäßig LUPUS).

• **ID:** 

Hierbei handelt es sich um die Fernbedienungs-ID des Rekorders. Der Standardwert steht auf 8. Es ist möglich einen Wert von 0 bis 998 einzutragen. Bitte beachten Sie, dass auch die Adresse der Fernbedienung (nicht im Lieferumfang) entsprechend angepasst werden muss. Auf Fernbedienungen gibt es dafür häufig eine Adresstaste (Add.).

• **Sprache:** 

Hier können Sie die Sprache des Rekorders einstellen.

• **Video Standard:** 

Erlaubt die Einstellung des Videostandards. Standardeinstellung für den europäischen Raum ist "PAL". Sollten Sie einen Monitor verwenden welcher für den US Markt hergestellt wurde, wählen Sie bitte "NTSC"

• **Echtzeit Wiedergabe (Min)** (Option nur am Monitor verfügbar):

Hier können Sie die Länge der Echtzeit Wiedergabe im Livebild Menü einstellen. Sie können zwischen 5 – 60 Minuten wählen.

Die Echtzeit Wiedergabe steht Ihnen in der Steuerleiste im Livebild zur Verfügung.

Die Echtzeit Wiedergabe steht in keinem Zusammenhang mit der normalen Aufzeichnung des Rekorders.

# • **Automatisches Abmelden:**

Ist ein eingeloggter Benutzer länger als die angegebene Zeit in Minuten inaktiv, wird er automatisch abgemeldet. Die Zeit kann im Bereich 0 bis 60 Minuten eingestellt werden. Durch die Eingabe einer 0 wird die Automatische Abmelden-Funktion deaktiviert.

- o Klicken Sie auf **Nach Abmeldung Kanal / Kanäle überwachen** (*Option nur am Monitor verfügbar)* um Videokanäle zu wählen welche Sie nach dem Abmelden weiterhin überwachen möchten. Diese Kanäle werden Ihnen dann weiterhin am Monitor angezeigt.
- o Die Option automatisches abmelden bezieht sich nur auf die automatische Abmeldung eines Nutzers direkt am Rekorder. Bei Inaktivität wird ein Nutzer der per Webbrowser zugreift immer automatisch abgemeldet.

## • **Navigationsleiste:**

Aktivieren Sie die Navigationsleiste. Wenn Sie auf das Livebild (am Monitor) klicken, wird die Navigationsleiste angezeigt.

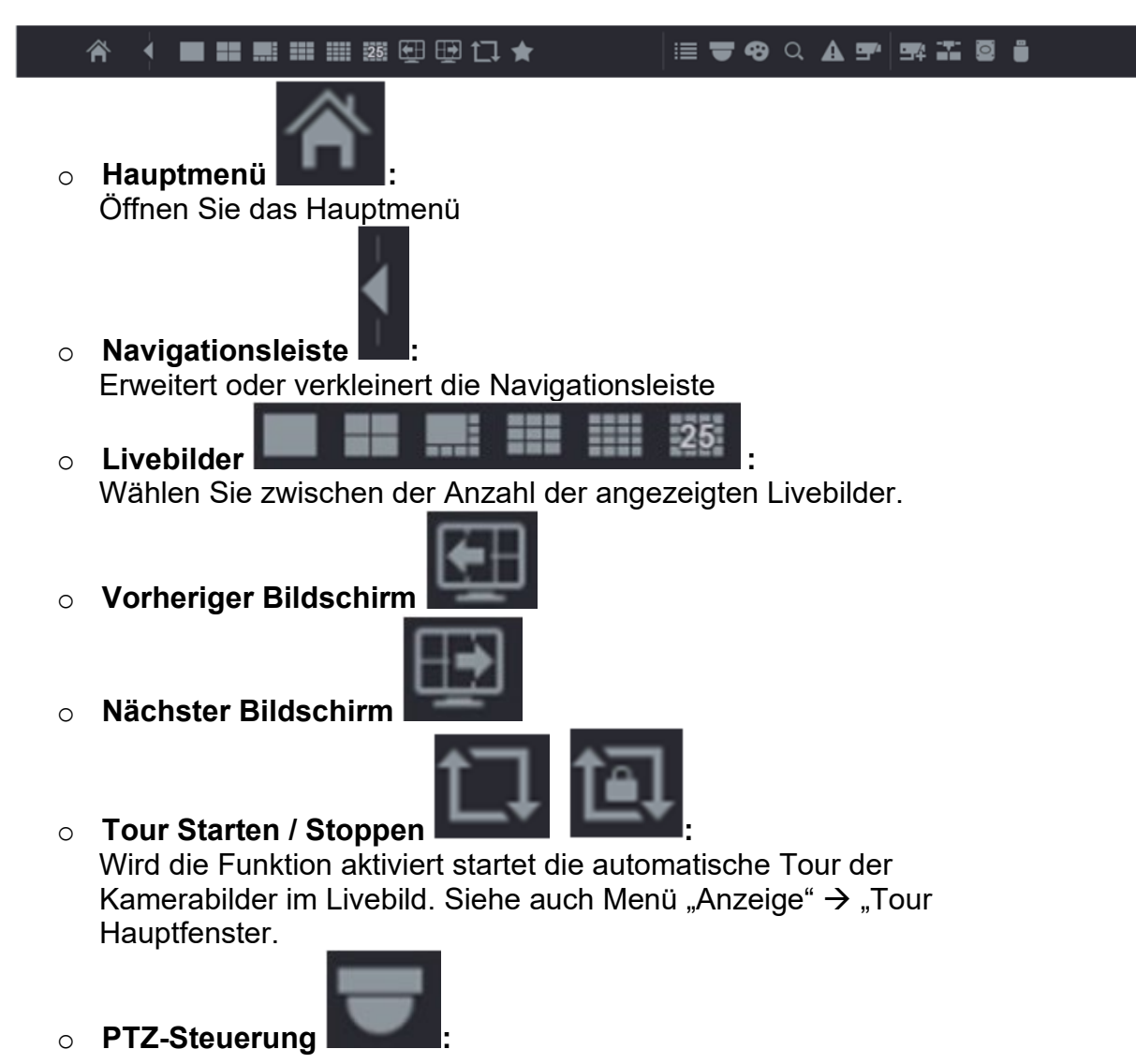

Öffnet das Steuerungsmenü für PTZ-Kameras.

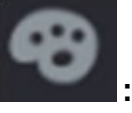

o **Farbeinstellungen :**  Über dieses Menü gelangen Sie in die Farbeinstellungen des Rekorders.

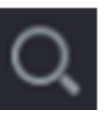

o **Suche :** 

Springt direkt in das Menü "Aktion"  $\rightarrow$  "Suche", um aufgenommene Daten auf dem Rekorder zu suchen und wiederzugeben.

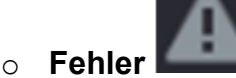

Öffnet den Gerätealarmstatus des Rekorders

# o **Kanalinformationen :**

Öffnet Informationen zu allen angeschlossenen Kamera-Kanälen.

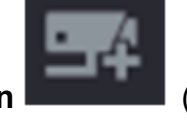

o **Kamera Registrieren** (Nur Verfügbar wenn IP-Kameras

aktiviert wurden)**:**  Öffnet das Untermenü "Verwaltung"  $\rightarrow$  "Kamera"  $\rightarrow$  "Registrierung".

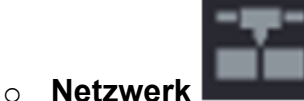

Öffnet das Untermenü "Verwaltung"  $\rightarrow$  "Netzwerk"  $\rightarrow$  "TCP/IP".

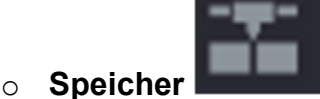

Öffnet das Untermenü "Verwaltung"  $\rightarrow$  "Speicher"  $\rightarrow$  "Speicher".

o **USB Liste**

Öffnet die USB Einstellungen, wie im Menü ["USB Popup"](#page-122-0) beschrieben, um Daten vom Rekorder auf USB-Stick zu sichern.

• **Maus-Empfindlichkeit** (Option nur am Monitor verfügbar):

Passen Sie die Geschwindigkeit des Doppelklicks an, indem Sie den Schieberegler bewegen. Je größer der Wert ist, desto schneller muss die Geschwindigkeit des Doppelklicks sein.

# **Allgemein → Datum & Zeit**

In diesem Menü wird die Uhrzeit des Rekorders konfiguriert.

[Zurück zur Ersteinrichtung](#page-25-0) // [zurück zu LE820 / LE821](#page-33-0) // [zurück zur LE 918 4K / 926](#page-36-0)  4K [Beschreibung](#page-36-0)

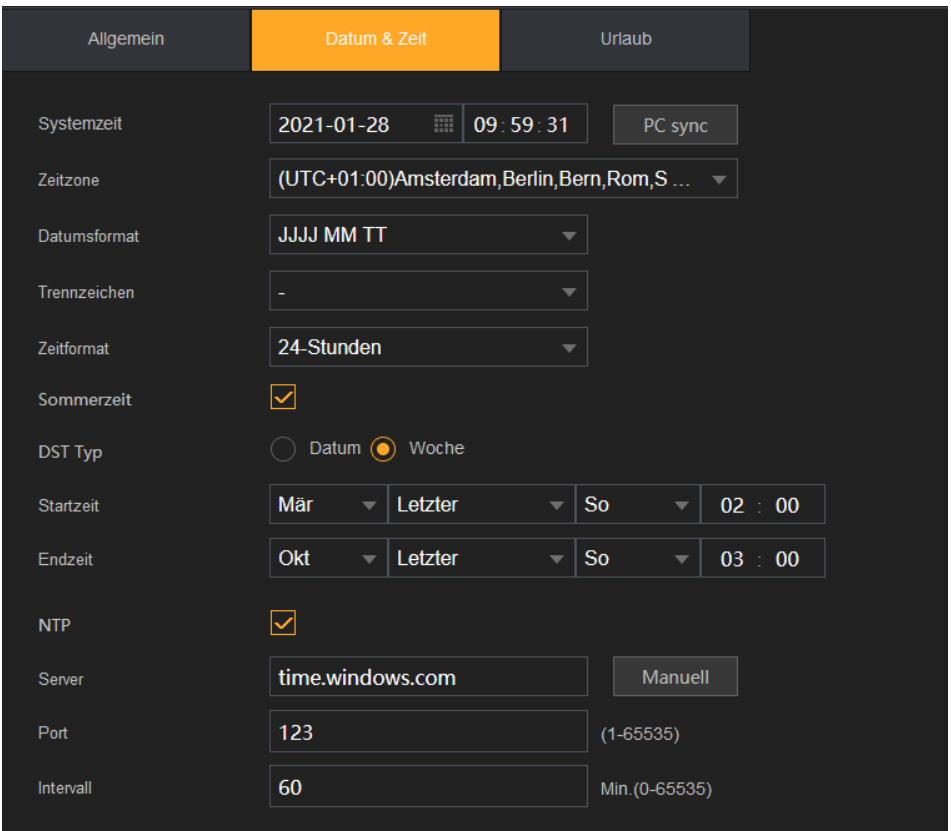

Im Bild sehen Sie die korrekten Einstellungen für den Betrieb in Mitteleuropa inkl. der notwendigen Einstellungen für automatische Umstellung Aktualisierung der MESZ (Mitteleuropäische Sommerzeit).

• **Systemzeit:**

Geben Sie im Feld **Systemzeit** das aktuelle Datum und die Uhrzeit ein. VORSICHT: Ändern Sie die Systemzeit nicht beliebig, anderenfalls können bestehende Aufnahmen durch zeitliche Überschneidungen überschrieben werden.

### • **Systemzone:**

Mit diesem Menü wählen Sie die Zeitzone aus. Die Uhrzeit wird automatisch angepasst.

## • **Datumsformat:**

Hier kann das Datumsformat festgelegt werden, Sie können zwischen "JJJJ MM  $TT''$  (J = Jahr, M = Monat, T = Tag), "MM TT JJJJ" und "TTMMJJJJ" wählen.

### • **Trennzeichen:**

Sie können als Trennzeichen ".", "-" oder "/" wählen.

### • **Zeitformat:**

Sie können zwischen 24 oder 12 Stunden Format wählen.

### • **Sommerzeit:**

Möchten Sie dass der Rekorder automatisch zwischen Sommer- und Winterzeit wechselt, kann hierfür diese Option aktiviert werden. Danach können Sie festlegen, an welchem Wochentag + Uhrzeit oder an welchem festgelegtem Datum der Wechsel erfolgen soll.

### • **NTP:**

Hier aktivieren Sie die NTP-Funktion (Network Time Protocol) zur Synchronisation der Gerätezeit mit dem NTP-Server. Dies stellt sicher, dass der Rekorder immer die korrekte Uhrzeit (im Zusammenspiel mit Zeitzone und Sommer-/Winterzeit) eingestellt hat.

#### • **Server:**

Geben Sie im Feld **Server** die IP-Adresse oder den Domainnamen des entsprechenden NTP-Servers ein. Klicken Sie auf **Manuelle Aktualisierung**, damit startet das Gerät die sofortige Synchronisation mit dem Server.

#### • **Port:**

.

Das System unterstützt nur das TCP-Protokoll; die Standardeinstellung lautet 123.

### • **Intervall:**

Geben Sie im Feld **Intervall** das Zeitintervall ein, nach dem das Gerät jeweils die Zeit mit dem NTP-Server synchronisieren soll. Der Wert kann im Bereich 0 bis 65535 eingestellt werden.

# **Allgemein → Urlaub**

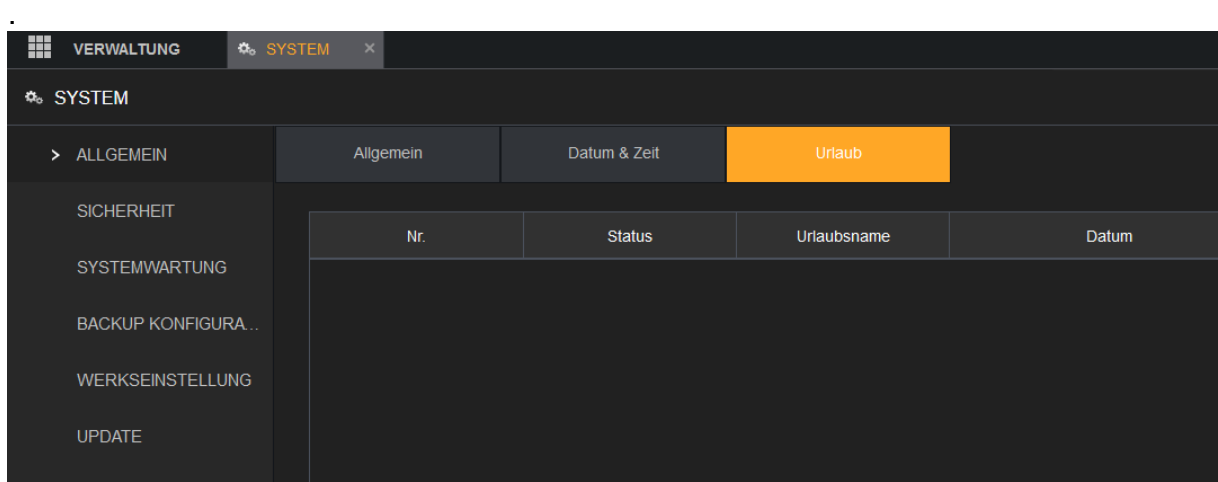

Hier können Sie eine Liste von Feier- bzw. Urlaubstagen erstellen

Unter "Urlaub hinzufügen" können Sie einen Feiertag oder Urlaubstag hinzufügen.

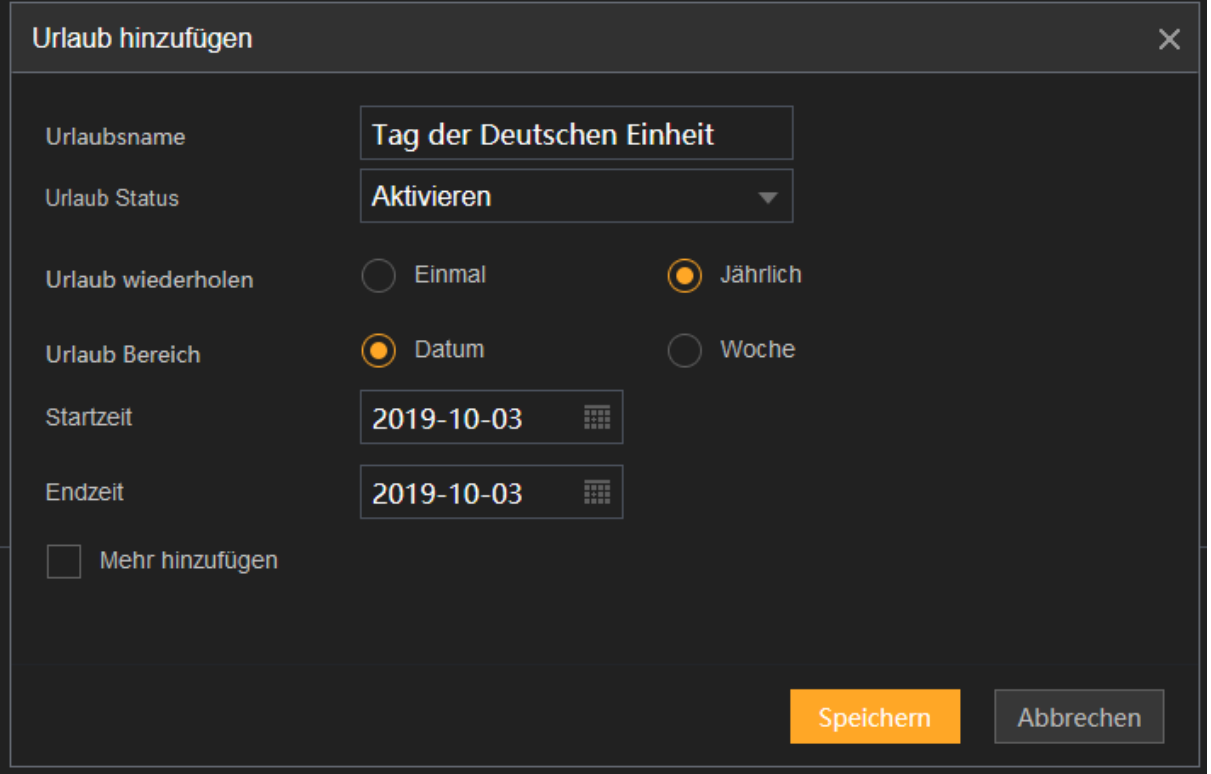

### *Hinweise:*

- Unter "Verwaltung"  $\rightarrow$  "Speicher"  $\rightarrow$  "Zeitplan" können Sie definieren, wie an Urlaubstagen aufgezeichnet werden soll.
- Mit der Option "Jährlich" (z.B. den 03.Oktober), gilt der Urlaubstag für alle folgenden Jahre.
- Aktivieren Sie die Funktion **Mehr hinzufügen** um weitere Feiertagsdaten oder Urlaubstage hinzuzufügen.

#### **Sicherheit → Firewall** [Zurück zu LE820 / LE821](#page-33-0) // [zurück zur LE 918 4K / 926 4K Beschreibung](#page-36-0)

Um die Netzwerksicherheit zu gewährleisten und Daten zu schützen, können Sie die Zugriffsberechtigung auf das Gerät von der Host-IP aus konfigurieren.

### **Art:**

### • **Network Access:**

Wird diese Funktion aktiviert, können Sie den Zugriff für gewünschte IP-Adressen auf den Rekorder über Netzwerk zulassen oder blockieren. Sie können anschließend zwischen dem Modus "Vertrauenswürdige" und **"Blockierte"** wählen**.** Für beide Typen gibt es eine Tabelle, die im unteren Bildbereich aufgelistet wird und in der einzelne oder ganze Adressbereiche hinzugefügt werden können.

- o Aktivieren Sie den Modus "Vertrauenswürdige", ist es nur möglich, sich auf den Rekorder einzuloggen, wenn sich die Zugriffs- IP- Adresse in der Liste der Vertrauenswürdigen Seiten befindet.
- o Aktivieren Sie den Modus **"Blockierte",** kann jeder PC / Notebook / Handy auf den Rekorder über das Netzwerk zugreifen, solange seine IP-Adresse nicht auf der Liste gesperrter Adressen steht.

Angenommen eine IP Adresse steht sowohl als Erlaubte als auch unter gesperrten IP-Adressen, kann sie je nachdem welcher Modus (unter Aktivieren) gewählt wurde, auf den Rekorder zugreifen oder nicht. Der Modus bestimmt die Priorität der Einträge.

**ACHTUNG:** Aktivieren Sie diese Option nur, wenn Sie den Netzwerkzugriff auf den Rekorder einschränken möchten. Wenn Sie diese Option aktivieren ist es, je nach Einstellungen, möglich, dass ein Zugriff über das Netzwerk nicht mehr möglich ist bis Sie diese Option mittels an den Rekorder angeschlossenen Monitors wieder deaktivieren oder korrekt anpassen!

### • **Aktualisierungszeit Weißliste:**

In dieser Liste werden Host-IPs aufgeführt, die berechtigt sind, die Gerätezeit zu synchronisieren.

### • **Forbid Ping:**

Wird diese Funktion aktiviert, dann ist es nicht mehr möglich die Rekorder-IP-Adresse über das Netzwerk anzupingen.

### • **Semi Join:**

Diese Funktion sollte aktiviert werden. Sie verhindert einen möglichen DDoS Angriff, welches Sicherheitslücken im TLS Handshake Prozess ausnutzt.

## **Sicherheit → Systemdienst**

[Zurück zu LE820 / LE821](#page-33-0) // [zurück zur LE 918 4K / 926 4K Beschreibung](#page-36-0)

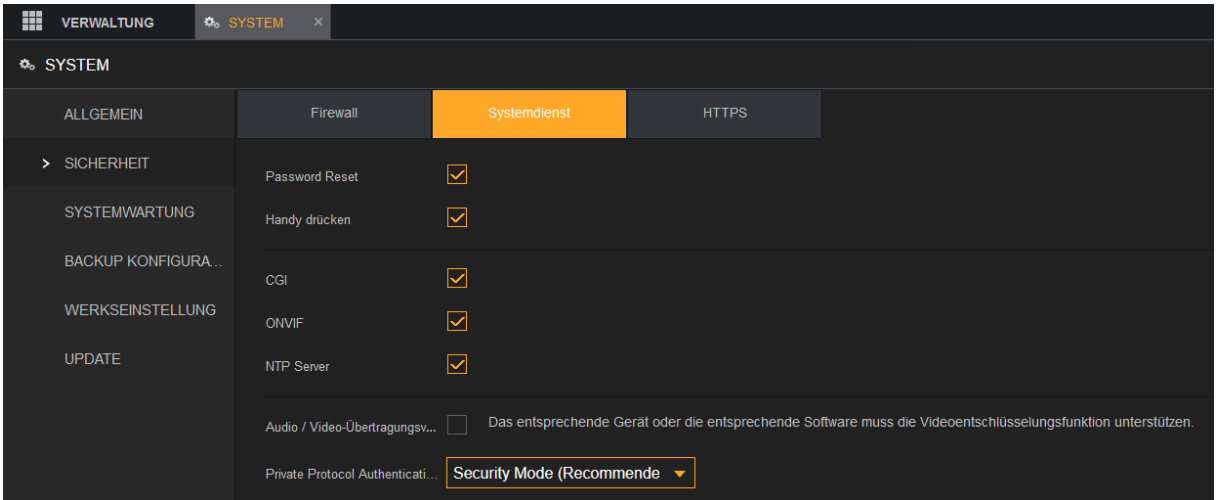

Sie können die systeminternen Dienste aktivieren oder deaktivieren.

#### • **Password Reset:**

Aktiviert oder deaktiviert die Funktion zum Zurücksetzen des Passworts per Mail/Barcode. Sie ist standardmäßig aktiviert.

#### *Hinweis:*

Wenn diese Funktion deaktiviert ist, dann erscheint statt der Mail/Barcode Zurücksetzung die hinterlegten Sicherheitsabfragen zur Passwort-Rücksetzung. Achten Sie darauf, dass Sie die Sicherheitsfragen konfiguriert haben. (Verwaltung → Konto → Adminkonto → Bearbeiten → Sicherheitsfragen – Nur am Monitor einstellbar).

#### • **Handy drücken (Push Notifications):**

Wenn Sie diese Funktion aktivieren, werden Sie bei Alarmereignissen auf Ihrem Handy per Push-Nachricht informiert (LUPUS App notwendig).

### • **CGI:**

Wenn diese Funktion aktiviert ist, können Remote-Geräte CGI-Befehle auslösen.

### • **ONVIF:**

Wenn diese Funktion aktiviert ist, können Kameras über das ONVIF-Protokoll hinzugefügt werden.

### • **NTP:**

Aktiviert bzw. deaktiviert den NTP-Dienst zur Synchronisation der Gerätezeit mit dem Zeit-Server.

#### • **Audio-/Videoübertragungsverschlüsselung:**

Aktiviert oder deaktiviert die Audio- und Videostream-Verschlüsselung. Wenn Sie die Funktion aktivieren, vergewissern Sie sich, dass die Geräte oder die

Software mit welcher Sie den Audio-/Videostream abgreifen auch die Entschlüsselung unterstützen.

• **Private Protocol Authentication:** Derzeit keine Funktion.

# **Sicherheit → HTTPS**

[Zurück zu LE820 / LE821](#page-33-0) // [zurück zur LE 918 4K / 926 4K Beschreibung](#page-36-0)

Öffnet die erweiterte HTTPS-Konfiguration.

In diesem Menü können Sie ein neues https Zertifikat für den Rekorder erstellen und herunterladen.

Es ist notwendig, dass die https Verbindung unter "Netzwerk"  $\rightarrow$  ["Verbindungen"](#page-53-0) aktiviert ist und Sie per https:// auf den Rekorder zugreifen.

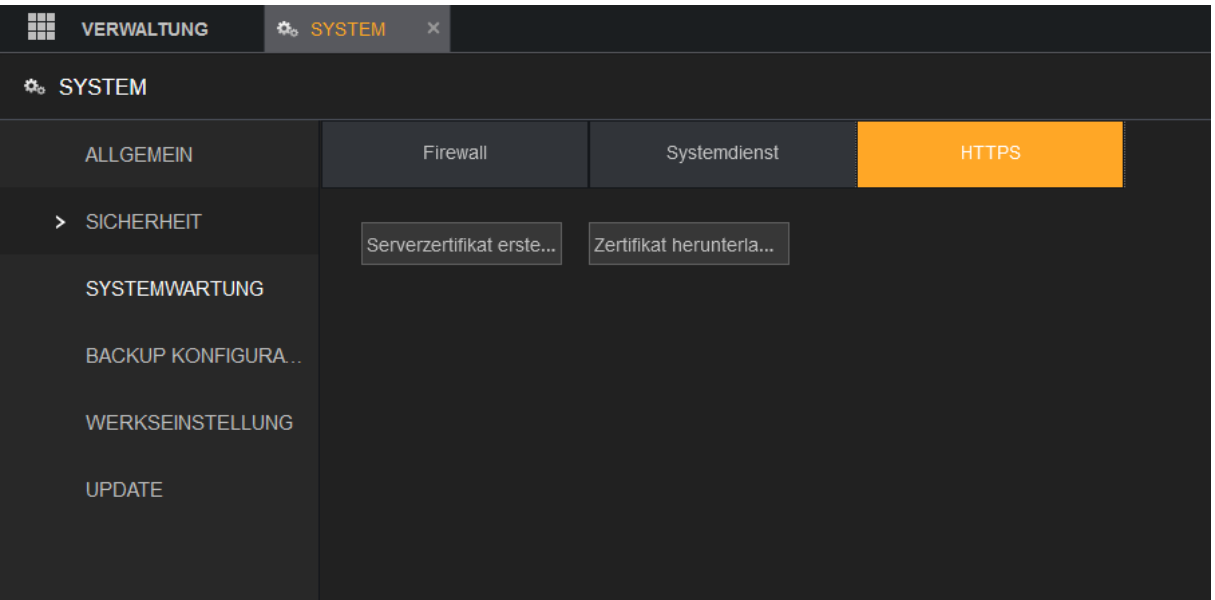

# **Systemwartung**

[Zurück zu LE820 / LE821](#page-33-0) // [zurück zur LE 918 4K / 926 4K](#page-36-0) Beschreibung

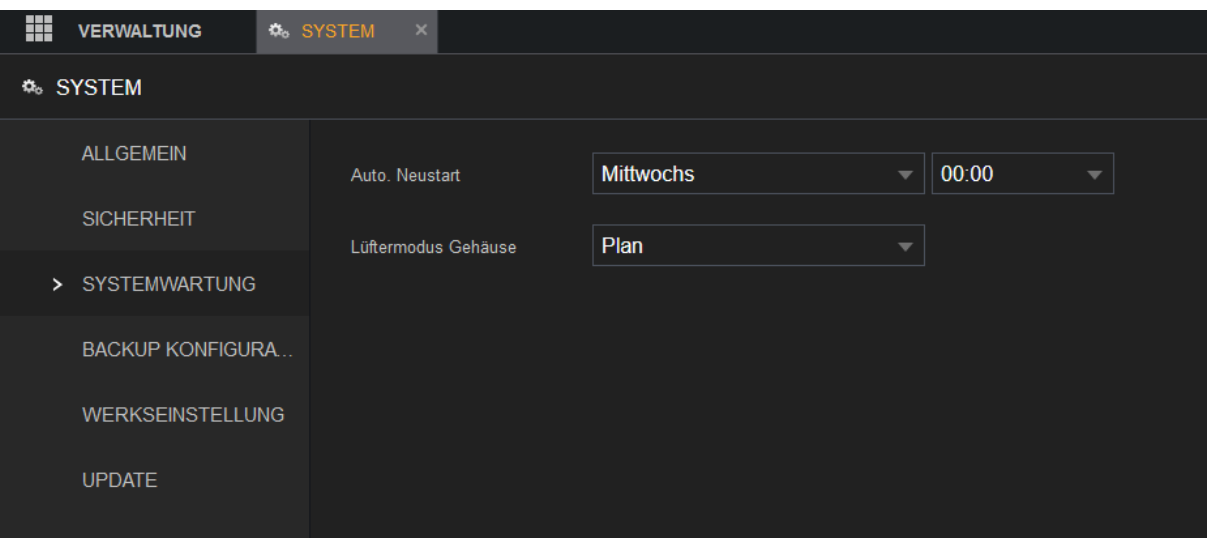

### • **Automatischer Neustart:**

Wählen Sie per Dropdownmenü die Uhrzeit aus, zu der ein automatischer Neustart des Rekorders durchgeführt werden soll. Es ist möglich einen Wochentag, einen täglichen Neustart oder keinen automatischen Neustart zu wählen.

#### • **Lüftermodus Gehäuse (nur HDTV):**

Es ist möglich den Gehäuselüfter durchgehend oder automatisch gesteuert zu betreiben.

**Plan:** Wenn Sie Plan wählen, stoppt oder startet der Gehäuselüfter entsprechend den äußeren Bedingungen wie der Gerätetemperatur. Dies erlaubt es Geräusche zu reduzieren und die Lebensdauer des Lüfters zu verlängern.

**Läuft immer** (Standardeinstellung)**:** Der Gehäuselüfter ist durchgängig aktiv.

### **Backup Konfiguration**

[Zurück zu LE820 / LE821](#page-33-0) // [zurück zur LE 918 4K / 926 4K](#page-36-0) Beschreibung

Sie können die Rekorder-Systemeinstellungen exportieren und importieren.

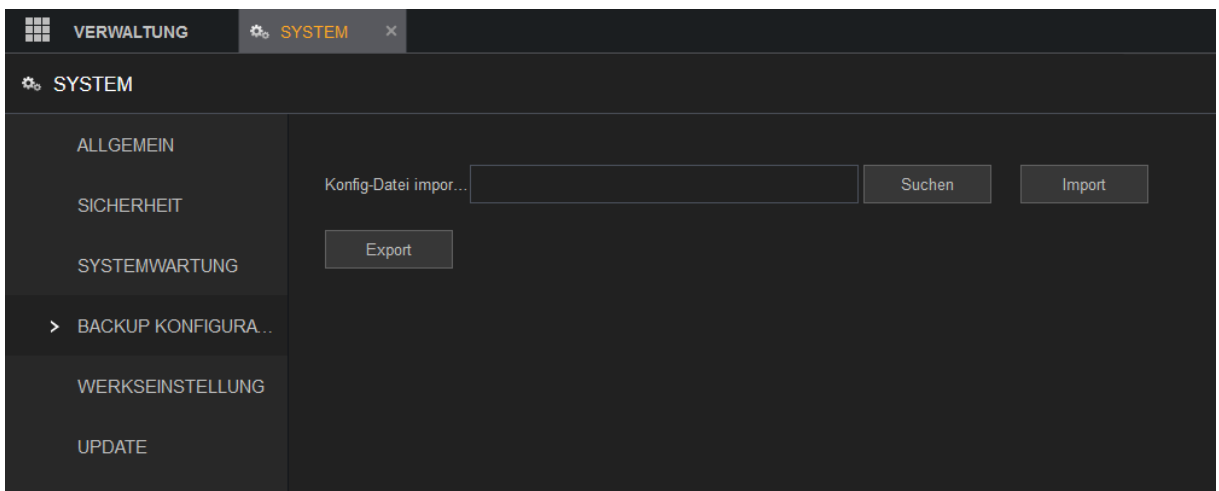

Zum Exportieren klicken Sie auf "Export" und speichern die Konfig Datei in dem von Ihnen gewählten Ordner. Um die Konfiguration wieder einzuspielen / importieren, klicken Sie auf "Suchen", wählen die Datei auf Ihrem PC aus und drücken anschließend auf "Import". Zum Abschluss startet der Rekorder neu um die Einstellungen zu übernehmen.

## **Werkseinstellungen**

(Nur für Nutzer mit Admin-Rechten) [Zurück zu LE820 / LE821](#page-33-0) // [zurück zur LE 918 4K / 926 4K](#page-36-0) Beschreibung

Mit Hilfe dieses Menüs können Sie die verschiedenen Menüeinstellungen des Rekorders zurücksetzen oder ihn komplett auf Werkseinstellung setzen.

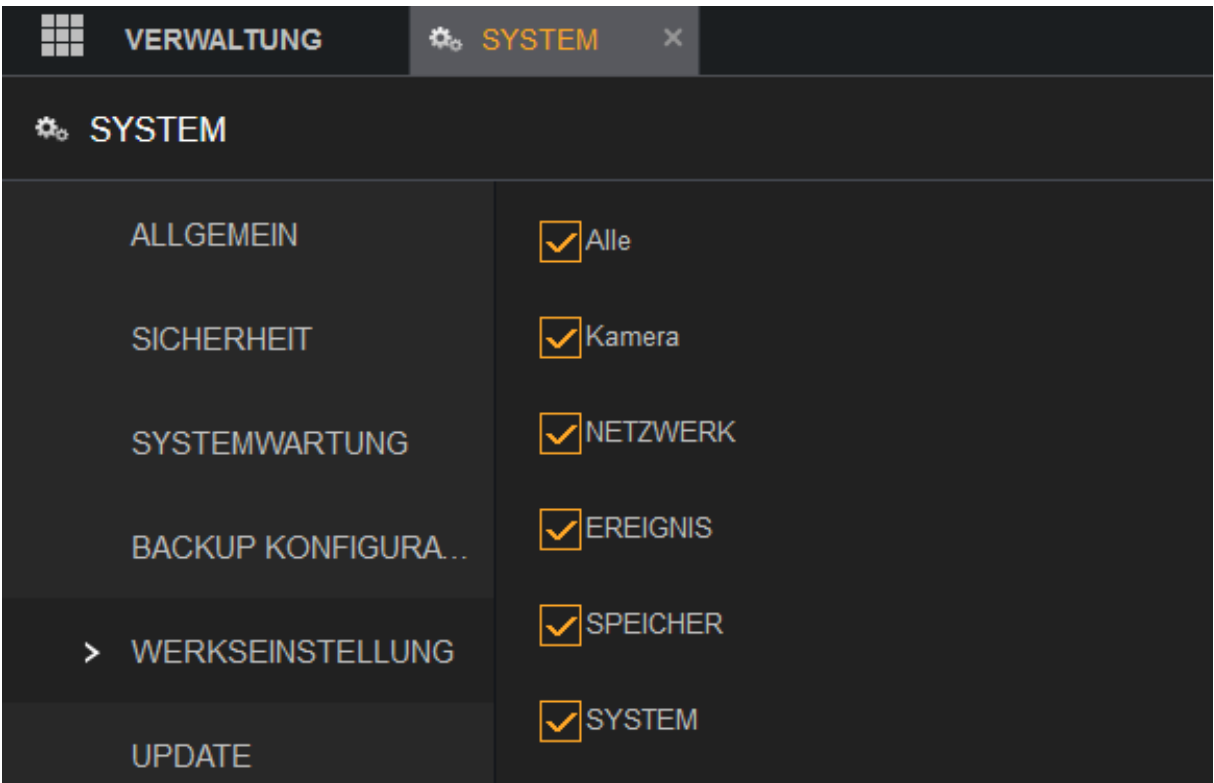

Um alle Einstellungen des Rekorders auf Werkseinstellung zu setzen klicken Sie auf "Werkseinstellung".

Möchten Sie nur ein Menü auf Standardeinstellung setzen, stellen Sie sicher, dass nur dieses Menü angehakt ist und klicken anschließend auf "Anwendung" (Monitor) bzw. "Standard" (Webmenü).

## **Update → Online Upgrade**

[Zurück zu LE820 / LE821](#page-33-0) // [zurück zur LE 918 4K / 926 4K](#page-36-0) Beschreibung

Diese Funktion wird erst mit einem späteren Firmware-Update integriert werden.

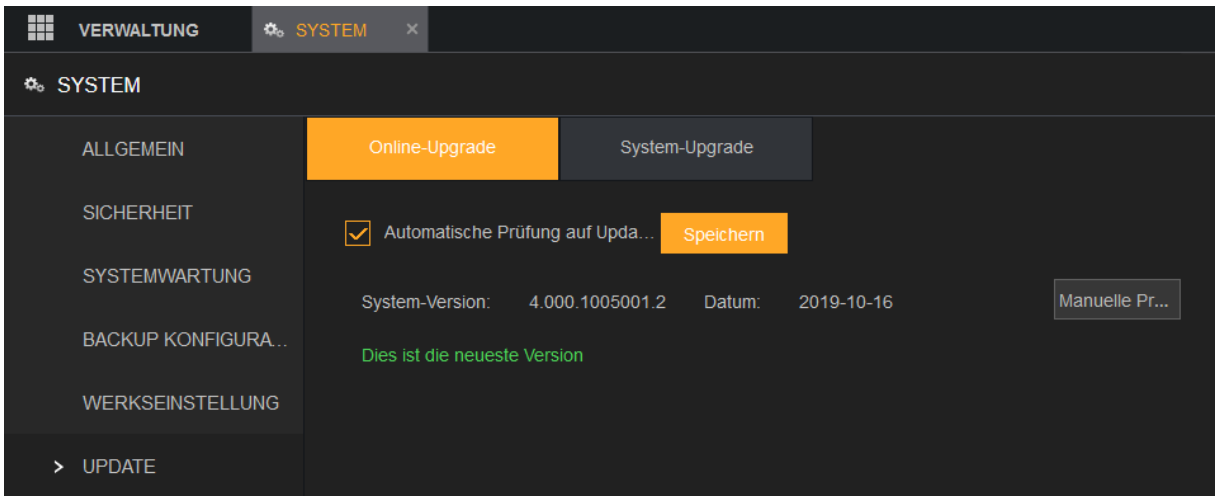

### **Update → System Upgrade**

In diesem Menü können Sie die Firmware Ihres HDTV-Rekorders manuell aktualisieren.

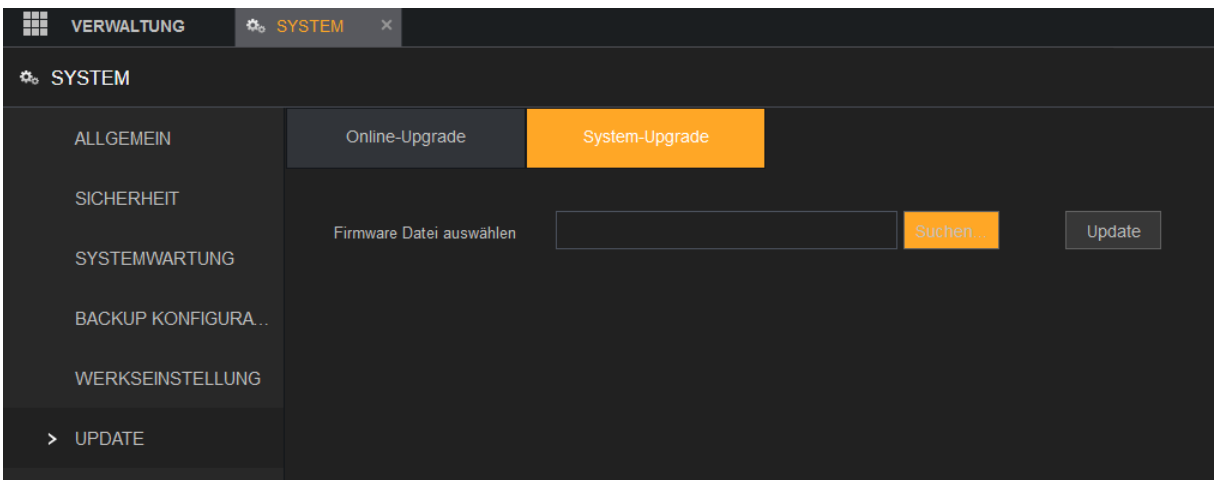

Die ZIP-Datei mit der aktuellen Firmware finden Sie auf unserer Webseite unter [www.lupus-electronics.de](http://www.lupus-electronics.de/) und dem Downloadbereich Ihres HDTV Rekorders.

Für das Aktualisieren der Firmware, laden Sie die ZIP-Datei herunter und entpacken Sie diese (z.B. mit Winzip, Winrar oder 7-Zip). Wählen Sie die entpackte Datei über die Weboberfläche per "Suchen" aus und klicken anschließend auf "Update". Bitte führen Sie keine Updates über WLAN oder einer Internetverbindung durch. Bei einem Abbruch des Updates kann das Betriebssystem des Rekorders zerstört werden!

Steckt man einen USB-Stick (FAT 32), mit entpackter Firmware, in den Rekorder ist ein Update ebenfalls über die Monitorverbindung möglich. Klicken Sie auf "System-Upgrade", wählen Sie im folgenden Menü die Firmwaredatei auf dem USB-Stick aus und starten Sie das Update.

### [Zurück zu LE820 / LE821](#page-33-0) // [zurück zur LE 918 4K / 926 4K](#page-36-0) Beschreibung

Sie können Benutzerkonten, Gruppen und ONVIF-Benutzer hinzufügen, modifizieren und löschen und Sicherheitsfragen für das Admin-Konto festlegen.

#### *Hinweise:*

- Der Benutzername unterstützt 31 und der Gruppenname 15 Zeichen.
- Der Benutzername kann aus Buchstaben, Ziffern, " $\hat{w}$ ", " $\hat{\omega}$ " und "" bestehen.
- Sie können maximal 64 Benutzer und 20 Gruppen festlegen. Die Gruppennamen "User" und "Admin" können nicht gelöscht werden. Sie können weitere Gruppen einrichten und gewünschte Berechtigungen definieren. Das Admin-Konto kann jedoch nicht umgestellt werden (dieses muss immer alle Berechtigungen haben).
- Der gleiche Name darf nicht mehrfach vorkommen.
- Jeder Benutzer muss einer Gruppe angehören, und kann immer nur einer Gruppe angehören.

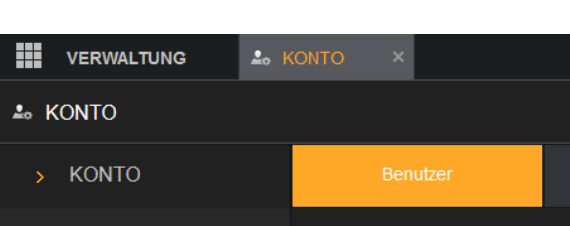

### **Konto → Benutzer**

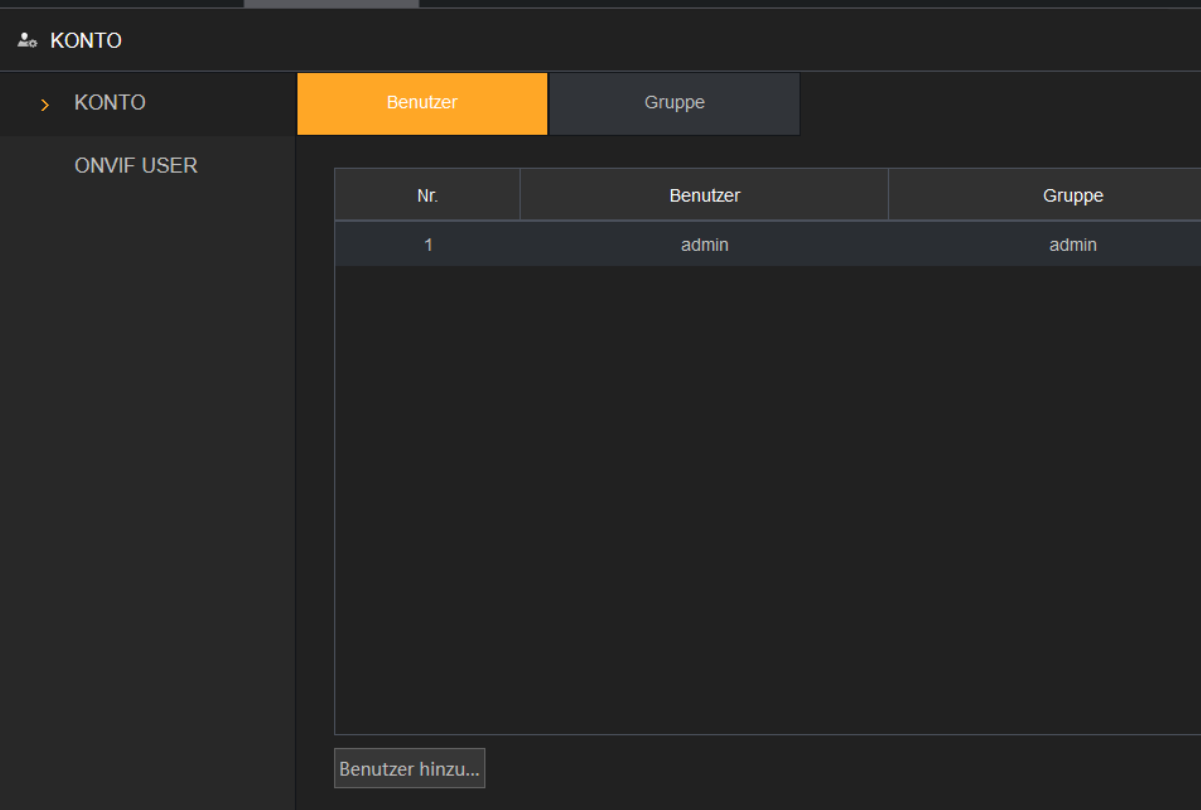

Um einen neuen Benutzer hinzuzufügen klicken Sie auf "Benutzer hinzufügen":

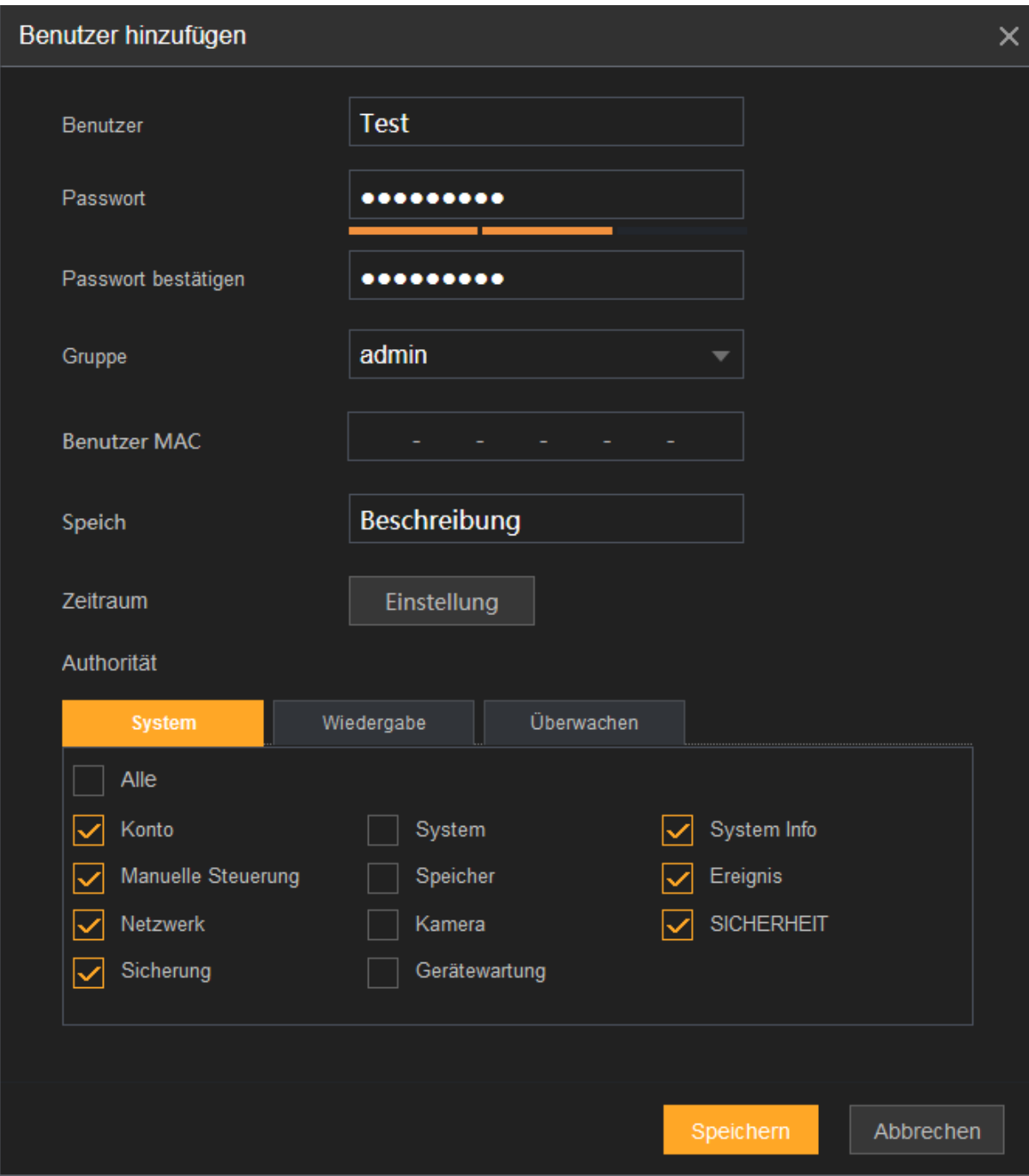

- **Benutzer:** Geben Sie einen Benutzernamen für das Konto ein.
- **Passwort:**

Geben Sie ein Passwort für das Konto ein.

• **Passwort bestätigen:** Geben Sie das gleiche Passwort für das Konto erneut ein.

### • **Gruppe:**

Wählen Sie eine Gruppe für das Konto.

Bitte beachten Sie, dass ein Benutzer nicht mehr Rechte haben kann als die ihm zugeordnete Gruppe.

### • **Benutzer MAC:**

Falls Sie hier etwas eintragen, kann der Benutzer sich nur von einem Netzwerkgerät aus mit der angegebenen MAC-Adresse am Rekorder anmelden.

### • **Speich:**

In diesem Feld können Sie eine Notiz zu dem Konto anlegen (z.B. Berufliche Position des Benutzers; Chef, Techniker, Sekretariat, Azubi….).

### • **Zeitraum:**

Hier können Sie einen Zeitplan für einen Benutzer erstellen. Damit können Sie den Zugriff eines Nutzers zeitlich einschränken.

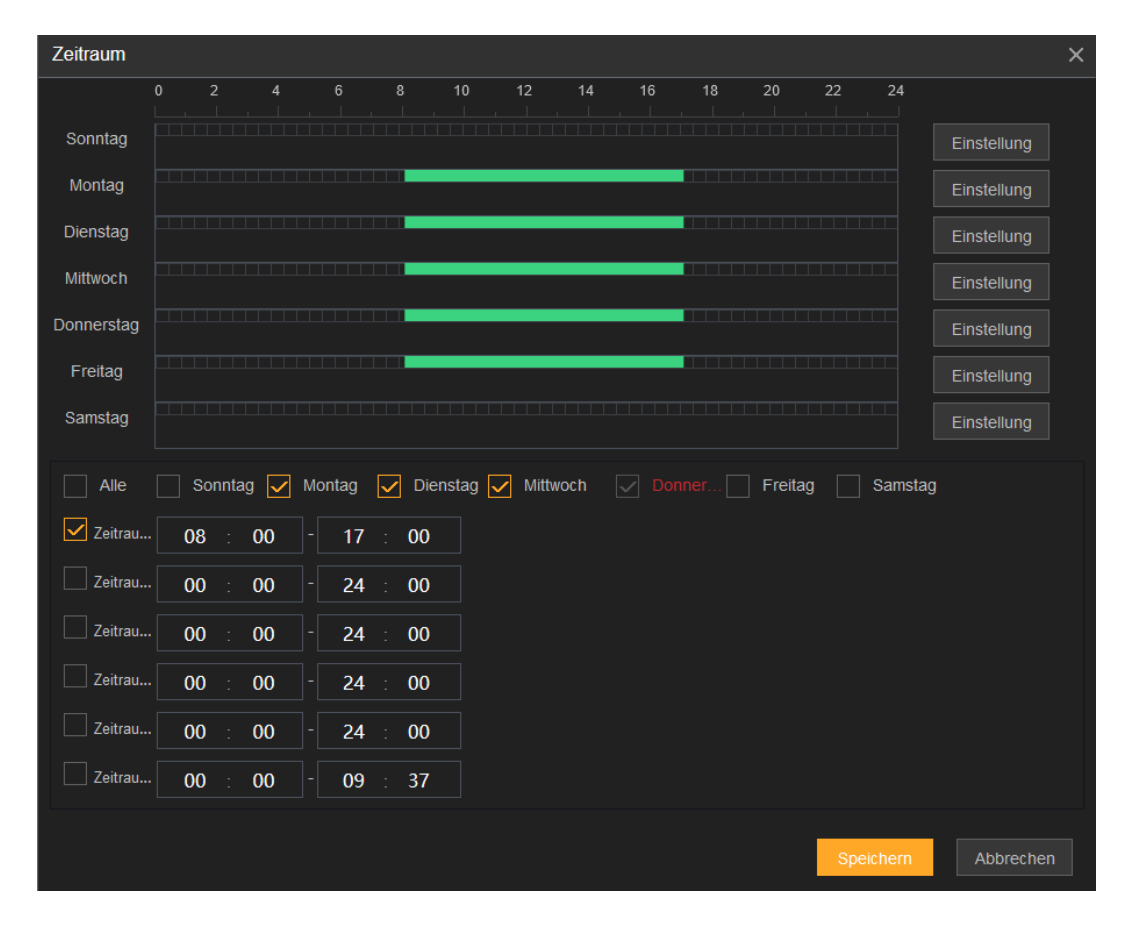

• **Passwort ändern** (editieren des Kontos):

Aktivieren Sie diese Option, müssen Sie zuerst das alte Passwort des Benutzerkontos eingeben und anschließend, wie beim Erstellen eines Kontos, zweimal das neue Passwort.

• **E-Mail Adresse** (editieren des Admin-Kontos):

Die hinterlegte E-Mail Adresse kann zum Zurücksetzen des Passwortes verwendet werden.

### • **Autorität:**

In diesem Menü können Sie die Berechtigungen des Benutzers einstellen. Bitte beachten Sie, dass ein Benutzer nicht mehr Rechte haben kann als die ihm zugeordnete Gruppe

### o **System:**

Im Menü System können Sie die Zugriffsrechte des Benutzers auf die einzelnen Funktionen des Rekordes einstellen.

#### o **Wiedergabe:**

Hier können Sie festlegen, welche Kanäle der Benutzer abspielen darf und welche nicht.

#### o **Überwachen:**

Hier können Sie festlegen, von welchen Kanälen der Benutzer ein Livebild sehen darf und von welchen nicht.

• **Entsperrungsmuster** (nur für Adminkonto und am Monitor verfügbar)**:**

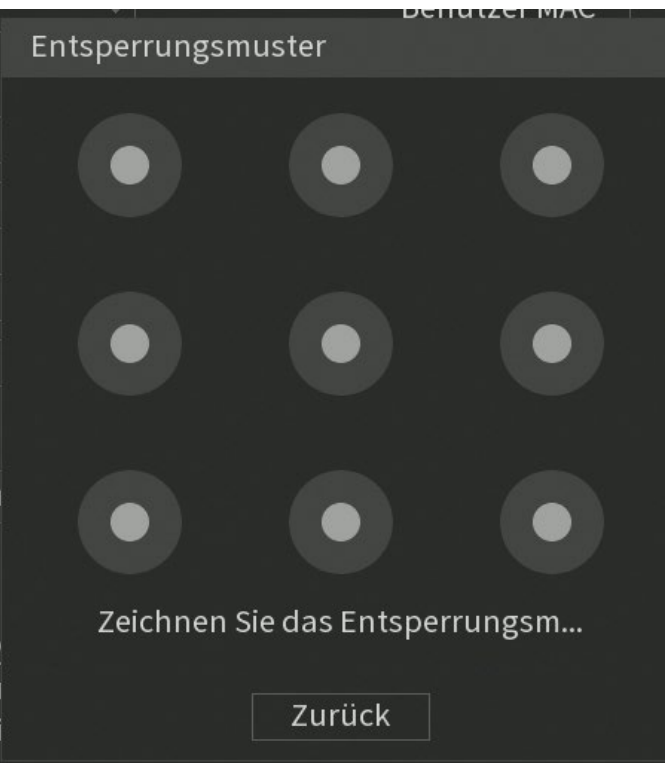

Mit Hilfe eines hinterlegten Entsperrungsmuster können Sie statt ein Passwort für den Zugriff auf den Rekorder einzugeben auch mit dem Entsperrungsmuster auf den Rekorder zugreifen.

• **Sicherheitsfragen** (nur für Adminkonto und am Monitor verfügbar)**:**

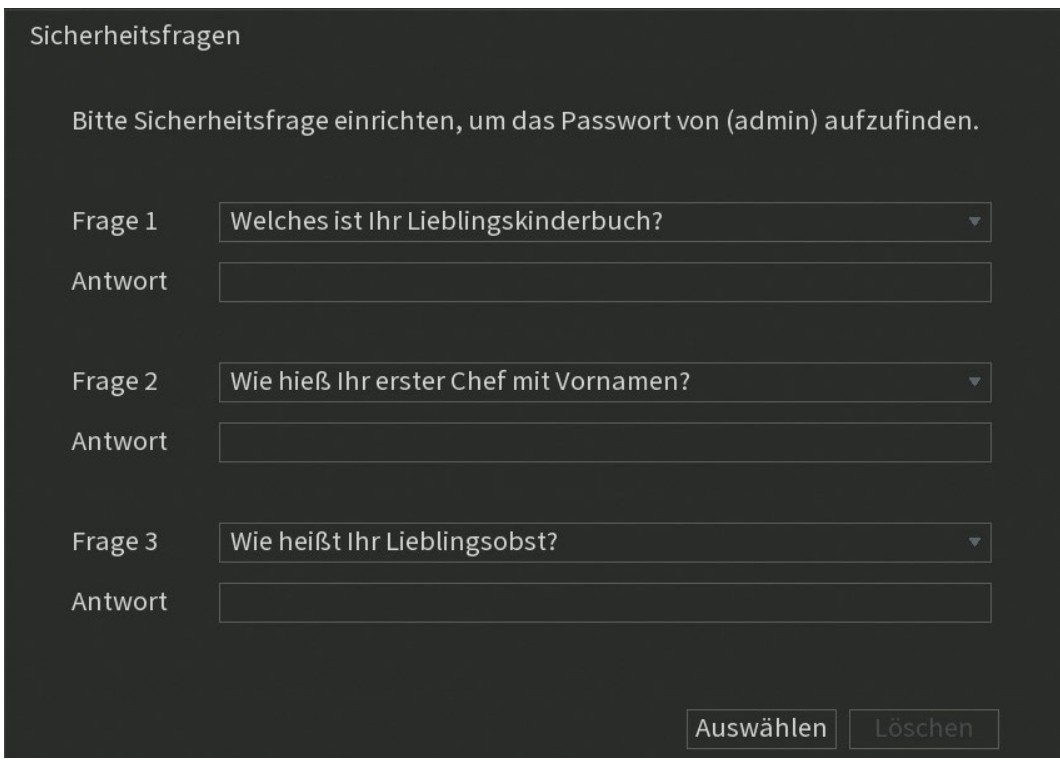

Anstatt ein neues Passwort per Mail zu erhalten können Sie in diesem Menü auch drei Sicherheitsfragen per Drop Down Menü wählen und beantworten. Haben Sie Ihr Passwort vergessen, können Sie durch Beantwortung der drei Fragen ein neues Passwort erstellen.

# **Konto → Gruppe**

Sie können ganze Benutzergruppen inkl. selbst definierbarer Berechtigungen erstellen. Einem Benutzer kann eine Gruppe, beim Erstellen des Kontos oder nachträglich über "Ändern", zugeordnet werden, um die schon vergebenen Gruppenberechtigungen weiter zu vererben. Die Berechtigungsoptionen (Authorität) dieses Menüs sind identisch, wie die beim Hinzufügen von Benutzern.

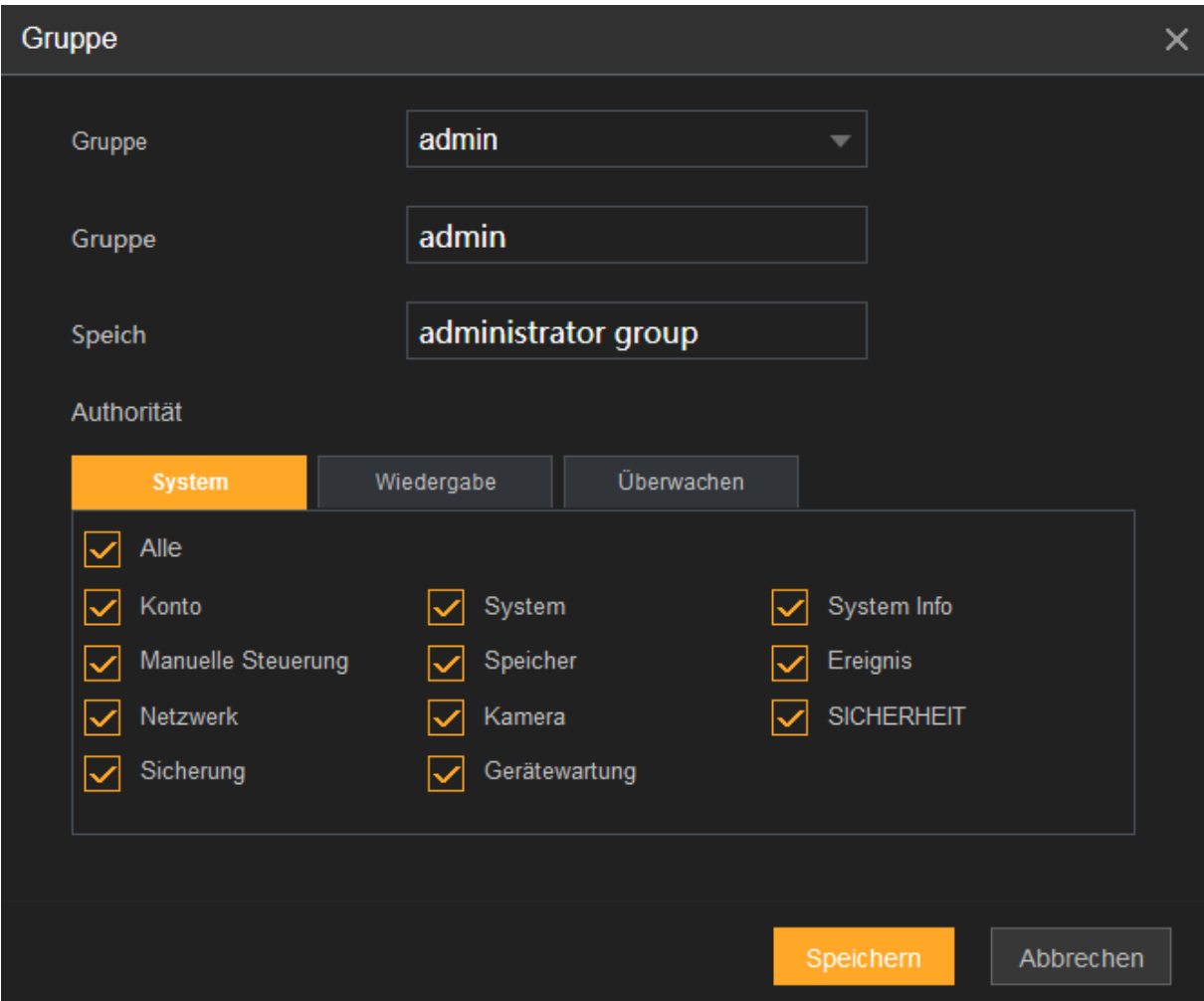

Die Vordefinierten Gruppen "user" und "admin" können nicht gelöscht werden.

## **ONVIF User**

Fremd- Geräte und -Software können sich über das ONVIF-Protokoll über ein autorisiertes ONVIF-Konto mit dem Rekorder verbinden.

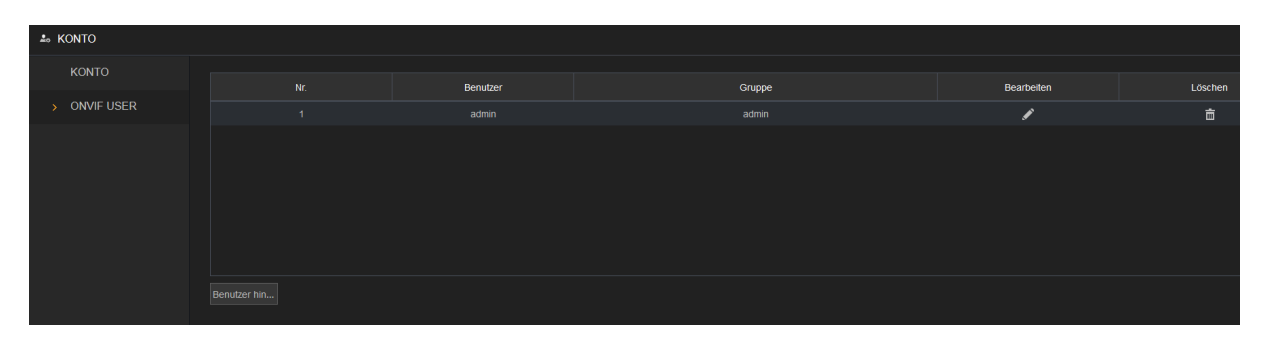

Das ONVIF-Admin-Konto wird für ONVIF-Benutzer direkt nach der Initialisierung des Geräts erstellt, mit dem Passwort des Admin-Kontos. Der Name des Admin-Kontos kann nachträglich nicht geändert werden - nur das Passwort. Es ist über "Benutzer hinzufügen" ebenfalls möglich neue ONVIF-User dem Rekorder hinzuzufügen.

# [Zurück zu LE820 / LE821](#page-33-0) // [zurück zur LE 918 4K / 926 4K](#page-36-0) Beschreibung

#### **Version**

In diesem Menü werden Geräte-Modell, die Anzahl der Video(BNC-)-Kanäle sowie der Alarm Ein- und Ausgänge aufgelistet. Ebenfalls werden die Hardwareversion, Seriennummer, ONVIF-Versionen und Firmware (System-Version) mit Erstelldatum des Rekorders aufgelistet.

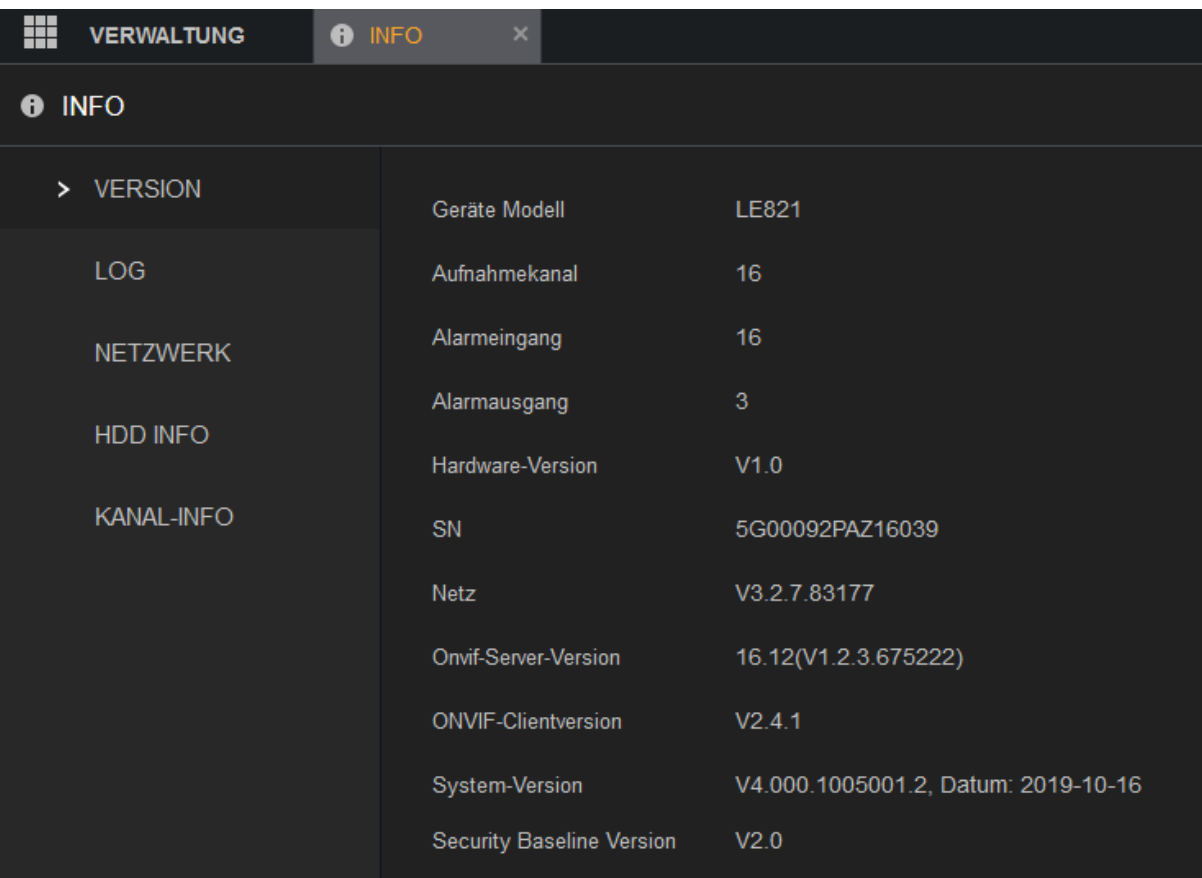

Info

## **LOG** [Zurück zu LE820 / LE821](#page-33-0) // [zurück zur LE 918 4K / 926 4K](#page-36-0) Beschreibung

Im Logbuch des Rekorders sehen Sie Informationen über den Startvorgang des Systems, sowie alle Benutzerlogins (Lokal + Netzwerk), ob und welche Dateien abgespielt wurden und viele weitere Statusmeldungen.

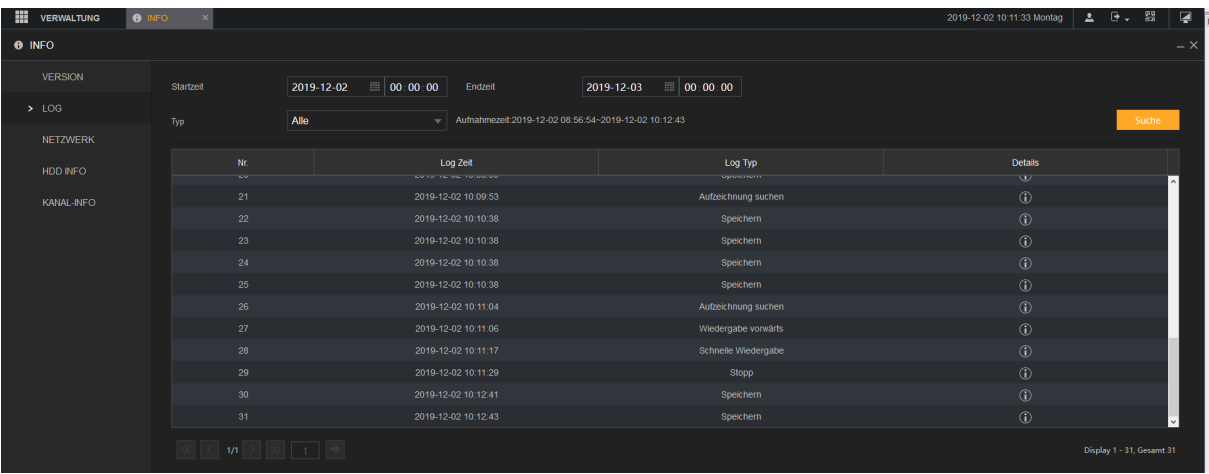

- Über das Dropdownmenü "Typ" können Sie filtern, ob Sie Logbucheinträge über Alles, System, Einstellungen, Speicherung, Aufzeichnen, Benutzer, Löschen, Wiedergabe oder das Verbindungslog suchen möchten.
- Mit Hilfe der Start und Endzeit können Sie den Zeitraum wählen, in welchem Sie Logbucheinträge suchen möchten. Die maximale Zeitspanne für die Suche beträgt 30 Tage.
- Drücken Sie auf "Suche" um die Suche mit den gemachten Parametern zu starten.
- Markieren Sie mit der Maus einen Eintrag und klicken anschließend auf Details (oder Doppelklick am Monitor), dann erhalten Sie weitergehende Informationen zu diesem Eintrag.
- Gibt es mehr als 100 Logbucheinträge mit den ausgewählten Parametern, dann können Sie mit den unteren Pfeiltasten zu den nächsten Einträgen blättern oder direkt mit der Seitenanzahlangabe zu der gewünschten Seite springen.
- Mit "Sicherung" (Nur am Monitor) können Sie die aktuell ausgewählten Logbucheinträge auf ein USB-Gerät speichern.
- Mit "Löschen" (Nur am Monitor) wird das komplette Logbuch des Rekorders gelöscht.

#### *Hinweise:*

- Wenn keine Festplatte installiert ist, kann das System bis zu 10.000 Logbuch-Einträge speichern.
- Wenn eine Festplatte installiert und formatiert ist, kann das System bis zu 500.000 Einträge speichern.
- Wenn eine Festplatte installiert ist, werden die Einträge über die Systemabläufe intern im Rekorder und andere Arten von Einträgen auf der Festplatte gespeichert.
- Wenn keine Festplatte installiert ist, werden alle Arten von Logbuch-Einträgen im Rekorder gespeichert.

### **Ereignis**

(Nur am Monitor)

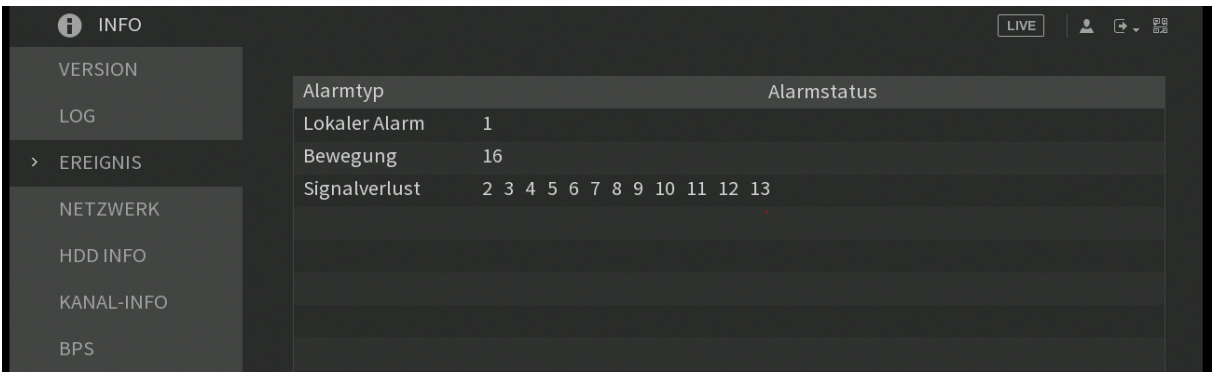

Dieser Menüpunkt zeigt Ihnen aktuelle Ereignisse. Z.B. ob und wenn ja, an welchen Kanälen des Rekorders aktuell ein Signalverlust vorhanden ist, ob ein Alarmkanal aktiviert wurde (z.B. durch Bewegungsmelder), eine Festplatte defekt ist oder eine Netzwerkunterbrechung / Netzwerkkonflikte vorhanden sind.

### **Netzwerk → Online Benutzer**

[Zurück zu LE820 / LE821](#page-33-0) // [zurück zur LE 918 4K / 926 4K](#page-36-0) Beschreibung

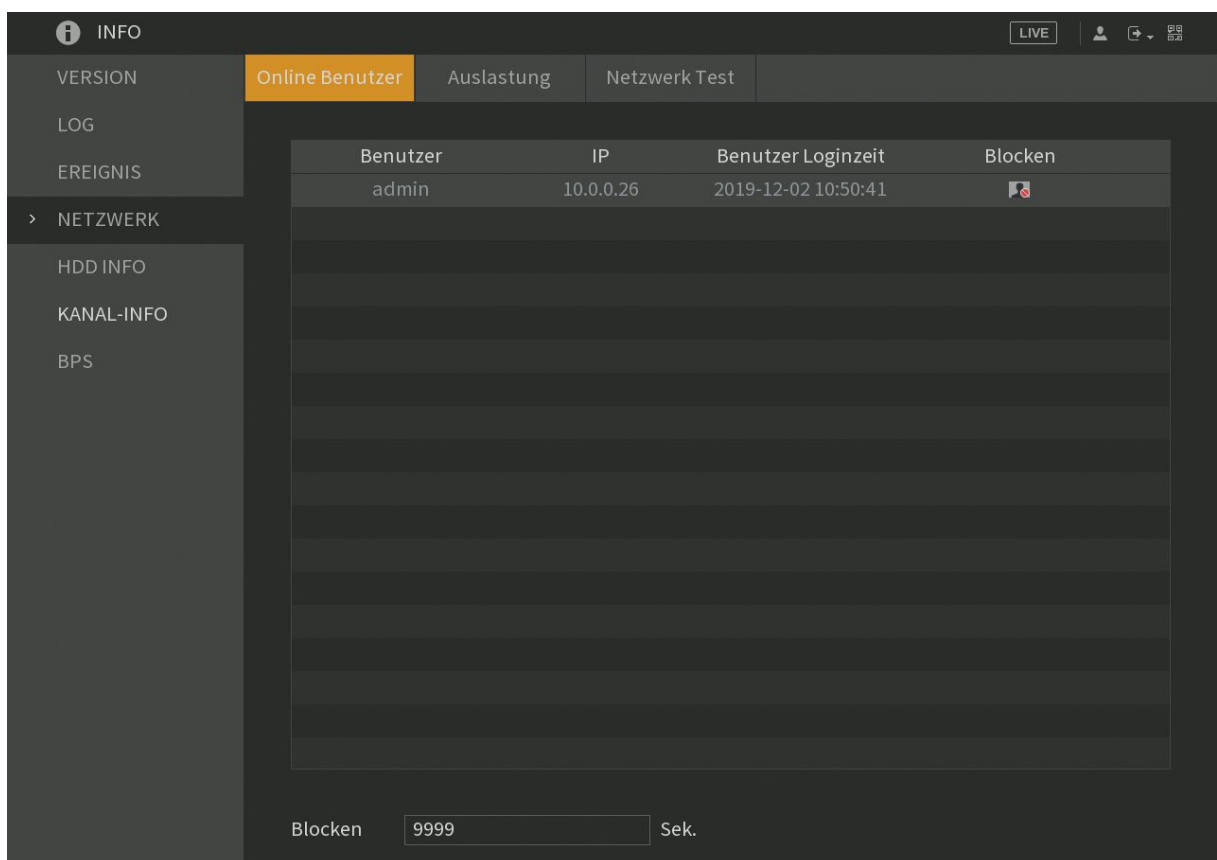

Hier sehen Sie eine Auflistung aller eingeloggten Benutzer über das Netzwerk mit dem eingeloggten Benutzernamen, der IP Adresse und seit wann er eingeloggt ist. Wenn Sie die nötigen Berechtigungen besitzen, können Sie die Netzwerkverbindung aufgelisteter Benutzer blockieren (Nur am Monitor). Die Dauer wird in Sekunden am unteren Bildschirmrand angegeben. Die Maximaldauer beträgt 65535 Sekunden. Entweder muss ein geblockter Benutzer warten bis die Dauer abgelaufen ist oder der Rekorder muss neu gestartet werden.

## **Netzwerk → Auslastung**

(Nur am Monitor)

In diesem Menüpunkt sehen Sie den Netzwerkadapter des Rekorders. Bei einer Netzwerkunterbrechung wird als Status "Fehlgeschlagen" bei funktionierender Netzwerkverbindung "Erfolg" angezeigt.

In einem Graph wird der ein- und ausgehende Netzwerkverkehr des Rekorders der letzten Sekunden dargestellt. Der aktuelle Datenverkehr der gesendeten (grün) und empfangen (rot) Daten wird in Mb/S angezeigt.

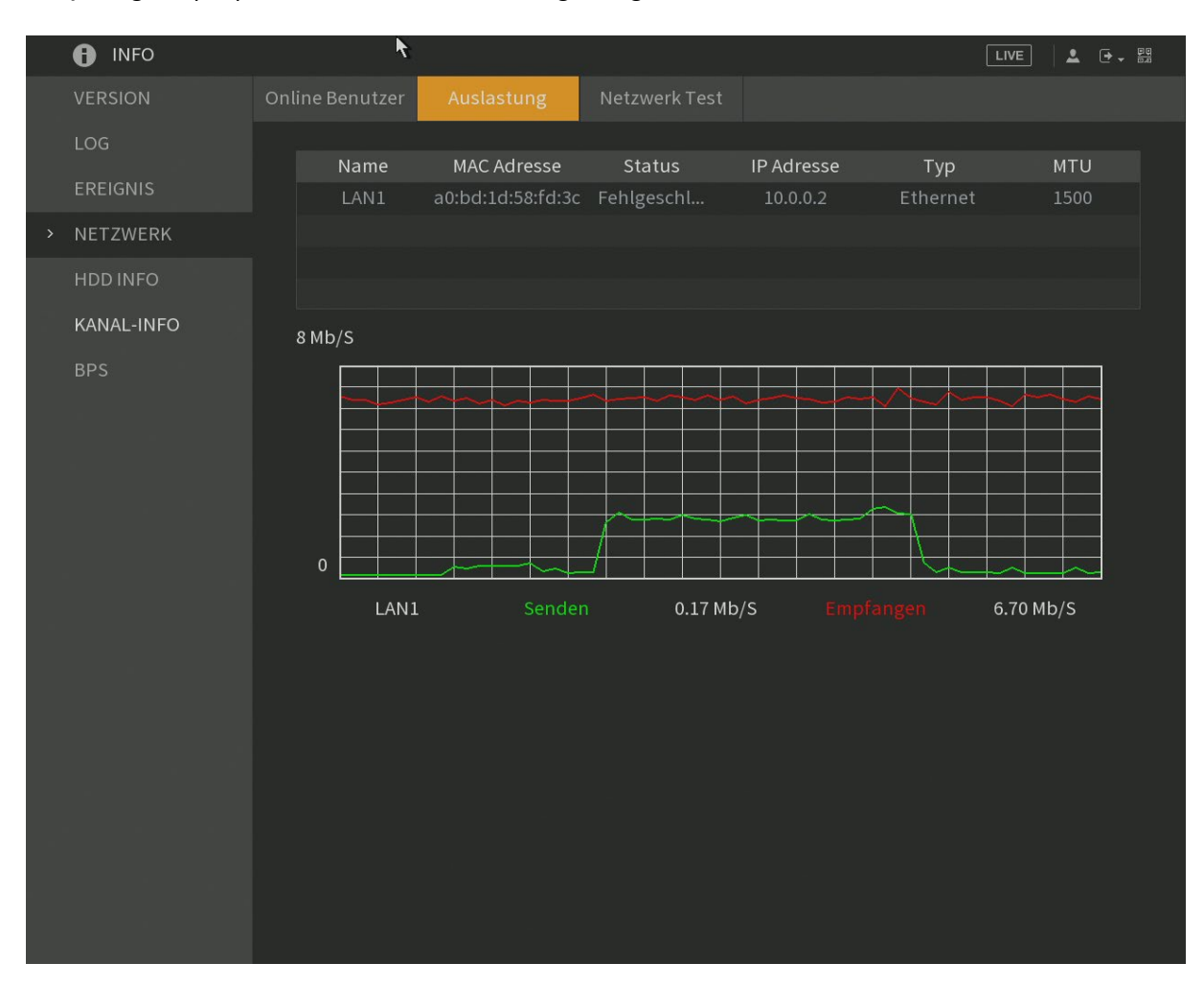

### **Netzwerk → Netzwerktest**

(Nur am Monitor)

Der Rekorder stellt ein Profitool zur Netzwerkanalyse, um den Datenverkehr des Rekorders genauer untersuchen zu können, zur Verfügung.

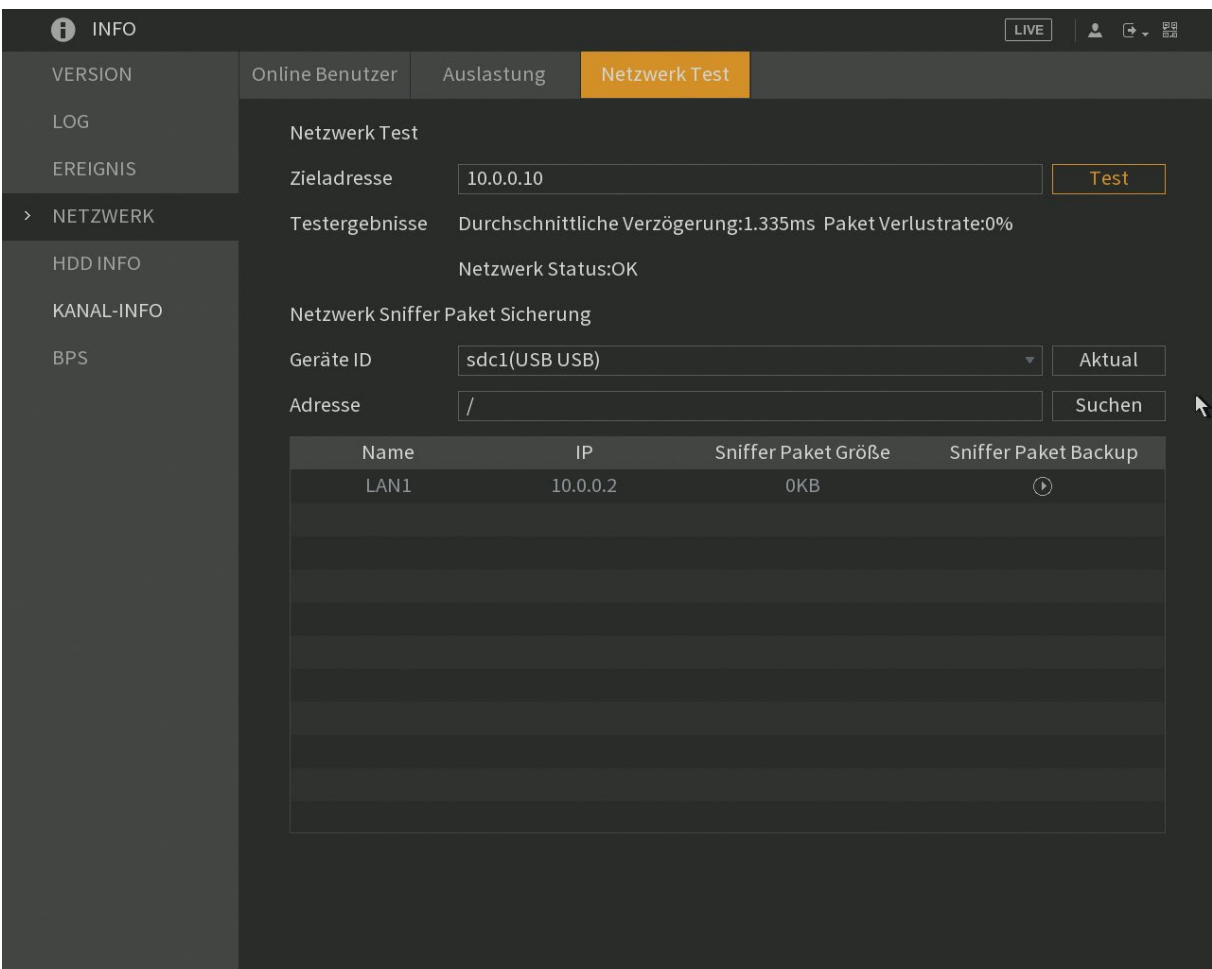

#### • **Test:**

Unter Zieladresse können Sie einen Ping-Befehl vom Rekorder zu einem Netzwerk Gerät (z.B. Netzwerk Kamera oder PC) schicken, um zu überprüfen ob eine Netzwerkverbindung hergestellt werden kann. Achtung: Eine installierte Firewall oder blockierte Ping-Antwort des Gerätes kann diesen Test blockieren.

### • **Netzwerk Sniffer Paket Sicherung:**

Haben Sie ein USB Gerät angeschlossen, kann es in dem Dropdownmenü als "Geräte ID" ausgewählt werden. Im Menüpunkt "Adresse" sehen Sie den aktuell gewählten Pfad auf dem USB Gerät, er ist über "Suchen" änderbar.

In der Tabelle wird der Rekorder-Netzwerkadapter, falls angeschlossen, aufgeführt. Über das Playsymbol, unterhalb von "Sniffer Paket Backup", können Sie den Netzwerkverkehr mitschneiden und in einer "pcap"- Datei auf dem USB Gerät speichern. Zum beenden drücken Sie das Pause Symbol unterhalb von "Sniffer Paket Backup". Die gespeicherte Datei können Sie an Ihrem PC z.B. mit Hilfe des Programms "Wireshark" öffnen und analysieren.
#### **Netzwerk → HDD Info**

[Zurück zu LE820 / LE821](#page-33-0) // [zurück zur LE 918 4K / 926 4K](#page-36-0) Beschreibung

In diesem Menü werden alle angeschlossenen und gefundenen Festplatten des Rekorders aufgelistet. Doppeklicken Sie auf eine Festplatte oder klicken Sie hinten auf das Listensymbol um sich die erweiterten S.M.A.R.T. (**S**elf-**M**onitoring, **A**nalysis and **R**eporting **T**echnology) Informationen der Festplatten anzeigen zu lassen.

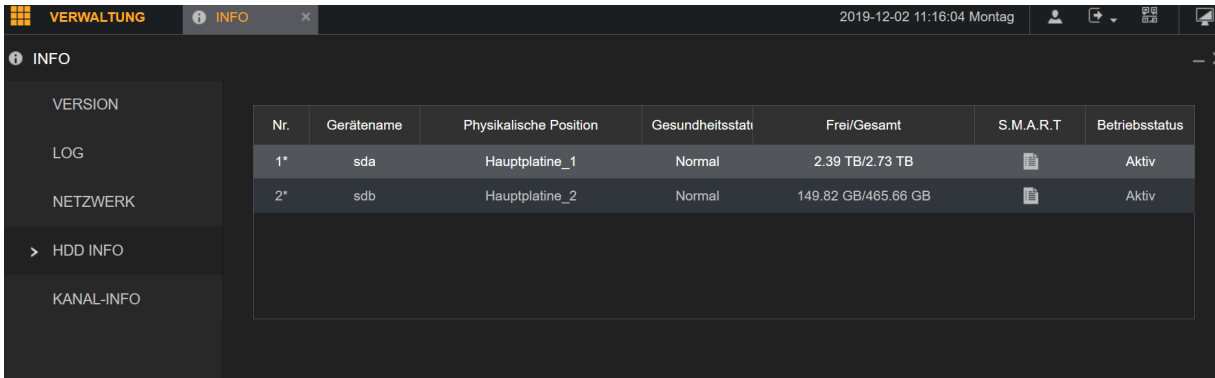

## $Info \rightarrow S.M.A.R.T.$  Info

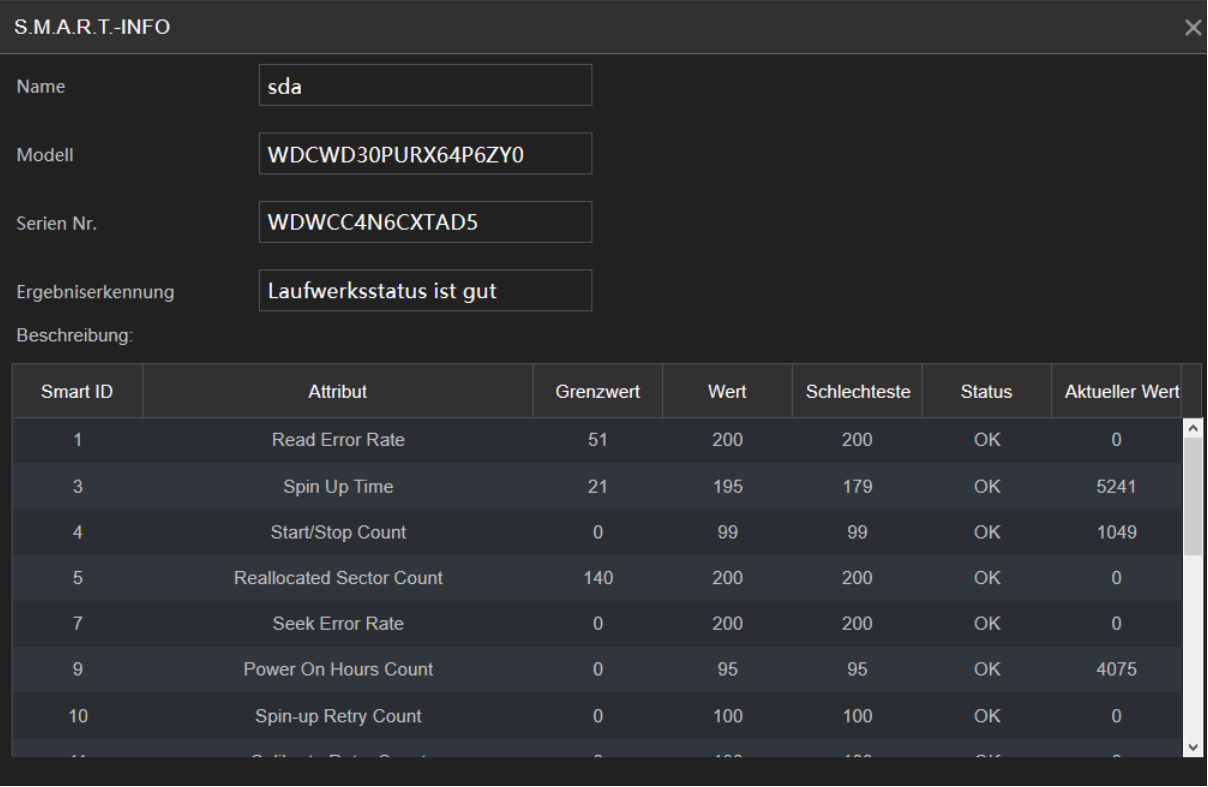

# **Kanal-Info**

[Zurück zu LE820 / LE821](#page-33-0)

Dieses Menü zeigt Ihnen die Format- (Auflösungs-) Einstellungen der per Koaxialkabel am Rekorder verbundenen Kameras an.

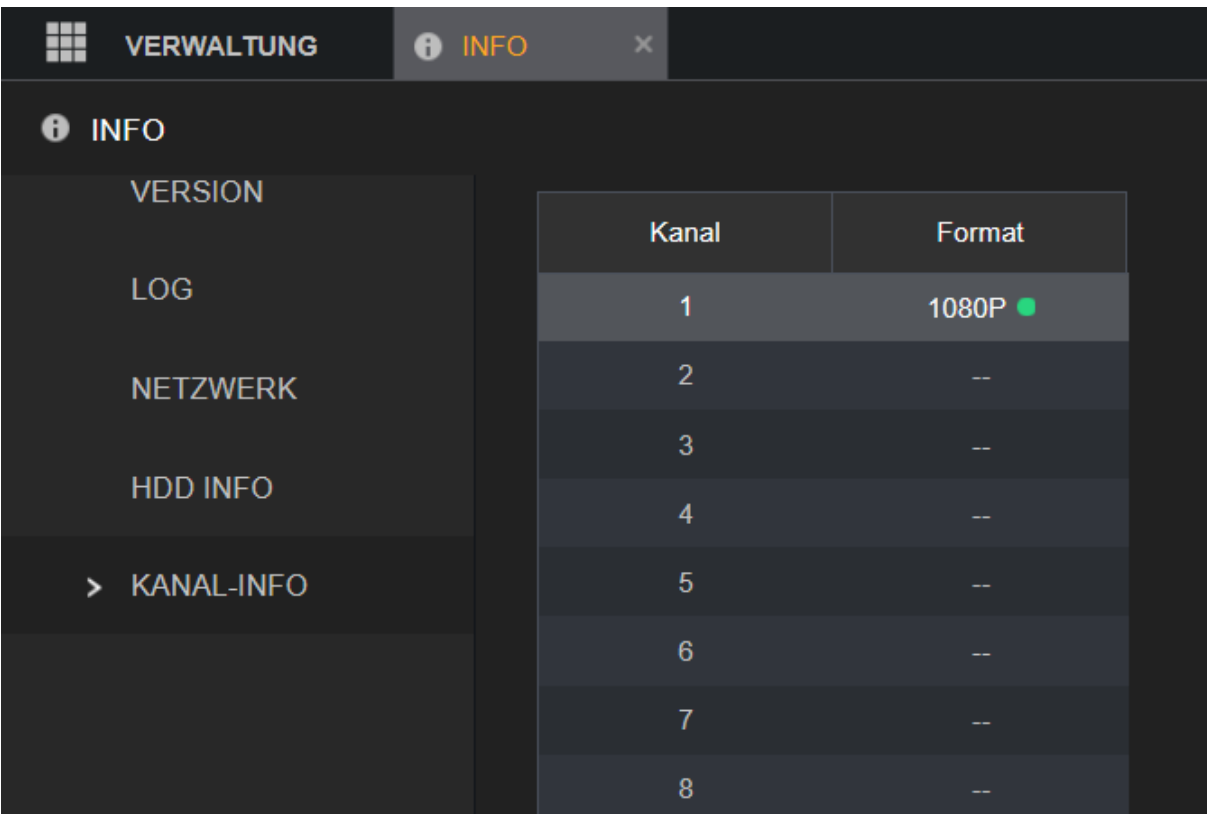

## **BPS** [Zurück zu LE820 / LE821](#page-33-0) // [zurück zur LE 918 4K / 926 4K](#page-36-0) Beschreibung

Hier sehen Sie eine Auflistung der vorhandenen Kanäle, die aktuelle Datentransferrate (Kb/S), Auflösung und eine Grafik der aktuellen Transferrate. Die Grafik wird erst berechnet, ab dem Zeitpunkt in dem Sie dieses Menü betreten.

Dieses Menü erscheint je nach Rekorder anders. Bei einem LE 820 / 821 steht dieses Menü nur an einem angeschlossenen HDMI/VGA Monitor zur Verfügung. Bei einem LE 918 4K / 926 4K steht dieses Menü auch per Webinterface in einem abgeänderten eigenen Design zur Verfügung:

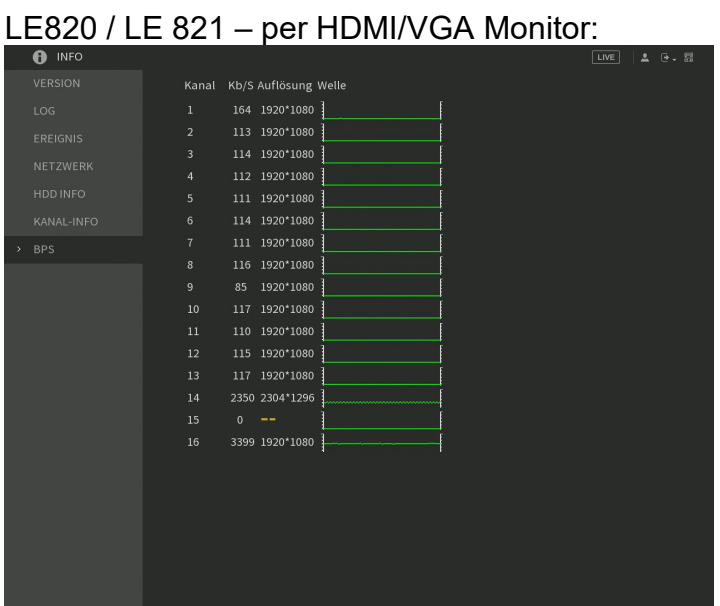

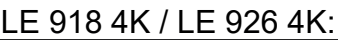

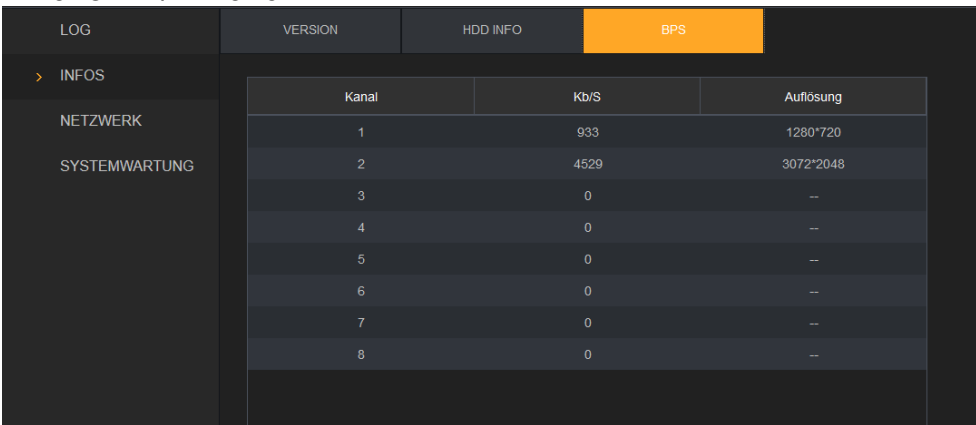

### **Informations- und Steuerungs- Bereich**

[Zurück zu LE820 / LE821](#page-33-0) // [zurück zur LE 918 4K / 926 4K](#page-36-0) Beschreibung

Der Informations- + Steuerungs- Bereich ist über jedes Untermenü des Rekorders erreichbar.

#### **Datum & Zeit**

Zeigt die aktuelle Uhrzeit, das Datum und den Wochentag des Rekorders an.

### **Benutzer**

Wenn Sie mit der Maus über das Symbol gehen, sehen Sie den aktuell eingeloggten Benutzer.

### **Abmelden**

Wenn Sie mit der linken Maustaste auf das Symbol klicken, können Sie zwischen "Abmelden", "Neustart" und "Herunterfahren" wählen.

### **QR Code**

Ruft den QR Code zum Herunterladen des Mobiltelefon Clients (App) auf und den QR Code mit der P2P Seriennummer des Rekorders. Weiterführende Informationen finden Sie im Menü ["Verwaltung"](#page-63-0)  $\rightarrow$  "Netzwerk"  $\rightarrow$ " P2P".

### **Desktop Anzeige**

Wenn Sie auf das Symbol der "Desktop Anzeige" klicken, gelangen Sie in das Menü der Desktop Anzeige (Hauptmenü).

### **Live Ansicht**

[Zurück zu LE820 / LE821](#page-33-0) // [zurück zu "den wichtigsten Menüs"](#page-18-0) // zurück zur LE 918 4K / 926 4K [Beschreibung](#page-36-0)

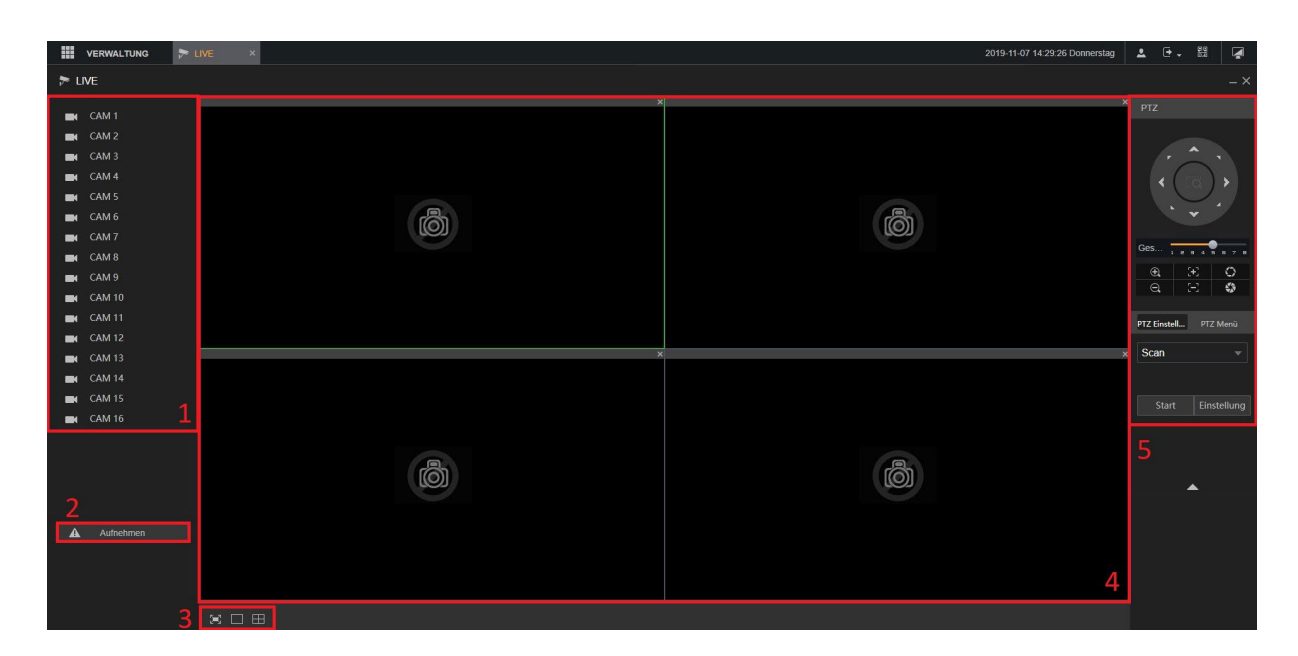

#### **1. Kameraübersicht**

Ermöglicht die Liveanzeige verbundener Kameras. Standardmäßig wird der Substream mit der niedrigen Auflösung angezeigt.

Den aktuell angezeigten Stream erkennen Sie durch den Buchstaben im Kamerasymbol:

Ein "S" für den Substream (Nebenstream)

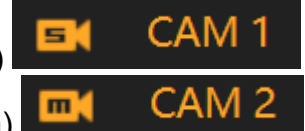

Ein "M" für den Mainstream (Hauptstream) Per Dropdownmenü hinter der Kanalauswahl können Sie zwischen den Streams wechseln.

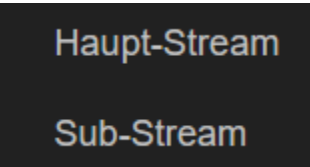

#### **2. Aufnehmen**

Hier können Sie eine manuelle Aufnahme (Daueraufnahme) aller Kanäle starten. Solange die manuelle Aufnahme aktiviert wurde, wird nicht mehr der Zeitplan des Rekorders berücksichtigt. Im Menü ["Speicher"](#page-71-0)  $\rightarrow$ ["Aufzeichnung"](#page-71-0) springt die Einstellung von "Plan" auf "Manuell" bis die Einstellung wieder deaktiviert wird.

### **3. Ansicht Auswahl**

 $\boxed{1}$  Hiermit können Sie in die Vollbildansicht gelangen

Hiermit können Sie in die 1 Kamerabild-Ansicht gelangen

Hiermit können Sie in die 4 Kamerabild-Ansicht gelangen

### **4. Livebild**

Hier sehen Sie das Livevideo Ihrer ausgewählten Kameras. Standardmäßig wird erst ein Livevideo angezeigt, wenn Sie dieses in der Kameraübersicht (Punkt 1) anklicken.

### **5. PTZ Menü**

Nachdem Sie eine PTZ fähige Kamera über das Menü "Verwaltung"  $\rightarrow$ "Kamera"  $\rightarrow$  "PTZ" korrekt konfiguriert haben, steht Ihnen auch das PTZ Menü zum Steuern der Kamera zur Verfügung.

Zusätzlich erlaubt Ihnen dieses Menü auch auf das OSD (On-screen Display) einer angeschlossenen HDTV Kamera zuzugreifen. Wir empfehlen im on-screen Display einer Kamera keine Einstellungen zu verändern, sondern die Einstellungen über die entsprechenden Menüs im Rekorder vorzunehmen!

## • **Kamera steuern**

Steuern Sie hier Ihre angeschlossene PTZ-Kamera.

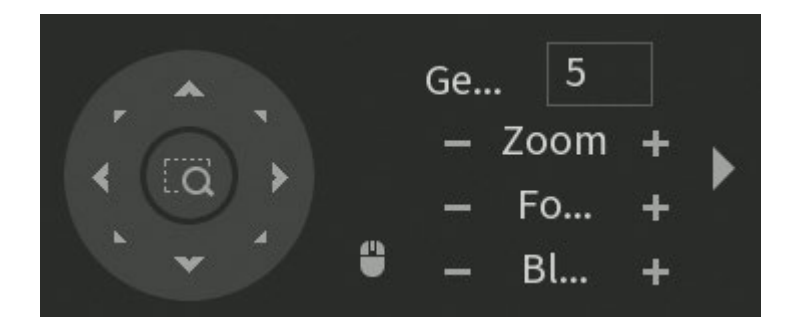

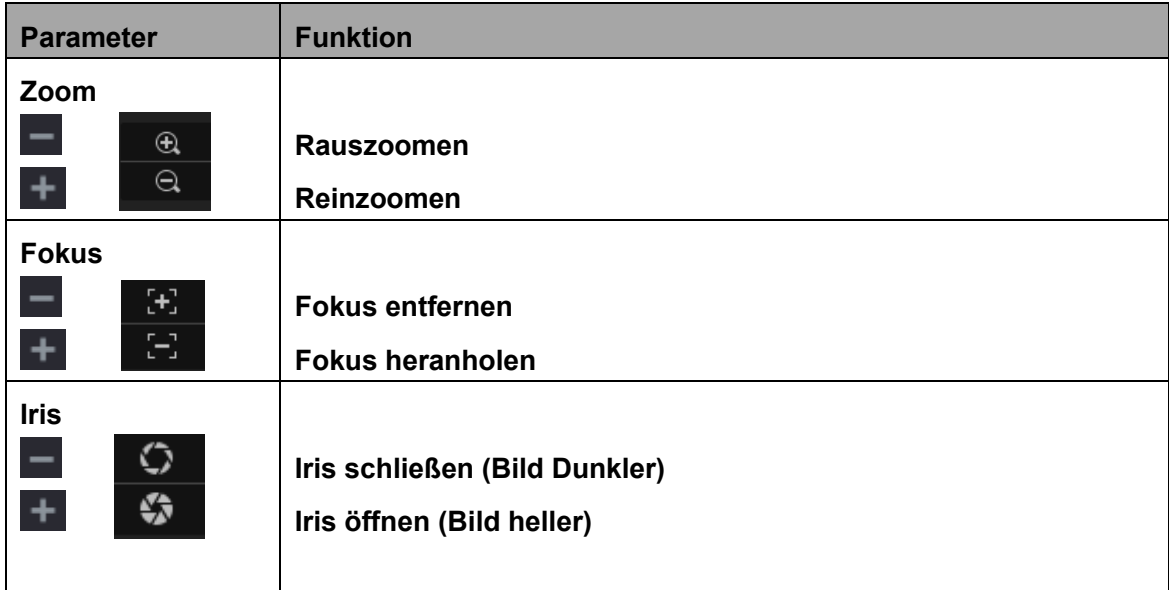

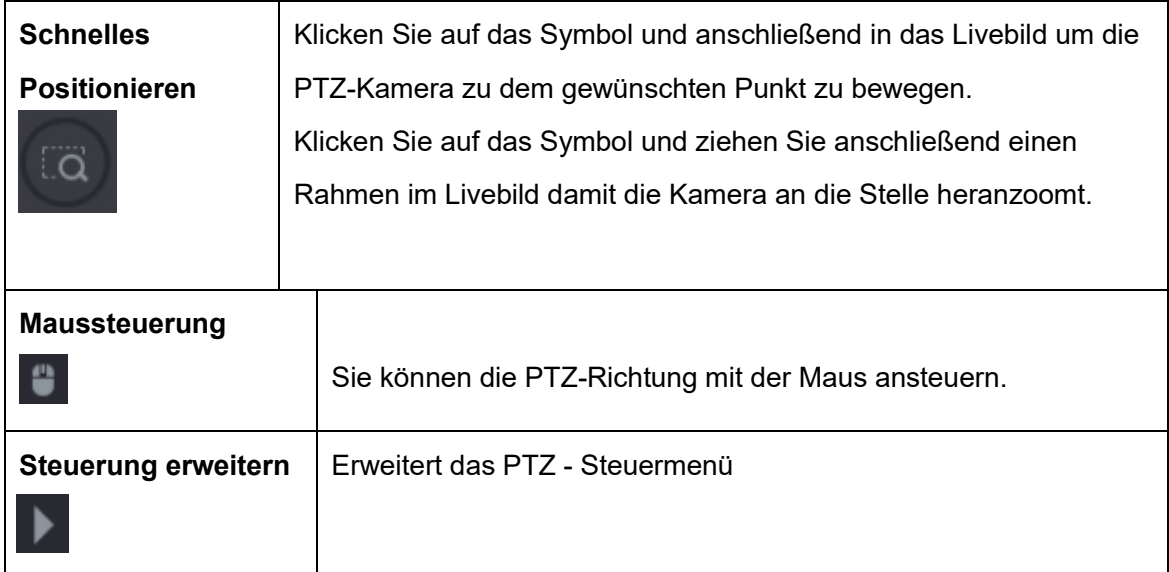

# Erweitertes Steuermenü (im Webbrowser als Dropdown Menü verfügbar)

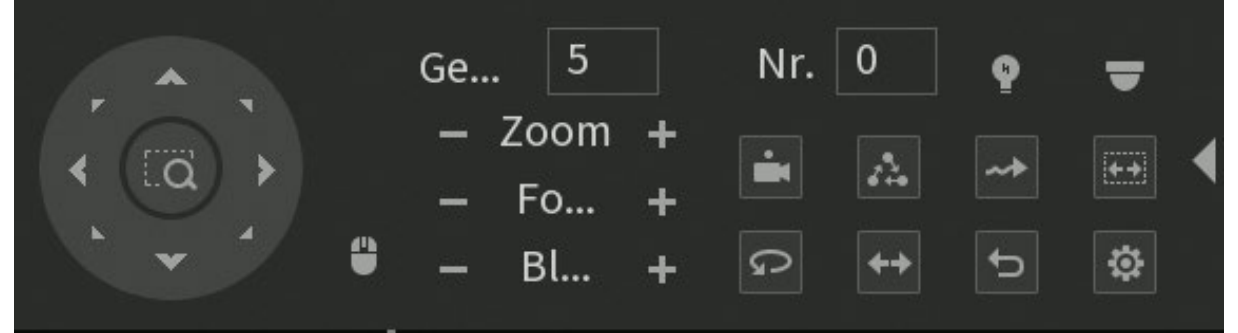

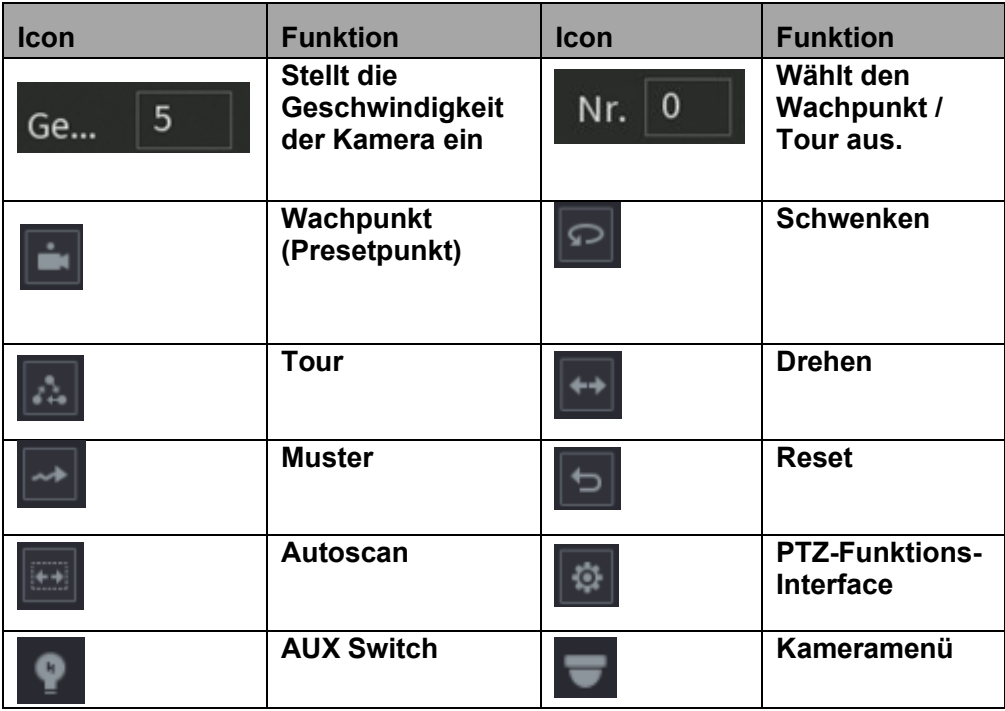

## **Zusätzliche Menüpunkte bei der Verbindung über den Monitor**

Durch das Klicken der rechten Maustaste erscheint die folgende Menüauswahl:

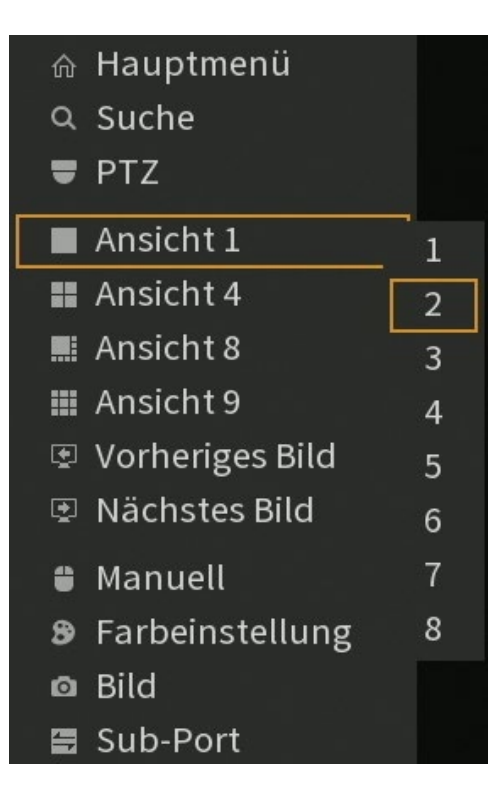

• **Hauptmenü:** 

Es öffnet sich das ["Hauptmenü"](#page-33-0) des Rekorders.

- **Suche:**  Es öffnet sich das ["Wiedergabemenü"](#page-117-0) des Rekorders.
- **Ansicht 1:**

Sie können auswählen welchen Kanal Sie im Vollbild sehen möchten.

### • **Ansicht 4:**

Wählen Sie 4 Kanäle (1-4, 5-8, 9-12, 13-16) aus, die Sie gleichzeitigt angezeigt bekommen möchten.

### *Hinweis zur Positionierung der Bilder:*

Es ist möglich die Livebilder an eine andere Position im Multibild zu schieben. Dazu klicken Sie mit der linken Maustaste in ein beliebiges Livebild und ziehen es per Drag und Drop auf eine andere Position des Multibildes. Die beiden Livebilder haben jetzt die Position getauscht.

• **Ansicht 8:** 

Sie bekommen gleichzeitig Kanal 1-8 im Livebild angezeigt. Bei einem 16-fach Rekorder können Sie sich auch Kanal 9-16 anzeigen lassen.

## • **Ansicht 9-16:**

Der HDTV-Rekorder mit 16 Kamera-Anschlüssen, bietet mehr Optionen für das Multibild zur Auswahl an.

## • **Vorheriges Bild:**

In der Einzelansicht springen Sie mit dieser Option einen Bildkanal zurück. In den 4er und 8er Ansichten springen Sie zur vorherigen Bildauswahl zurück

### • **Nächstes Bild:**

In der Einzelansicht springen Sie mit dieser Option einen Bildkanal vor. In den 4er und 8er Ansichten springen Sie zur nächsten Bildauswahl.

### • **Kamera-Registrierung** (Nur wenn IP-Kanäle aktiviert wurden):

Öffnet das Menü Kamera"  $\rightarrow$  Registrierung" um IP-Kameras hinzuzufügen oder zu editieren.

#### • **Auto Fokus**:

Aktiviert die Auto Fokus Funktion der ausgewählten Netzwerkkamera.

#### • **Manuell:**

o **Aufnehmen:** 

Startet die manuelle Aufnahme.

o **Alarmausgang:** 

Öffnet das Menü "Alarm"  $\rightarrow$  "Alarmausgang" um z.B. direkt einen Alarmausgang des Rekorders zu schalten.

### • **Farbeinstellung:**

Über dieses Menü gelangen Sie in die Farbeinstellungen des Rekorders.

• **Bild:** 

Öffnet ein Menü mit verschiedenen Bildeinstellungen welche sonst nur über das On-Screen-Menü von HDTV Kameras aufrufbar wären (nur HDTV Kameras). Diese Einstellungen werden im Rekorder sonst in keinem Menü angezeigt. Die Optionen sind aber von der Funktion identisch zu den verlinkten Anleitungen.

- o Video Standard → Siehe "Verwaltung" → "System" → "Allgemein"
- $\circ$  Auflösung  $\rightarrow$  Siehe "Verwaltung"  $\rightarrow$  "Kamera"  $\rightarrow$  "Video"
- o Helligkeit, Kontrast, Schärfe, Gamma  $\rightarrow$  Siehe "Verwaltung"  $\rightarrow$  "Kamera"  $\rightarrow$  Bild"
- o Tageslicht: Erlaubt die Kamera in den dauerhaften Schwarz/Weiß (S/W) oder dauerhaften Farbmodus (farbig) zu schalten. Standardmäßig wechselt die Kamera zwischen Farb- und Schwarz/Weißmodus abhängig von der Helligkeit (Plan)
- o Entfeucht: Erlaubt die defog Funktion der Kamera zu aktivieren, deaktivieren oder automatisch bei Bedarf zu verwenden.
- o Drehen: Erlaubt das Bild zu drehen (180°), zu spiegeln und zu drehen&spiegeln.

### • **Sub-Port:**

Wenn Sie zwei Monitore an Ihren Rekorder angeschlossen haben und mit der Option ["Zusatzfenster"](#page-151-0) arbeiten, erlaubt Ihnen diese Funktion die Maus (und alle Menüs auf dem zweiten Monitor (Zusatzfenster) anzuzeigen. Dort haben Sie dann die Option "Haupt-Port" um die Maus und alle Menüs wieder auf dem Hauptmonitor anzuzeigen.

### <span id="page-117-0"></span>**Wiedergabe**

[Zurück zu LE820 / LE821](#page-33-0) // [zurück zu "den wichtigsten Menüs"](#page-18-0) // [zurück zur LE](#page-36-0) 918 4K / 926 4K [Beschreibung](#page-36-0)

In diesem Menü können Sie sich Ihre gespeicherten Aufnahmen ansehen. Direkt am Rekorder oder per SmartVision Software können Sie über dieses Menü auch Aufnahmen sichern.

#### **Bild am Monitor**

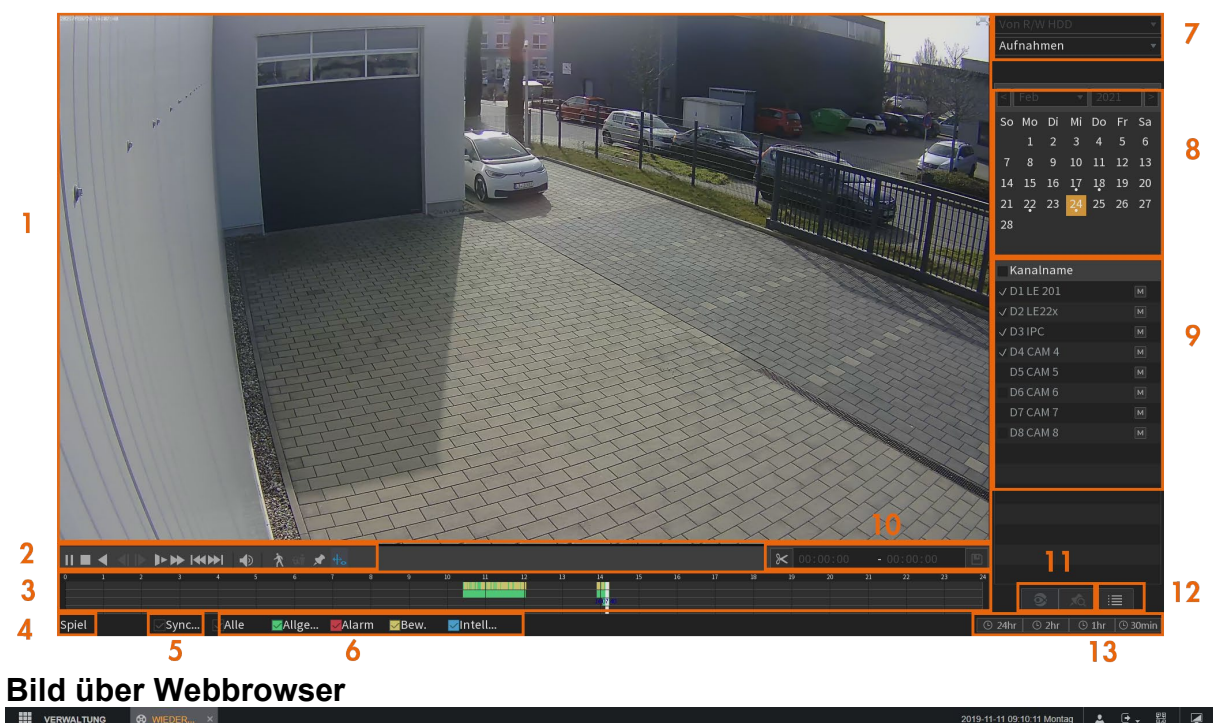

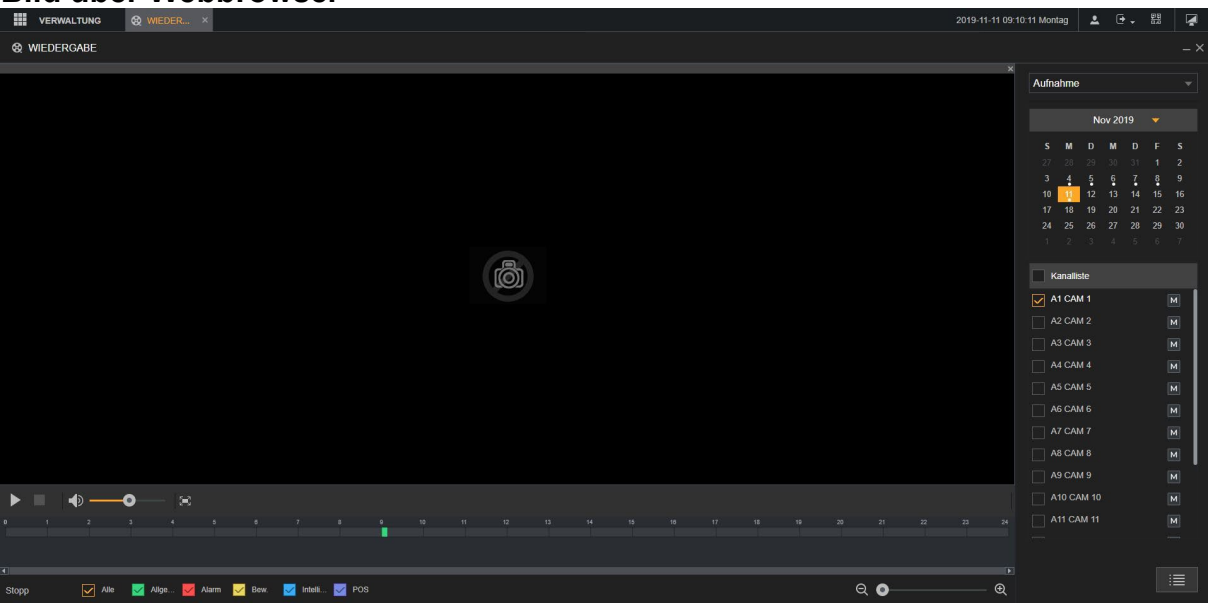

### **1. Wiedergabefenster:**

Zeigt das gesuchte, aufgezeichnete Video oder Bild (Bild nur am Monitor) an. Am Monitor wird die gleichzeitige 1-Kanal-, 4-Kanal-, 9-Kanal- und 16- Kanalwiedergabe unterstützt. Über den Webbrowser nur die 1–Kanal und 4- Kanalwiedergabe. Am Monitor können Sie im Bild einen Bereich markieren um diesen näher heran zu zoomen. Mit der rechten Maustaste beenden Sie den Vergrößerungsmodus wieder.

**2. Steuerleiste** (am Monitor – per Web nicht alle Optionen verfügbar – Optionen je nach Modell unterschiedlich)

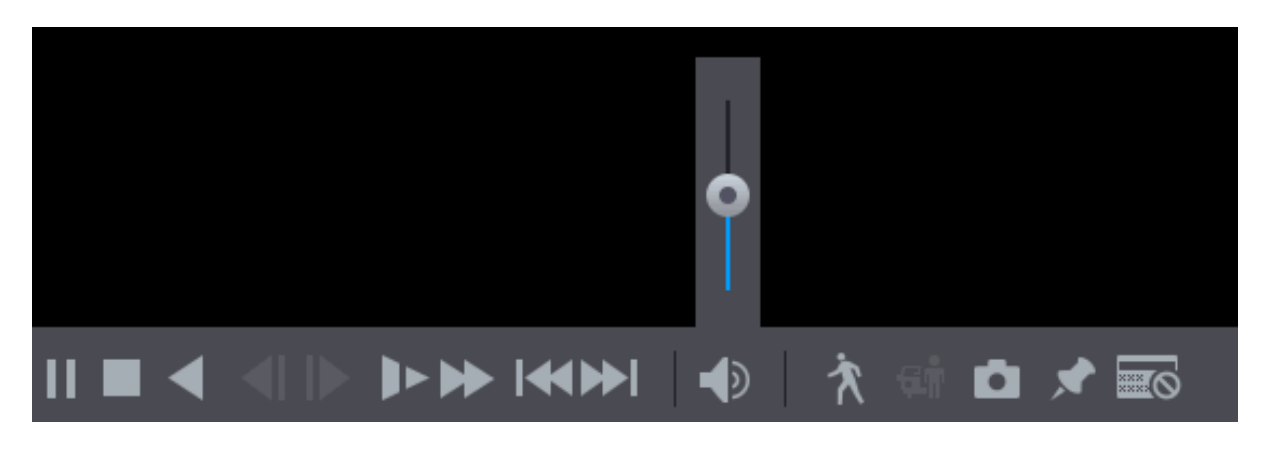

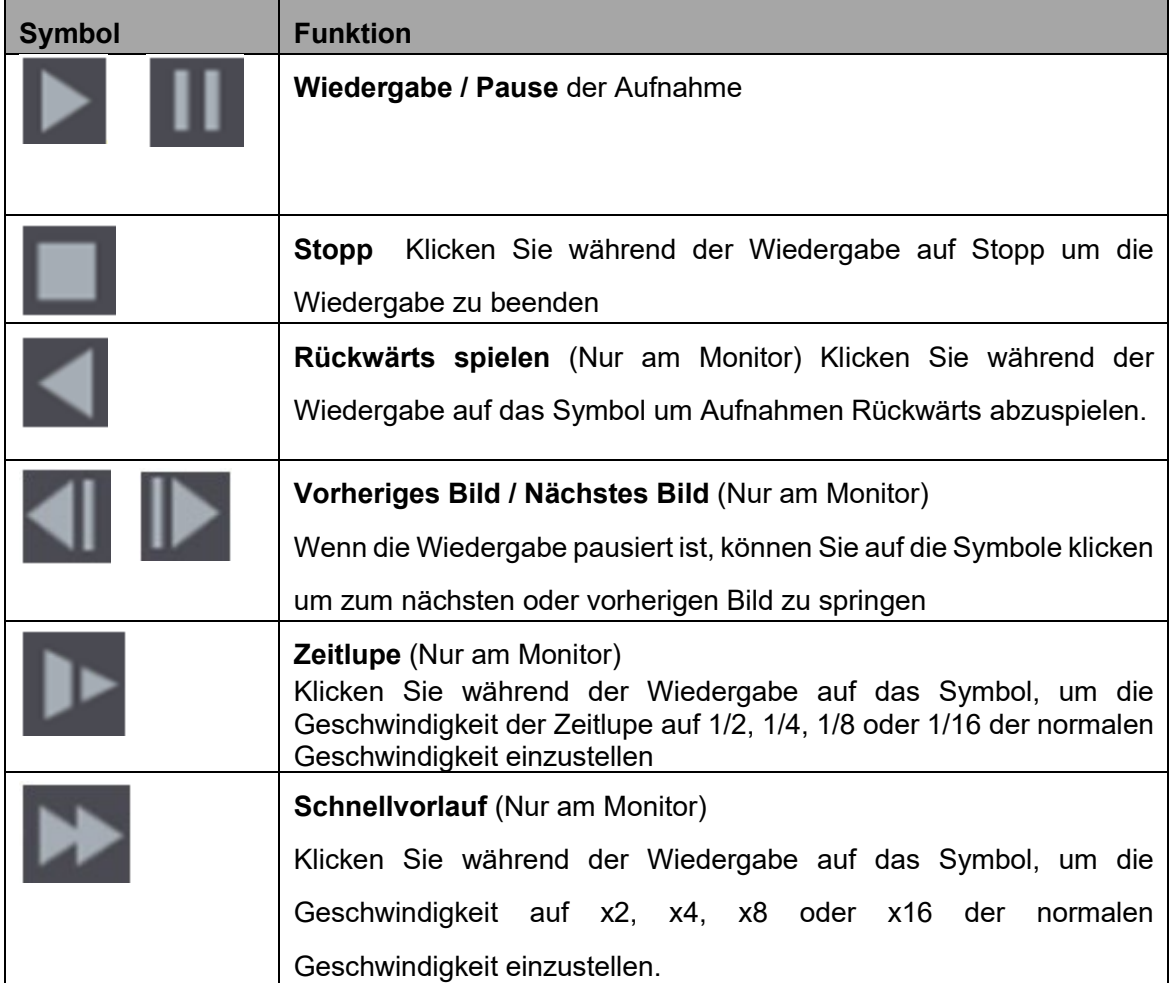

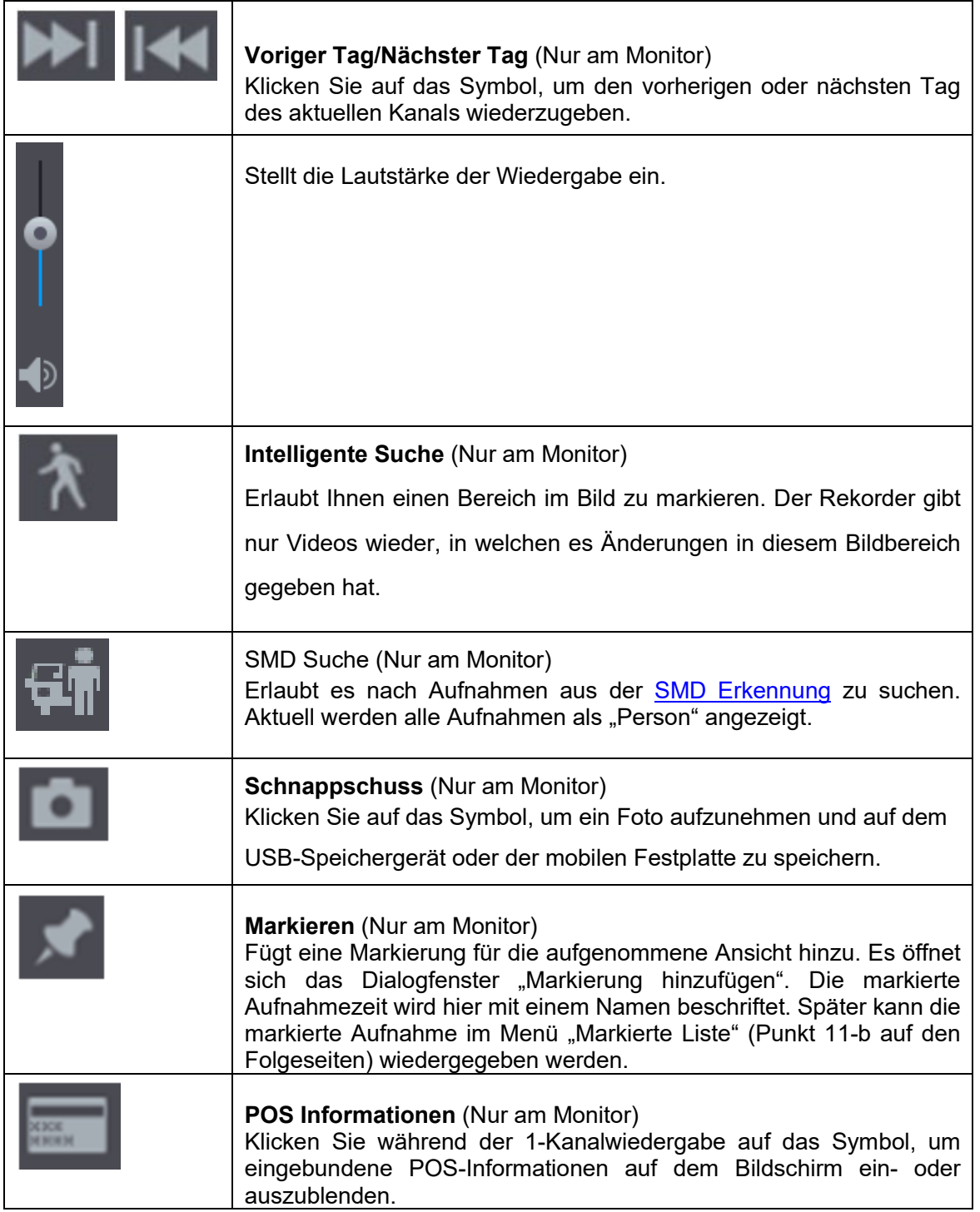

## **3. Zeitleiste**

Hier werden die Aufnahmen in Form eines Zeitstrahls grafisch dargestellt.

- a. Mit einem Links-Klick auf eine gewünschte Stelle wird die Aufnahme an dieser Stelle gestartet.
- b. Drehen Sie das Mausrad auf der Zeitleiste, um die Zeitleiste zu vergrößern. Im Webbrowser gibt es hierfür einen Scroll Balken:  $\oplus$  $Q$  o
- c. Im 4-Kanalmodus werden vier Zeitleisten angezeigt, in den anderen Modi wird nur eine Zeitleiste angezeigt.

d. Farben der Zeitleiste: Grün zeigt eine Daueraufnahme an, Rot eine Aufnahme durch den externen Alarmeingang, Gelb zeigt Aufnahmen durch Bewegungserkennung an, Blau zeigt intelligente Ereignisse an und Violett zeigt POS-Ereignisse an.

## **4. Wiedergabestatus**

An dieser Stelle wird angezeigt, ob eine Aufnahme wiedergegeben wird und mit welcher Geschwindigkeit (Spiel, 1/2, 1/24, 2, 4 …. / Stopp).

## **5. Synchronisation** (Nur am Monitor)

Aktivieren Sie das Kontrollkästchen zur gleichzeitigen Wiedergabe aufgenommener Videos unterschiedlicher Kanäle zur gleichen Uhrzeit in der Mehrkanalansicht.

## **6. Aufnahmetyp**

Aktivieren Sie das Kontrollkästchen um den zu suchenden Aufnahmetyp zu definieren (Standardmäßig ist "Alle" angehakt).

## **7. Suchtyp** (Nur am Monitor)

Wählen Sie den Ort (Festplatte des Rekorders oder USB-Geräte) und den Inhalt, den Sie wiedergeben möchten: Aufnahme, Schnappschuss) oder Verbundene Wiedergabe (Splice Playback).

a. Splice Playback:

Mit dieser Option, können Sie einen Aufnahmekanal mehrmals und zu unterschiedlichen Zeiten wiedergeben lassen. Haken Sie zuerst "Splice Playback" an, wählen Sie dann die gewünschte Bildansicht (4,9,16) und den Aufnahmekanal. Abschließend wählen Sie einen Zeitpunkt in der Zeitleiste aus.

## **8. Kalender**

In der Kalenderanzeige können Sie den Tag wählen, den Sie nach Videoaufzeichnungen durchsuchen möchten. Wurden Aufzeichnungen an einem Tag gespeichert, ist dieser Tag im Kalender mit einem weißen Punkt markiert.

## **9. Kanalliste**

Wählen Sie in der Liste die gewünschten Kamerakanäle aus. Die Aufteilung des Wiedergabefensters hängt davon ab, wie viele Kanäle Sie wählen. Wenn Sie beispielsweise einen Kanal auswählen, wird die Wiedergabe im 1-Kanalmodus angezeigt; wenn Sie zwei bis vier Kanäle wählen, wird die Wiedergabe im 4- Kanalmodus (Maximum via Webbrowser) angezeigt.

Klicken Sie auf M, um zwischen den Streams umzuschalten <sup>SI</sup> zeigt den

Sub-Stream an, MI den Hauptstream.

## **10.Video-Clip** (Nur am Monitor)

Schneidet Abschnitte des aufgenommenen Videos aus und speichert sie auf dem USB-Speichermedium.

a. Wählen Sie ein aufgenommenes Video, das Sie abspielen möchten.

b. Klicken Sie auf die Zeitleiste, um die Startzeit zu wählen, dann klicken

Sie auf **Kanaden Schnitt zu starten. Die Startzeit wird eingetragen.** 

c. Klicken Sie erneut auf die Zeitleiste, um die Endzeit zu wählen, dann

klicken Sie auf **Der Hum die Endzeit einzutragen.** 

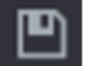

Klicken Sie auf **Sicherung** . Das Dialogfenster **Sicherung** wird geöffnet um die ausgewählten Daten auf einem USB-Stick zu sichern.

### *Hinweise:*

- Sie können das Video eines einzelnen Kanals oder mehrerer Kanäle schneiden.
- Es können maximal 1024 Dateien gleichzeitig gesichert werden.
- Dateien, die in der **Dateiliste** gewählt werden, können nicht geschnitten werden.

### **11.Listenanzeige**

- a. In der **Dateiliste** bekommen Sie die aufgenommen Daten des Tages tabellarisch aufgelistet. Springen Sie mit der linken Maustaste zum gewünschten Zeitpunkt und spielen Sie diesen ab. Die Aufnahmen sind mit R (durchgehende Daueraufnahme), M (Bewegungserkennung), A (Alarmeingang), I (Intelligenz) oder P (POS) gekennzeichnet.
- b. Klicken Sie auf **Markierte Liste** (Nur am Monitor im Einzelbild), um die Liste der markierten Videoaufnahmen anzuzeigen. Doppelklicken Sie auf die Datei, um die Wiedergabe zu starten.

### **12.Vollbild**

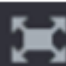

Klicken Sie auf **Klicken Sie auf Manner um das Bild als Vollbild (ohne Menüs aber mit der** gewählten Anzahl von Kanälen) anzuzeigen. Wenn Sie im Vollbildmodus mit der Maus an den unteren Bildschirmrand gehen, wird die Zeitleiste angezeigt (nur am Monitor möglich).

Rechtsklicken Sie im Bild, um den Vollbildmodus zu verlassen.

### **13.Einheit der Zeitleiste** (Nur am Monitor)

Sie können 24 Stunden, 2 Stunden, 1 Stunde oder 30 Minuten als Einheit der Zeitleiste wählen. Die Zeitleistenanzeige ändert sich mit der Einstellung.

 $Q$  o

Im Webbrowser haben Sie dafür diese Option:

 $^{\circ}$ 

### USB-Popup

#### (nur am Monitor)

Sobald ein USB-Stick eingesteckt und erkannt (maximal 32Gb) wird öffnet sich das folgende Auswahlmenü.

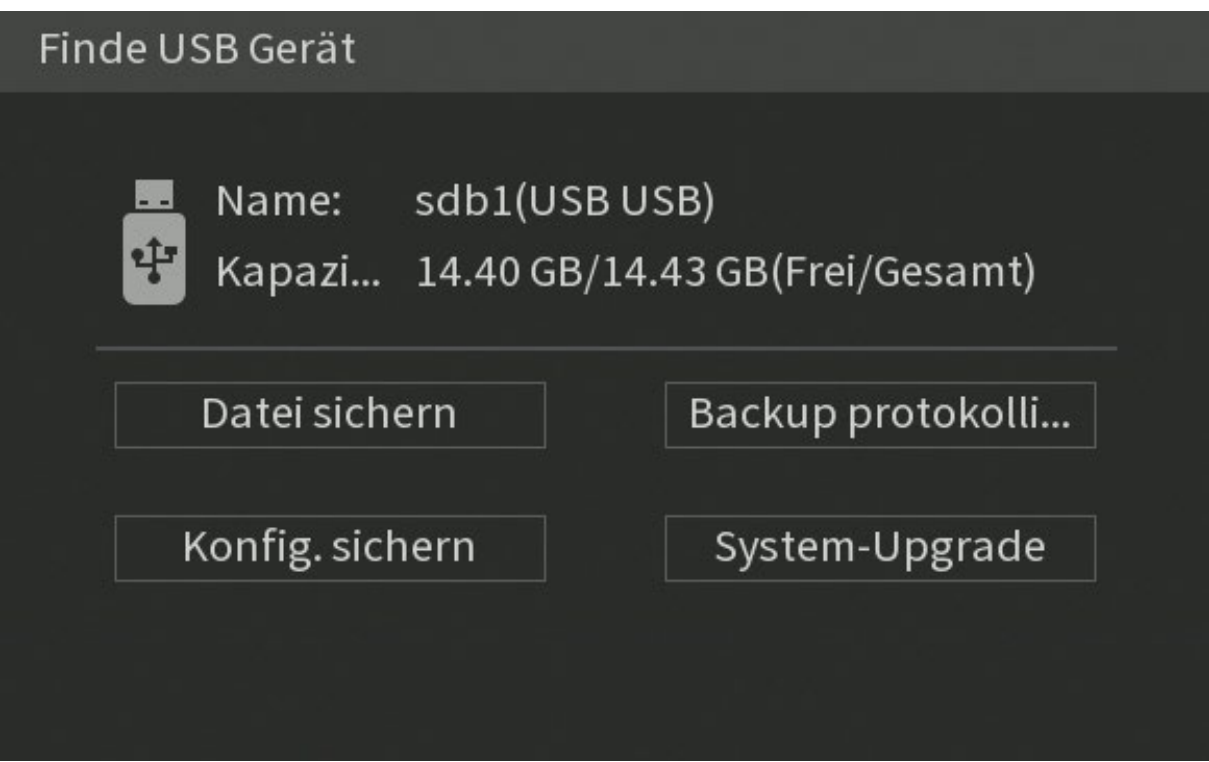

#### *Hinweis:*

Sollte der USB Stick beim nächsten Rekorderstart immer noch eingesteckt sein, erscheint dieses Fenster nach dem Startvorgang erneut.

- "Datei sichern" öffnet "Hauptmenü"  $\rightarrow$  "Sicherung" zur Speicherung der Aufnahmen auf USB.
- "Backup protokollieren" öffnet "Hauptmenü"  $\rightarrow$  "Sicherung"  $\rightarrow$  "Info"  $\rightarrow$  "Log"  $\rightarrow$  "Sicherung". Damit können Sie die Logeinträge auf USB zu speichern.
- Durch Klicken des Punktes "Konfig. sichern" öffnet sich "Hauptmenü"  $\rightarrow$ "System" → "Backup Konfiguration". Damit können Sie die Konfiguration des Rekorders auf USB zu speichern.
- Mit "System-Upgrade" öffnet sich "Hauptmenü"  $\rightarrow$  "System"  $\rightarrow$  "Update". Damit können Sie ein Firmware-Update von USB durchzuführen.

## **Sicherung**

#### (nur am Monitor)

Mit Hilfe des Menüs ist es möglich Videodateien zu suchen und anschließend auf einem USB-Stick zu speichern. Über Netzwerk ist dies nur über die Smart Vision Software möglich.

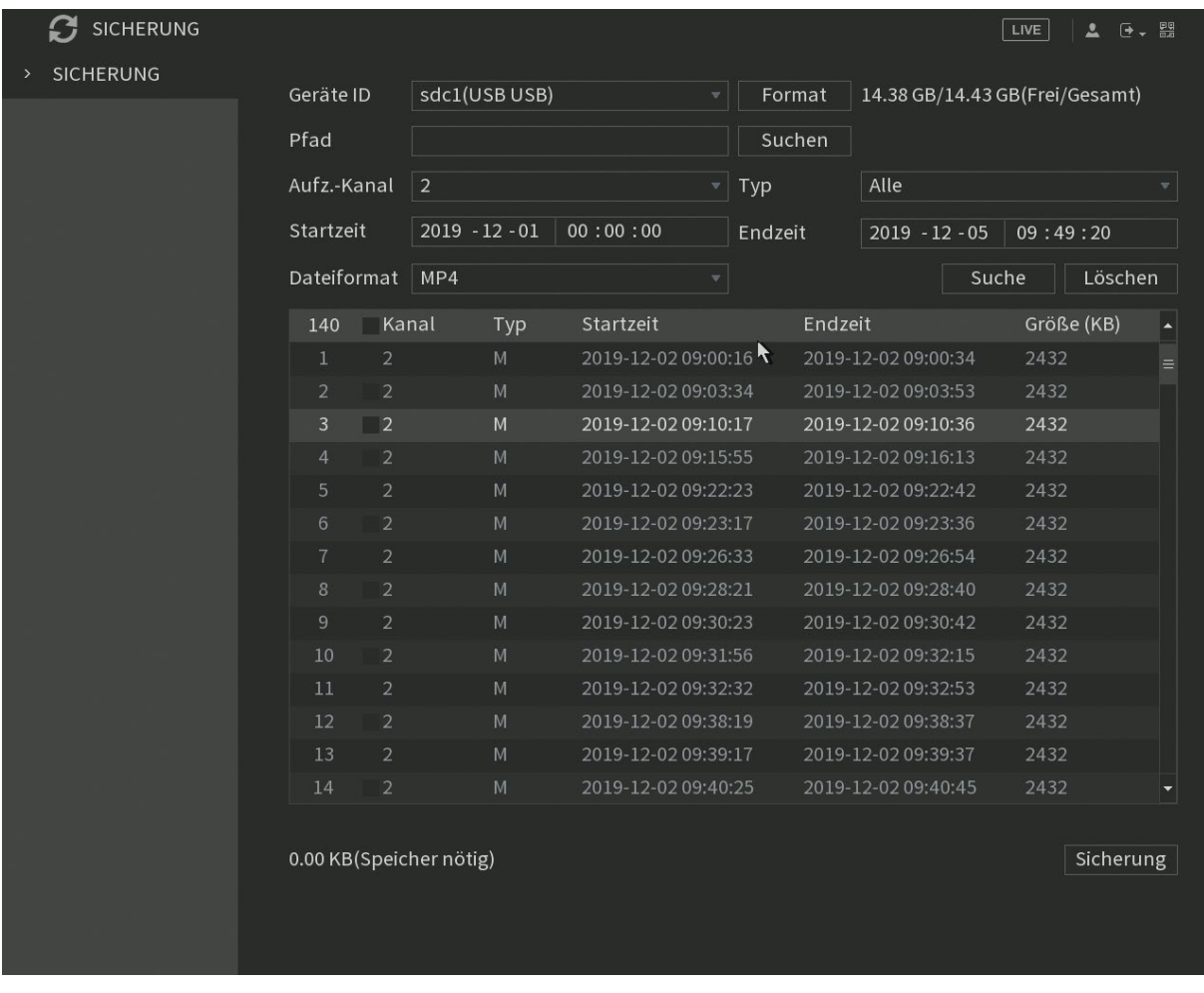

#### **Geräte ID:**

Hier werden angeschlossene USB-Sticks zur Datensicherung angezeigt.

#### **Format:**

Mit dieser Funktion können Sie den gefunden USB-Stick formatieren. Rechts davon wird die Freie- sowie die Gesamtgröße des USB-Sticks angezeigt.

#### $Pfad \rightarrow Suchen$ :

Mit "Suchen" öffnen Sie die Verzeichnungsstruktur des ausgewählten Speichergerätes und können einen Speicherpfad festlegen. Bei Bedarf können Sie einen neuen Unterordner anlegen oder den kompletten USB-Stick formatieren. Nach der Auswahl wird der Unterordner im Feld Pfad angezeigt.

## • **Aufz.-Kanal:**

Hier geben Sie an, von welchem Aufnahmekanal Sie für die Datensicherung Aufzeichnungen suchen möchten. Mit "Alle" kann jeder Kanal ausgewählt werden.

### • **Typ:**

Hier können Sie nach dem Aufnahmetypen (Alle, Alarm, Bewegung, Bewegung+Alarm, Durchgehend, Intelligent, POS oder Bild) filtern.

### • **Startzeit:**

Hier können Sie die Startzeit und das Datum für die Dateisuche der Sicherung eintragen.

### • **Endzeit:**

Hier können Sie die Endzeit und Datum für die Dateisuche der Sicherung eintragen.

### • **Dateiformat:**

Hier können Sie zwischen dem DAV- und dem MP4-Format wählen, in dem der Rekorder die Sicherung durchführen soll. Für das DAV-Format benötigen Sie einen DAV-Player, um die Dateien abzuspielen. MP4 ist z.B. auch mit dem Windowsmediaplayer oder VLC-Player abspielbar Wir empfehlen es die Daten direkt als MP4 zu speichern, da dies das abspielen später erleichtert.

### • **Suchen:**

Mit "Suchen" wird der Rekorder nach den zuvor eingestellten Auswahlkriterien durchsucht und die Ergebnisse unten tabellarisch aufgelistet.

### • **Löschen:**

Klicken Sie auf "Löschen", wird die komplette Auswahlliste gelöscht.

### • **Auswahlliste:**

Die gefundenen Dateien werden tabellarisch aufgelistet. Die Daten werden durchnummeriert, die zuvor gewählten Informationen (Kanal, Typ, Start-, Endzeit) sowie die Größe der Datei werden angezeigt.

### • **Sicherung:**

Alle in der Auswahlliste angehakten Dateien werden, falls genügend Speicherplatz auf dem Speichermedium frei ist, in den zuvor ausgewählten Speicherpfad kopiert.

Nachdem der Speicherprozess gestartet ist, wird eine Zeitleiste unter der Auswahlliste angezeigt, die grafisch anzeigt, wieviel Prozent des Speicherprozesses schon abgeschlossen sind. Möchten Sie den Prozess abbrechen, drücken Sie auf die "Stopp" Taste (erscheint während dem Speichervorgang an der gleichen Stelle wie zuvor die Sicherungs-Taste).

## **Alarm**

[Zurück zu LE820 / LE821](#page-33-0) // [zurück zur LE 918 4K / 926 4K](#page-36-0) Beschreibung

### **Alarminfo**

Hier können Sie sich die Ereignisse von Ihrem Rekorder in tabellarischer Form anzeigen lassen.

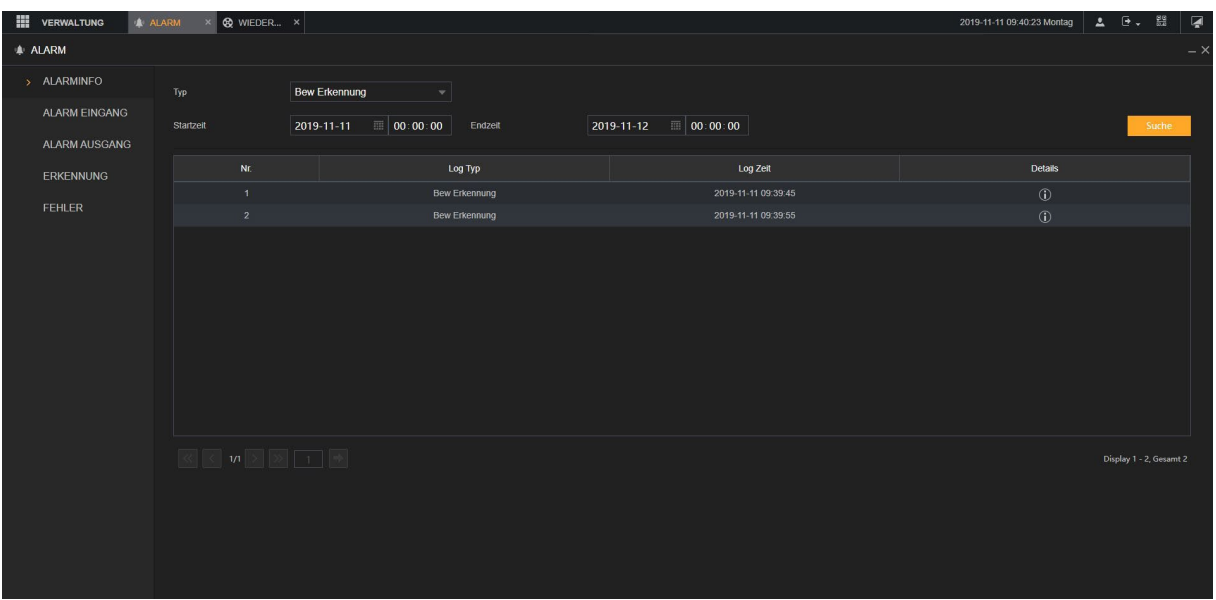

### **Typ:**

Hier können Sie nach dem Ereignistyp filtern.

### **Startzeit und Endzeit:**

Hier können Sie einen Zeitraum angeben, aus welchem Sie sich Ereignisse auflisten lassen möchten.

### **Suche:**

Hiermit starten Sie die Suche anhand den eingegebenen Parametern (Typ und Zeit).

### **Ereignistabelle:**

Das Ergebnis der Suche wird in der Tabelle aufgelistet.

#### **Alarmtyp** (nur LE 918 4K / LE 926 4K) [zurück zur LE 918 4K / 926 4K](#page-36-0) Beschreibung

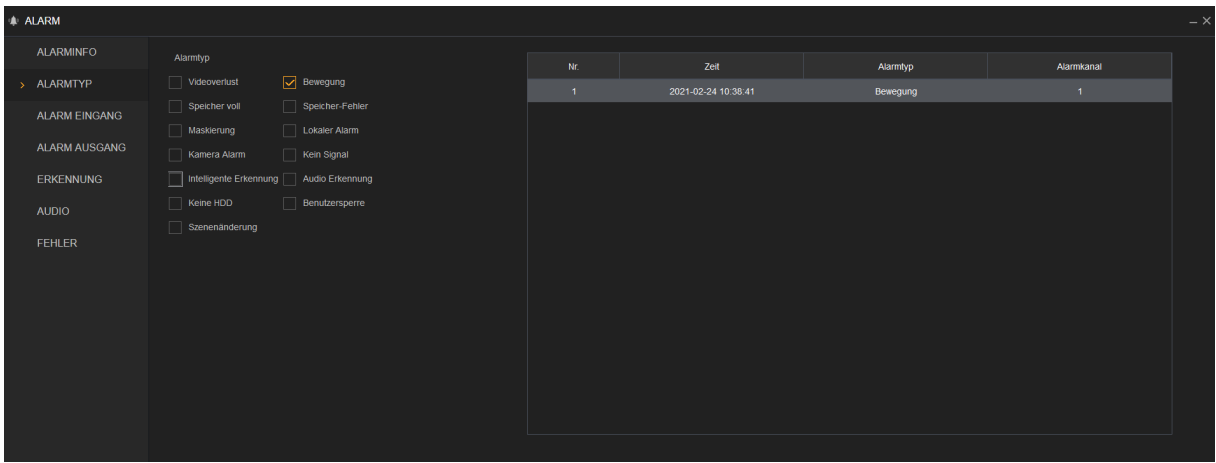

In diesem Menü können Sie sich Ereignisse tabellarisch anzeigen lassen. Die Optionen in diesem Menü haben keinen Einfluss auf die Aufnahmeeinstellungen und können auch nicht gespeichert werden. Lediglich solange Sie sich in diesem Menü befinden, erhalten Sie Informationen über die ausgewählten Ereignisse (z.B. welche Kamera eine Bewegung erkannt hat).

### <span id="page-127-0"></span>**Alarmeingang Lokal** [Zurück zu LE820 / LE821](#page-33-0) // [zurück zur LE 918 4K / 926 4K Beschreibung](#page-36-0)

In diesem Menü können Sie die Alarmeingänge des Rekorders konfigurieren.

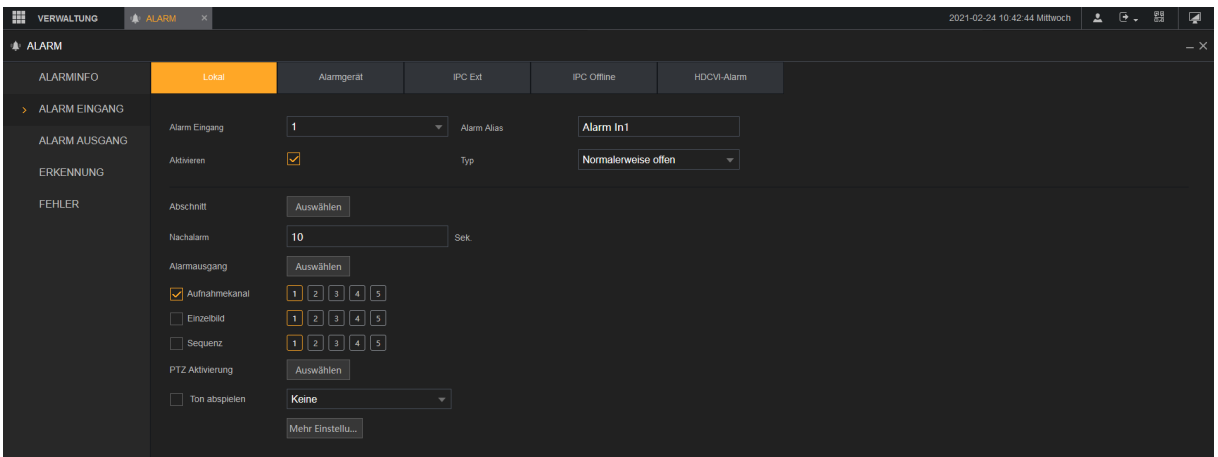

## **Alarm Eingang:**

Hier wählen Sie den Alarmeingang aus den Sie konfigurieren möchten.

### **Alarm Allias:**

Hier können Sie dem Alarmeingang einen Namen vergeben.

### **Aktivieren:**

Hier wird der Alarmeingang aktiviert oder deaktiviert.

### **Typ:**

Hier können Sie angeben, ob das angeschlossene Gerät normal Offen (NO) ist oder normal Geschlossen (NC) ist.

### **Abschnitt:**

Unter diesem Punkt können Sie einen Zeitplan für den Alarmeingang erstellen. Ist er aktiviert reagiert der Alarm ausschließlich zu den aktiven Zeiten.

Zusätzlich muss aber auch der globale Zeitplan des Rekorders unter ["Verwaltung"](#page-66-0)  $\rightarrow$  $\text{E}_n$ Speicher"  $\rightarrow$  Zeitplan" auf Alarm konfiguriert sein.

### **Nachalarm:**

Hier können Sie einstellen, wie lange nach dem Ereignis / nach der Verweildauer noch weiterhin aufgenommen werden soll.

### **Alarmausgang:**

Klicken Sie auf "Auswählen" um die Alarmausgangseinstellungen zu öffnen

- **1.** Allgemeiner Alarm: Hier können Sie die Alarmausgänge 1-3 von dem Rekorder ansprechen. Damit ein Ausgang geschaltet wird, müssen Sie auch bei "General Alarm" den Haken setzen.
- **2.** Alarmgerät: Hier können Sie die Alarmausgänge von einem angeschlossenen Alarmgerät ansprechen
- **3.** Drahtlose Sirene

Dieser Punkt ist zurzeit ohne Funktion.

#### **4.** Alarmdauer

Die "Alarmdauer" kann zwischen 1 und 300 Sekunden eingestellt werden. Alarmausgänge sind solange aktiv wie die eingestellte "Verweildauer", plus die hier eingestellte Zeit der "Alarmdauer" andauern.

#### **Verweildauer:**

Hier wird die Zeit in Sekunden eingestellt, wie lange ein erkannter Alarm aktiv ist und wird im Logbuch vermerkt. Erst nach Ablauf der Verweildauer wird ein Alarm als ein neuer Alarm im Logbuch aufgenommen.

Während der Verweildauer findet eine Aufzeichnung statt. Die Gesamtlänge der Aufnahme ergibt sich durch die eingestellte Vor-Aufnahme + Verweildauer + Nachalarm + Dauer des Alarms selbst (z.B. wie lange der Alarmeingang überbrückt wurde / wie lange eine Bewegung vor der Kamera stattfindet).

Die Aufnahme wird bei weiteren erkannten Alarmen, innerhalb der Aufnahmezeit, verlängert

### **Aufnahmekanal:**

Hier können Sie angeben welche Kamera(s) aufnehmen soll(en), wenn der Alarmeingang ausgelöst wird.

#### **Einzelbild:**

Hier können Sie angeben von welchen Kameras Einzelbilder (Snapshots) geschossen werden sollen, wenn das Ereignis ausgelöst wird.

#### **Sequenz:**

Hier können Sie einstellen, das ein Kanal oder mehrere Kanäle hintereinander bei einem Ereignis angezeigt werden sollen.

#### **PTZ Aktivierung:**

Hier können Sie eine Aktion für eine angeschlossene PTZ Kamera einstellen. Sie können hier als Aktion "Preset", "Tour" oder ein "Muster" auswählen.

#### **Ton Abspielen:**

Hier kann eine zuvor importierte MP3 Datei ausgewählt werden, um diese über den Audioausgang des Rekoders im Alarmfall abzuspielen. MP3 Dateien können unter "Hauptmenü"  $\rightarrow$  "Audio"  $\rightarrow$  "File Manager" importiert werden.

#### **Nachricht anzeigen:**

Hier können Sie einstellen, ob bei Alarm ein Pop-up Fenster am Monitor angezeigt werden soll.

#### **Summer:**

Hier können Sie einstellen, ob der Rekorder bei Aktivierung des Alarms ein akustisches Summersignal ausgeben soll.

### **Zusatzfenster:**

Wenn Sie das ["Zusatzfenster"](#page-151-0) aktiviert haben, erlaubt Ihnen diese Option bei einer Erkennung das Bild im Vollbildmodus auf dem Zusatzfenster anzuzeigen (vergl. zu "Sequenz" nur ausschließlich für das Zusatzfenster).

### **Log:**

Hier können Sie einstellen, ob die Aktivitäten des Alarmeingangs geloggt werden sollen.

#### **E-Mail senden:**

Sie können sich eine E-Mail zuschicken wenn der Alarm ausgelöst wird.

#### **Standard:**

Klicken Sie auf den Punkt Standard um das Menü auf die Standardeinstellungen zurückzusetzen.

#### **Kopieren:**

Hiermit können Sie die gesetzten Einstellungen für andere Kanäle übernehmen und müssen dies nicht erneut konfigurieren.

#### **Aktualisieren:**

Hiermit laden Sie das Menü neu. Nicht abgespeicherte Einstellungen gehen dabei verloren.

#### **Speichern:**

Hier speichern Sie die gesetzten Einstellungen auf den Rekorder ab.

## **Alarmeingang Alarmgerät**

Derzeit keine Funktion. [Zurück zu LE820 / LE821](#page-33-0) // [zurück zur LE 918 4K / 926 4K](#page-36-0) Beschreibung

### **Alarmeingang → IPC Ext.**

[Zurück zu LE820 / LE821](#page-33-0) // [zurück zur LE 918 4K / 926 4K](#page-36-0) Beschreibung

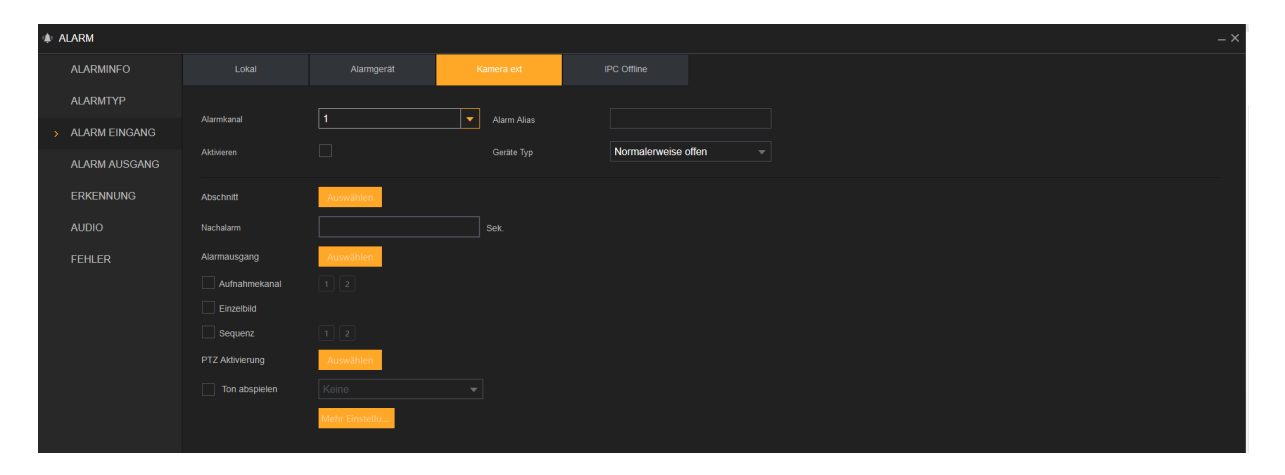

Über dieses Menü haben Sie dieselben Optionen wie beim lokalen Alarmeingang des Rekorders. Dieser Menüpunkt bezieht sich aber auf den Alarmeingang an einer Netzwerkkamera.

Bei einem HDTV Rekorder wird dieses Menü erst angezeigt, wenn Sie IP Kanäle aktiviert haben.

## **Alarmeingang → IPC Offline**

[Zurück zu LE820 / LE821](#page-33-0) // [zurück zur LE 918 4K / 926 4K](#page-36-0) Beschreibung

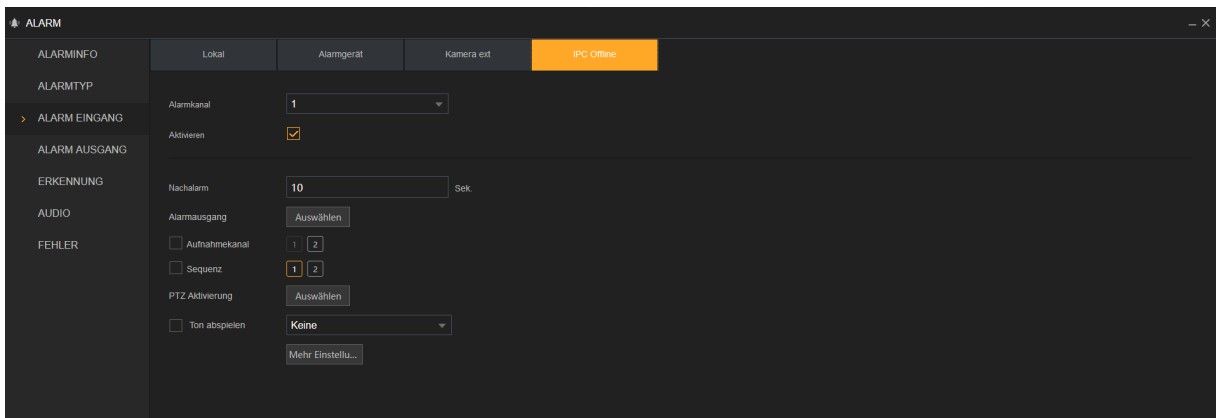

Über dieses Menü können Sie Sich benachrichtigen lassen, wenn eine verbundene Netzwerkkamera die Verbindung verlieren sollte.

Ihnen stehen hier ein Großteil der Optionen zur Verfügung welche es auch beim lokalen Alarmeingang gibt. Es ist natürlich nicht möglich eine Aufnahme der Kamera zu starten welche ausgefallen ist (aber Aufnahmen von allen anderen verbundenen Kameras).

Bei einem HDTV Rekorder wird dieses Menü erst angezeigt, wenn Sie IP Kanäle aktiviert haben.

## **Alarmeingang HDCVI-Alarm**

[Zurück zu LE820 / LE821](#page-33-0)

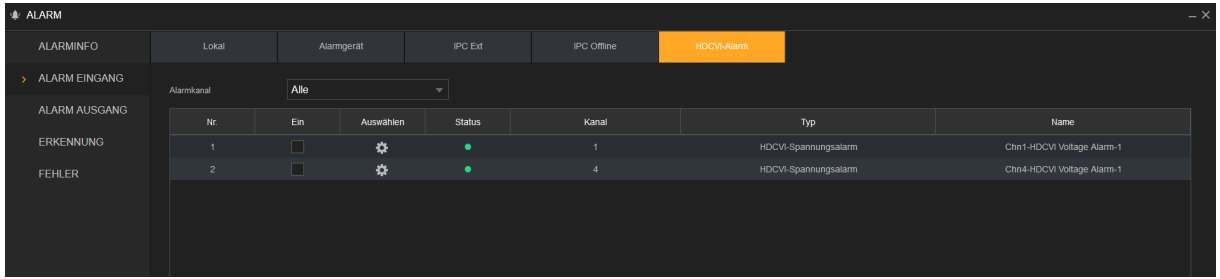

#### HDCVI-Spannungsalarm:

Diese Alarmfunktion erlaubt die Spannungsüberwachung angeschlossener HDCVI Kameras. Sollte das Netzteil zu viel Spannung liefern, kann man sich über diese Funktion einen Alarm ausgeben lassen.

Beachten Sie dabei bitte, dass diese Funktion keinen Schutz vor einer Überspannung darstellt, sondern nur eine Information absetzen kann, wenn ein Netzteil anfängt zu viel Spannung zu liefern. Wird ein zu starkes Netzteil angeschlossen und damit die Kamera beschädigt, kann diese Funktion dies nicht melden und auch nicht verhindern!

## **Alarmausgang**

[Zurück zu LE820 / LE821](#page-33-0) // [zurück zur LE 918 4K / 926 4K](#page-36-0) Beschreibung

In diesem Menü können Sie die [Alarmausgänge](#page-13-0) des Rekorders einstellen.

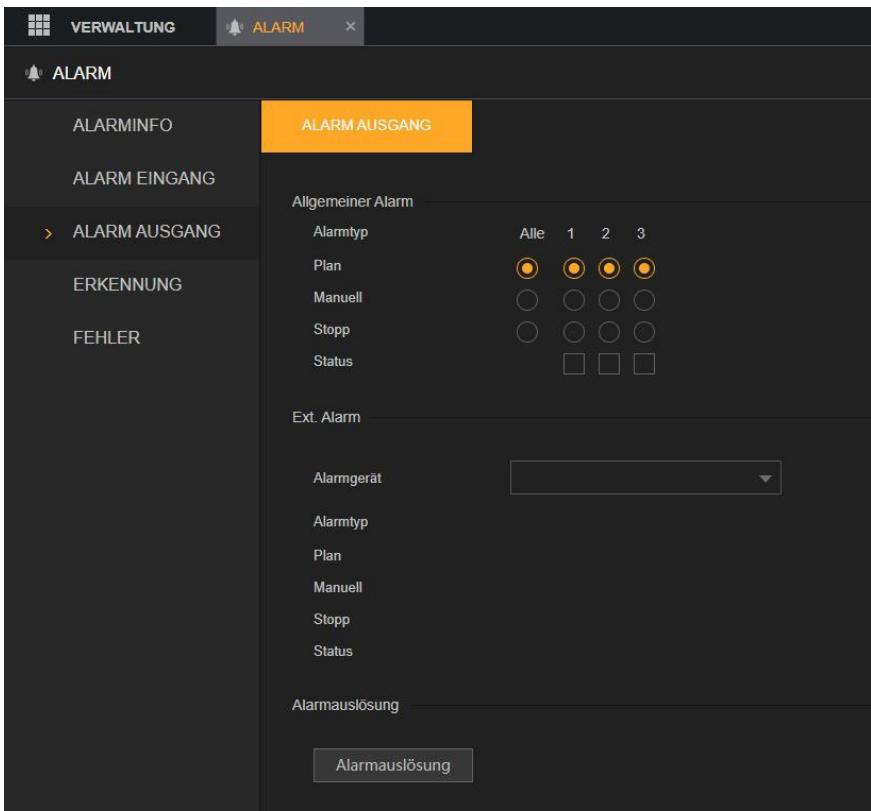

### **Allgemeiner Alarm**

### **Alarmtyp:**

Übersicht über die Alarmausgänge des Rekorders und deren Einstellungen. **Plan:** 

Der Alarmausgang hält sich an die Zeitplaneinstellungen und kann z.B. bei Bewegungserkennung automatisch geschaltet werden.

#### **Manuell:**

Der Alarmausgang ist durchgängig eingeschaltet, bis dieser manuell wieder ausgeschaltet wird (Stopp).

### **Stopp:**

Der Alarmausgang ist ausgeschaltet. Eine Schaltung über Zeitplan (z.B. bei Bewegungserkennung ist dadurch nicht mehr möglich)

### **Status:**

Wenn ein Alarmausgang eingeschaltet ist, wird dies für diese Zeit mit einem Haken angezeig.

### **Ext. Alarm:**

Derzeit keine Funktion.

### **Alarmauslösung:**

Derzeit keine Funktion.

## **Erkennung**

[Zurück zu LE820 / LE821](#page-33-0) // [zurück zu "den wichtigsten Menüs"](#page-18-0) // zurück zur LE 918 4K / 926 4K [Beschreibung](#page-36-0)

Dieses Menü ist analog zum zuvor beschriebenen Menü ["Alarm Eingang"](#page-127-0)  $\rightarrow$  "Lokal" aufgebaut. Im Folgenden werden daher nur die Unterschiede zu diesem Menü beschrieben. Ereignisse können eine Bewegungserkennung, der Videoverlust eines Kanals, ein Sabotageversuch (Maskierung) oder eine Bildstörungen sein.

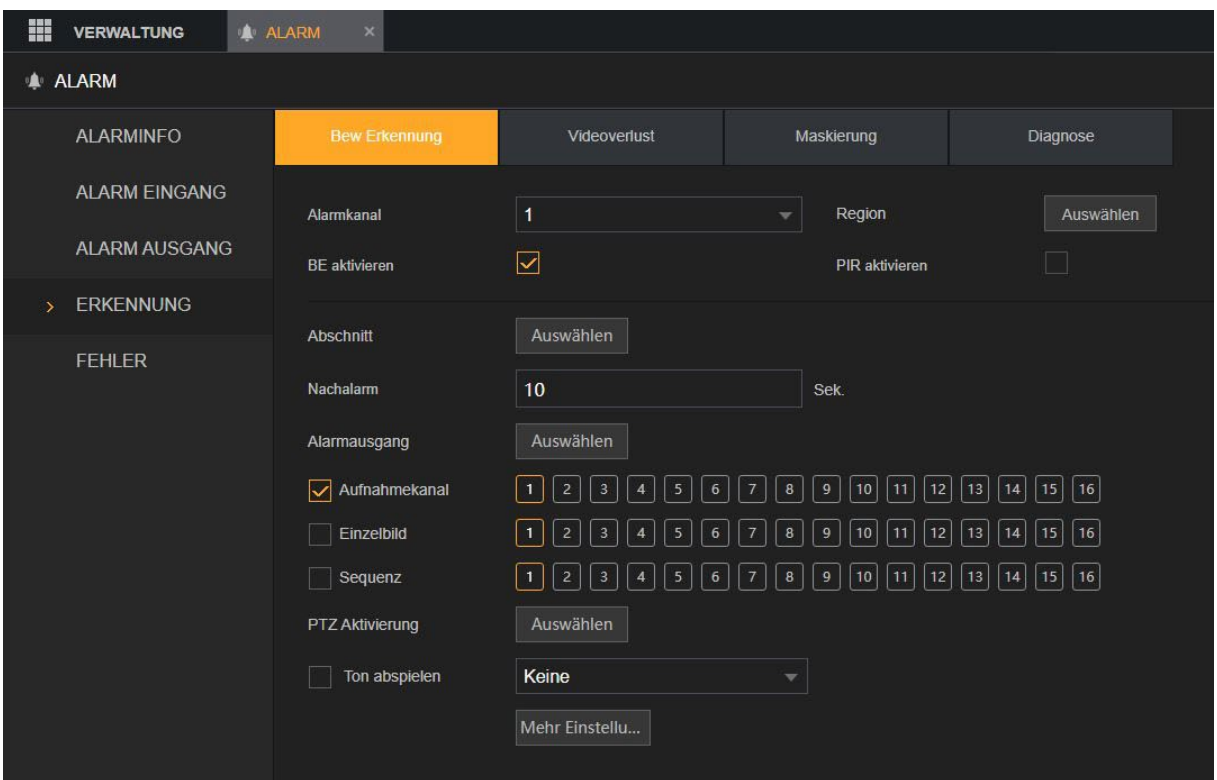

### **Alarmkanal:**

Hier geben Sie an, für welchen der verfügbaren Videokanäle die folgenden Einstellungen gelten.

### **Region:**

Um eine Bewegungserkennung zu realisieren, müssen Sie zuerst Bewegungsbereiche definieren.

- 1. Öffnen Sie den Menüpunkt "Region" Gehen Sie mit der Maus auf eine Farbe bei Region, um eine Region (Region 1 = Rot, Region 2 = Gelb, Region 3 = Blau, Region 4 = Grün) auszuwählen.
- **2.** Drücken Sie anschließend die linke Maustaste, um ein Rasterquadrat als Bewegungsbereich zu markieren und in die entsprechende Regionsfarbe einzufärben.
- **3.** Möchten Sie größere Flächen im Kamerabild markieren, halten Sie die linke Maustaste gedrückt und ziehen einen Rahmen über mehrere Quadrate.
- **4.** Möchten Sie den Bereich verkleinern, gehen Sie erneut auf ein bereits farbig markiertes Quadrat und drücken Sie die linke Maustaste. Die Färbung wird entfernt und es kann somit in dem Quadrat keine Bewegung mehr ausgelöst werden.

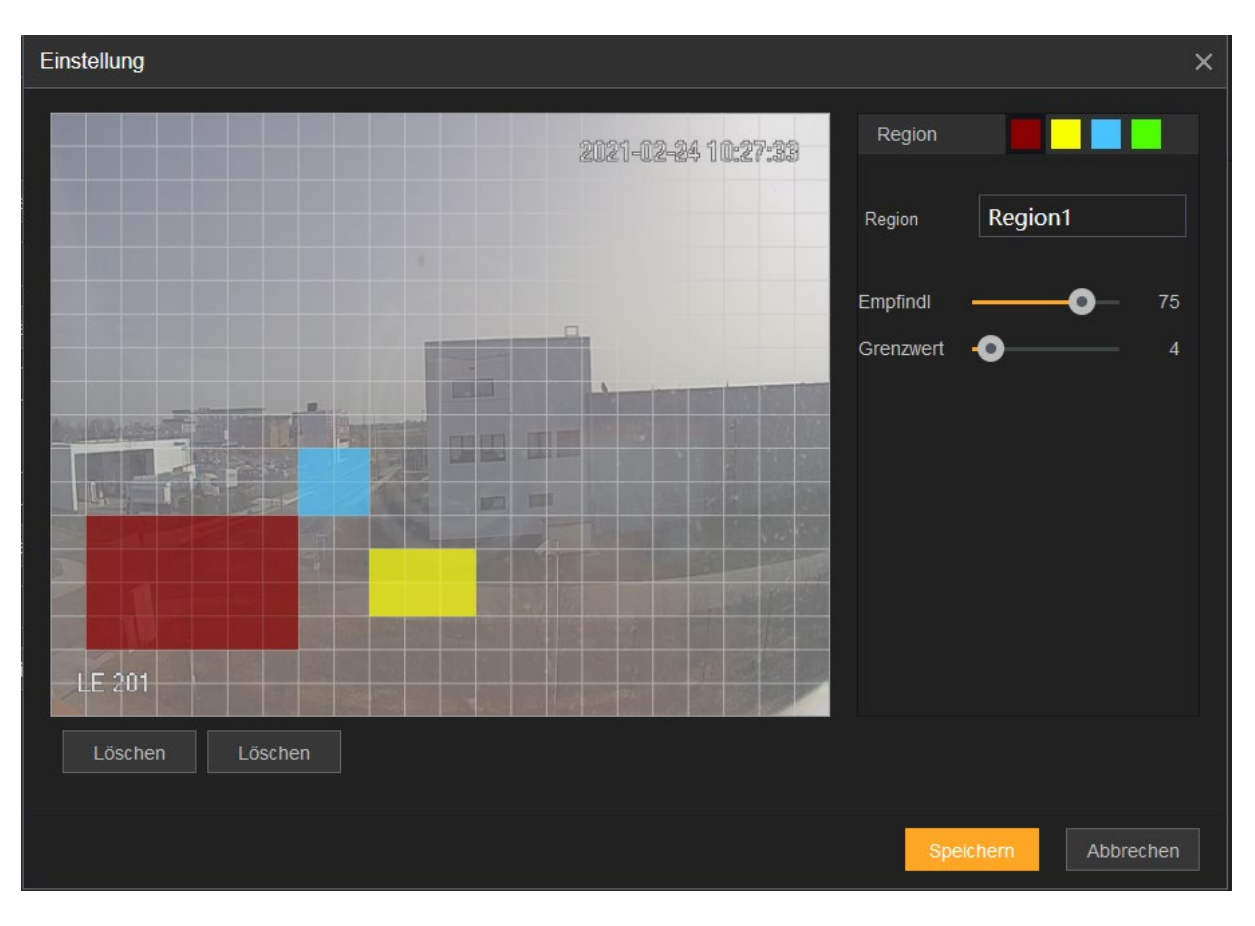

### o **Region** (Name):

Wenn Sie möchten können Sie den verschiedenen Bewegungsbereichen einen optionalen Namen vergeben.

## o **Empfindlichkeit:**

Der Wert kann zwischen 0 und 100 gewählt werden. Je höher der ausgewählte Empfindlichkeitswert ist, desto geringer kann ein Bewegungsimpuls im Bild sein, um eine Bewegungserkennung auszulösen. Es wird nicht empfohlen den Sensitivitätswert auf 0 zu setzen, da eine Bewegungserkennung damit quasi nicht mehr möglich ist.

### o **Grenzwert:**

Der Wert kann zwischen 0 und 100 gewählt werden. Je höher der ausgewählte Grenzwert, desto mehr Erkennungsquadrate müssen eine Bewegung erkannt haben, um eine Bewegungserkennung auszulösen. Es wird nicht empfohlen den Grenzwert auf 100 zu setzen. Eine Bewegungserkennung ist damit kaum möglich.

### **Bewegungserkennung korrekt einstellen:**

Damit die Bewegungserkennung korrekt arbeitet, sollten Sie folgendes beachten:

1. Das sich bewegende Objekt steht im Verhältnis zu der Größe des jeweiligen Bereiches.

Je kleiner ein Objekt im Verhältnis zum markierten Bereich ist, umso geringer wirkt sich dieses auf die Bewegungserkennung aus. Dies ist besonders dann zu beachten, wenn es gilt Bereichen zu überwachen die weit entfernt von der Kamera sind. Versuchen Sie in diesem Fall den markierten Bereich möglichst klein zu halten, um einen möglichst hohen Wirkungsgrad der Bewegungserkennung zu gewährleisten.

Beachten Sie, dass sich die Einstellungen von Empfindlichkeit und Grenzwert ebenfalls relativ zur Größe des markierten Bereiches verhalten. Wenn Sie bei gleichbleibenden Einstellungen von Empfindlichkeit und Grenzwert, die Größe des markierten Bereiches ändern, ändert sich auch der Wirkungsgrad der Bewegungserkennung.

- 2. Je höher Sie die Empfindlichkeit einstellen, desto empfindlicher reagiert der gewählte Bereich auf Bewegungen.
- 3. Je geringer Sie den Grenzwert einstellen, desto empfindlicher reagiert der gewählte Bereich auf Bewegungen.
- 1. **Anleitungsvideos** finden Sie auch unter folgenden Links: [Bewegungserkennung mit der App einstellen](https://www.youtube.com/watch?v=5f8fV57pumA) – "YouTube"  $\rightarrow$  "LUPUSwebTV"  $\rightarrow$  . Videoanleitung: Bewegungserkennung über die APP einrichten." [Bewegungserkennung mit dem Webbrowser einstellen](https://www.youtube.com/watch?v=HVYGrLD10-Q) (Beispiel IP Kamera – Bedienoberfläche in einem anderen Design – die Optionen sind aber identisch)  $-$  "YouTube"  $\rightarrow$  "LUPUSwebTV"  $\rightarrow$  "LE 201 Bewegungserkennung einrichten"

### **BE aktivieren:**

Haken Sie diese Funktion an, um die Alarmerkennung für diesen Kanal zu aktivieren bzw. ab um sie zu deaktivieren.

### **PIR aktivieren:**

Derzeit keine Funktion.

## **Erkennung > Videoverlust**

[Zurück zu LE820 / LE821](#page-33-0) // [zurück zur LE 918 4K / 926 4K](#page-36-0) Beschreibung

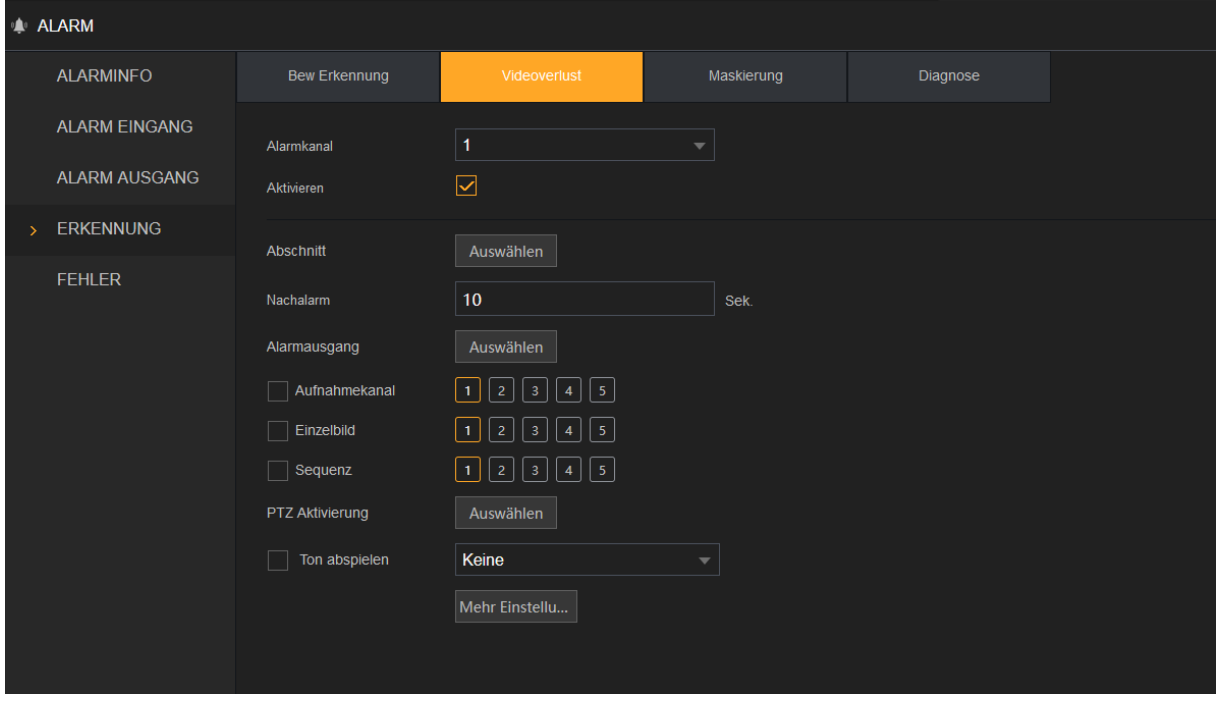

Bei einem Videoverlust können Sie verschiedene Aktionen, wie schon im Menü "Alarm" → ["Alarmeingang"](#page-127-0) → "Lokal" beschrieben, auslösen.

## **Erkennung → Maskierung**

[Zurück zu LE820 / LE821](#page-33-0) // [zurück zur LE 918 4K / 926 4K](#page-36-0) Beschreibung

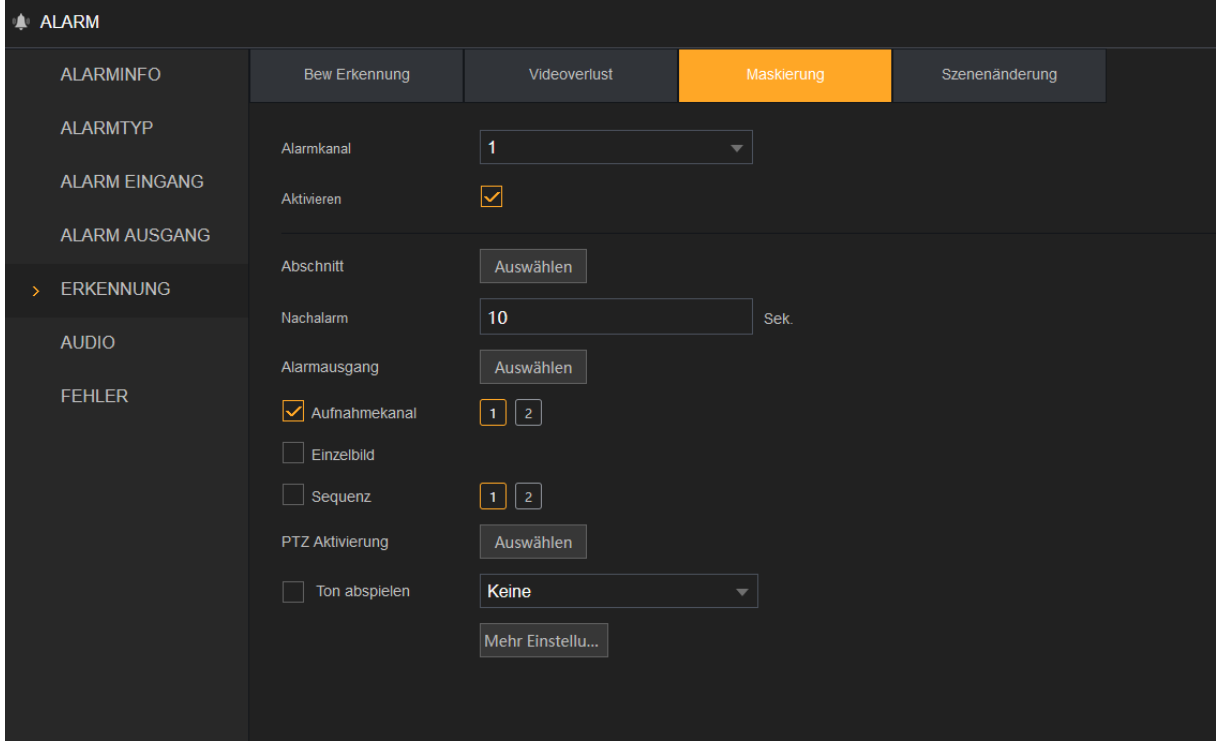

Bei einer Maskierung der Kamera können Sie verschiedene Aktionen, wie schon im Menü "Alarm"  $\rightarrow$  ["Alarmeingang"](#page-127-0)  $\rightarrow$  "Lokal" beschrieben, auslösen.

Eine Maskierung ist eine großflächige Änderung des Kamerabilds (z.B. Abdunkelung wenn etwas über die Kamera gehängt werden würde).

## **Erkennung → Diagnose** (nur HDTV) [Zurück zu LE820 / LE821](#page-33-0)

In diesem Menüpunkt können Sie eine Regel ausführen lassen, die bei erkannten Bildstörungen wie z.B. Steifen oder Rauschen im Bild ausgelöst wird.

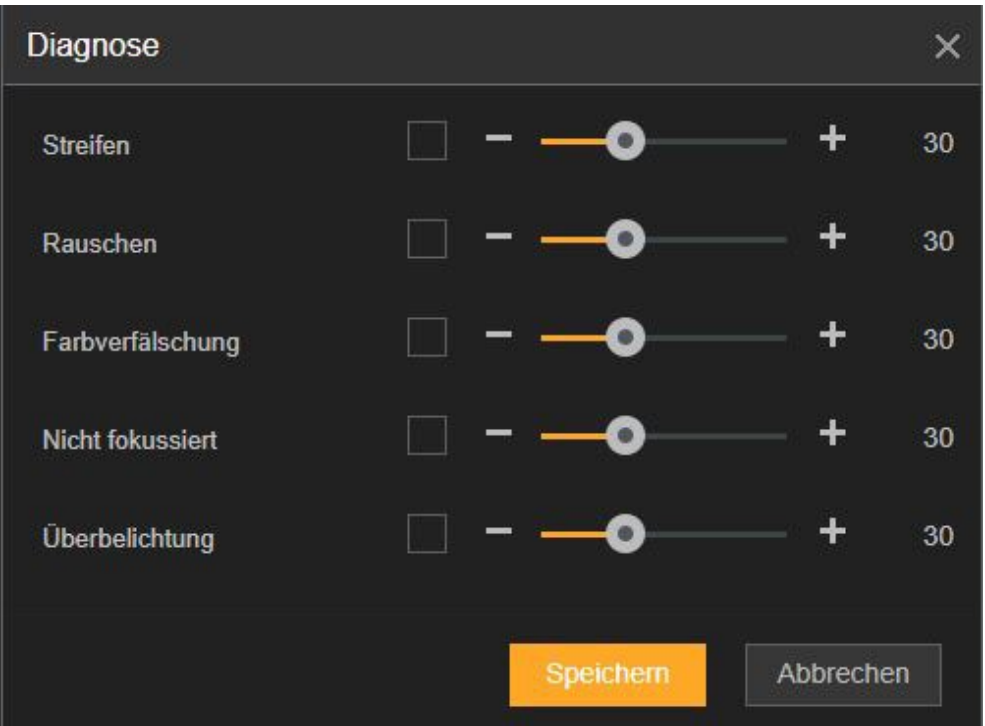

- **Streifen:**  reagiert auf horizontale und vertikale Streifen im Bild.
- **Rauschen:**  Reagiert auf Bildrauschen im Bild.
- **Farbverfälschung:**  Reagiert auf eine Verfärbung im Bild.
- **Nicht fokussiert:**  Reagiert auf ein unscharfes Bild.
- **Überbelichtung:**  Reagiert, wenn das Bild der Kamera stark überbelichtet ist.

## **Erkennung → Szenenänderung**

(Nur LE 918 4K / 926 4K)

[Zurück zur LE 918 4K / 926 4K](#page-36-0) Beschreibung

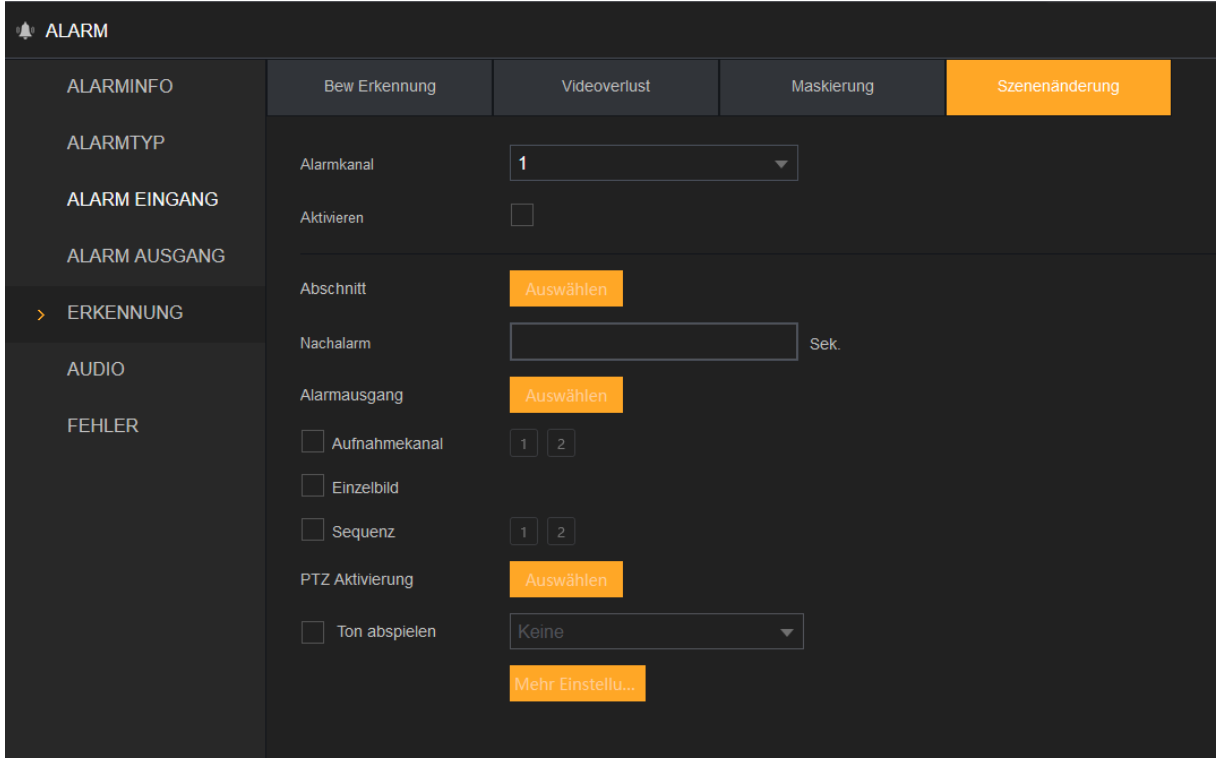

Bei einer Szenenänderung der Kamera können Sie verschiedene Aktionen, wie schon im Menü "Alarm"  $\rightarrow$  ["Alarmeingang"](#page-127-0)  $\rightarrow$  "Lokal" beschrieben, auslösen.

Eine Szenenänderung ist eine Änderung des Kamerabilds (z.B. ein Bild wird vor die Kamera gehängt, so dass diese zwar weiterhin ein gültiges Video liefert, sich der Bildinhalt grundsätzlich von dem vorherigen Bildinhalt unterscheidet).

## **Audio**

#### (Nur LE 918 4K / LE 926 4K) [Zurück zur LE 918 4K / 926 4K](#page-36-0) Beschreibung

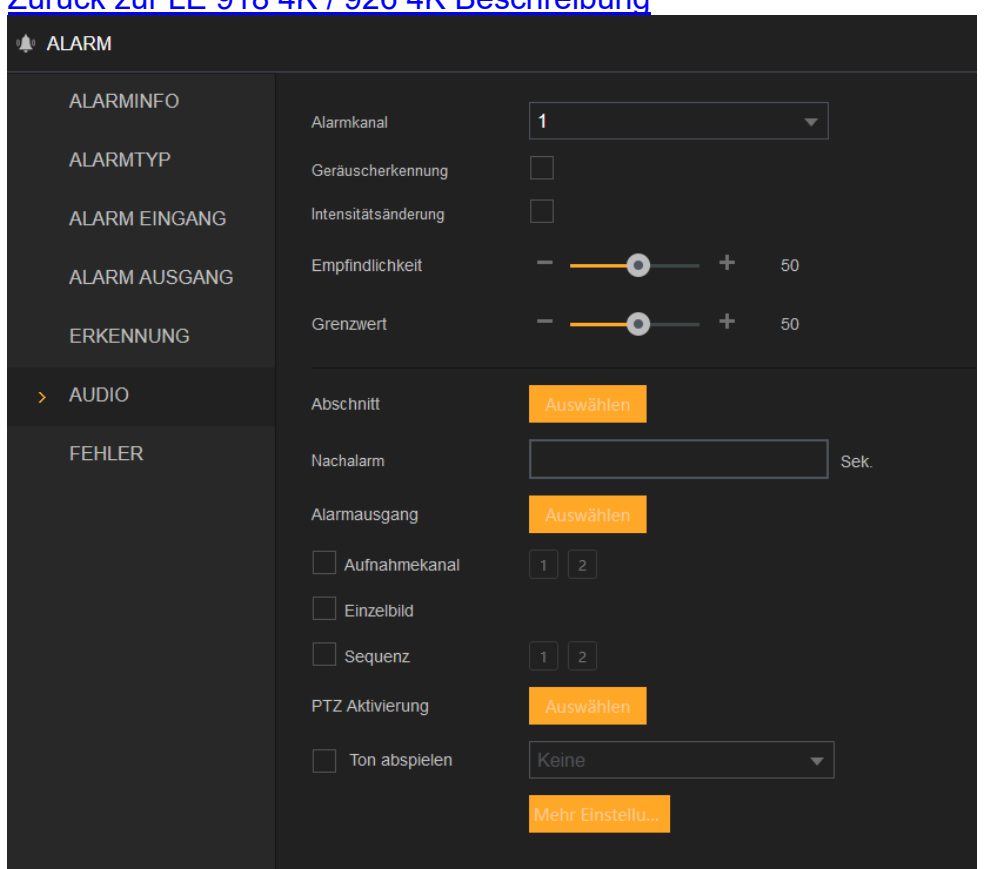

Dieses Menü erlaubt Ihnen die Audioalarmfunktion einer geeigneten Kamera einzustellen und Aktionen, wie schon im Menü "Alarm"  $\rightarrow$  ["Alarmeingang"](#page-127-0)  $\rightarrow$  "Lokal" beschrieben, auslösen.

### • **Geräuscherkennung**

Aktivieren Sie diese Funktion um einen "Alarm" bei einer Geräuschentwicklung auszulösen.

### • **Intensitätsänderung**

Aktivieren Sie diese Einstellung wenn ein "Alarm" bei Überschreitung der Parameter "Empfindlichkeit" bzw. "Grenzwert" ausgelöst werden soll.

### • **Empfindlichkeit**

Der Einstellbare Bereich reicht von 1 bis 100. Je größer der eingestellte Wert desto empfindlicher ist die Geräuscherkennung und damit der Impuls im Erkennungsdiagramm.

### • **Grenzwert**

Mit dem Grenzwert legen Sie fest wie hoch die reguläre Geräuschkulisse am Ort der Kamera bzw. des externen Mikrofones ist. Der unter "Empfindlichkeit" eingestellte Wert orientiert sich an diesem Grenzwert und löst den Alarm bei Überschreitung des um den eingestellten Empfindlichkeitswertes aus

### **Fehler Festplatte + Netzwerk**

[Zurück zu LE820 / LE821](#page-33-0) // [zurück zur LE 918 4K / 926 4K](#page-36-0) Beschreibung

In diesen Menüs können Sie, wie in den zuvor beschriebenen Menüs "Erkennung" und "Alarmeingang", festlegen was bei entsprechend erkannten Fehlern geschehen soll.

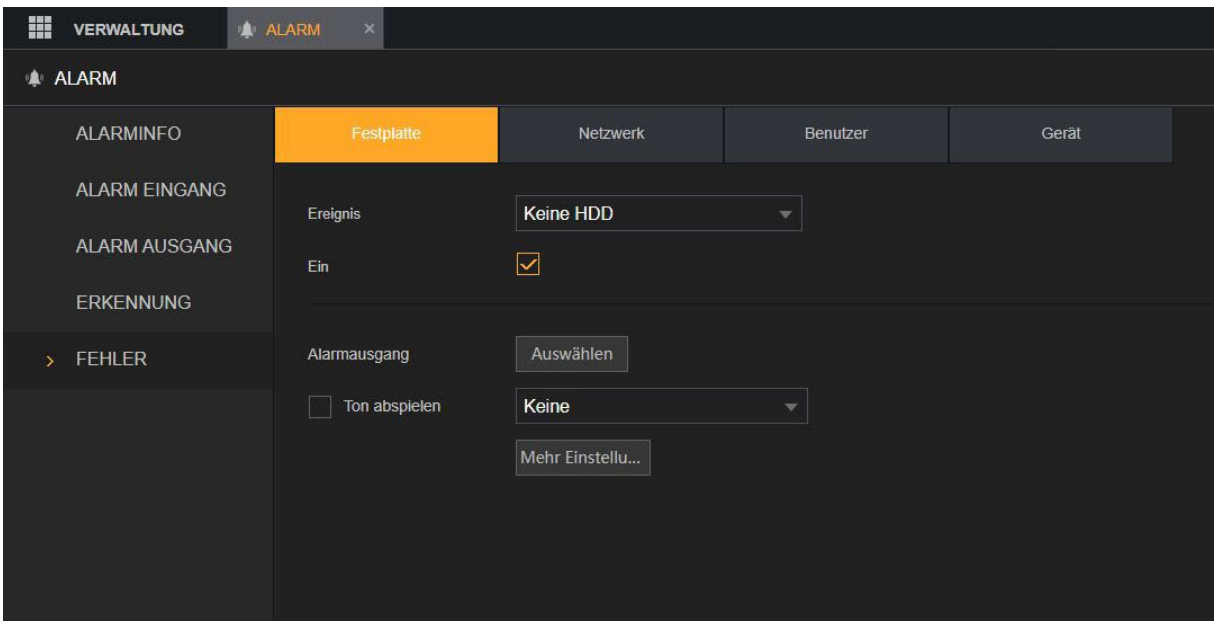

#### **Ereignis unter dem Punkt Festplatte:**

Hier können Sie einstellen was bei den Ereignissen "Keine HDD", "HDD Fehler" und "HDD ist voll" geschehen soll.

#### **Ereignis unter dem Punkt Netzwerk:**

Hier können Sie einstellen was bei den Ereignissen "Netzwerk getrennt", "IP Konflikt" und "MAC Konflikt" geschehen soll.

## **Fehler → Benutzer**

[Zurück zu LE820 / LE821](#page-33-0) // [zurück zur LE 918 4K / 926 4K](#page-36-0) Beschreibung Hier können Sie die Aktion definieren, die durch fehlerhafte Anmeldeversuche (z.B. falsches Passwort) ausgelöst werden.

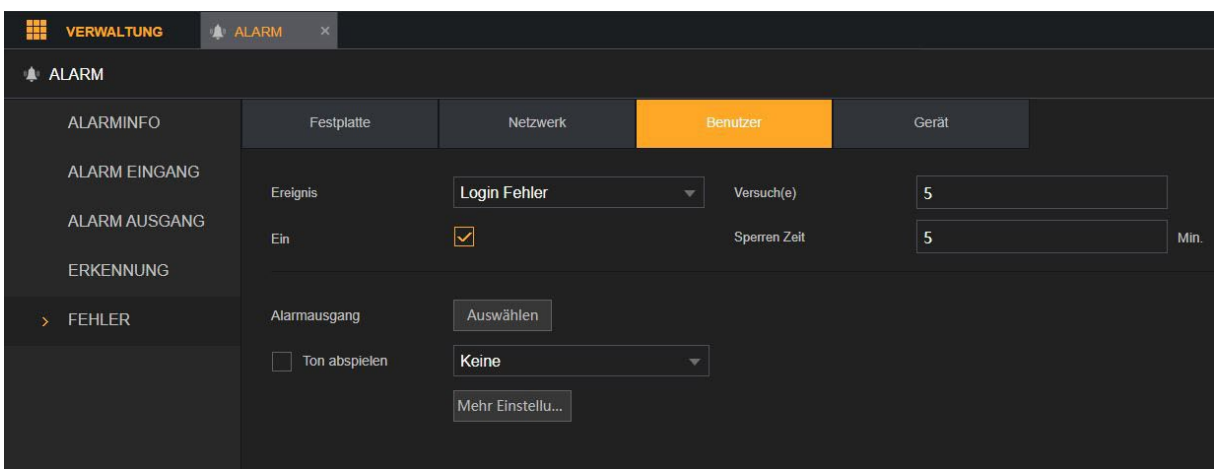

### **Versuche:**

Hier können Sie einstellen, wie viele Versuche ein Benutzer hat, um sich anzumelden.

### **Sperren Zeit:**

Hier können Sie einstellen, wie lang der Login des Rekorders gesperrt bleiben soll, wenn zu oft ein falsches Passwort eingegeben worden ist. Sie können zwischen 1 und 60 Minuten wählen.

## **Fehler Gerät**

[Zurück zu LE820 / LE821](#page-33-0) // [zurück zur LE 918 4K / 926 4K](#page-36-0) Beschreibung Derzeit keine Funktion.

## **Smarte Erkennung**

### [Zurück zu LE820 / LE821](#page-33-0)

#### *WICHTIG:*

- **1.** IVS- und SMD-Funktion können nicht gleichzeitig aktiviert werden.
- **2.** Nicht alle Modelle unterstützen diese Funktion.
- **3.** Deaktivieren Sie zunächst die "erweiterten IP-Kanäle" unter ["Verwaltung"](#page-48-0)  $\rightarrow$ "Kamera"  $\rightarrow$  ["Kanaltyp",](#page-48-0) bevor Sie diese Funktion für Analogkameras verwenden können.
- **4.** Die Modelle LE 918 4K / LE 926 4K unterstützen diese Funktion aktuell nicht.

### **Intelligente Suche**

In diesem Menü können Sie nach den SMD (Smart Motion Detection) oder IVS (Intelligent Video Surveillance) Ereignisse suchen. Diese werden anschließend in der unteren Tabelle angezeigt.

Bevor in diesem Menü Ereignisse gelistet werden können, müssen Sie erst die [SMD](#page-145-0) oder [IVS](#page-146-0) Funktion aktivieren und im [Zeitplan](#page-66-0) die Intelligente Erkennung einstellen.

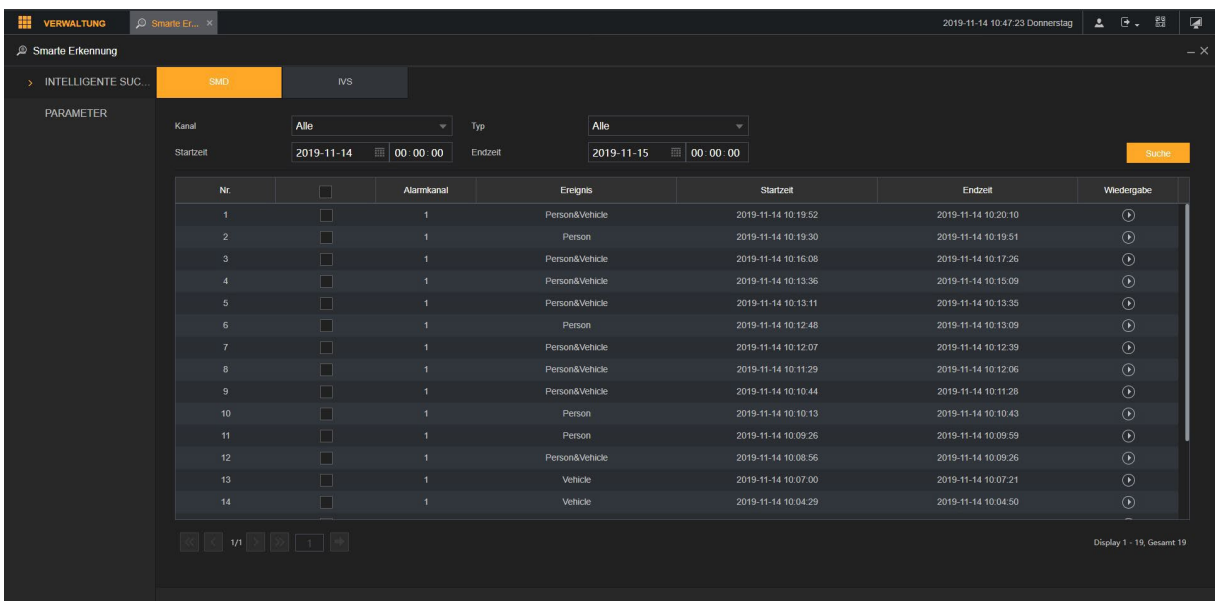

### **Kanal:**

Wählen Sie hier Ihren gewünschten Kanal aus.

### **Typ**

Hier können Sie nach dem Ereignis "Person" oder "Vehicle" (Fahrzeug) filtern. Unter dem Punkt IVS können Sie nach den Ereignissen "Detektion einer Linienüberschreitung", "Detektion einer Zonenüberschreitung", "Herrenloses Objekt erkannt" und "Fehlendes Objekt erkannt" filtern.

### **Startzeit und Endzeit:**

Geben Sie hier Ihren gewünschten Zeitraum ein.
# **IVS Liste und Graph:**

Bei den IVS Ereignissen können Sie anstelle einer Listenansicht die Ergebnisse auch grafisch angezeigt bekommen.

Klicken Sie auf **D**, um das Video wiederzugeben.

# **Parameter SMD**

[Zurück zu LE820 / LE821](#page-33-0) // [Zurück zu "den wichtigsten Menüs"](#page-18-0)

Hier können Sie die SMD (Smart Motion Detection) für die Kanäle einstellen. Die SMD Erkennung ist eine intelligente Erkennung die über das ganze Bild aktiv ist. Wichtig ist, dass die SMD Erkennung nicht aktiv sein kann, während eine IVS Erkennung aktiv ist.

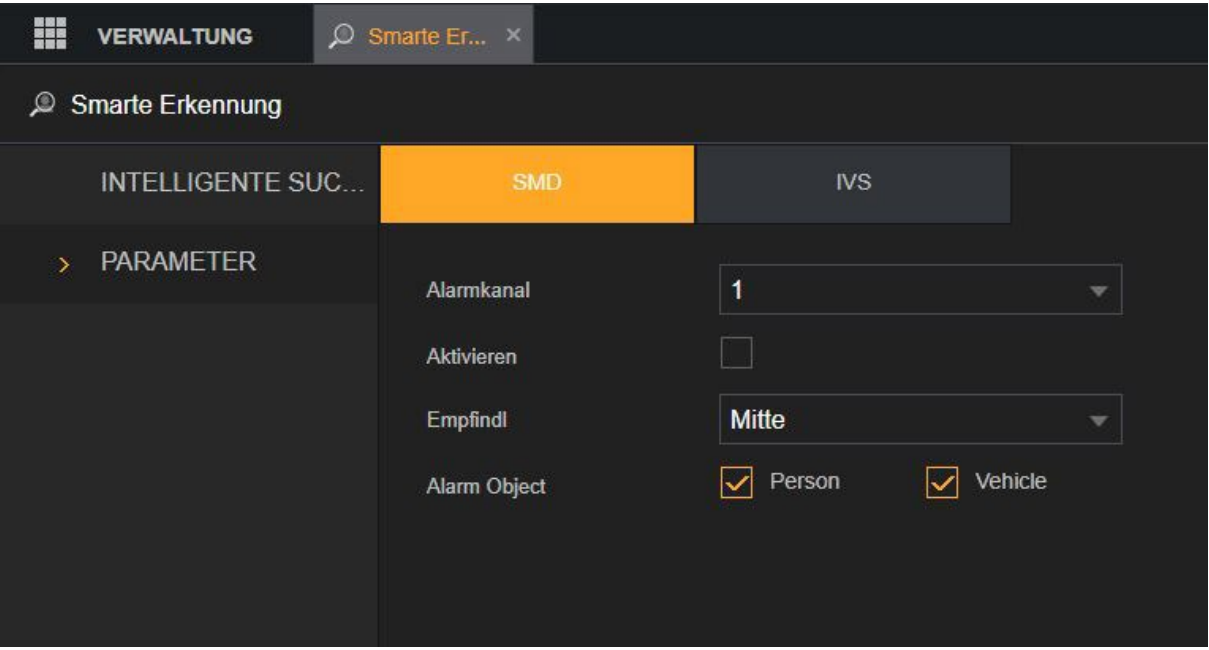

#### **Alarmkanal:**

Wählen Sie hier einen oder mehrere Kanäle aus, bei denen die SMD Funktion aktiviert werden soll.

# **Aktivieren:**

Aktivieren Sie hier die SMD Erkennung.

#### **Empfindlichkeit:**

Hier stellen Sie die Empfindlichkeit (Niedrig, Mitte, Hoch) für die SMD Erkennung ein.

#### **Alarm Objekt:**

Geben Sie hier an, ob bei einer erkannten Person und/oder bei einem Vehicle (Fahrzeug) aufgenommen werden soll.

Aktuell werden alle Aufnahmen als "Person" gekennzeichnet auch wenn diese über "Vehicle" erkannt worden sind.

# **Parameter → IVS**

[Zurück zu LE820 / LE821](#page-33-0) // [Zurück zu "den wichtigsten Menüs"](#page-18-0)

Die IVS-Funktion (Intelligent Video Surveillance) verarbeitet und analysiert das Video nach voreinstellbaren Regeln. Wenn das erkannte Verhalten mit den Regeln übereinstimmt, führt das System die hinterlegten Aktionen aus.

Die Alarmfunktionen sind analog zu den bereits beschriebenen Funktionen des Menüs "Alarm"  $\rightarrow$  ["Alarm Eingang".](#page-127-0)

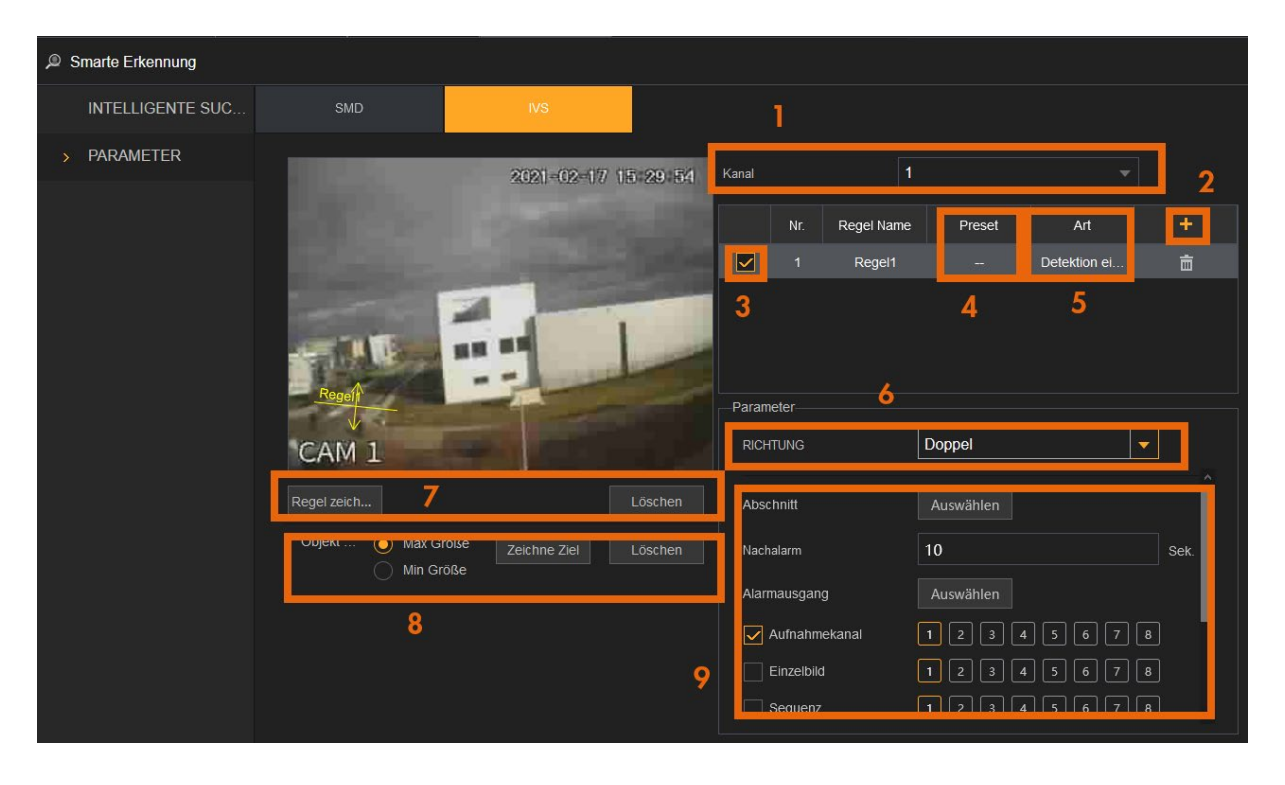

**1. Kanal**:

Wählen Sie die Kamera aus, für die Sie eine IVS Regel erstellen möchten **2. Regel hinzufügen:**

Fügen Sie eine Regel mit + bzw. hinzufügen (am Monitor) hinzu.

# **3. Checkbox:**

Regeln mit angehakter Checkbox sind aktiv.

Sie müssen den Haken setzen, damit die Regel aktiv ist und Sie den Bereich für die Regel im Bild markieren können.

# **4. Preset**

Erlaubt es bei bestimmten (Kamera)Modellen eine IVS Regel mit einem Preset Punkt einer PTZ Kamera zu verknüpfen. Die IVS Regel ist dann nur aktiv, wenn die PTZ Kamera auf diesen Preset Punkt ausgerichtet ist.

Bei Kameras ohne PTZ Funktion kann hier keine Einstellung vorgenommen werden.

# **5. Art:**

Wählen Sie im Dropdownmenü "Art" aus, ob es sich bei der Regel um eine "Detektion einer Linienüberschreitung", "Detektion einer Zonenüberschreitung", ein "Herrenloses Objekt" oder "Fehlendes Objekt" handeln soll.

Die angebotenen Optionen können sich je nach (Kamera)Modell unterscheiden.

- **6. Parameter Richtung** (Nur Detektion von Linien und Zonenüberschreitung):
	- o Linien: Wählen Sie ob die Regel beim Überschreiten der Linie von links

nach rechts, von rechts nach links oder in beide Richtungen ausgelöst werden soll.

- o Zonenüberschreitung: Wählen Sie ob beim Betreten der Zone, beim Verlassen oder in beide Richtungen ausgelöst werden soll.
	- Die entsprechende Richtung wird Ihnen im Vorschaubild mittels eines Pfeiles angezeigt.
- **6. Parameter Dauer** (Nur bei herrenloses und fehlendes Objekt)**:**

Dies ist die Zeitspanne, in der ein Objekt in dem markierten Bereich entfernt bzw. neu hinzugekommen sein darf, bevor die Regel ausgeführt wird.

# **7. Zeichnen:**

Mit einem Klick auf den Button "Regel zeichnen" (links unter dem Live-Bild)können Sie im Live-Bild einen Zaun / Alarmbereich erstellen indem Sie die Eckpunkte mit der linken Maustaste festlegen. Ein Zaun muss aus mindestens zwei Punkten (Linie), ein Bereich aus mindestens drei Eckpunkten erstellt werden. Nach oben gibt es kein Limit für die Anzahl der verwendeten Eckpunkte. Mit einem Klick auf die rechte Maustaste wird der Bereich/Zaun mit grüner Farbe erstellt. Möchten Sie den Bereich erneut zeichnen drücken Sie auf den oberen Button "Löschen" (Doppelfunktion des Buttons).

# **8. Objektfilter:**

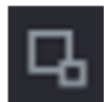

Klicken Sie auf **Der Eiten der Größenfilter für die IVS Regel zu definieren.** 

Diese Funktion kann Fehlalarme durch z.B. Katzen oder Hunde verringern. Der Alarm wird erst dann ausgelöst, wenn die erkannte Bewegung durch ein Ziel ausgelöst wird, welches den definierten Größen entspricht.

Um die maximale Größe eines auslösenden Objektes bzw. Person (Ziel) festzulegen stellen Sie sicher, dass der Button "Max. Größe" aktiviert ist, drücken Sie anschließend auf den unteren der beiden "Löschen" Buttons (Doppelfunktion des Buttons) und ziehen einen blauen Rahmen mit der gewünschten maximalen Zielgröße im Bild.

Die "Min. Größe" des Zieles können Sie festlegen indem Sie den Button "Min. Größe" anklicken und danach den unteren Button "Löschen". Mit der Maus können Sie jetzt im Live-Bild einen rechteckigen Rahmen ziehen welcher der Mindestgröße eines Zieles entspricht. Der Rahmen der "min. Größe" kann nicht größer sein als die bereits definierte "max. Größe".

Das Ereignis wird jetzt nur noch ausgelöst wenn das Ziel zwischen der Min. und der Max. Größe liegt. Diese beiden Rahmen definieren die Größe des Ziels welche die Regel ausführen kann jedoch nicht die Position, diese wird durch die eingezeichnete Regel (Zaun) definiert. Nach dem Speichern der Regel werden die Rahmen daher zukünftig immer zentriert in der Mitte des Live-Bildes angezeigt.

Um zwischen den beiden Ansichten der Zeichnungen des grünen Bereiches/Zaunes bzw. der blauen Filter-Größen zu wechseln klicken Sie auf "Regel zeichnen" bzw. auf "Ziel zeichnen"

# **9. Parameter – weitere Einstellungen**

Die weiteren Einstellungen unter Parameter sind identisch mit den bereits beschriebenen Einstellungen im Menü "Alarm"  $\rightarrow$  ["Alarmeingang"](#page-127-0).

# **POS**

# [Zurück zu LE820 / LE821](#page-33-0)

# **POS-Suche**

In diesem Menü können Sie nach den Eingaben die über Ihr POS (Point of Sale - Kassensystem) gemacht wurden suchen.

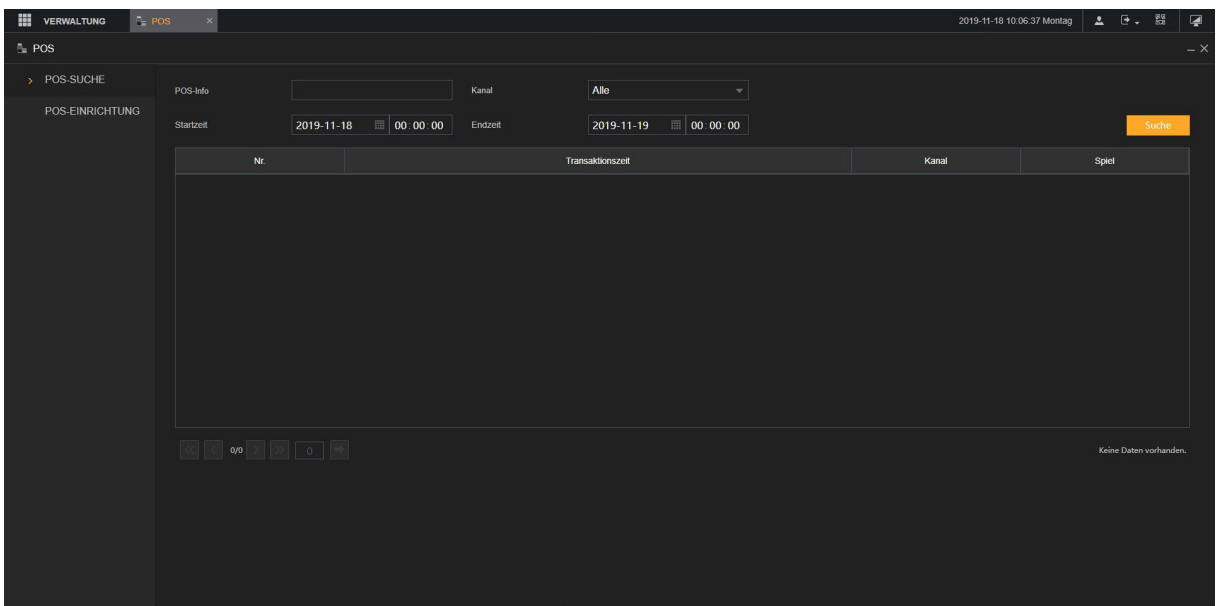

#### **POS-Info:**

Hier können Sie nach einem bestimmten Begriff suchen wie z.B. einer Transaktionsnummer.

# **Kanal:**

Wählen Sie hier Ihren gewünschten Kanal aus.

# **Startzeit und Endzeit:**

Geben Sie hier Ihren gewünschten Zeitraum ein.

# **POS-Einrichtung**

In diesem Menü können Sie für jeden Kanal die Einblendungen von Ihrem POS System konfigurieren.

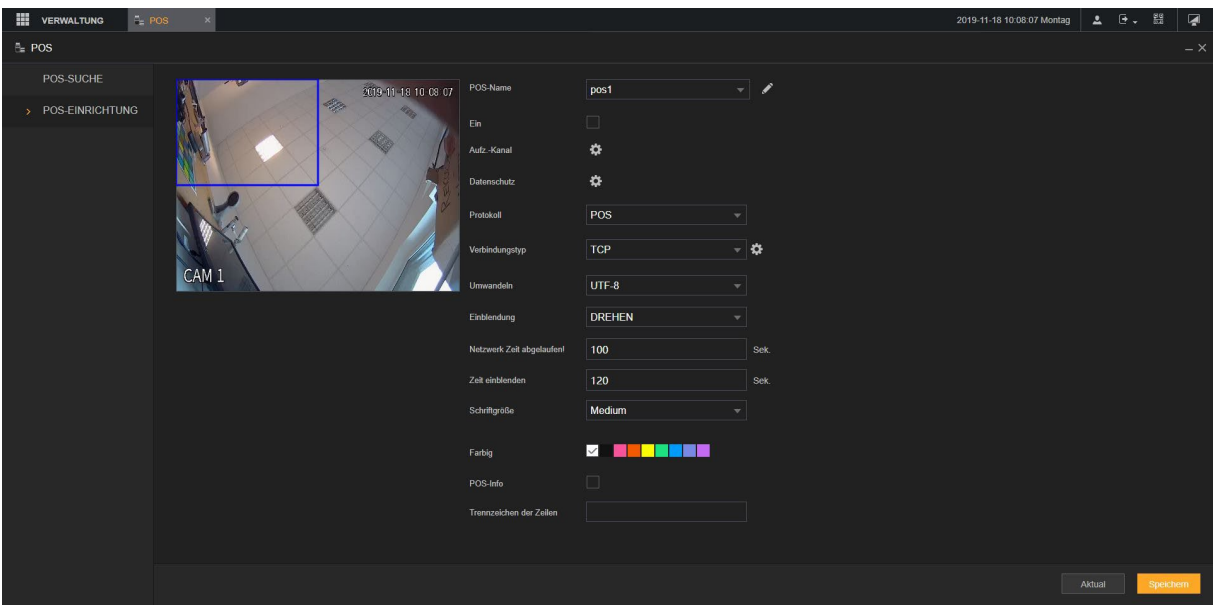

# **POS-Name:**

Hier können Sie einen Individuellen Namen für Ihr POS Gerät einstellen.

#### **Ein:**

Hier können Sie die POS Funktion für den Kanal aktivieren.

#### **Aufnahmekanal:**

Hier können Sie angeben welcher Kanal aufnehmen soll wenn Alarm und ein POS Ereignis ausgelöst wird.

#### **Protokoll:**

Hier wird das POS Protokoll ausgewählt (Standard POS).

# **Verbindungstyp:**

Klicken Sie hier auf das <sup>†</sup>um die IP Adresse für das POS System zu hinterlegen.

#### **Umwandeln:**

Wählen Sie hier Ihr gewünschtes Aufschlüsselungsprotokoll.

#### **Einblendung:**

Hier können Sie wählen zwischen "Drehen" und "Rollen".

#### **Netzwerk Zeit abgelaufen:**

Wenn die Verbindung zum POS Gerät verloren gehen sollte und die Verbindung nicht innerhalb des Limits wiederhergestellt werden kann, wird die letzte bekannte "POS" Information im Bild angezeigt.

# **Zeit einblenden:**

Hier können Sie einstellen, wie lange die POS Informationen im Kamera Bild angezeigt werden soll.

# **Schriftgröße:**

Hier geben Sie die gewünschte Schriftgröße der POS Informationen an.

# **Farbig:**

Hier können Sie die Farbe der POS Informationen angeben.

# **POS-Info:**

Mit dieser Funktion sehen Sie die POS Informationen auch im Live Bild.

# **Trennzeichen der Zeilen:**

Hier können Sie ein beliebiges Trennzeichen eingeben, dass Sie benutzten möchten.

**IdD**

Derzeit keine Funktion.

# **Anzeige**

[Zurück zu LE820 / LE821](#page-33-0) // [zurück zur LE 918 4K / 926 4K](#page-36-0) Beschreibung

### **Anzeige**

In diesem Menü können Sie Einstellungen für die Live Ansicht für die HDMI/VGA Schnittstelle setzen.

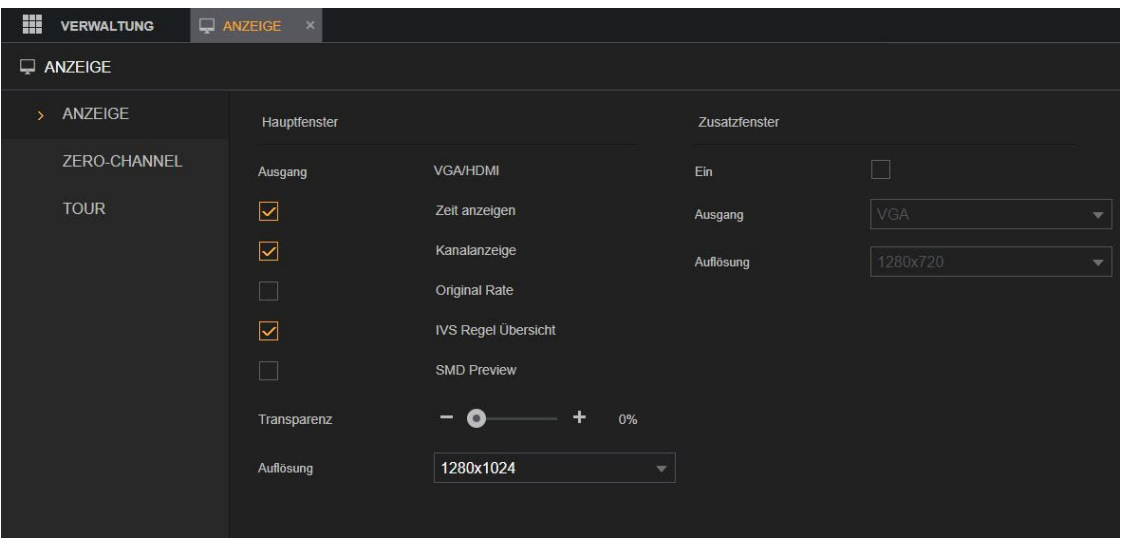

### **1. Ausgang**:

Hier wird angezeigt für welche Schnittstelle (HDMI und/oder VGA) die Bildeinstellungen für das Hauptfenster gesetzt werden. Solange nicht die Option "Zusatzfenster" (nur HDTV) aktiviert wurde wird das Hauptfenster immer auf beiden Monitorausgängen angezeigt.

#### **2. Zeit anzeigen:**

Aktivieren Sie die Einstellung, wenn Sie im Live Bild des Rekorders die aktuelle Uhrzeit sehen möchten.

#### **3. Kanalanzeige:**

Aktivieren Sie die Einstellung, wenn Sie im Live Bild jedes Kamerakanals den Kanalnamen ("Verwaltung"  $\rightarrow$  "Kamera"  $\rightarrow$  "Video"  $\rightarrow$  ["Einblendung"](#page-45-0)) sehen möchten.

# **4. Original Rate:**

Aktivieren Sie die Einstellung, wenn Sie die Datenrate der Kamera sehen möchten (nur für IP Kameras).

# **5. IVS Regel Übersicht:**

Aktivieren Sie die Einstellung, wenn Sie im Live Bild hinterlegte IVS Regel(n) sehen möchten.

#### **6. SMD Preview:**

Aktivieren Sie die Einstellung, wenn Sie im Live Bild sehen möchte wann eine Person oder ein Fahrzeug erkannt wurde.

**7. Audiolautstärke** (Nur am Monitor):

Stellen Sie die Lautstärke des Live-Audios mit dem Schieberegler ein.

# **8. Transparenz:**

Konfiguriert die Transparenz der grafischen Benutzeroberfläche (GUI). Je höher der Wert, desto transparenter wird die Benutzeroberfläche.

# **9. Auflösung:**

Hier können Sie die Auflösung einstellen, die über die HDMI/VGA Schnittstelle ausgegeben werden soll.

**WICHTIG:** Beachten Sie hierbei bitte immer die minimale / maximale Auflösung die von Ihrem angeschlossenen Monitor unterstützt wird. Sollten Sie die Auflösung auf einen Wert stellen, der von Ihrem Monitor nicht unterstützt wird, werden Sie kein Bild mehr erhalten.

In einem solchen Fall ist es notwendig per Netzwerk auf den Rekorder zuzugreifen und in diesem Menü die Auflösung anzupassen.

# **10.Zusatzfenster (nur VGA oder HDMI – nur HDTV):**

Hier können Sie separat zum "Hauptfenster" einen zweiten Monitor aktivieren. Im Zusatzfenster werden generell keine Menüs oder Informationen angezeigt sondern nur Kamerabilder. Um das Zusatzfenster zu nutzen, müssen zwei Monitore an den Rekorder angeschlossen sein!

# **Ansicht**

(Nur am Monitor – nur HDTV)

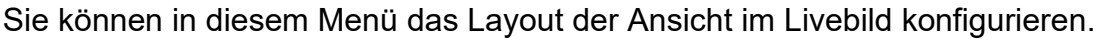

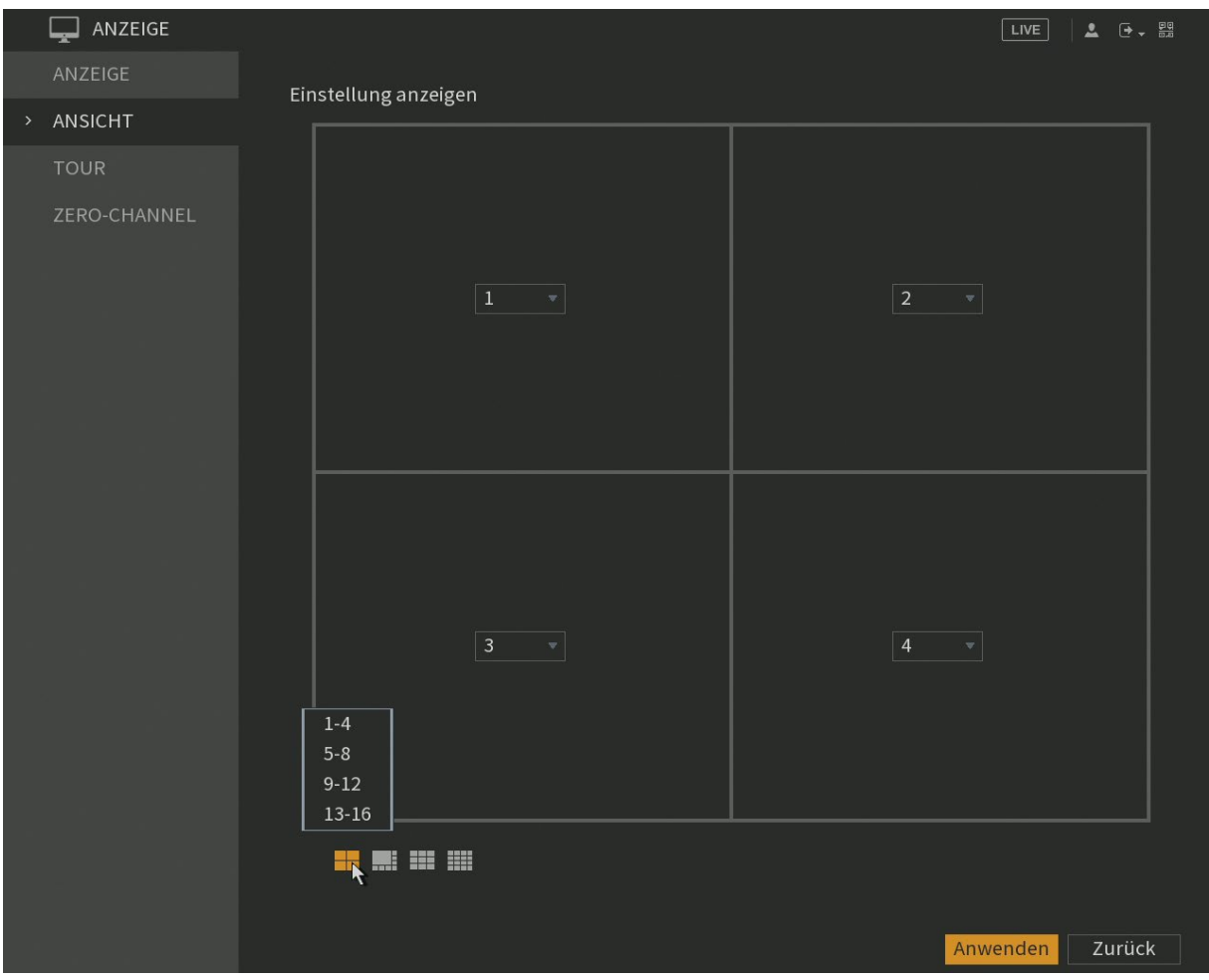

**1.** Wählen Sie das Layout der Ansicht, indem Sie auf die Layout-Schaltflächen klicken

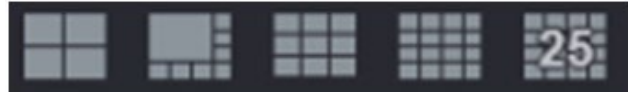

**2.** Sie können die Positionen der Kameras per Dropdownmenü auf den Kanalzahlen ändern.

# **Zero Channel**

(nur HDTV)

Diese Funktion erlaubt es in einem Kamerakanal die Bilder mehrere Kameras gleichzeitig anzuzeigen. Im Livebild per Webbrowser haben Sie rechts unterhalb des Livebilds die Möglichkeit zu wählen, wie Sie Kameras im Zero Channel sehen möchten.

Diese Option kann allerdings nicht mit der pluginfreien HTML5 Bilddarstellung genutzt werden, daher wird die Auswahl im Livebild in allen aktuellen und modernen Browsern nicht angezeigt!

# **Tour Hauptfenster**

[Zurück zu LE820 / LE821](#page-33-0) // [zurück zur LE 918 4K / 926 4K](#page-36-0) Beschreibung

Hier können Sie eine Tour am Rekorder einstellen. Dabei können Sie sich verschiedene Ansichten (Einzelbilder oder Mehrfachbilder) am Rekorder in einem Zeit-Intervall anzeigen lassen. Unter "Hauptfenster" stellen Sie eine Tour für einen angeschlossenen Monitor ein.

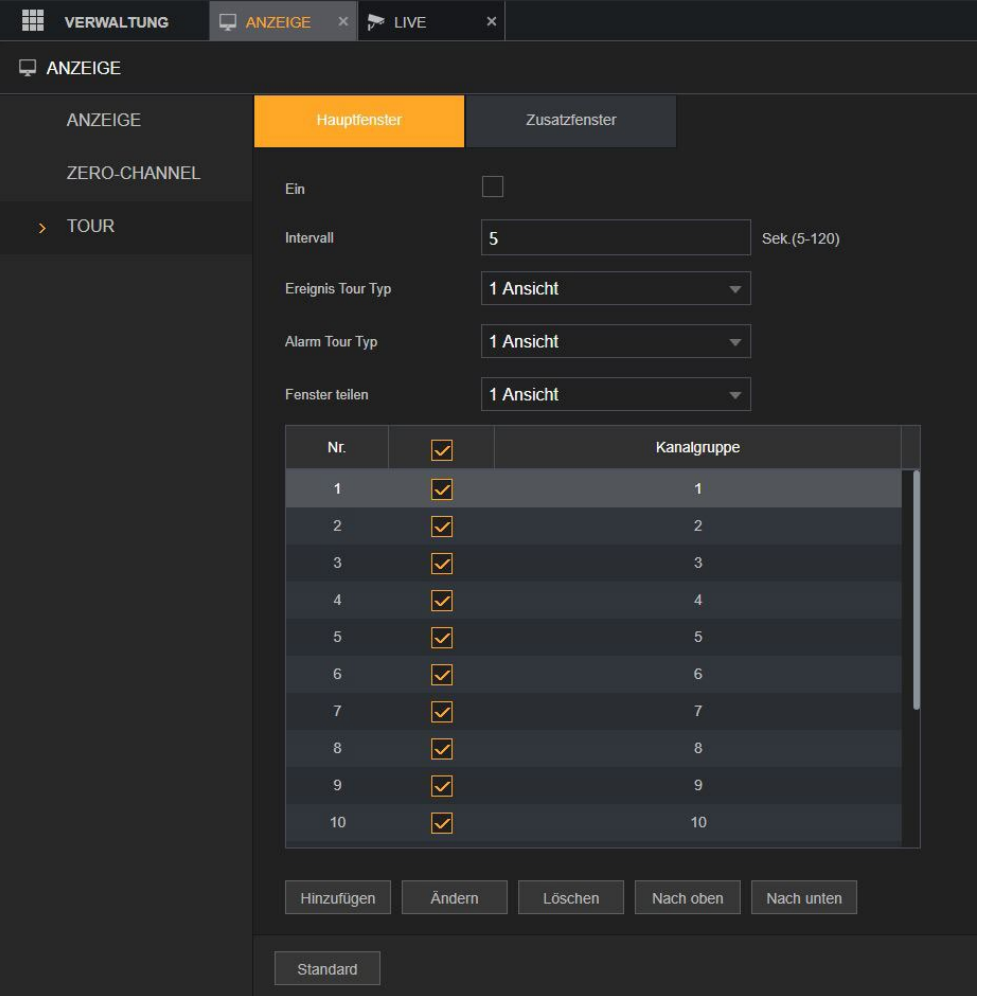

**1. Ein:**

Wird die Option aktiviert, startet die automatische Tour der Kamerabilder im Livebild. Durch Klicken auf das Tour Symbol **(D)** im Livebild können Sie die Tour wieder deaktivieren.

# **2. Intervall:**

Hier können Sie die Zeit angeben, in der die ausgewählten Ansichten wechseln sollen.

# **3. Ereignis Tour Typ:**

Wählen Sie die Ansicht 1 oder 8 für Bewegungserkennungs-Ereignisse.

# **4. Alarm Tour Typ:**

Wählen Sie die Ansicht 1 oder 8 für Systemalarm-Ereignisse.

# **5. Fenster teilen:**

Hier können Sie eine Tour einrichten, die Sie manuell im Livebild starten können.

Mit Hinzufügen/Ändern/Löschen/Nach oben/Nach unten können Sie Ansichten hinzufügen, löschen oder abändern.

Je nach Rekorder Modell (Anzahl der Anschlüsse), können Sie hier zwischen "Ansicht 1" bis "Ansicht 16" wählen. Die Ansichten werden unter "Kanal Gruppe" aufgelistet.

In "Ansicht 1" wird immer nur ein Kanal im Livebild dargestellt, in "Ansicht 4" werden 4 Kamerabilder gleichzeitig dargestellt.

Nachdem die Tour aktiviert wird, wird jede angehakte Ansicht die unter dem Dropdownmenü "Bildschirm Split" (Ansicht 1" bis "Ansicht X") auswählbar ist, nacheinander dargestellt. Möchte man z.B. nur die Vollbilder von Kanal 2 und 3 im Wechsel angezeigt bekommen, sollte man unter "Ansicht 1" Kanal 1 + Kanal 4 abhaken und ebenso alle weiteren Checkboxen unter "Ansicht 4" und höher.

Bei "Ansicht 4" oder höher ist es möglich die Reihenfolge der dargestellten Kameras im Livebild mit Hilfe von "Hinzufügen" zu definieren. Möchten Sie eine schon definierte Auswahl nicht mehr sehen, müssen Sie diese abhaken.

Wenn Sie eine Tour *löschen* wird diese auch nicht mehr angezeigt. Nach einem Neustart des Rekorders werden gelöschte, standardmäßig hinterlegte, Touren aber wieder aktiv hinzugefügt. Daher ist es immer sinnvoller Touren nur abzuhaken (zu deaktivieren) anstatt diese zu löschen.

# **Tour Zusatzfenster**

(Nur HDTV)

Sollten Sie 2 Monitore am Rekorder betreiben, können Sie eine separate Tour unter dem Punkt "Zusatzfenster" hinterlegen welche permanent auf dem zweiten Monitor läuft.

# **Audio**

[Zurück zu LE820 / LE821](#page-33-0) // [zurück zur LE 918 4K / 926 4K](#page-36-0) Beschreibung

# **Schedule**

Die Audio-Managementfunktion verwaltet Audiodateien und konfiguriert den automatischen Wiedergabeplan.

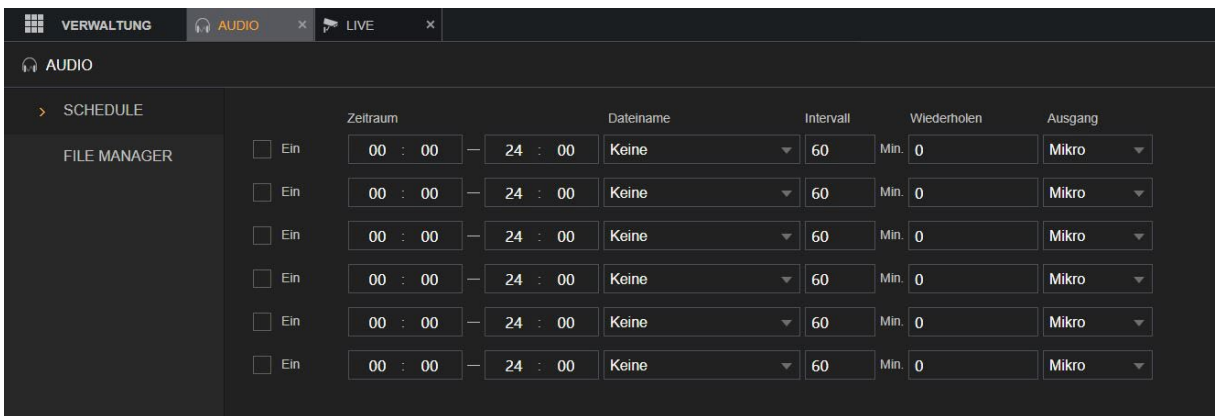

# **Ein:**

Hier können Sie einen Zeitraum für den Audio Zeitplan aktivieren.

# **Zeitraum:**

Hier kann ein Zeitraum von 0 bis 24 Uhr hinterlegt werden.

#### **Dateiname:**

Hier wählen Sie die gewünschte Datei aus die abgespielt werden soll. Diese muss zuerst über das Menü "File Manager" im Rekorder gespeichert werden.

#### **Intervall:**

Geben Sie im Feld **Intervall** die Zeit in Minuten ein, wie oft die Wiedergabe wiederholt werden soll.

#### **Wiederholen:**

Konfigurieren Sie, wie oft Sie die Wiedergabe im definierten Zeitraum wiederholen möchten.

# **Ausgang:**

Der entsprechende Ausgang des Rekorders.

# **File Manager**

In diesem Menü können Sie Audiodateien auf dem Rekorder speichern.

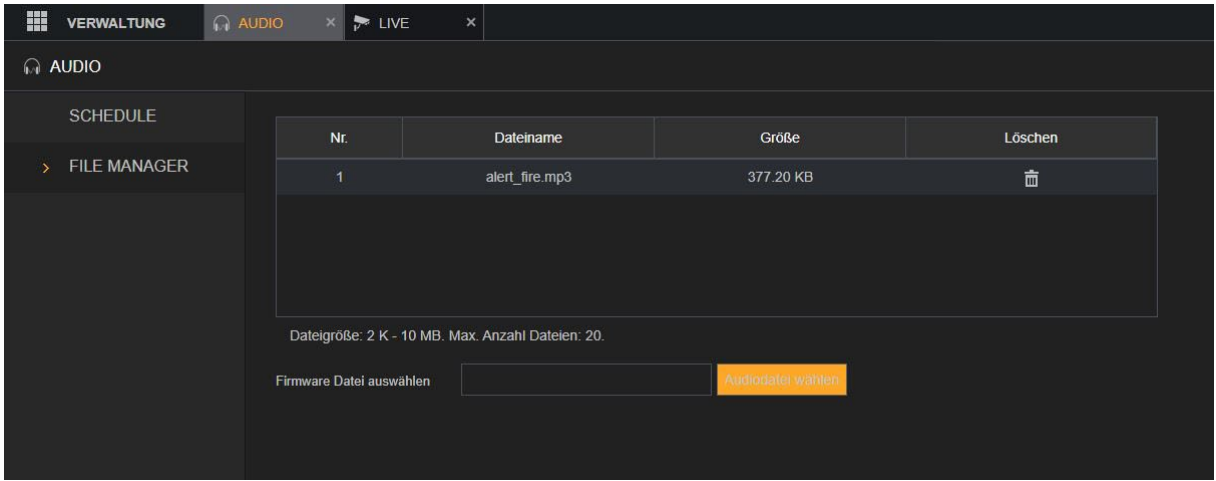

Gehen Sie hierfür wie folgt vor:

- 1. Klicken Sie auf "Audiodatei wählen". Ihr Explorer öffnet sich und Sie können zur gewünschten Audiodatei navigieren und sie auswählen.
- 2. Klicken Sie auf "Speichern". Jetzt wird die Audio Datei in den Speicher des Rekorders geladen und in der oberen Tabelle angezeigt mit Nummer, Dateiname und Größe.
- **3.** Wenn Sie die Audiodatei nicht mehr verwenden möchten klicken Sie einfach in dem Tabelleneintrag auf "Löschen".
- **4.** (Nur am Monitor): Klicken Sie auf , um die Audiodatei wiederzugeben.

Wie bereits im Menü P2P beschrieben, ermöglicht der Rekorder einen Internetzugriff (per P2P) über unsere "LUPUS" App oder SmartVision Software ohne das eine Portweiterleitungen erstellt werden muss.

Möchten Sie diese P2P Verbindung nicht nutzen oder per Webbrowser auf den Rekorder zugreifen können Sie eine Portweiterleitung in Ihrem Router konfigurieren.

Um per Webbrowser, Smartphone oder SmartVision Software auf den Rekorder zugreifen zu können, müssen zunächst folgende Voraussetzungen erfüllt sein:

- Der Rekorder ist mit dem Internet-Router verbunden.
- Die lokale IP-Adresse des Rekorders wird per DHCP bezogen oder die IP-Adresse, Subnet-Maske, Gateway und DNS wurden korrekt manuell angegeben.

Wenn Sie nicht per P2P zugreifen möchten oder, wenn Sie per Browser über das Internet zugreifen möchten, sind Portweiterleitungen notwendig.

Für einen Zugriff über das Internet müssen Sie insgesamt zwei Ports in Ihrem Router freigeben:

80 TCP (Webbrowser-Zugriff)

37777 TCP (App + SmartVision- Zugriff ohne P2P)

# **[In den FAQs auf unserer Website finden Sie Anleitungen wie Sie bei den meisten](https://www.lupus-electronics.de/de/service/faq/#60)  [Routern eine Portweiterleitung erstellen können.](https://www.lupus-electronics.de/de/service/faq/#60)**

Im Folgenden nur eine Kurzanleitung für eine Fritz!Box (alte Nutzeroberfläche – neuere Anleitungen über den obenstehenden Link in unseren FAQs).

Wie dies funktioniert sehen Sie an folgendem Beispiel einer Fritzbox:

- **1.** Öffnen Sie den Browser und geben Sie fritz.box ein.
- **2.** Loggen Sie sich mit Ihrem Kennwort ein.
- **3.** Klicken Sie auf Netzwerk
- **4.** Klicken Sie auf Internet
- **5.** Klicken Sie auf Freigaben (Portweiter- / umleitungen) → Neue Portfreigabe.
- **6.** Erstellen Sie eine Freigabe "Andere Anwendung" für den Port 80. Geben Sie als interne IP Adresse die Rekorderadresse ein und den internen Port 80.
- **7.** Wiederholen Sie diese Schritte für Port 37777.

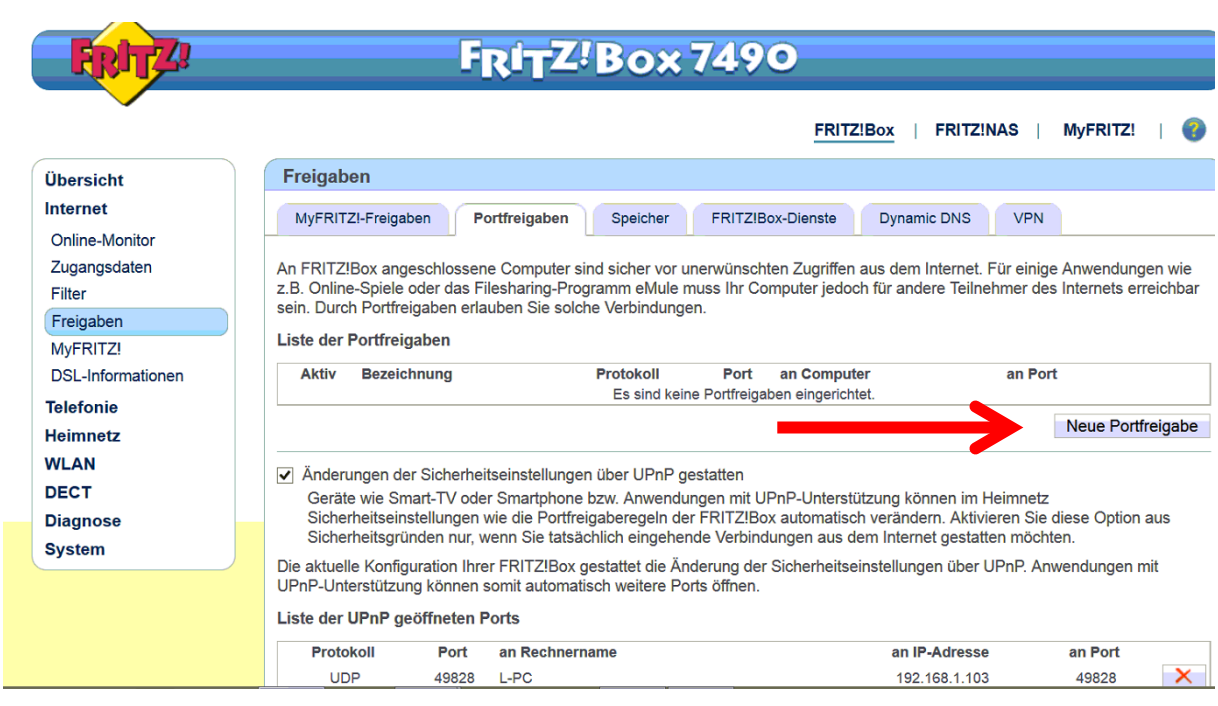

- **8.** Nun können Sie über Ihre WAN IP und den Port auf Ihren Rekorder zugreifen: <http://WAN-IP:Port>
- **9.** Da sich Ihre WAN IP, in der Regel, jeden Tag ändert, müssen Sie noch ein DDNS Konto erstellen. Wie Sie ein DDNS Konto bei LUPUS-Electronics anlegen, erklären wir im nächsten Kapitel.

# **Dynamic DNS-Konto erstellen**

LUPUS-Electronics bietet einen eigenen kostenlosen Dynamic-DNS Dienst, als Alternative zu anderen kostenpflichtigen Anbietern an (natürlich können Sie auch jeden anderen Anbieter verenden, der von Ihrem Routerhersteller unterstützt wird). Dieser wird benötigt um über das Internet per IP-Adresse (Webbrowser) auf Ihre Alarmanlage, Kameras oder Rekorder zugreifen zu können. Um sich eine DDNS-Adresse für den Zugriff von Außerhalb zu erstellen, gehen Sie bitte wie folgt vor:

**1.** Öffnen Sie die LUPUS-Webseite: [http://www.lupus-electronics.de](http://www.lupus-electronics.de/)

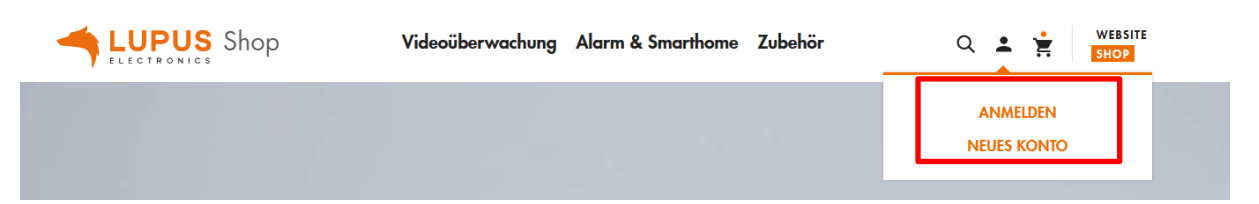

- **2.** Loggen Sie sich mit Ihrer Email-Adresse und Ihrem Passwort ein. Falls Sie noch kein Konto bei uns haben, erstellen Sie dieses bitte zuvor über den Button "Neues Konto".
- **3.** Klicken Sie nachdem Sie sich eingeloggt haben auf "Mein Konto".
- **4.** Scrollen Sie nach unten und klicken auf den Punkt Lupus-DDNS.

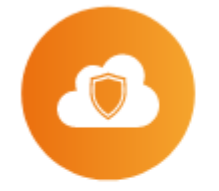

# **Lupus DDNS**

• Lupus-DDNS in neuem Fenster öffnen

**5.** Klicken Sie nun auf "Registrieren" und geben Sie die gleiche E-Mail-**Adresse an, die Sie auch bei der vorigen Anmeldung für Ihr LUPUS-Konto verwendet haben**.

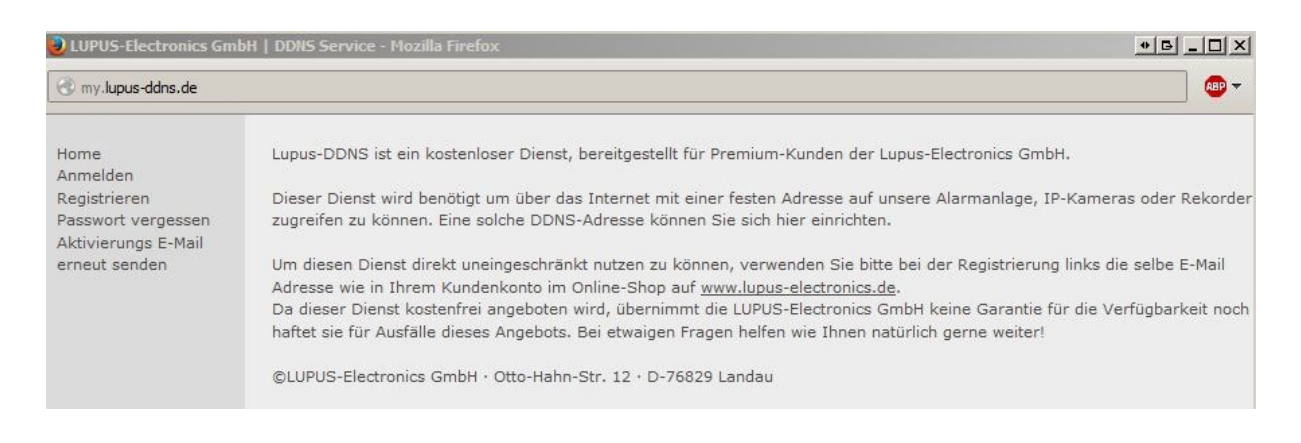

- **6.** Aktivieren Sie Ihr Konto über den Link in der E-Mail, die Sie nun erhalten haben müssten.
- **7.** Loggen Sie sich nun mit Ihrem Benutzernamen und Ihrem Passwort ein.
- **8.** Im DDNS-Menü klicken Sie auf "DNS":

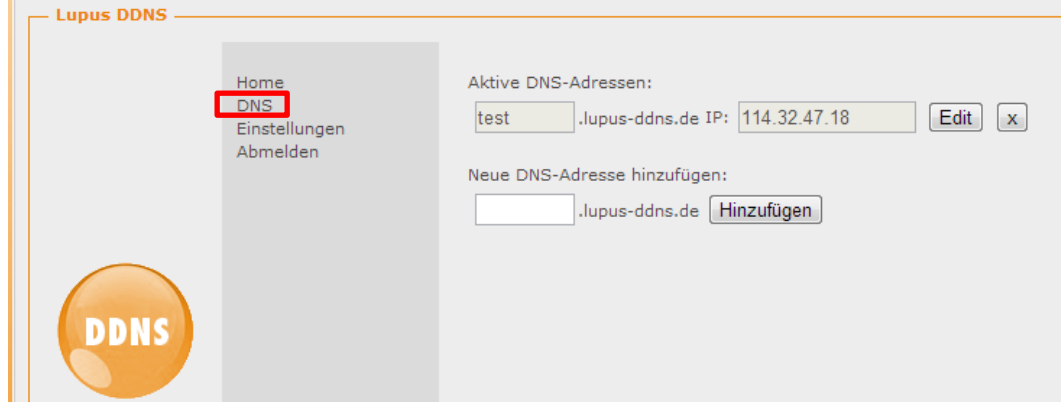

**9.** Geben Sie nun unter "Neue DNS-Adresse hinzufügen" einen Namen an, mit dem Sie später über das Internet auf Ihre Alarmanlage, IP-Kamera oder Ihren Rekorder zugreifen können. In unserem Beispiel haben wir "test" angegeben.

# **Ihr Hostname für den Fernzugriff lautet demnach: "test.lupus-ddns.de"**

Diesen Hostnamen geben Sie nun zusammen mit Ihrem DDNS-Benutzernamen und Ihrem DDNS-Passwort im Menü "Netzwerk"  $\rightarrow$  "DDNS" Ihres Rekorders an. Als Provider wählen Sie "lupus-ddns.de".

# Android & iOS APP

Die App können Sie kostenlos im Google Play Store (Android) bzw. im App Store (iOS / iPadOS) herunterladen. Es ist möglich mit der App grundlegende Einstellungen des Rekorders vorzunehmen. Die Konfiguration der Netzwerkeinstellungen ist hiermit nicht möglich.

Beim erstmaligen Start der App sehen Sie folgenden Bildschirm:

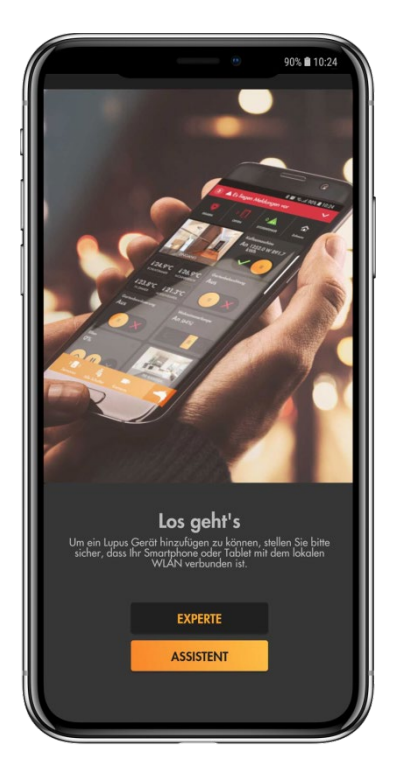

Hier können Sie zwischen der Methode "Assistent" und "Experte" wählen. Falls Sie Ihre lokale IP-Adresse des Rekorders (noch) nicht kennen, empfehlen wir den Assistenten auszuführen.

# *Hinweis:*

Mit der App ist es sowohl möglich, über ihr LAN (privates Netzwerk) auf den Rekorder zuzugreifen als auch über das Internet.

# **Methode Assistent:**

**1.** Halten Sie sich an die Anweisungen der App, und durchlaufen Sie den Assistenten, indem Sie nach Ihrer Eingabe auf "Weiter" drücken.

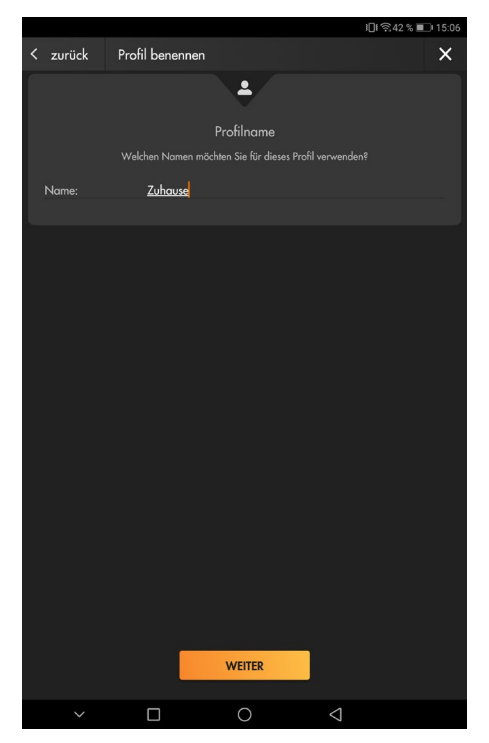

- **2.** Wählen Sie für den Zugriff auf Ihren Rekorder als "Gerätetyp" → "Rekorder".
- **3.** Es werden alle Geräte des ausgewählten Gerätetyps in Ihrem Netzwerk aufgelistet. Wählen Sie Ihr Gerät aus.

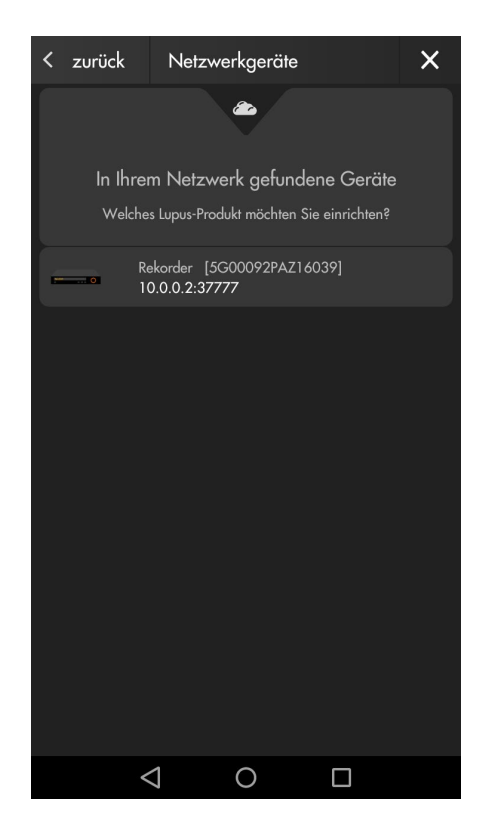

**4.** Die App verbindet sich mit dem Rekorder. Geben Sie nun Ihre Zugangsdaten ein. Haben Sie das Standardpasswort ("admin") noch nicht geändert, werden Sie nun aufgefordert dies zu tun.

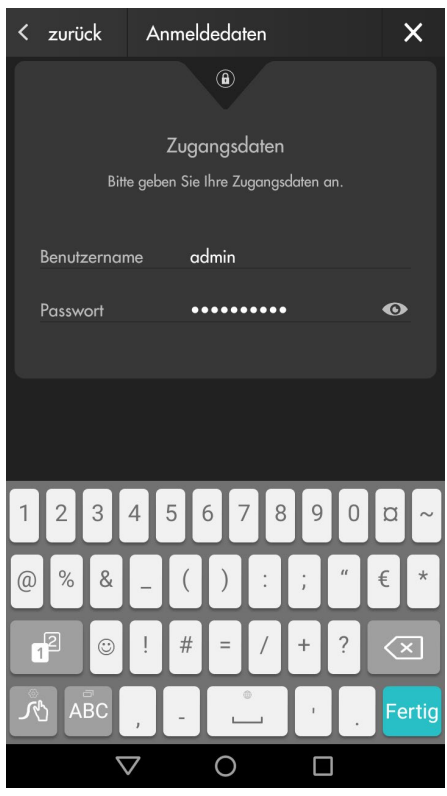

**5.** Schließen Sie den Assistenten ab.

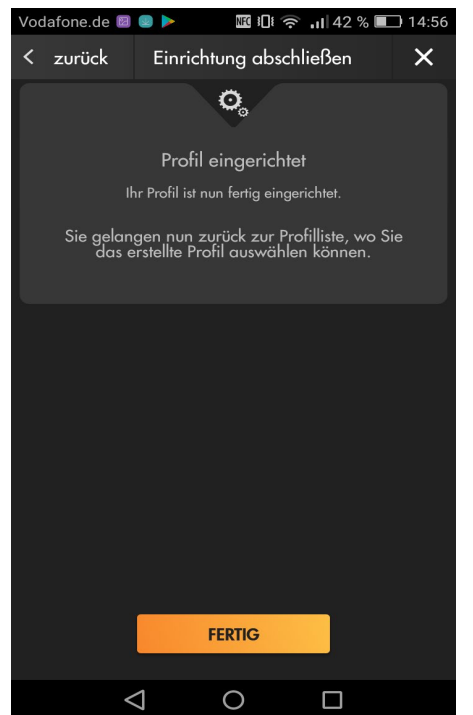

# **Methode Experte:**

Haben Sie bereits Erfahrung mit dem Anlegen von Profilen und kennen Sie die Zugangsdaten Ihres Rekorders, dann können Sie statt den Assistenten zu durchlaufen auch "Experte" wählen.

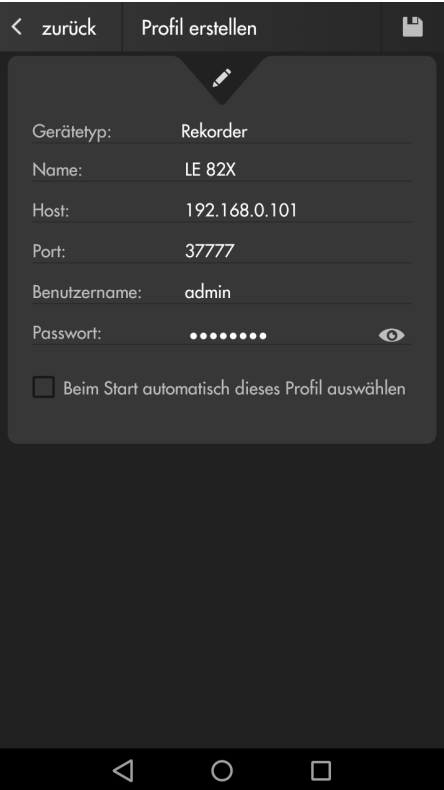

# **Profilübersicht**

Beim Starten der App bzw. nach der Einrichtung des ersten Profils sehen Sie die Profilübersicht:

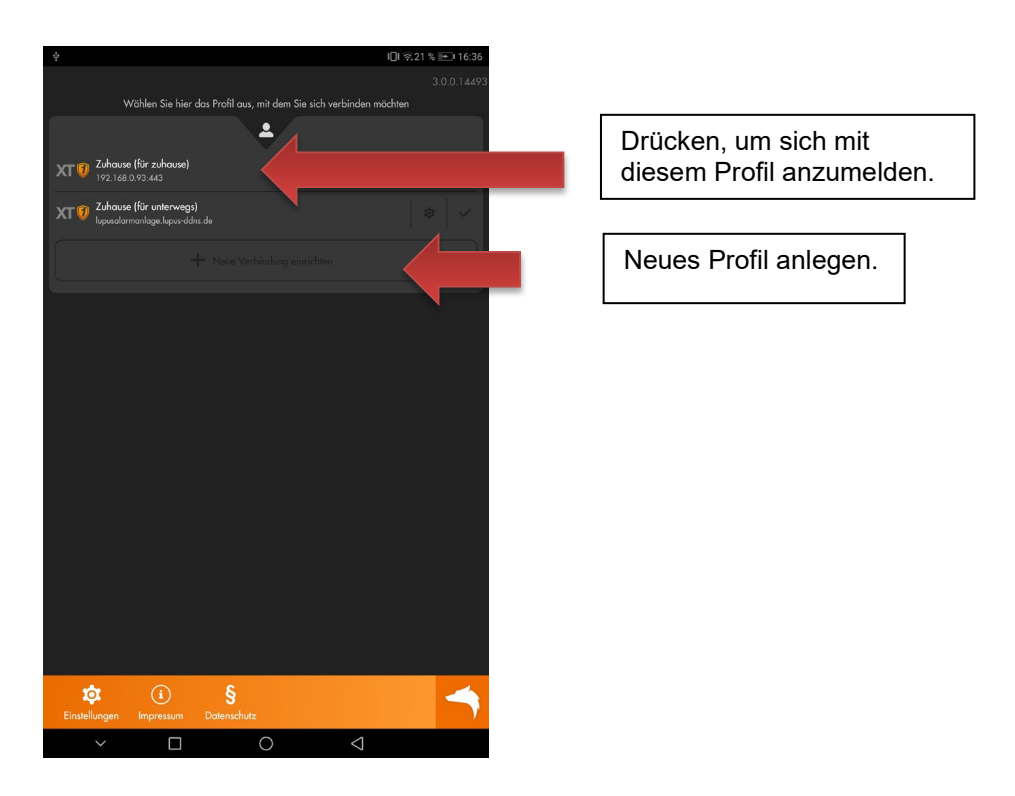

Durch Drücken auf den Namen des gewünschten Profils melden Sie sich an Ihrem Rekorder an.

Drücken Sie auf das Editieren-Symbol , können Sie die Zugangsdaten des ausgewählten Profils einsehen und bearbeiten.

Setzen Sie den Haken hinter dem Profilnamen, wird das Profil automatisch beim Start der App gestartet.

# **Häufig gestellte Fragen:**

Alle unsere FAQs (zu allen Produkten) finden Sie auf unserer Website: <https://www.lupus-electronics.de/de/service/faq/>

#### **1. Wie binde ich die Kamerabilder in die LUPUSEC XT Alarmanlage ein?**

Verwenden Sie folgenden Befehl und ersetzen Sie dabei Benutzername, Passwort und IP-Adresse:

http://Benutzername:Passwort@IP-Adresse/cgibin/mjpg/video.cgi?channel=0&subtype=1

Geben Sie diesen Link im Menü Smarthome  $\rightarrow$  Kameras in der XT Zentrale ein. Um das Bild der anderen Kamerakanäle zu sehen, erhöhen Sie den Wert "channel=".

#### **2. Wie greife ich auf den RTSP Stream des Rekorders zu?**

Verwenden Sie folgenden Befehl: rtsp://admin:admin@IP-Adresse:554/cam/realmonitor?channel=1&subtype=1

z.B. <http://admin:Admin12345@10.0.0.2/cgi-bin/mjpg/video.cgi?channel=0&subtype=1>

**3. Kann ich ein einzelnes JPG Bild mit den HDTV Rekordern abgreifen?** Ja dies ist möglich mit folgender Syntax:

http://Benutzername:Passwort@IP-Adresse/cgibin/snapshot.cgi?channel=channelNr

Beispiel mit beliebiger IP-Adresse und Standard Benutzername / Passwort: http://admin:admin@192.168.123.101/cgi-bin/snapshot.cgi?